# On-Air Operations

Volume II of The WMUL-FM Operations Manual

# On-Air Operations Volume II of The WMUL-FM Operations Manual

-by: Charles G. Bailey, Ed.D., Mark DiIorio, and Michael Stanley

For Students, Staff, Faculty, and Community Volunteers Participating in the Operation and Programming of Radio Station WMUL-FM 88.1 MHz

> Marshall University One John Marshall Drive Huntington, West Virginia 25755-2635 (304) 696-6640

> August 2023 Edition

Dedicated to Reginald Fessenden and the other pioneers of radio as a mass medium.

"Knowledge is of two kinds. We know a subject ourselves, or we know where we can find information upon it." — Samuel Johnson

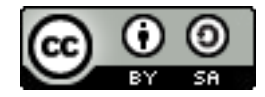

This work is licensed under a Creative Commons Attribution-ShareAlike 4.0 International License. [creativecommons.org/licenses/by-sa/4.0/](http://creativecommons.org/licenses/by-sa/4.0/)

The software, "Rivendell Radio Automation 4.1.0.", depicted in Part 7, Chapter A, Section 3 is copyright 2002-2020 Fred Gleason. It is GPL v2 Licensed. [github.com/ElvishArtisan/rivendell](https://github.com/ElvishArtisan/rivendell) .

WMUL Log icon, depicted in Part 8, was created by juicy\_fish on Flaticon Used under the Flaticon license. Accessed June 06, 2023. <https://www.flaticon.com/authors/juicy-fish>

> The software, "Wheatstone ReMIX", depicted in Part 10, Chapter A is copyright 2020 Wheatstone.

The software, "Veyon", depicted in Part 10, Chapter A is Copyright 2004-2022 Tobias Junghans / Veyon Solutions. It is GPL v2 Licensed. [veyon.io](https://veyon.io/)

All trademarks are acknowledged as the property of their respective owners.

Some glossary definitions (Part G) are taken from Modern Radio Production: Production, Programming, and Performance Tenth Edition Hausman, Messere, Benoit, and O'Donnell

# Table of Contents

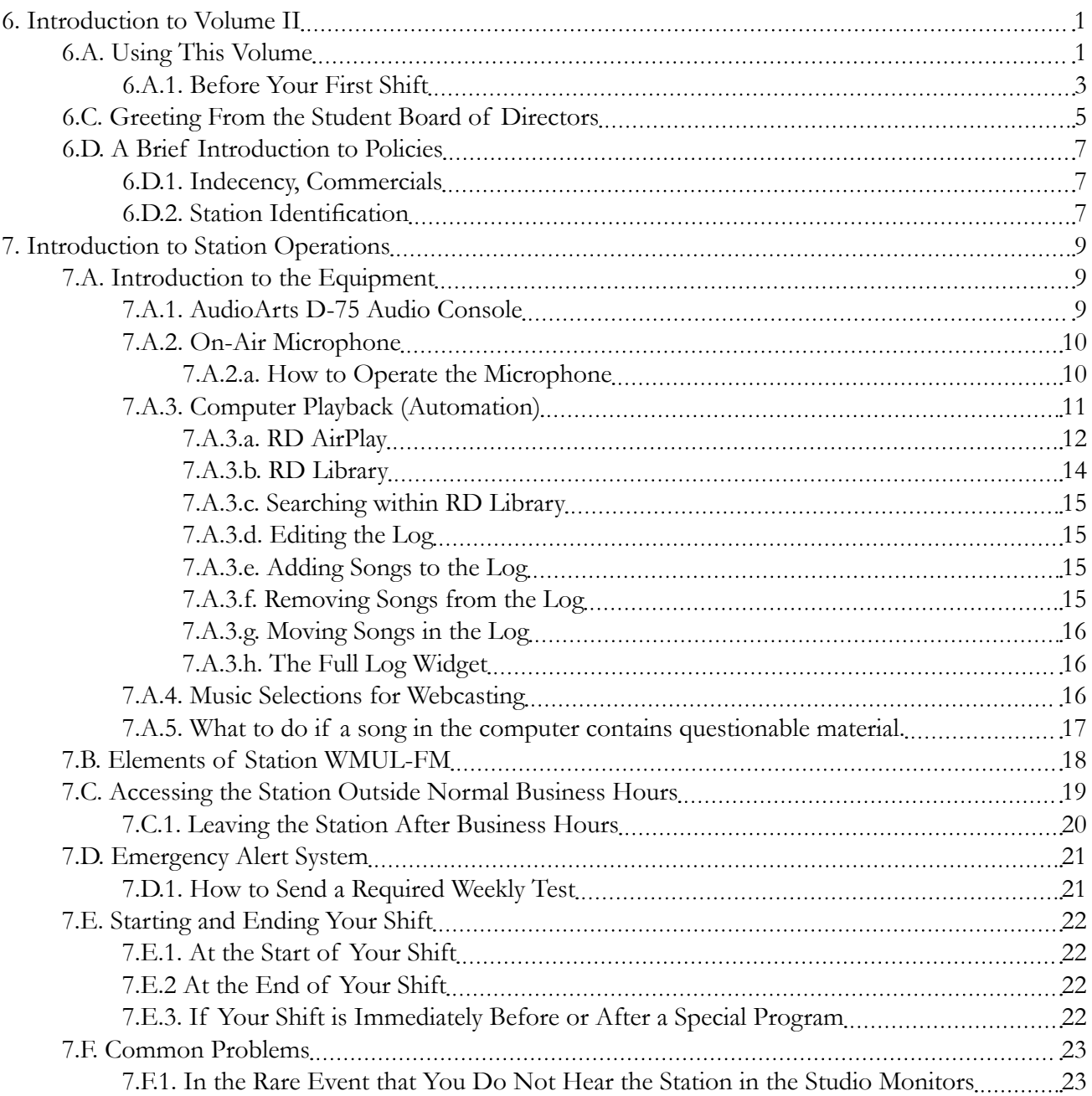

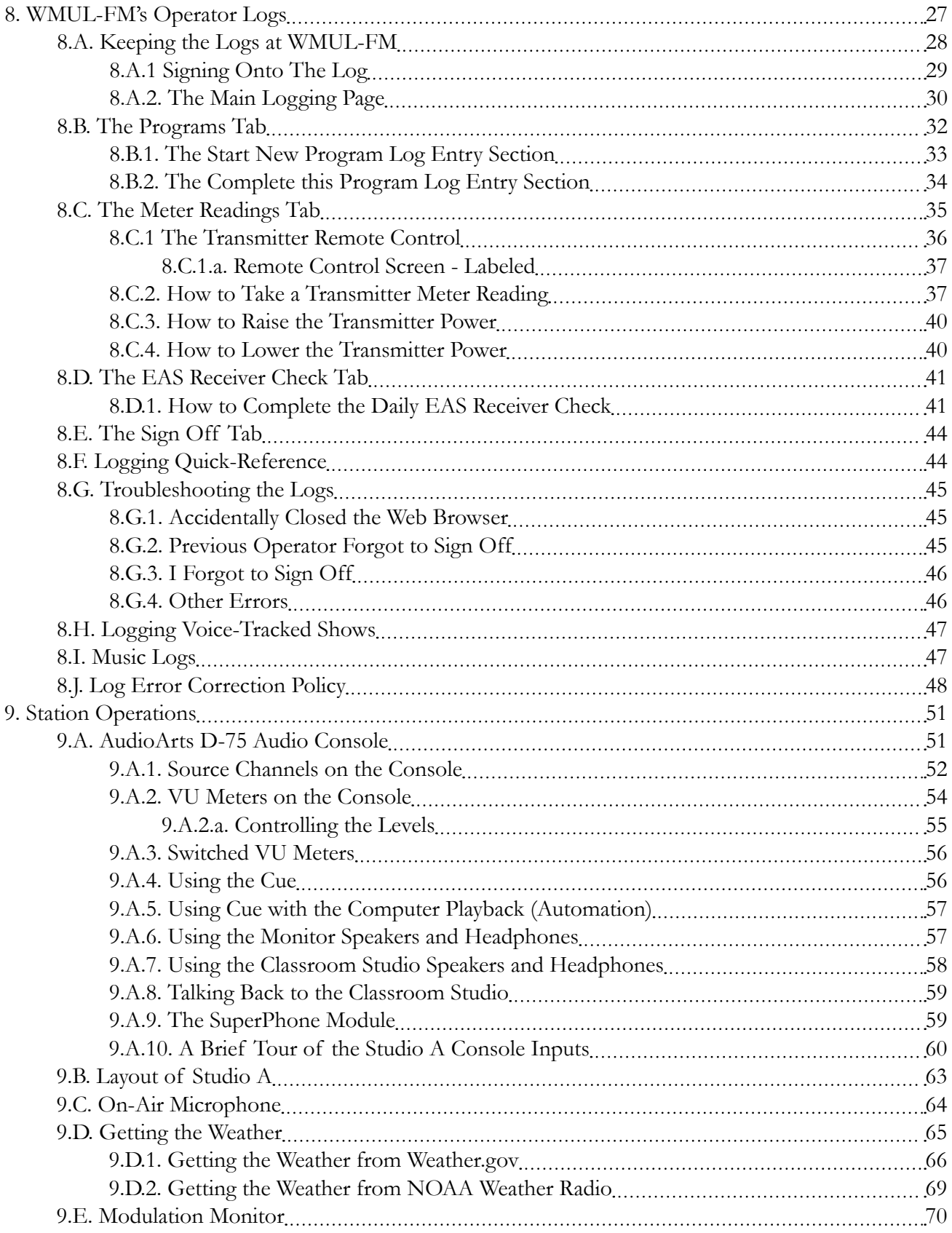

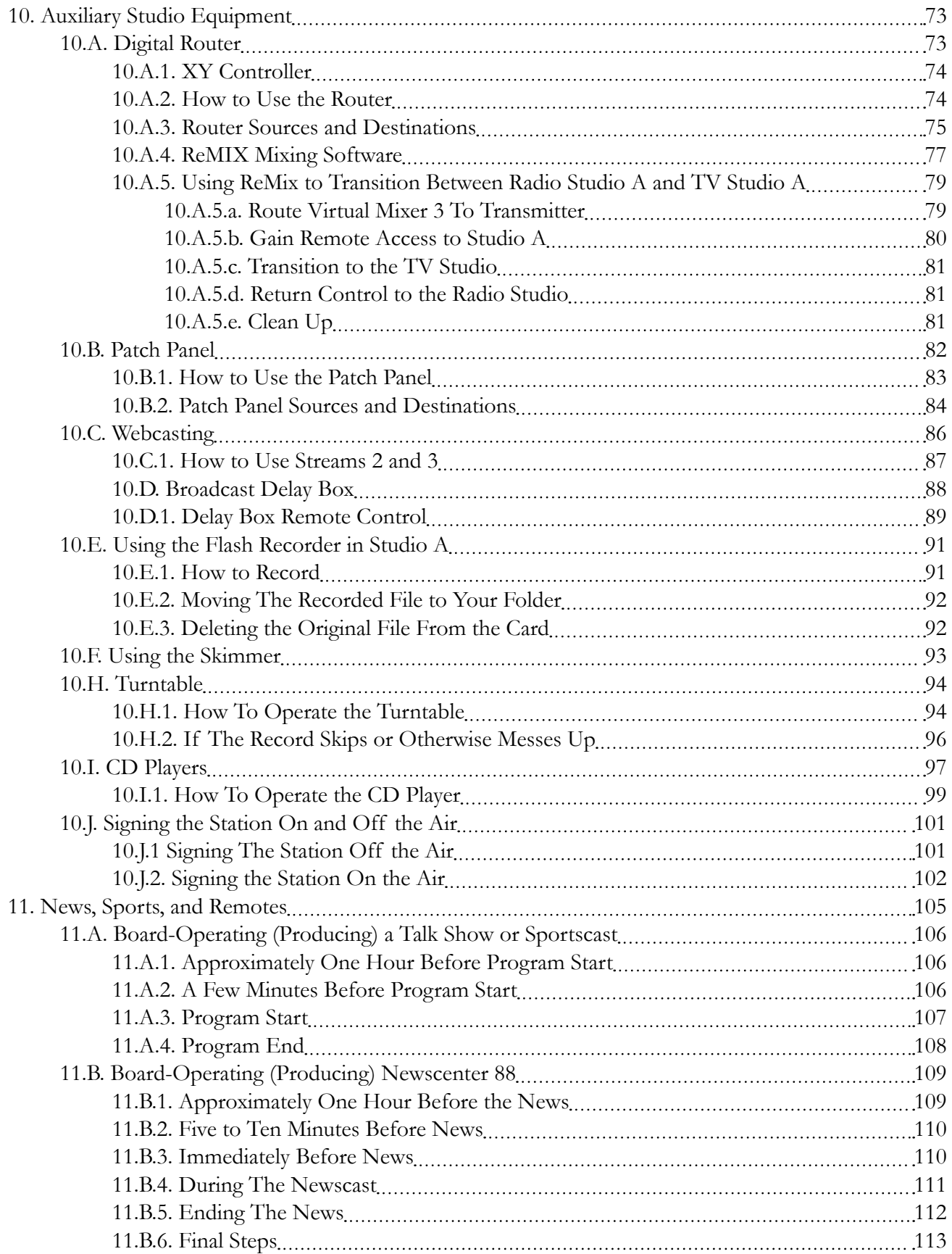

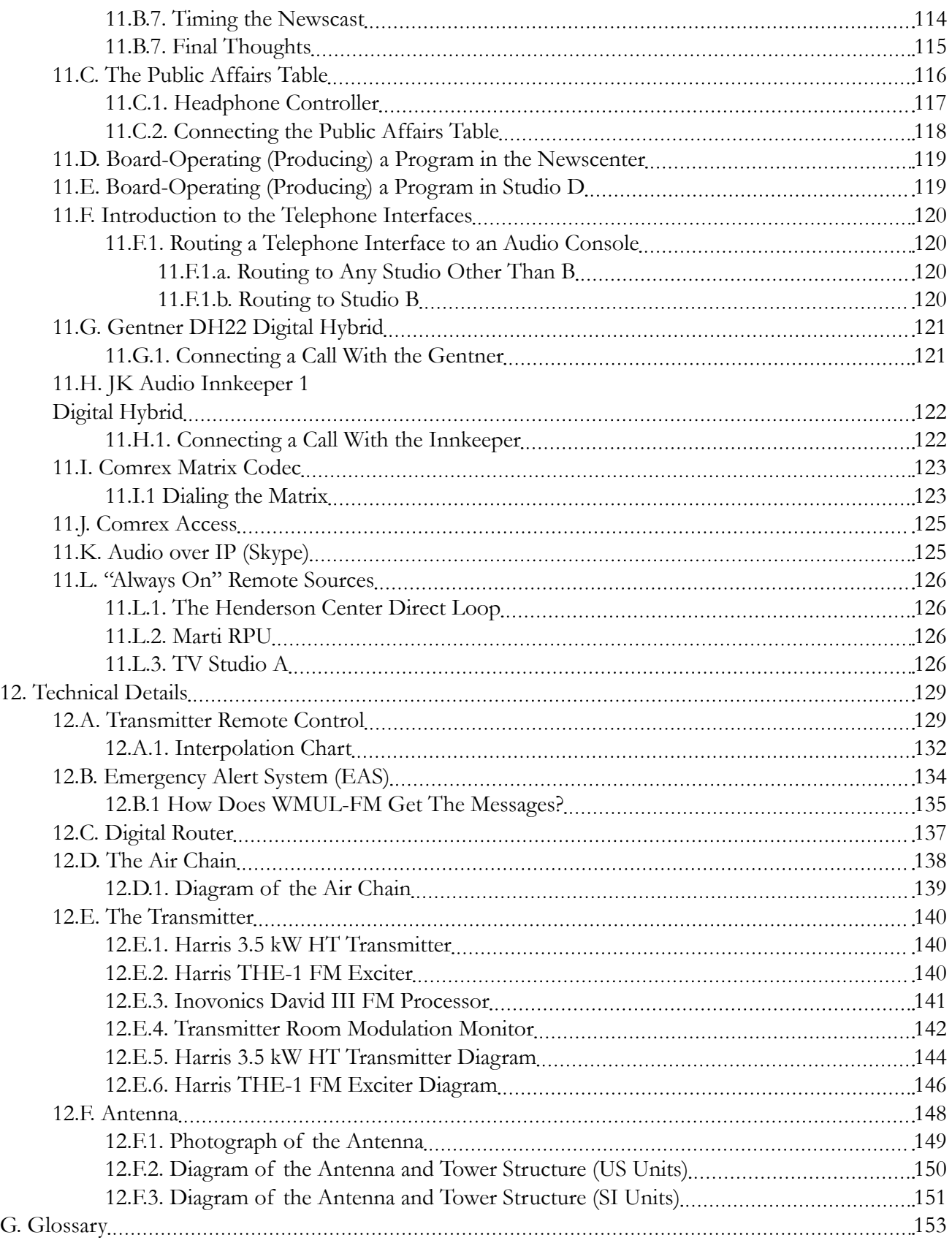

# 6. Introduction to Volume II

<span id="page-12-0"></span>The instructions for operating WMUL-FM are spread across several volumes. If you are new to WMUL-FM, this volume is the place to start. Parts 6-8 comprise the New DJ Guide. These parts cover the most important policies and technical information for your first DJ shift. Parts 9-12 cover the equipment in Studio A in detail.

Volume I - Policies and Station Organization covers the station's organizational structure and policies. The August 2023 edition is a 135-page document with a picture of a Shure 55-SH microphone (the Elvis mic) on the cover.

Volume III - Computer Playback (Automation) covers everything about the computer playback system. It covers both the on-air usage of the workstations in the studios and the behind the scenes usage of the auxiliary software. The August 2023 edition is a 147-page document with a picture of a wall of audio cassettes on the cover.

### 6.A. Using This Volume

If you are new to WMUL-FM, begin with Parts 6, 7, and 8: The New DJ Guide. Part 7 has the introductory instructions for the operation of WMUL-FM. This part is designed to help you get through your first DJ shift. More detailed instructions are in the parts that follow. Those instructions will help you become more proficient in the equipment. Part 8 covers keeping the logs.

Part 9 covers the equipment that every operator will use during a DJ shift. Part 10 covers equipment that only a subset of operators will use, including the digital router, delay box, and CD players. Part 11 covers the equipment and procedures for board-operating newscasts, sportscasts, and remotes. Part 12 provides technical details on the transmitter remote control, emergency alert system, digital router, and the transmitter. Part G is the glossary. It is identical to the one printed in Volumes I and III.

Please skim the entire volume to get an overall picture of how things work at WMUL-FM. Then go back and concentrate on the areas that apply to you. Do not try to learn every aspect of station operation at once, especially if you are new to WMUL-FM.

Reader's Notes

 $\_$ 

 $\_$ 

 $\_$ 

 $\_$ 

 $\_$ 

 $\_$ 

 $\_$ 

 $\_$ 

 $\_$ 

 $\_$ 

 $\_$ 

 $\_$ 

 $\_$ 

 $\_$ 

 $\_$ 

 $\_$ 

 $\_$ 

 $\_$ 

 $\_$ 

 $\_$ 

 $\_$ 

 $\_$ 

 $\_$ 

 $\_$ 

 $\_$ 

\_\_\_\_\_\_\_\_\_\_\_\_\_\_\_\_\_\_

 $\_$ 

 $\_$ 

 $\_$ 

 $\_$ 

 $\_$ 

 $\_$ 

 $\_$ 

 $\_$ 

 $\_$ 

 $\_$ 

 $\_$ 

 $\_$ 

 $\_$ 

 $\_$ 

 $\_$ 

 $\_$ 

 $\_$ 

 $\_$ 

 $\_$ 

 $\_$ 

 $\_$ 

 $\_$ 

 $\_$ 

 $\_$ 

 $\_$ 

 $\_$ 

It is important not to go past something that you do not understand. Read it again. Ask questions. Much of what you do at WMUL-FM is built upon previous procedures. If your foundation is weak, the whole house could tumble down. In the case of WMUL-FM that can mean damaging very expensive equipment.

#### IMPORTANT

Do not press any button, turn any knob, or flip any switch unless you know exactly what will happen as a result of your action.

This manual covers all the procedures the on-air staff performs during a broadcast day. Staff members have varying degrees of experience and competence. This manual is written so that even a new staff member can come in and conduct the duties of an airshift with a minimum of confusion and a maximum of independence. Even with this manual, some staff members will require personal assistance. Do not feel bad if you do. There is no such thing as a dumb question.

Before doing your first shift at WMUL-FM, the Training Coordinator or a training staffer will show you everything you need to know to get started on the air. You have the right and the responsibility to insist on proper training. Make certain the person who is training you has been authorized to train new personnel by the Training Coordinator. Ask this person if the Training Coordinator has given this authorization.

If you are on a weekend shift, remember that your Format Producer may not train you. Insist on being trained by the Training Coordinator or training staffer. We have found that many staff members who have been trained by Format Producers or other general staff members demonstrate an inability to operate the station in a legal manner.

Electronic equipment is sometimes temperamental. A particular unit might develop little quirks. Its operation may require one to do something different than the procedure outlined here. If the Production Director and/or Training Coordinator should contradict the written word, follow their instructions. They will have the latest information.

Part 8 is a complete guide to keeping all the logs at WMUL-FM. Because one can find almost every log situation right here, poorly kept logs will not be tolerated. The Federal Communications Commission demands that our operational logs reflect the station's operation with 100 percent accuracy.

<span id="page-14-0"></span>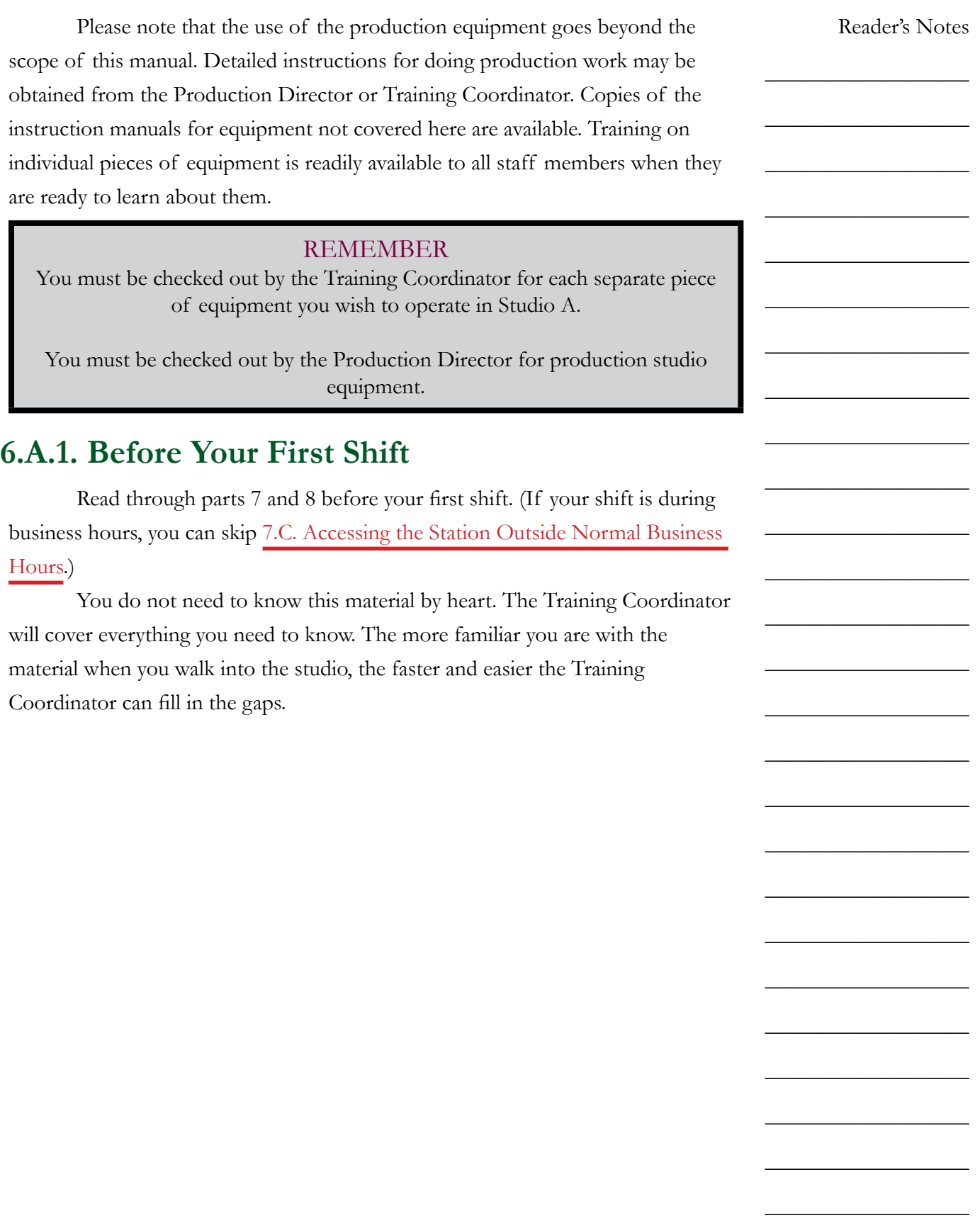

# <span id="page-16-0"></span>6.C. Greeting From the Student Board of Directors

Whether you are a broadcasting major hoping to someday work in professional radio or a student/community volunteer enjoying the unique activity afforded by WMUL-FM, we welcome you to the station. All of us on the Student Board of Directors hope that you'll grow to love the work that goes on here as much as we do.

Although WMUL-FM may be considered by some as "just" a college radio station, our organization is thoroughly professional. Sometimes it seems as if there are a lot of rules and regulations, but good reasons lie behind every condition that is placed upon your work at WMUL-FM. Here are a few:

- 1. It literally pays to be a professional. Most of the Student Board of Directors and many of the student volunteers plan on careers in broadcasting. The rigorous training at WMUL-FM has proved to serve us well. The people who do the hiring at professional stations have repeatedly told the Faculty Manager that many of the best trained employees they hire are former WMUL-FM staff members.
- 2. Legal constraints impose many of the regulations on us. If it is a Federal Communication Commission regulation, then it is the law. We must obey these laws or jeopardize our license. Everything you need to know to comply with FCC regulations, as they apply to WMUL-FM, is in this manual. Therefore, claims of "I didn't know that" are not acceptable when something goes wrong.
- 3. The equipment used at WMUL-FM (and at all radio stations) is expensive. Only trained operators may use it. The sound cards in the computer playback workstations, for example, cost more than most home computers. But if you are willing to learn, we are willing to teach you.
- 4. Sometimes common sense just is not enough, especially in radio. Switches and buttons often do things you would not expect them to do. The FCC may have a rule against saying your favorite expression over the air. The good news: you will not be expected to learn everything overnight. This manual will give you the information you need to know to get started at WMUL-FM. But you must read it, and continually refer to it.

Reader's Notes

\_\_\_\_\_\_\_\_\_\_\_\_\_\_\_\_\_\_

\_\_\_\_\_\_\_\_\_\_\_\_\_\_\_\_\_\_

\_\_\_\_\_\_\_\_\_\_\_\_\_\_\_\_\_\_

\_\_\_\_\_\_\_\_\_\_\_\_\_\_\_\_\_\_

\_\_\_\_\_\_\_\_\_\_\_\_\_\_\_\_\_\_

\_\_\_\_\_\_\_\_\_\_\_\_\_\_\_\_\_\_

\_\_\_\_\_\_\_\_\_\_\_\_\_\_\_\_\_\_

\_\_\_\_\_\_\_\_\_\_\_\_\_\_\_\_\_\_

\_\_\_\_\_\_\_\_\_\_\_\_\_\_\_\_\_\_

\_\_\_\_\_\_\_\_\_\_\_\_\_\_\_\_\_\_

\_\_\_\_\_\_\_\_\_\_\_\_\_\_\_\_\_\_

\_\_\_\_\_\_\_\_\_\_\_\_\_\_\_\_\_\_

\_\_\_\_\_\_\_\_\_\_\_\_\_\_\_\_\_\_

\_\_\_\_\_\_\_\_\_\_\_\_\_\_\_\_\_\_

\_\_\_\_\_\_\_\_\_\_\_\_\_\_\_\_\_\_

\_\_\_\_\_\_\_\_\_\_\_\_\_\_\_\_\_\_

\_\_\_\_\_\_\_\_\_\_\_\_\_\_\_\_\_\_

\_\_\_\_\_\_\_\_\_\_\_\_\_\_\_\_\_\_

\_\_\_\_\_\_\_\_\_\_\_\_\_\_\_\_\_\_

\_\_\_\_\_\_\_\_\_\_\_\_\_\_\_\_\_\_

\_\_\_\_\_\_\_\_\_\_\_\_\_\_\_\_\_\_

\_\_\_\_\_\_\_\_\_\_\_\_\_\_\_\_\_\_

\_\_\_\_\_\_\_\_\_\_\_\_\_\_\_\_\_\_

\_\_\_\_\_\_\_\_\_\_\_\_\_\_\_\_\_\_

 $\_$ 

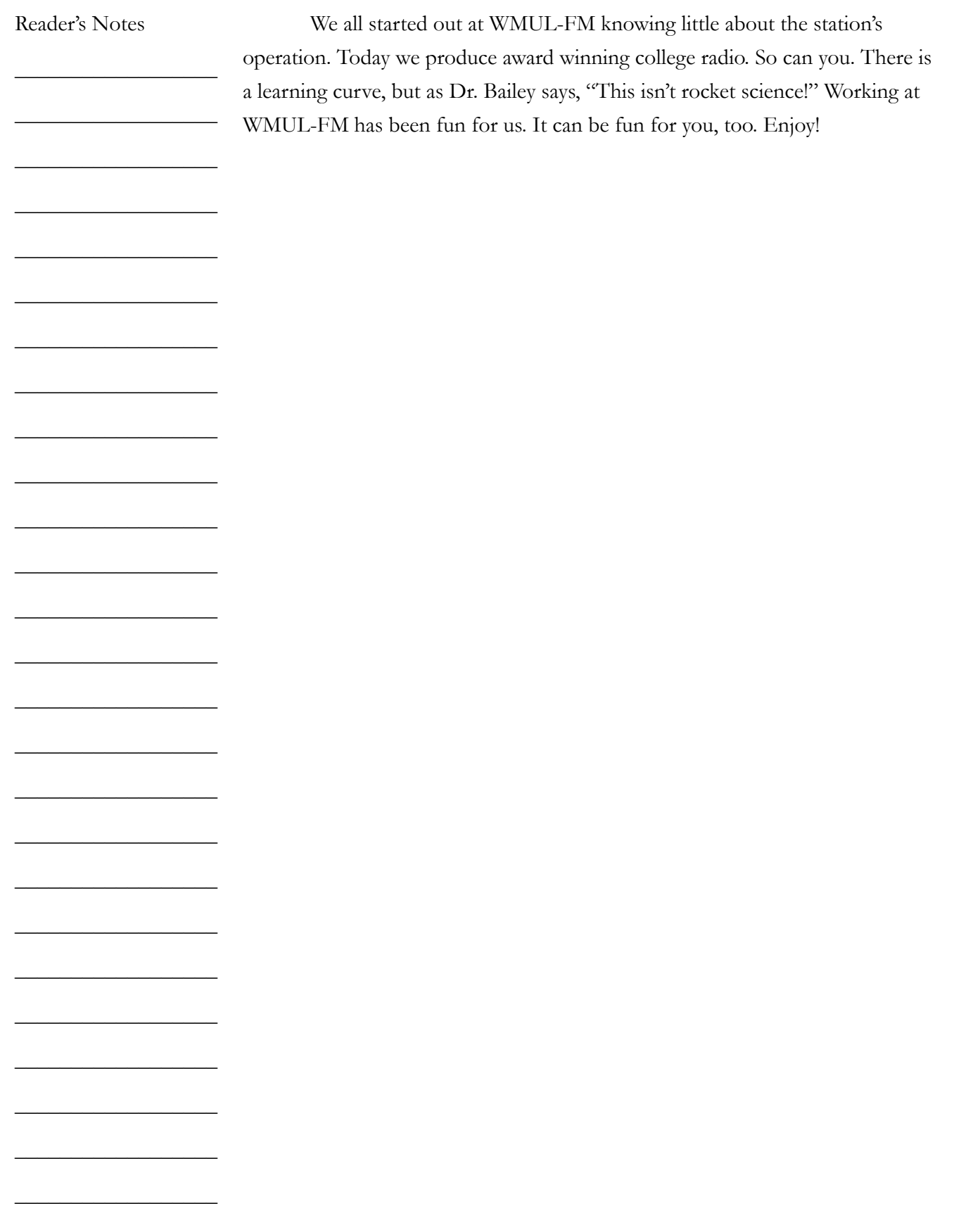

### <span id="page-18-0"></span>6.D. A Brief Introduction to Policies

This chapter is included as part of the New DJ Guide. It briefly summarizes some of the critical policies you need to understand before your first DJ shift.

### **6.D.1. Indecency, Commercials**

Start with the FCC policies on Indecency, Commercial Announcements, Payola, and Plugola which are explained in the "FCC FAQ and Station Policy Sheet". You were given a stapled copy of this handout. A copy is also available in 4.A.3. Station and FCC Policy Sheet in Volume I. The four pages of the FCC FAQ cover the FCC's policies on indecency, commercial announcements, payola, and plugola.

#### TOO LONG / DIDN'T READ VERSION Don't curse. Don't tell people to buy something or to go to a business.

Expanded versions of these policies are available in the following locations in Volume I.

- **Indecency:** 4.C. Inappropriate Program Material Policy.
- **Payola, Plugola:** 4.B.8. Payola and Plugola
- **Commercial Announcements:** 4.B.4. Commercial Announcements

### **6.D.2. Station Identification**

The complete version of this policy is in 4.B.1. Station Identification Policy in Volume I.

The FCC requires WMUL-FM to identify itself once an hour at the top of the hour. WMUL-FM policy requires the Legal ID (or station ID) to air between :58 and :04. E.G. The Legal ID for the 3 o'clock hour should air between 2:58 and 3:04. If this cannot be done, then the ID must be made "as close to the hour as feasible, at a natural break in program offerings."

The station ID cuts and rotators under the Legal ID group are the proper way to do an identification. The Legal ID is automatically included in the computer playback system's playlist. The computer is programmed to re-sync at the top of the hour and play the Legal ID after the currently playing song ends.

Volume II - Page 7

Reader's Notes

\_\_\_\_\_\_\_\_\_\_\_\_\_\_\_\_\_\_

\_\_\_\_\_\_\_\_\_\_\_\_\_\_\_\_\_\_

\_\_\_\_\_\_\_\_\_\_\_\_\_\_\_\_\_\_

\_\_\_\_\_\_\_\_\_\_\_\_\_\_\_\_\_\_

\_\_\_\_\_\_\_\_\_\_\_\_\_\_\_\_\_\_

\_\_\_\_\_\_\_\_\_\_\_\_\_\_\_\_\_\_

\_\_\_\_\_\_\_\_\_\_\_\_\_\_\_\_\_\_

\_\_\_\_\_\_\_\_\_\_\_\_\_\_\_\_\_\_

\_\_\_\_\_\_\_\_\_\_\_\_\_\_\_\_\_\_

\_\_\_\_\_\_\_\_\_\_\_\_\_\_\_\_\_\_

 $\_$ 

 $\_$ 

 $\_$ 

 $\_$ 

 $\_$ 

 $\_$ 

 $\_$ 

 $\_$ 

 $\_$ 

 $\_$ 

 $\_$ 

 $\_$ 

 $\_$ 

 $\_$ 

 $\_$ 

# <span id="page-20-0"></span>7. Introduction to Station Operations

### 7.A. Introduction to the Equipment **7.A.1. AudioArts D-75 Audio Console**

The AudioArts D-75 console is the wide two-tone gray device with all the slide-faders, lights, and buttons. The audio console is covered in more detail later. [9.A. AudioArts D-75 Audio Console on Page 51.](#page-62-1)

Use the faders (1) to control the audio levels of everything played on-air. The two faders you will likely use for your first DJ shift are the microphone and the computer playback system. The main DJ microphone is labeled "CR Mic Front". It is the seventh (7th) fader from the left. The computer is labeled "RIVDELL 1". It is the tenth (10th) fader from the left.

You can control the volume of the speakers and headphones with two knobs on the right-hand side of the console (3). The knob for the speakers is labeled "CR" and the knob for the headphones is labeled "HDPN".

The VU meters (2) on the top of the console show the level of the audio going through the console. Adjust the faders up or down to keep the meters between -16 and 0 on the top scale.

Reader's Notes

 $\_$ 

 $\_$ 

 $\_$ 

 $\_$ 

 $\_$ 

 $\_$ 

 $\_$ 

 $\_$ 

 $\_$ 

 $\_$ 

 $\_$ 

 $\_$ 

 $\_$ 

 $\_$ 

 $\_$ 

 $\_$ 

 $\_$ 

 $\_$ 

 $\_$ 

 $\_$ 

 $\_$ 

 $\_$ 

 $\_$ 

 $\_$ 

 $\_$ 

<span id="page-21-0"></span> $\_$ 

 $\_$ 

 $\_$ 

 $\_$ 

 $\_$ 

 $\_$ 

 $\_$ 

 $\_$ 

 $\_$ 

 $\_$ 

 $\_$ 

 $\_$ 

 $\_$ 

 $\_$ 

 $\_$ 

 $\_$ 

 $\_$ 

 $\_$ 

 $\_$ 

 $\_$ 

 $\_$ 

 $\_$ 

 $\_$ 

 $\_$ 

 $\_$ 

 $\_$ 

### **7.A.2. On-Air Microphone**

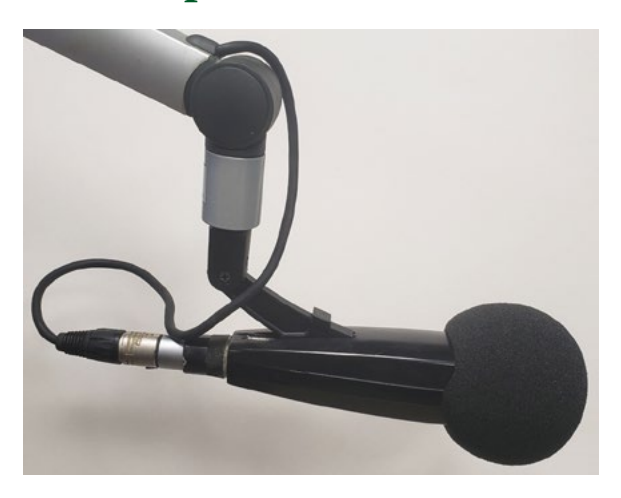

The microphone is the announcer's tool. Professionals know about different mic types, how they work, and most of all, how to talk into a mic for maximum effect and impact. Do not worry about all this yet. At WMUL-FM your job will be to turn the mic on and off so when you want your voice to go out over the air, it will and when you do not want your voice to go out over the air, it will not. Other skills will come to you as you get more experience.

The on-air microphone is controlled by channel #7 on the D-75 console. Make certain that when you do speak you have the mic potted up to a level that shows between -16 and 0 on the VU meters. If you have never opened this mic before, start at the shaded gray mark(-12) on the fader. Once you begin using this mic, you will discover your correct level.

#### 7.A.2.a. How to Operate the Microphone

Here is the best way to turn the microphone on so you can speak.

- 1. Put your headphones on near the end of the programming (song, PSA, etc.) after which you will be talking. Make certain the headphone volume knob on the right side of the D-75 console is turned up. It usually needs to be slightly louder than your normal listening volume. You want to make certain that it is loud enough for you to hear yourself through the headphones and not through your skull.
- 2. Make certain the yellow off button under channel #7 is illuminated and that the fader is all the way down at  $-\infty$  (minus infinity).
- 3. The mic is still off, so clear your throat now! Do this every time and you will not get phlegm in your throat while you are on the air.

Volume II - Page 10

<span id="page-22-0"></span>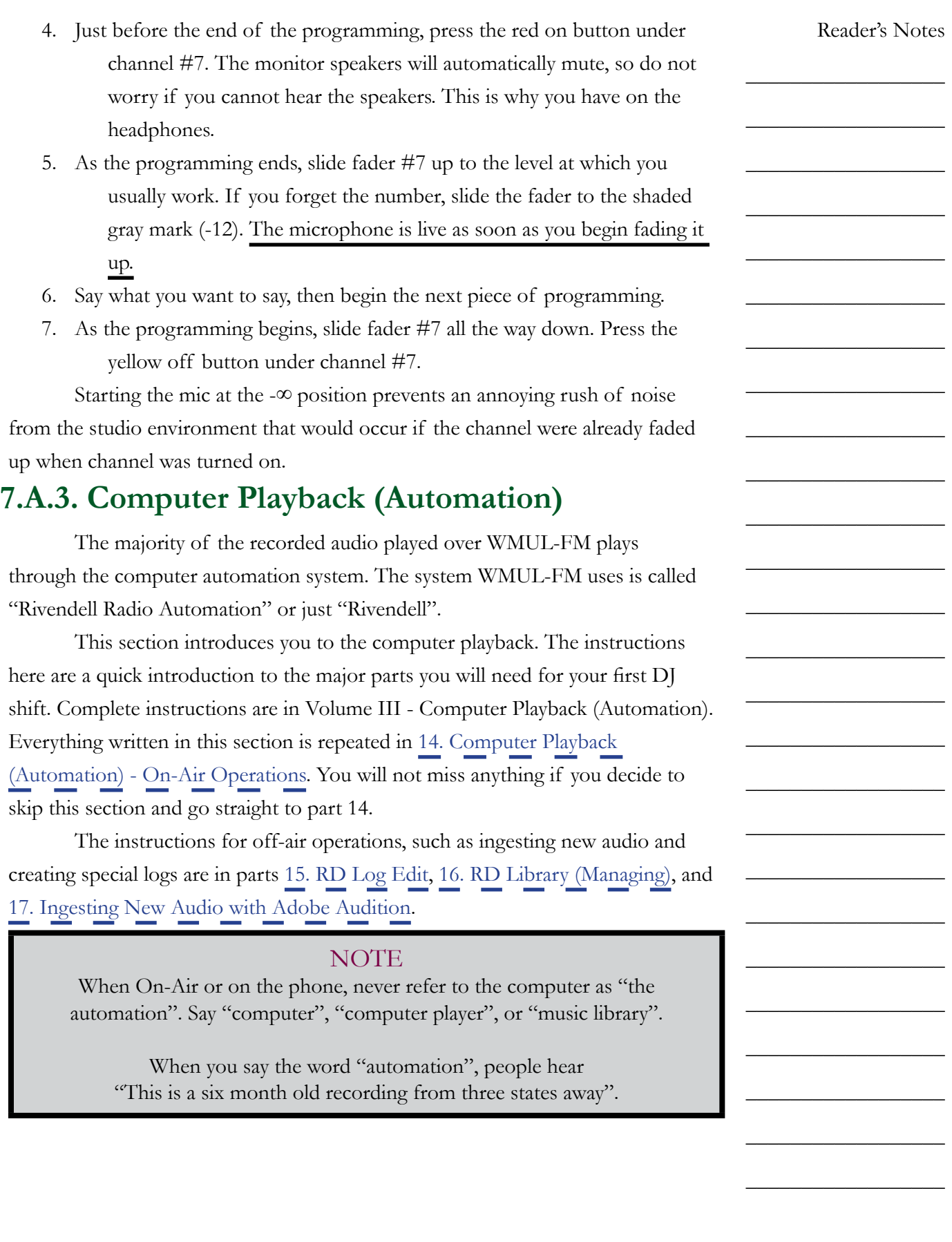

<span id="page-23-0"></span> $\_$ 

 $\_$ 

 $\_$ 

 $\_$ 

 $\_$ 

 $\_$ 

 $\_$ 

 $\_$ 

 $\_$ 

 $\_$ 

 $\_$ 

 $\_$ 

 $\_$ 

 $\_$ 

 $\_$ 

 $\_$ 

 $\_$ 

 $\_$ 

 $\_$ 

 $\_$ 

 $\_$ 

 $\_$ 

 $\_$ 

 $\_$ 

 $\_$ 

 $\_$ 

#### 7.A.3.a. RD AirPlay

Most of the audio played through Rivendell plays through RD AirPlay. This module plays the songs from the log. Songs from RD AirPlay play through the "RIVDEL 1" channel on the board.

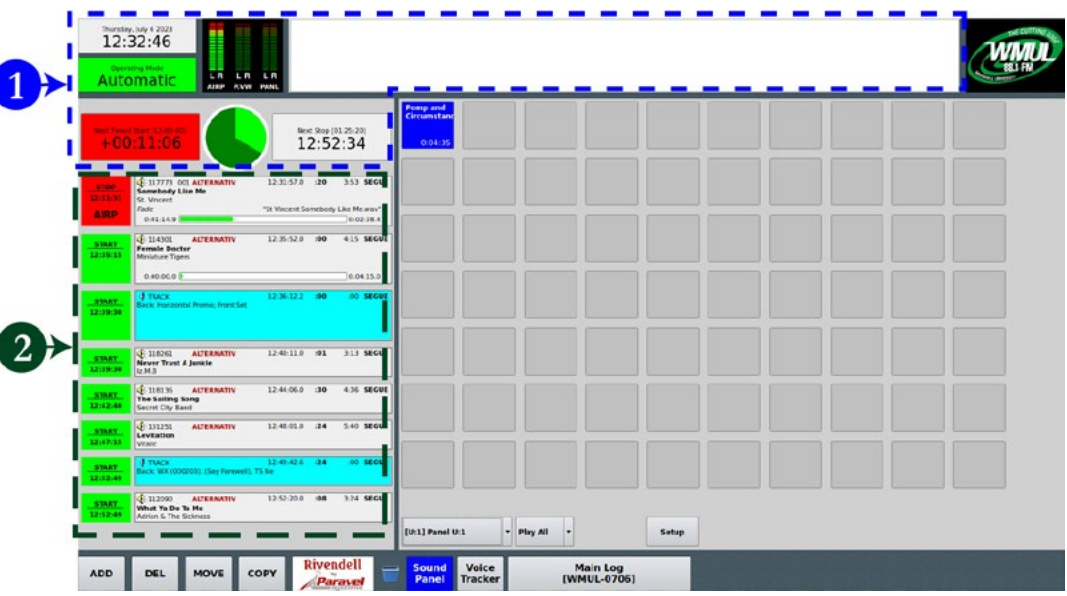

- 1. **Top Bar:** contains seven (7) widgets that describe the state of the log and of the song that is currently playing.
- 2. **Button Log:** shows the currently playing playing song (or the next scheduled song if the log is stopped), and the next six (6) to ten (10) songs. A button allows each song to be started and stopped.

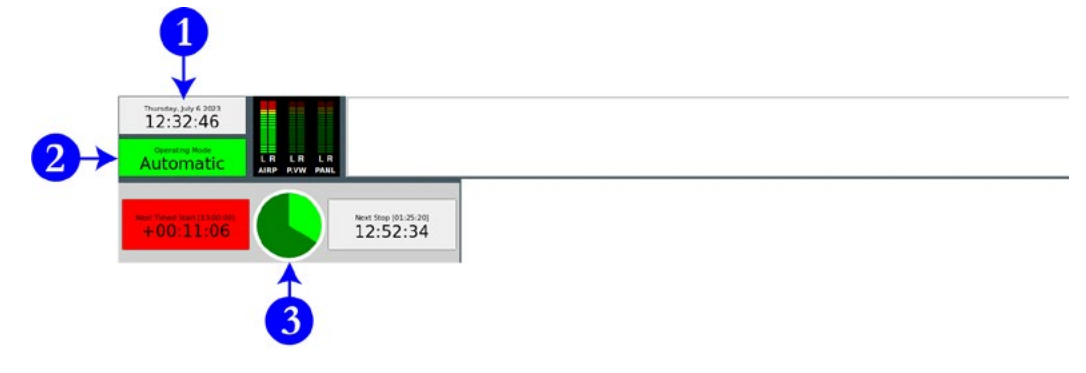

The top bar has seven (7) widgets that describe the state of the log and the song that is playing. Three will be covered here: (1) Wall Clock, (2) Mode Indicator Button, and (3) Pie Wedge.

1. **Wall Clock:** Displays the current date and time in 12-hour format.

- Reader's Notes  $\_$  $\_$  $\_$  $\_$  $\_$ 2. **Mode Indicator Button:** This widget displays the current automation mode. Click it to toggle among the modes. The three modes are "Automatic", "Manual", and "LiveAssist". ◦ **Automatic:** In this mode, the system will keep playing until it hits a "Stop" transition. ◦ **Manual:** In this mode, the system will stop after each song plays. It will remain stopped until you manually start another song. ◦ **Live Assist:** WMUL-FM does not use this mode.
	- 3. **Pie Wedge:** Displays a pie chart showing the amount of time remaining in the song. The time elapsed will be colored bright green and the time remaining will be colored dark green.

The Button Log widget takes up the left side of the window. It consists of several rows displaying the current song (or the next scheduled song when the log is stopped), and the next six (6) to ten (10) songs.

Each row of the button log has a start button to the left (1) and cart label (2) to the right.

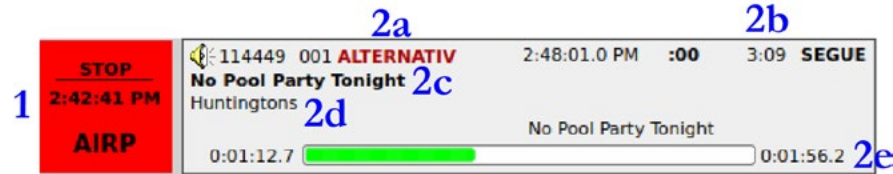

Cart Label Items:

- a. Group
- b. Duration
- c. Song Title
- d. Artist
- e. Time Remaining

Volume II - Page 13

 $\_$ 

 $\_$ 

 $\_$ 

 $\_$ 

 $\_$ 

 $\_$ 

 $\_$ 

 $\_$ 

 $\_$ 

 $\_$ 

 $\_$ 

 $\_$ 

 $\_$ 

 $\_$ 

 $\_$ 

 $\_$ 

 $\_$ 

 $\_$ 

 $\_$ 

 $\_$ 

<span id="page-25-0"></span> $\_$ 

 $\_$ 

 $\_$ 

 $\_$ 

 $\_$ 

 $\_$ 

 $\_$ 

 $\_$ 

 $\_$ 

 $\_$ 

 $\_$ 

 $\_$ 

 $\_$ 

 $\_$ 

 $\_$ 

 $\_$ 

 $\_$ 

 $\_$ 

 $\_$ 

 $\_$ 

 $\_$ 

 $\_$ 

 $\_$ 

 $\_$ 

 $\_$ 

 $\_$ 

#### 7.A.3.b. RD Library

RD Library allows you to search and manage the library of carts. You can search for a specific song or just browse everything within a particular group or by a particular artist.

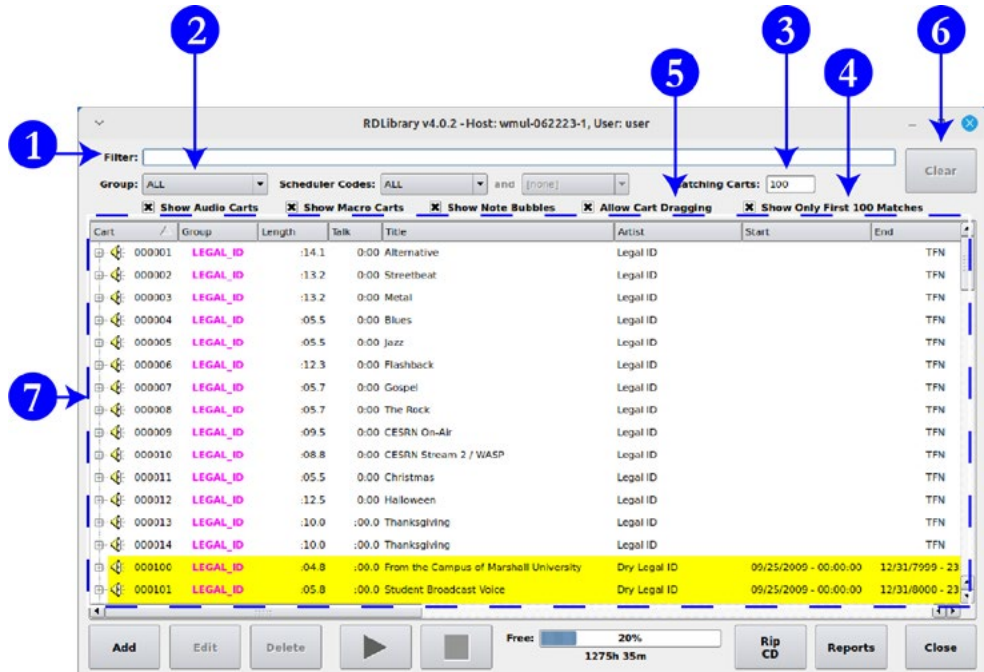

- 1. **Filter Bar:** Type here to search the library.
- 2. **Groups Box:** Use this box to search a particular Rivendell group or all groups.
- 3. **Matching Carts:** Displays a count of how many carts match the search. It will max out at 100 if "Show Only First 100 Matches" (4) is checked.
- 4. **Show Only First 100 Matches:** When this box is checked, RD Library will show only the first 100 matches. Checked is the default state for this control. It is recommended to keep this checked, because the search is greatly slowed down when this box is unchecked.
- 5. **Allow Cart Dragging:** Whether or not to allow carts to be dragged-anddropped from RD Library into other modules such as RD AirPlay. Keep this checked.
- 6. **Clear:** Clears the "Filter" field, while leaving all other search options alone.
- 7. **Search Results:** All the carts that match the search entered into the search fields.

#### <span id="page-26-0"></span>7.A.3.c. Searching within RD Library

The library will match text in the search bar against artist, title, and several other metadata fields. The search results include partial and full matches in any of those fields.

Searching for "Queen" returns the artists "Queen", "Queensryche", and "Queens of the Stone Age", as well as the song "Dancing Queen", and many others.

While it is not possible to search just within a specific meta-data field, you may narrow the search to a specific group using the Group (2) field.

### 7.A.3.d. Editing the Log

#### HELPFUL TIP!

In the beginning, follow this guideline when editing the stack.

Every time you add a song to the stack, delete another song from the stack.

Following this guideline will help keep your program well scheduled.

#### 7.A.3.e. Adding Songs to the Log

- 1. Use RD Library to find the song you want.
- 2. Make certain "Allow Cart Dragging" is checked in RD Library.
- 3. Select the song in RD Library.
- 4. Drag and drop it onto a cart label in the Button Log in RD AirPlay. The newly selected song will be inserted in that location. The song that you dropped it onto will be pushed down.

#### 7.A.3.f. Removing Songs from the Log

- 1. Click the "Del" button. The button will begin blinking purple, the start buttons in the Button Log will turn purple and display "Delete?"
- 2. To delete a song from the Button Log, click the "Delete?" button. That song will be deleted and the "Del" button will return to its normal light gray.

Reader's Notes

 $\_$ 

 $\_$ 

 $\_$ 

 $\_$ 

 $\_$ 

 $\_$ 

 $\_$ 

 $\_$ 

 $\_$ 

 $\_$ 

 $\_$ 

 $\_$ 

 $\_$ 

 $\_$ 

 $\_$ 

 $\_$ 

 $\_$ 

 $\_$ 

 $\_$ 

 $\_$ 

 $\_$ 

 $\_$ 

 $\_$ 

 $\_$ 

 $\_$ 

<span id="page-27-0"></span> $\_$ 

 $\_$ 

 $\_$ 

 $\_$ 

 $\_$ 

 $\_$ 

 $\_$ 

 $\_$ 

 $\_$ 

 $\_$ 

 $\_$ 

 $\_$ 

 $\_$ 

 $\_$ 

 $\_$ 

 $\_$ 

 $\_$ 

 $\_$ 

 $\_$ 

 $\_$ 

 $\_$ 

 $\_$ 

 $\_$ 

 $\_$ 

 $\_$ 

 $\_$ 

#### 7.A.3.g. Moving Songs in the Log

- 1. Click the "Move" button. The button will begin blinking purple and the start buttons in the Button Log will turn purple and display "Move?".
- 2. To select a song from the Button Log, click its purple "Move?" button.
- 3. The "Move" button will begin blinking yellow, the start buttons in the Button Log will turn yellow and display "To?".
- 4. To insert the song in the Button Log, click the "To?" button of a song. The song will be inserted in that location. The song that you clicked on will be pushed down.

#### 7.A.3.h. The Full Log Widget

The Full Log widget on the right-hand side allows the user to view and edit the log. Part 14 in Volume III covers the Full Log completely. For now, just know that you can scroll through the log and see the songs that have played earlier and the songs that are scheduled later.

### **7.A.4. Music Selections for Webcasting**

The station must not play, within a three-hour period, more than three selections by the same artist, and not more than two in a row.

The above policy is to comply with federal restrictions on the musical selections made by webcast stations such as WMUL-FM.

Use the Full Log widget to look at the hours before and after your program. Make certain that the artists you select will not cause WMUL-FM to violate the above rule. The computer will not prevent you from making this error. It is up to you to be aware of the artists that have played and the artists that are scheduled.

See 4.B.2. "Sound Recording Performance Complement" Policy in Volume I for complete details.

Volume II - Page 16

<span id="page-28-0"></span>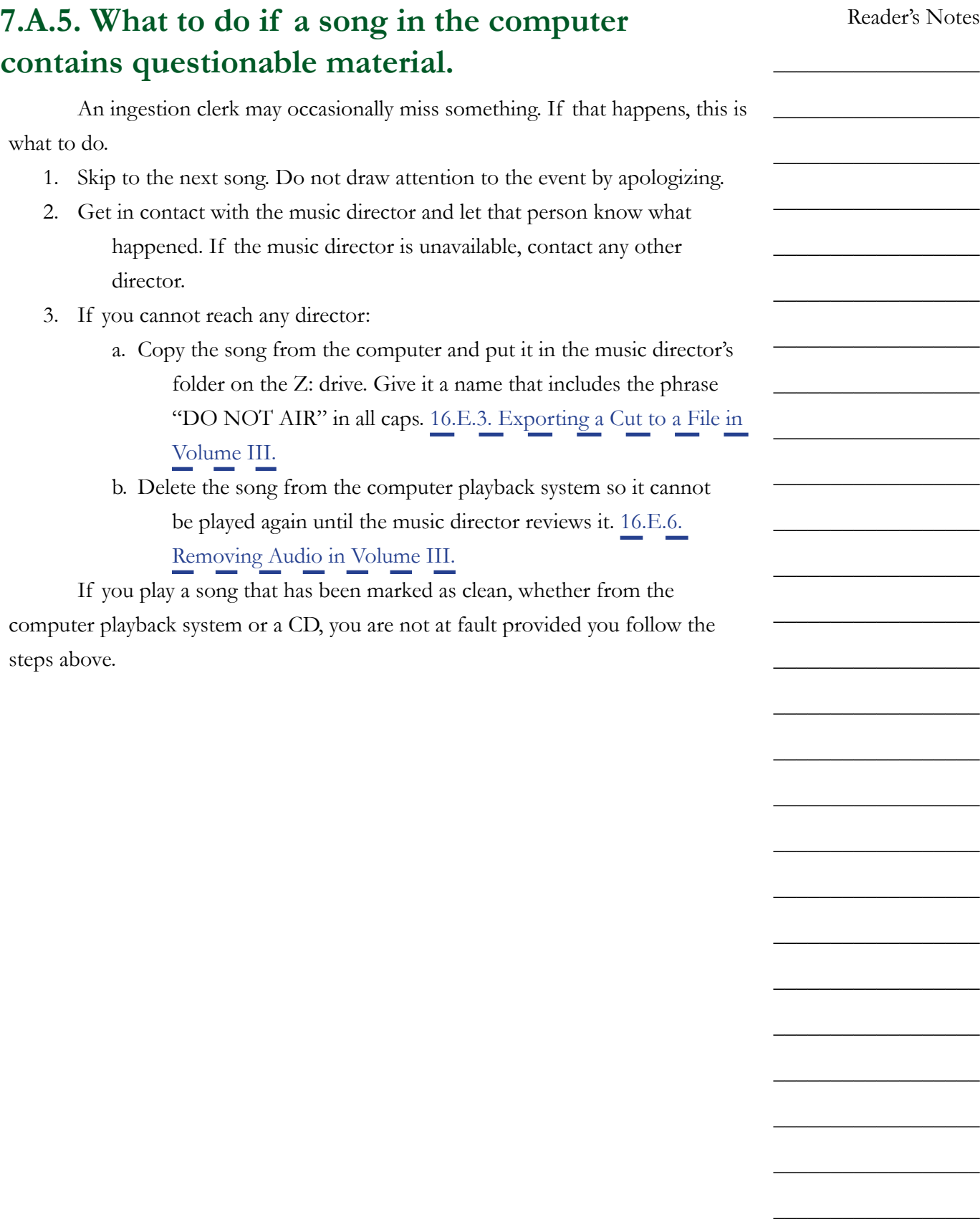

<span id="page-29-0"></span>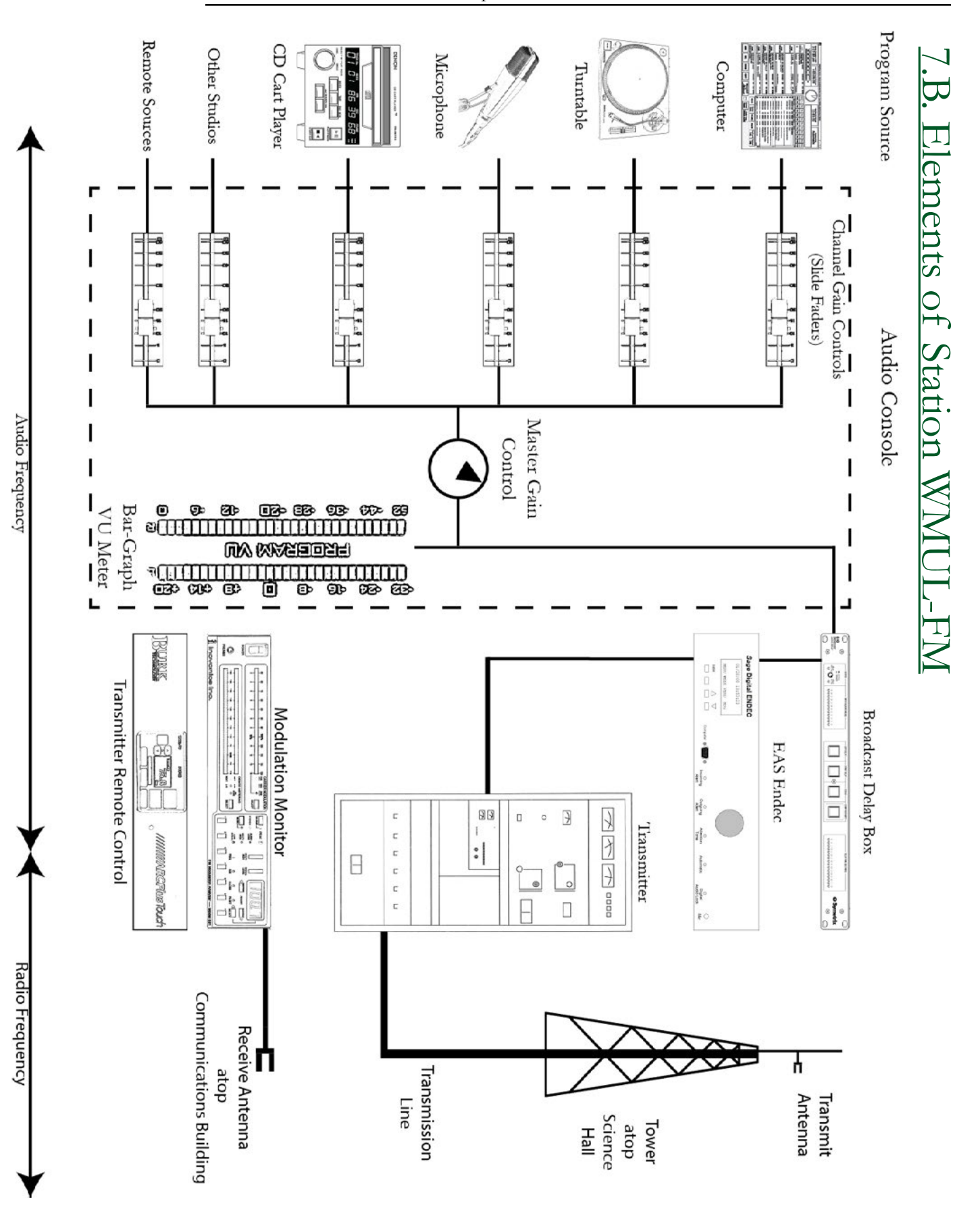

Volume II - Page 18

# <span id="page-30-1"></span><span id="page-30-0"></span>7.C. Accessing the Station Outside Normal Business Hours

If your DJ shift is before or after regular business hours or during holidays, the station may be locked. After-hours access to the station is granted through electronic locks with swipe card access.

An authorized staff member can swipe that staffer's Marshall University ID card to access the station. A limited number of cards are available to be checked out to community volunteers.

The main doors to the station (CB 201, CB 202, and CB 204) are equipped for swipe card access. All DJs, all directors, all students enrolled in certain classes, and certain other staffers are added to the access list for these doors.

Access to Smith Hall is available in three places: the sliding glass doors on the bridge to the second floor on the Old Main end of Smith Hall, the sliding glass doors on either side of the triple elevator bank on the Third Avenue end of Smith Hall, and the third avenue entrance to Smith Music Hall. The building doors are on a separate access list than the station doors. Directors, all students enrolled in certain classes, and after-hours operators are added to this access list.

You must have permission from the Student Manager to do a DJ shift. You cannot just go on the air whenever the notion strikes you. If you are doing your regularly scheduled air-shift, you need not get permission to go on air as scheduled.

Volume II - Page 19

Reader's Notes

 $\_$ 

 $\_$ 

 $\_$ 

 $\_$ 

 $\_$ 

 $\_$ 

 $\_$ 

 $\_$ 

 $\_$ 

 $\_$ 

 $\_$ 

 $\_$ 

 $\_$ 

 $\_$ 

 $\_$ 

 $\_$ 

 $\_$ 

 $\_$ 

 $\_$ 

 $\_$ 

 $\_$ 

 $\_$ 

 $\_$ 

 $\_$ 

 $\_$ 

<span id="page-31-1"></span><span id="page-31-0"></span>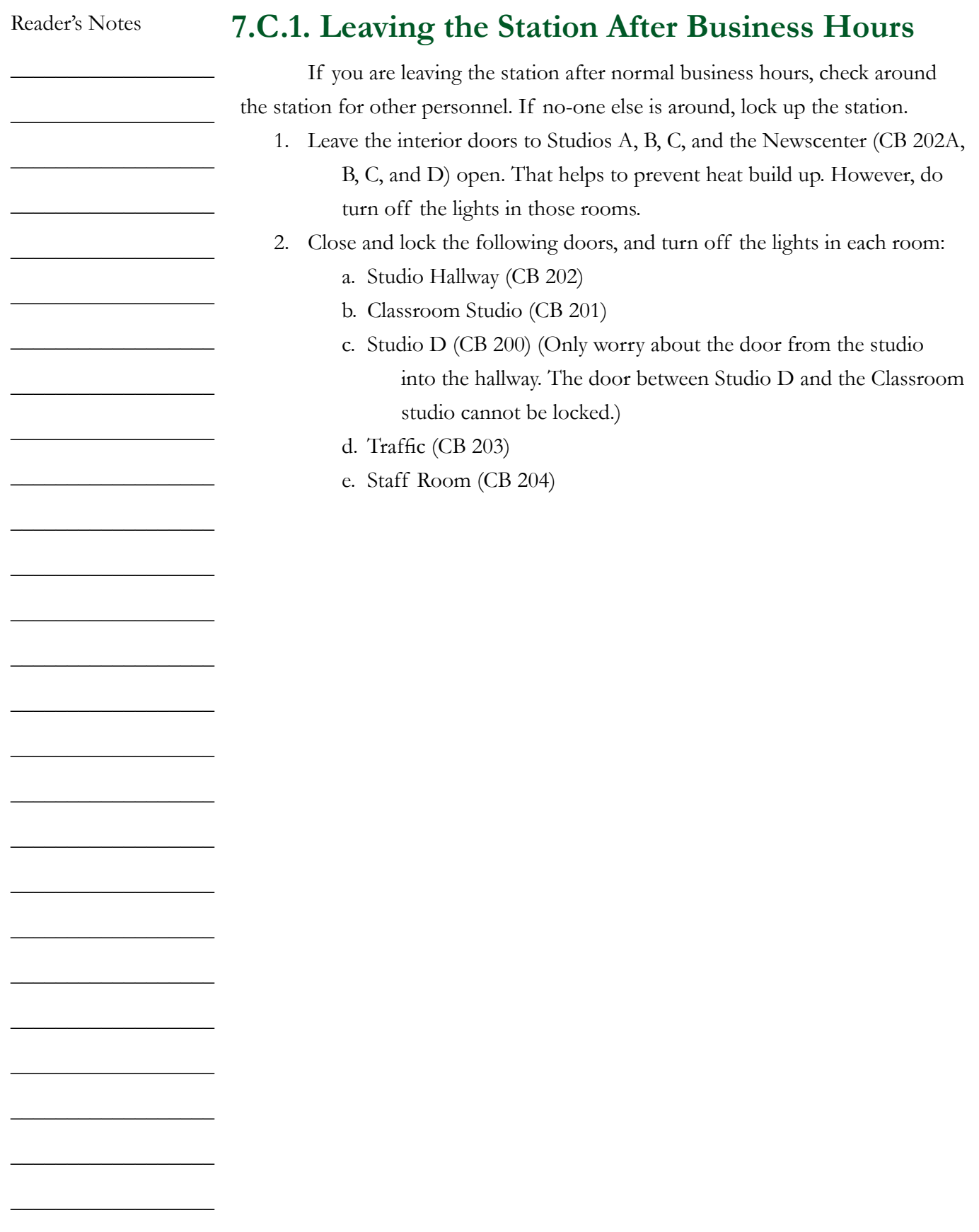

# <span id="page-32-0"></span>7.D. Emergency Alert System

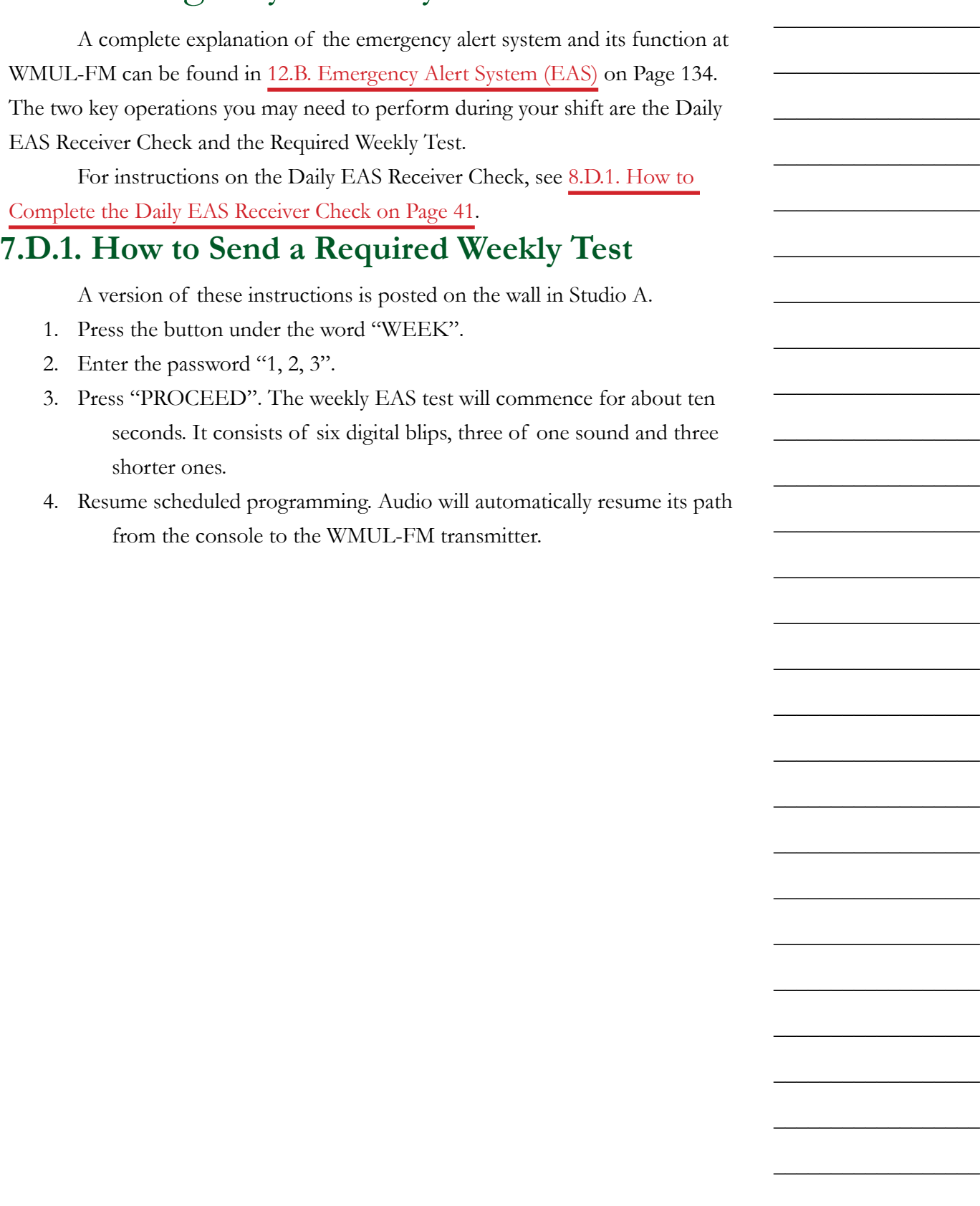

Reader's Notes

<span id="page-33-0"></span>Reader's Notes  $\_$  $\_$  $\_$  $\_$  $\_$  $\_$  $\_$  $\_$  $\_$  $\_$  $\_$  $\_$  $\_$  $\_$  $\_$  $\_$  $\_$  $\_$  $\_$  $\_$  $\_$  $\_$  $\_$  $\_$  $\_$ 7.E. Starting and Ending Your Shift **7.E.1. At the Start of Your Shift** Remember that you signed an agreement that you would arrive ten (10) minutes before your shift begins. This is to give you enough time to prepare your music. Consistent lateness diminishes the quality of your program because you are scrambling to select music when your airshift starts. 1. Enter the studio quietly and begin selecting music for your shift. 2. At the top of the hour, sign on to the log[. Make certain the station ID plays from the computer playback system. For the next one or two hours you are in charge. 3. Do not talk immediately after the station ID or the outro of the program that preceded your shift. Go directly into a song. You have the right to tell the person you are relieving to clean up any mess that person made and to put away all music or other program materials. **7.E.2 At the End of Your Shift** When your shift is ending, follow this procedure for a smooth transition. 1. Start putting your music and other program material away except for the last few selections. Do not expect the next person to clean up your mess. 2. Give your goodbye and go into a song. Do not go directly from you speaking into the station ID or a program intro. 3. Sign off the logs with your actual time off duty. 4. If it is after normal business hours (9 AM - 5 PM, Monday-Friday), check throughout the station for other staff members. If no-one else is around, lock up the station. [7.C.1. Leaving the Station After Business](#page-31-1)  [Hours on Page 20](#page-31-1). **7.E.3. If Your Shift is Immediately Before or After a Special Program** Do not talk immediately before a program intro or after a program outro. The pattern is always. DJ Talking ► Song(s) ► Program Intro (and/or Legal ID)

Program Outro (and/or Legal ID) ► Song(s) ► DJ Talking

**CR-75** 

### <span id="page-34-0"></span>7.F. Common Problems

### **7.F.1. In the Rare Event that You Do Not Hear the Station in the Studio Monitors**

- 1. Make certain that there are levels on the Modulation Monitor. No levels on the Modulation Monitor definitely means nothing is playing. [9.E. Modulation](#page-81-1)  [Monitor on Page 70](#page-81-1). I
- 2. Make certain that there are levels on the audio console. No levels on the Studio A audio console usually means nothing is playing.

During Radio / TV simulcasts, the TV Control Room audio is often routed directly to the transmitter, bypassing the Radio Studio A console.

If Studio A is undergoing maintenance, another Studio may be routed to the transmitter.

If there are levels on the modulation monitor, but not on the Studio A console, that probably means one of the other studios is routed to the transmitter. Continue with Step 2.a below. If there are levels on the Studio A console, but you still cannot hear the audio, continue with step 3 on the next page.

- a. Check the Studio A bulletin board, or the group chat (Microsoft Teams) for a note about operating out of a different studio.
- b. Check the router and patch panel to see what is routed to the transmitter. 10.A. Digital Router on [Page 73](#page-84-1) and [10.B. Patch Panel on Page 82](#page-93-1). Go to that studio and look for a note, or ask a director if one is present.

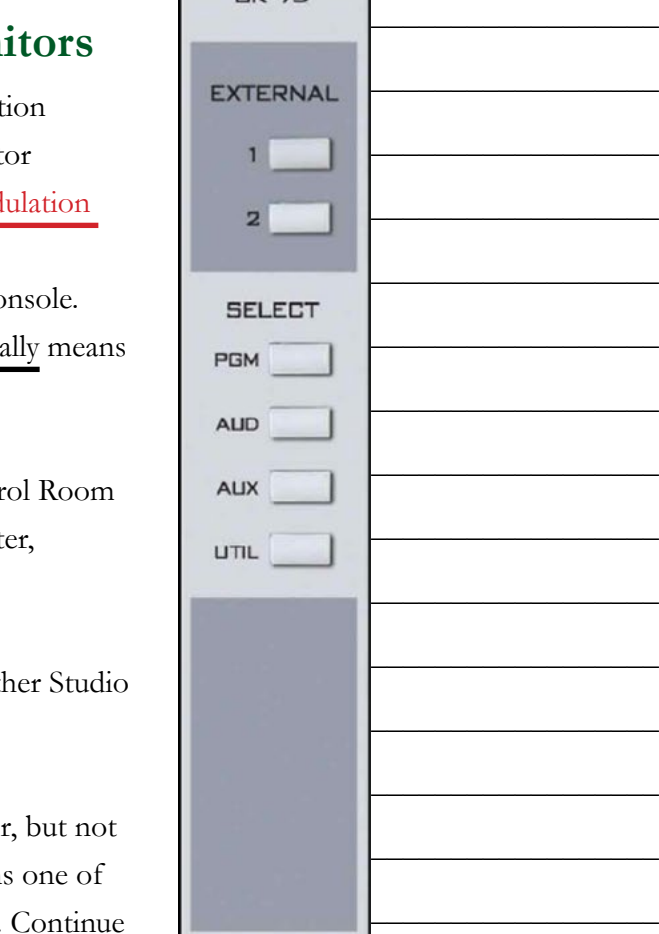

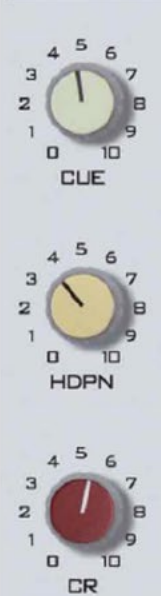

#### Reader's Notes

 $\_$ 

 $\_$ 

 $\_$ 

 $\_$ 

 $\_$ 

 $\_$ 

 $\_$ 

 $\_$ 

 $\_$ 

 $\_$ 

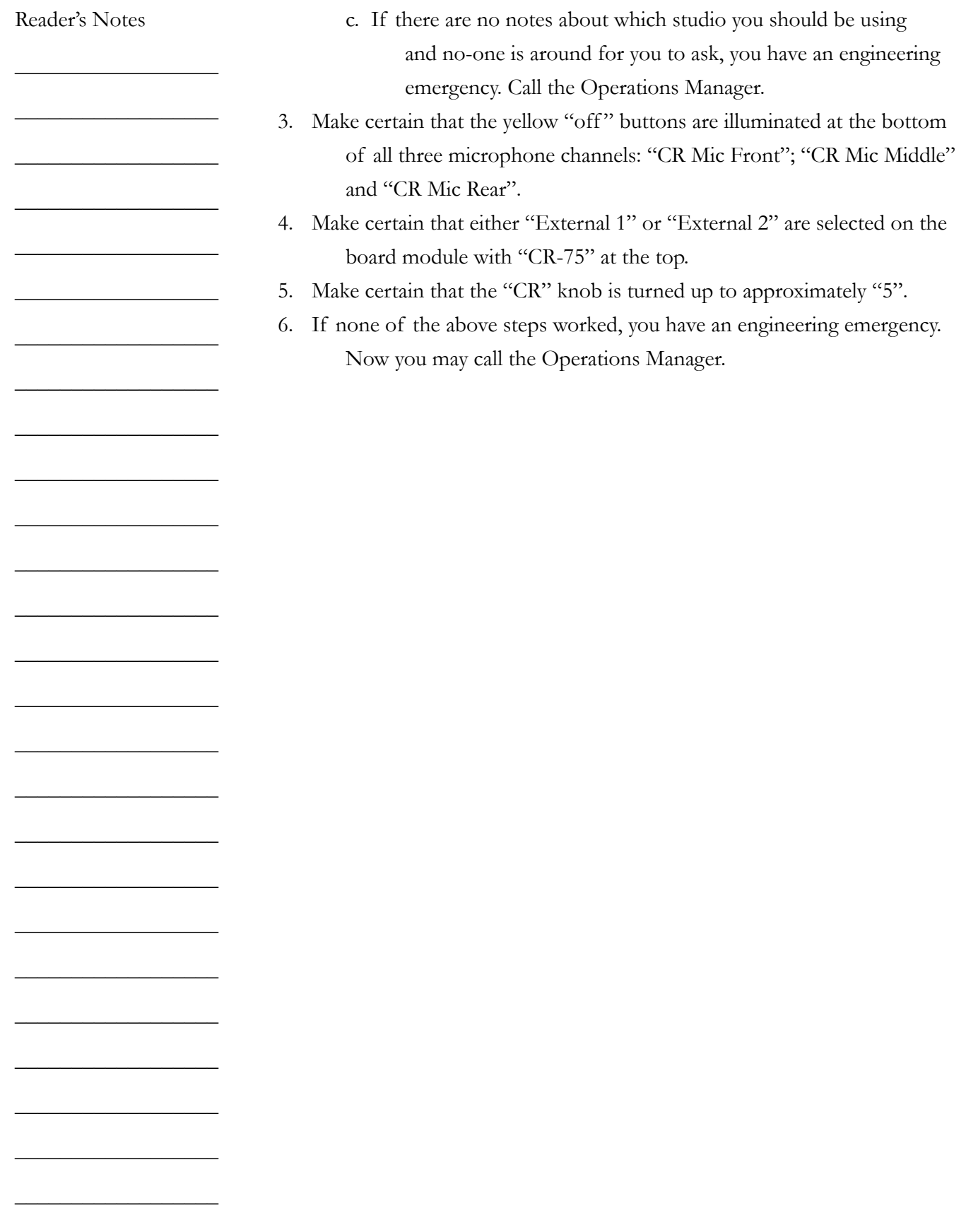
Reader's Notes  $\overline{\phantom{0}}$ <u> 1980 - Johann Barn, mars ann an t-Amhain an t-Amhain an t-Amhain an t-Amhain an t-Amhain an t-Amhain an t-Amh</u> the control of the control of the control of  $\overline{\phantom{a}}$ <u> 1989 - Johann Barnett, fransk politik (</u> <u> 1980 - Johann Barbara, martxa alemaniar a</u>  $\overline{\phantom{0}}$  $\overline{\phantom{a}}$ the company of the company of the company  $\overline{\phantom{a}}$  $\overline{\phantom{0}}$  $\overline{\phantom{0}}$ <u> 1980 - Johann Barbara, martxa alemaniar a</u> 

# 8. WMUL-FM's Operator Logs

All the logs kept at WMUL-FM will be error-free, either because the operator did it right the first time, or because the operator came in later to correct the errors.

Paperwork is part of any business. (While the logs are now digital, the colloquial term "paperwork" is still used.) This is especially true of broadcasting because radio stations are federally licensed. Even if you are a volunteer working at a non-commercial, educational station such as WMUL-FM, you must abide by the same rules as professionals. If you learn the correct way to keep the logs, the paperwork will take only a small percentage of your air time. Experience has shown that correcting log errors - and they must be corrected - wastes more of YOUR time than getting the logs correct from the start. Most log errors are the result of carelessness. The log error correction policy is posted inside Studio A and on the Traffic office door (CB 203).

The WMUL-FM logs were designed to meet the needs of the entire volunteer staff. Many of the staff do not anticipate a career in broadcasting and, therefore, find it difficult to keep complex records. The station has endeavored to make the log keeping as simple as possible while still collecting the needed data.

Beginning with the Fall 2023 semester, the logs are now all digital. The WMUL-FM Logs webapp has been developed to gather all the relavent information as well as help the operator remember when particular steps, such as taking a meter reading, are needed.

The log records several bits of information about each airshift:

- The time and date that the operators started and ended their airshifts
- The time and date that each program began and ended
- The name and type of each program
- The hourly meter readings
- The daily EAS receiver check.

Each operator will complete the logs during even the briefest of airshifts.

This section will have screenshots of each page and tab of the webapp. The section then explains how to complete the logs for the most common scenarios.

Reader's Notes

 $\_$ 

 $\_$ 

 $\_$ 

 $\_$ 

 $\_$ 

 $\_$ 

 $\_$ 

 $\_$ 

 $\_$ 

 $\_$ 

 $\_$ 

 $\_$ 

 $\_$ 

 $\_$ 

 $\_$ 

 $\_$ 

 $\_$ 

 $\_$ 

 $\_$ 

 $\_$ 

 $\_$ 

 $\_$ 

 $\_$ 

 $\_$ 

 $\_$ 

 $\_$ 

 $\_$ 

 $\_$ 

 $\_$ 

 $\_$ 

 $\_$ 

 $\_$ 

 $\_$ 

 $\_$ 

 $\_$ 

 $\_$ 

 $\_$ 

 $\_$ 

 $\_$ 

 $\_$ 

 $\_$ 

 $\_$ 

 $\_$ 

 $\_$ 

 $\_$ 

 $\_$ 

 $\_$ 

 $\_$ 

 $\_$ 

 $\_$ 

 $\_$ 

 $\_$ 

# 8.A. Keeping the Logs at WMUL-FM

The first thing to do when you sit down in the studio is to open up the WMUL Logs webapp. A shortcut to the app has been placed on the desktop of every Windows workstation.

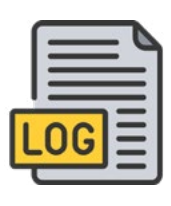

#### IMPORTANT

Never record a time-on or time-off duty before actually going on or off duty. This is "working ahead" of the logs and is a violation of station policy. You may sign your name and enter the time ahead of time, but do not click the button to record the information until you actually go on or off duty.

### TERMINOLOGY - SIGNING ON / OFF AND PROGRAM START / END

The logs first require you to sign on and then start a program and later to end a program and then sign off. The first two steps and last two steps seem very similar.

And, for most airshifts, the sign on and program start times will be the same. (As well as the program end and sign off times.) The difference becomes important when an operator's airshift contains more than one program. In this case, the operator needs to be able to log the end of one program and the start of the next without completely signing off the log.

### **8.A.1 Signing Onto The Log**

When you first open the app, you will be presented with the "Sign On" page. On this page, you can sign your name and enter the time and date that your airshift begins.

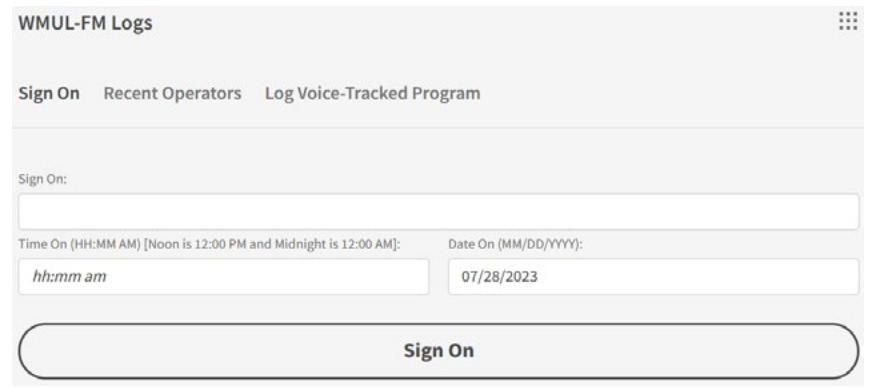

- 1. Type in your legal name (as it appears on your ID) in the "Sign On" field. Only one operator may be on the logs at a time. Even if you are working as part of a team, only one of you is officially in control.
- 2. Type in the time that you assume control of the station in the "Time On" field. This time is when you actually take control in the studio. If you are late for your program, the log should show this. If you begin your 11:00 a.m. program at 11:10 a.m. then the log should say "11:10 a.m.". The time must be in the format "HH:MM AM". E.G.:
	- 7:30 am
	- 04:00 PM
	- 8:33 A.M.
	- 1:05 Pm
- 3. Check the date in the "Date On" field. It will usually be completed for you, but double-check that the date is correct. It could still show yesterday. The date must be in the format "MM/DD/YYYY". E.G.:
	- 07/26/2023 for July 26, 2023
	- 10/12/2023 for October 12, 2023
	- 1/2/2024 for January 2, 2024
- 4. Once your airshift begins, click the "Sign On" button. You will then be taken to the main logging page. (Remember, you can type in the time and date ahead of time, but do not submit the information until it is time.)

Reader's Notes

\_\_\_\_\_\_\_\_\_\_\_\_\_\_\_\_\_\_

\_\_\_\_\_\_\_\_\_\_\_\_\_\_\_\_\_\_

\_\_\_\_\_\_\_\_\_\_\_\_\_\_\_\_\_\_

\_\_\_\_\_\_\_\_\_\_\_\_\_\_\_\_\_\_

\_\_\_\_\_\_\_\_\_\_\_\_\_\_\_\_\_\_

\_\_\_\_\_\_\_\_\_\_\_\_\_\_\_\_\_\_

\_\_\_\_\_\_\_\_\_\_\_\_\_\_\_\_\_\_

\_\_\_\_\_\_\_\_\_\_\_\_\_\_\_\_\_\_

\_\_\_\_\_\_\_\_\_\_\_\_\_\_\_\_\_\_

\_\_\_\_\_\_\_\_\_\_\_\_\_\_\_\_\_\_

\_\_\_\_\_\_\_\_\_\_\_\_\_\_\_\_\_\_

\_\_\_\_\_\_\_\_\_\_\_\_\_\_\_\_\_\_

\_\_\_\_\_\_\_\_\_\_\_\_\_\_\_\_\_\_

\_\_\_\_\_\_\_\_\_\_\_\_\_\_\_\_\_\_

\_\_\_\_\_\_\_\_\_\_\_\_\_\_\_\_\_\_

\_\_\_\_\_\_\_\_\_\_\_\_\_\_\_\_\_\_

\_\_\_\_\_\_\_\_\_\_\_\_\_\_\_\_\_\_

\_\_\_\_\_\_\_\_\_\_\_\_\_\_\_\_\_\_

\_\_\_\_\_\_\_\_\_\_\_\_\_\_\_\_\_\_

\_\_\_\_\_\_\_\_\_\_\_\_\_\_\_\_\_\_

\_\_\_\_\_\_\_\_\_\_\_\_\_\_\_\_\_\_

\_\_\_\_\_\_\_\_\_\_\_\_\_\_\_\_\_\_

\_\_\_\_\_\_\_\_\_\_\_\_\_\_\_\_\_\_

\_\_\_\_\_\_\_\_\_\_\_\_\_\_\_\_\_\_

\_\_\_\_\_\_\_\_\_\_\_\_\_\_\_\_\_\_

\_\_\_\_\_\_\_\_\_\_\_\_\_\_\_\_\_\_

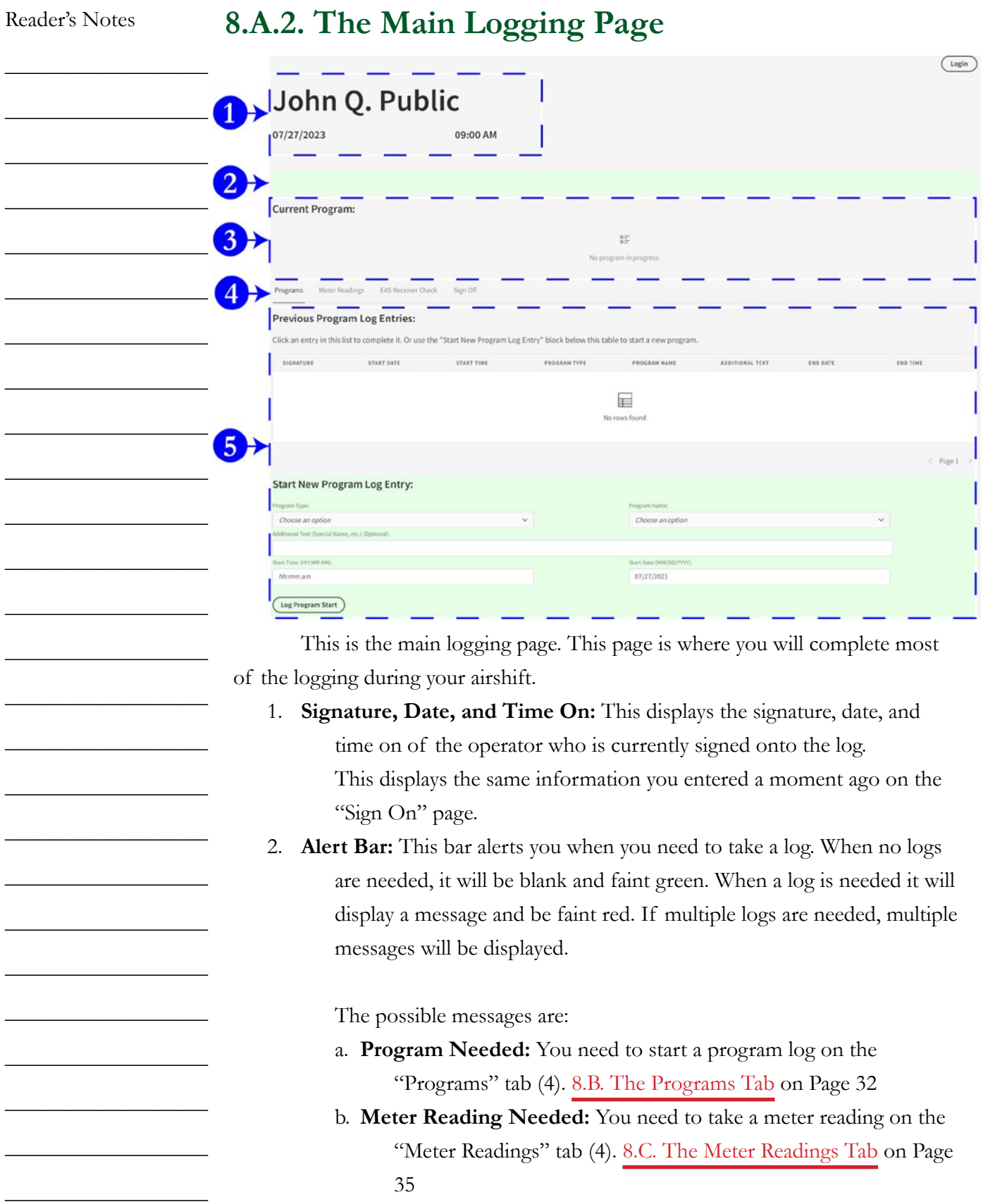

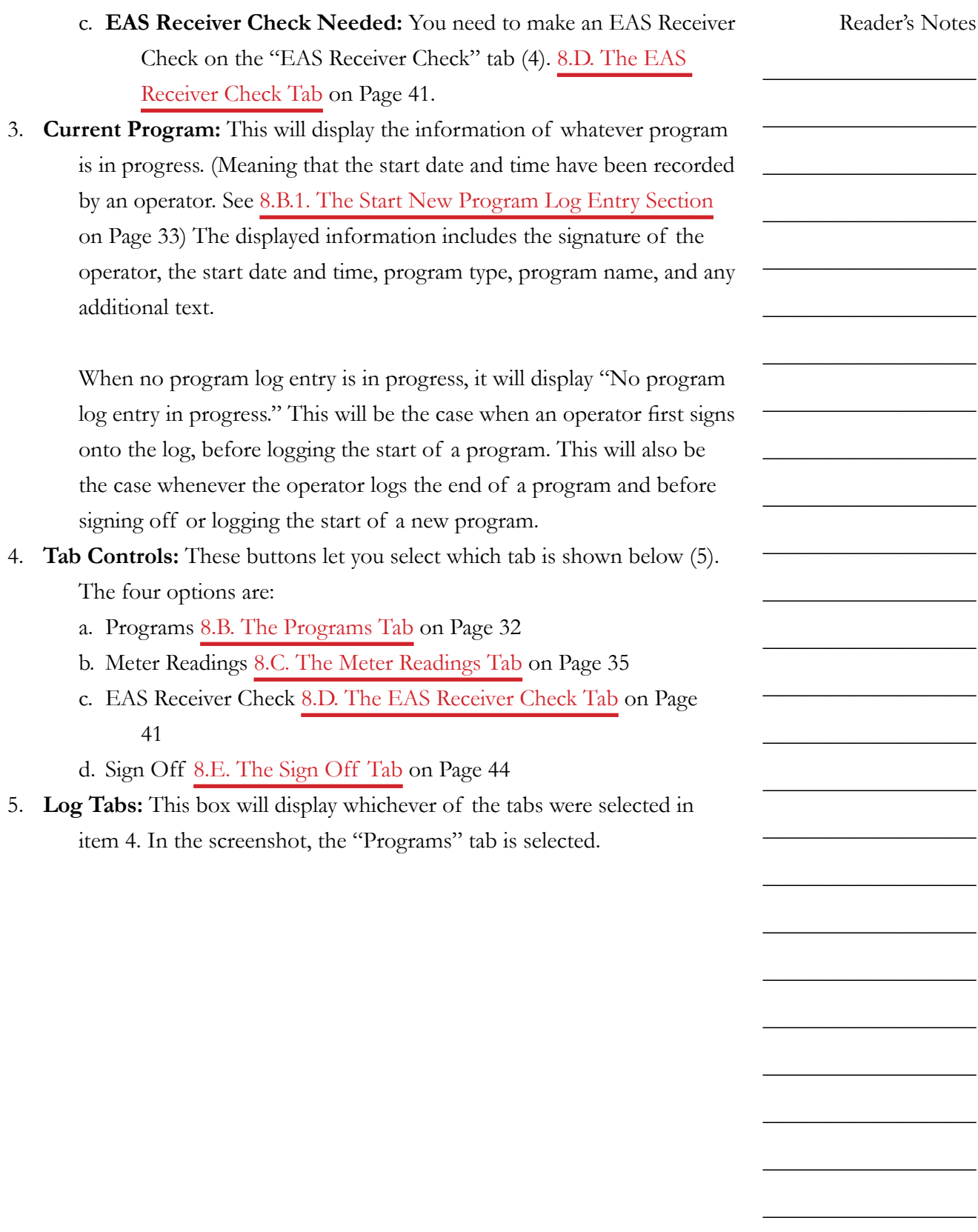

 $\_$ 

 $\_$ 

 $\_$ 

 $\_$ 

 $\_$ 

 $\_$ 

 $\_$ 

 $\_$ 

 $\_$ 

 $\_$ 

 $\_$ 

 $\_$ 

 $\_$ 

 $\_$ 

 $\_$ 

 $\_$ 

 $\_$ 

 $\_$ 

 $\_$ 

 $\_$ 

 $\_$ 

 $\_$ 

 $\_$ 

 $\_$ 

 $\_$ 

 $\_$ 

 $\_$ 

# <span id="page-43-0"></span>8.B. The Programs Tab

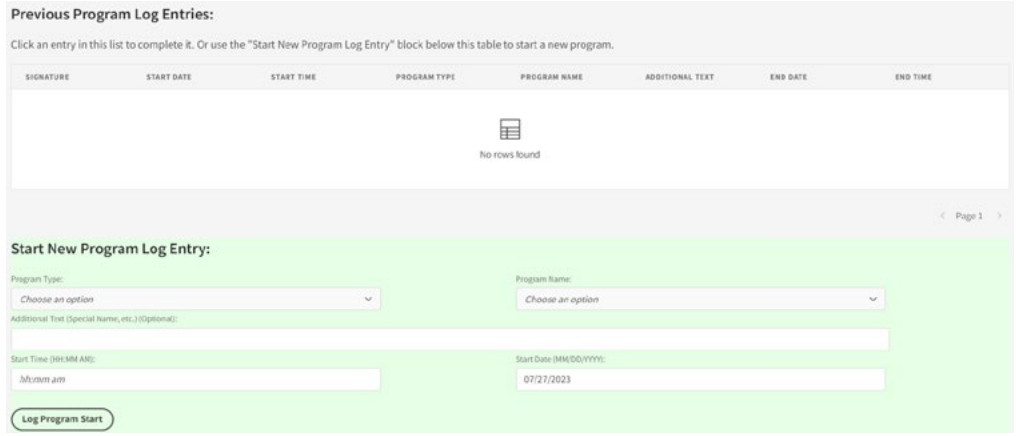

The "Programs" tab is where you will complete the program log. This log provides a record of the type of programming you produced during your airshift. If your airshift consists of more than one program in a row, there should be a separate entry for each program. For example: if you operate "Sportsbuzz" and then "Sportsview", you would have a separate entry for each program.

The "Previous Program Log Entries" table will display any previous program log entries that you have made since you signed on, including any programs that have been started, but not completed. When you first load the page, the "Start New Program Log Entry" section will be displayed at the bottom.

If there is a program log entry that has been started, but not completed, you can click on it to set it as the current program and display the "Complete this Program Log Entry" section.

If you click on a program log entry that is complete, it will display a summary of that entry.

<span id="page-44-0"></span>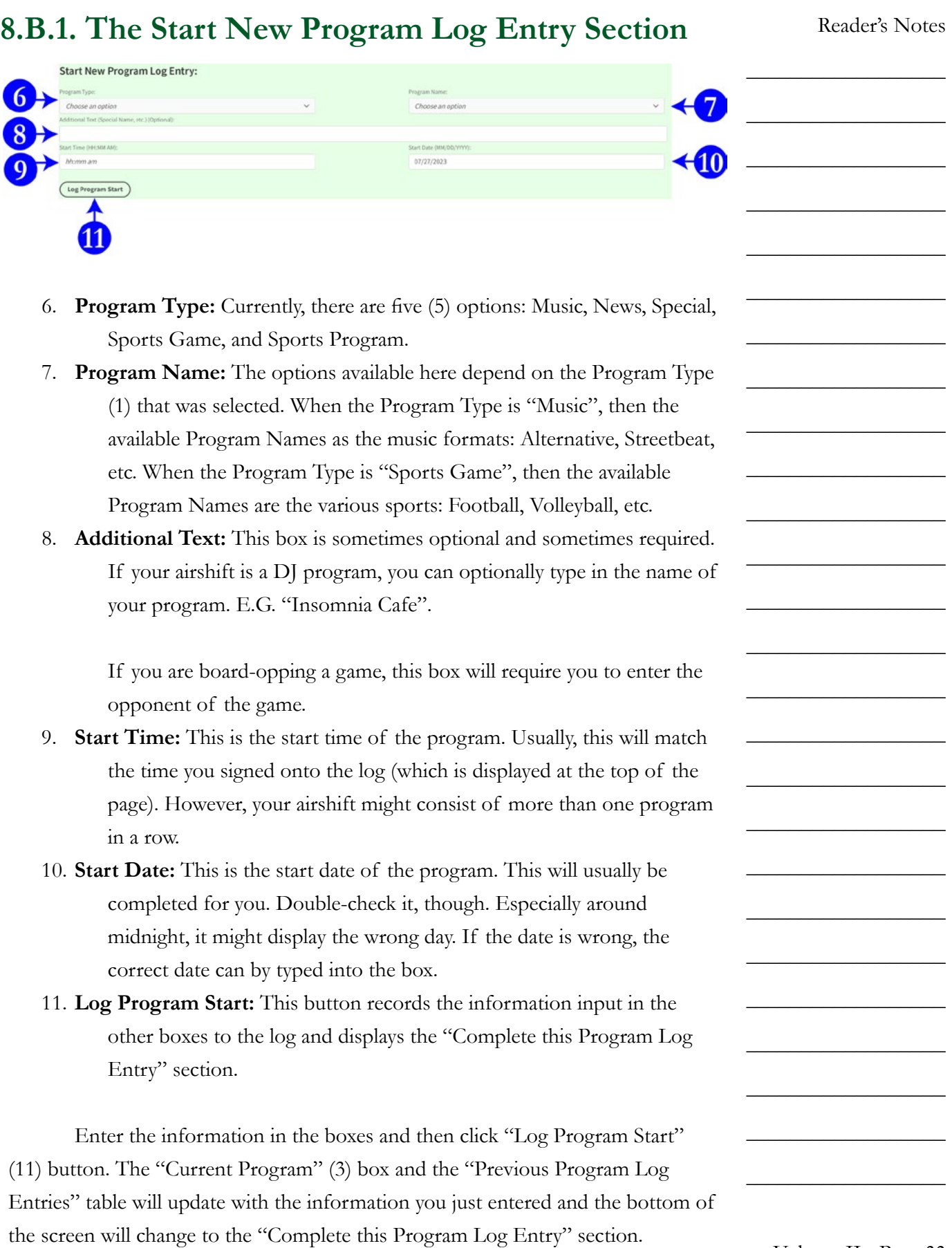

 $\_$ 

 $\_$ 

 $\_$ 

 $\_$ 

 $\_$ 

 $\_$ 

 $\_$ 

 $\_$ 

 $\_$ 

 $\_$ 

 $\_$ 

 $\_$ 

 $\_$ 

 $\_$ 

 $\_$ 

 $\_$ 

 $\_$ 

 $\_$ 

 $\_$ 

 $\_$ 

 $\_$ 

 $\_$ 

 $\_$ 

 $\_$ 

 $\_$ 

 $\_$ 

## **8.B.2. The Complete this Program Log Entry Section**

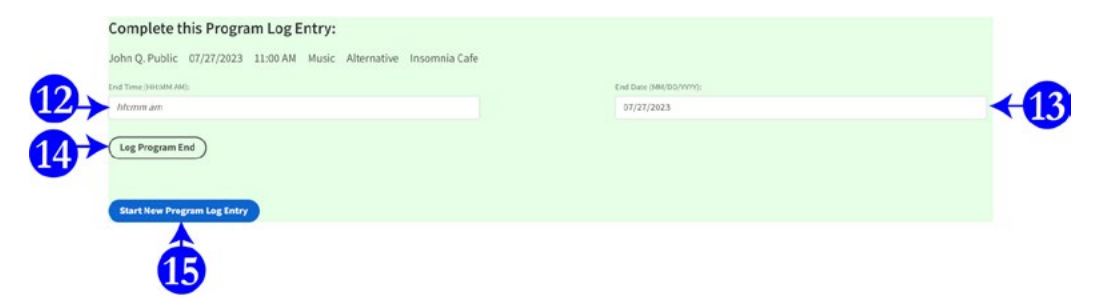

- 12. **End Time:** The time that the program ends.
- 13. **End Date:** The date that the program ends. This will usually be completed for you. Double-check it, though. Especially around midnight, it might display the wrong day. If the date is wrong, the correct date can by typed into the box.
- 14. **Log Program End:** This button records the information input into the other boxes to the log and takes you back to the "Start New Program Log Entry" section. The "Previous Program Log Entries" table will be updated with the new information. The "Current Program" (3) box will again show "No program in progress".

#### TECHNICAL NOTE

Due to a bug in the software, the "Previous Program Log Entries" table will temporarily display both the partial log entry from before, and the complete program log entry that was just submitted. If you click over to another tab and click back to the "Programs" tab, it will display only the completed log entry.

15. **Start New Program Log Entry:** This button abandons the current program log and takes you back to the "Start New Program Log Entry" section. If you want to finish this log after that, click the partial log entry in the "Previous Program Log Entries" table.

# <span id="page-46-0"></span>8.C. The Meter Readings Tab

Click on the "Meter Readings" tab button to display the "Meter Readings" tab. This log provides a record of transmitter power output. Take a transmitter meter reading every hour between :50 and :59 in the hour. You have a nine minute window to take and record this required reading.

The top part of this section contains any previous meter readings that you took since you signed on. The bottom part is where you take new readings.

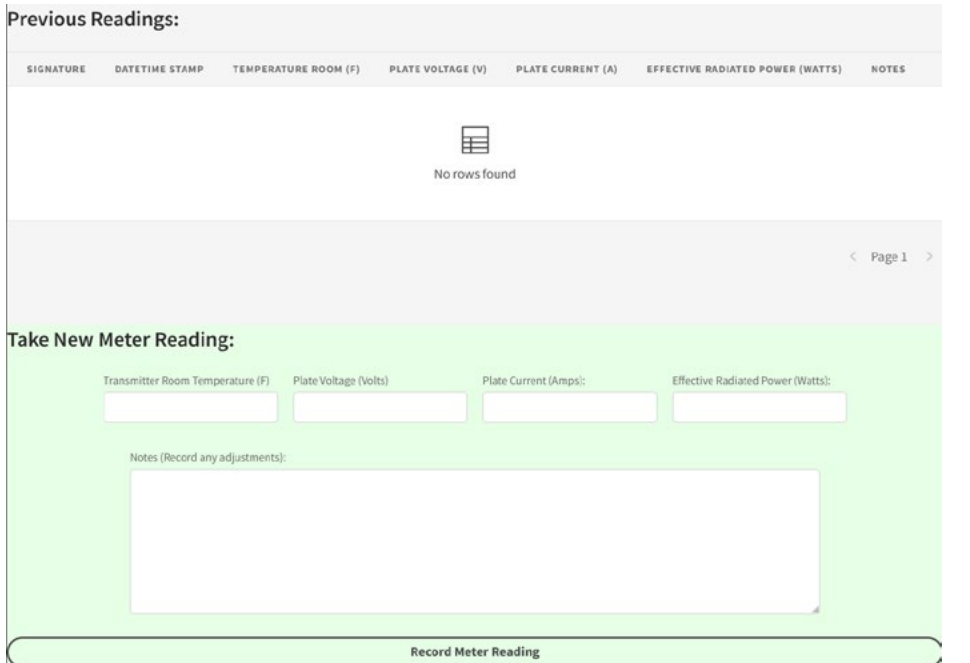

Reader's Notes

 $\_$ 

 $\_$ 

 $\_$ 

 $\_$ 

 $\_$ 

 $\_$ 

 $\_$ 

 $\_$ 

 $\_$ 

 $\_$ 

 $\_$ 

 $\_$ 

 $\_$ 

 $\_$ 

 $\_$ 

 $\_$ 

 $\_$ 

 $\_$ 

 $\_$ 

 $\_$ 

 $\_$ 

 $\_$ 

 $\_$ 

 $\_$ 

 $\_$ 

 $\_$ 

 $\_$ 

 $\_$ 

 $\_$ 

 $\_$ 

 $\_$ 

 $\_$ 

 $\_$ 

 $\_$ 

 $\_$ 

 $\_$ 

 $\_$ 

 $\_$ 

 $\_$ 

 $\_$ 

 $\_$ 

 $\_$ 

 $\_$ 

 $\_$ 

 $\_$ 

 $\_$ 

 $\_$ 

 $\_$ 

 $\_$ 

 $\_$ 

 $\_$ 

 $\_$ 

## **8.C.1 The Transmitter Remote Control**

Meter readings are taken using the Transmitter Remote in Studio A. It is in the counter-top equipment rack on the right hand side of the console. It is above the CD players and below the Delay Box. It says "Burk Technologies" on the lefthand side and "ARCPlusTouch" on the right-hand side. The device displays several different channels of data about WMUL-FM's transmitter.

#### 8.C.1.a. Remote Control Screen - Labeled Reader's Notes  $\_$  $\_$  $\_$  $\_$  $\_$  $\_$  $\_$  $\_$  $\_$ a. Time (24 hr) [10:52:41]  $\_$ b. Channel up / down buttons with channel number in between. [4] c. Channel reading [ERP, 1350 Watt]  $\_$ d. Raise Button  $\_$ e. Lower Button  $\_$ f. Channel Status [Exciter AFC OK] **8.C.2. How to Take a Transmitter Meter Reading**  $\_$ The "Meter Readings" tab is for measurements about how much power  $\_$ WMUL-FM's transmitter is outputting. Station policy requires that meter readings  $\_$ be taken every hour, between :50 and :59 minutes into the hour. These readings  $\_$ and adjustments make certain that the transmitter power output remains within WMUL-FM's authorized limits: between 1260 watts to 1470 watts. $\_$ 18 16 17 19  $\_$ Take New Meter Reading:  $\_$  $\_$ Notes (Record any adjustments)  $\_$ **20**  $\_$  $\_$ **Record Meter Reading**  $\_$  $\_$

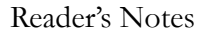

 $\_$ 

 $\_$ 

 $\_$ 

 $\_$ 

 $\_$ 

 $\_$ 

 $\_$ 

 $\_$ 

 $\_$ 

 $\_$ 

 $\_$ 

 $\_$ 

 $\_$ 

 $\_$ 

 $\_$ 

 $\_$ 

 $\_$ 

 $\_$ 

 $\_$ 

 $\_$ 

 $\_$ 

 $\_$ 

 $\_$ 

 $\_$ 

 $\_$ 

 $\_$ 

Numbers in parentheses (16) refer to the labeled diagram of the Meter Readings tab at the bottom of the previous page. Letters in parenthesis (A) refer to the labeled remoted control screen at the top of the previous page.

- 1. If the screen is black, the unit is asleep. Touch anywhere on the screen to awaken it.
- 2. Using the "Channel Up / Down" buttons (B), scroll to Channel 1. This is labeled (C) "Temp RM". Enter this information in the "Transmitter Room Temperature box (16). Record the temperature to the nearest full degree. [76]

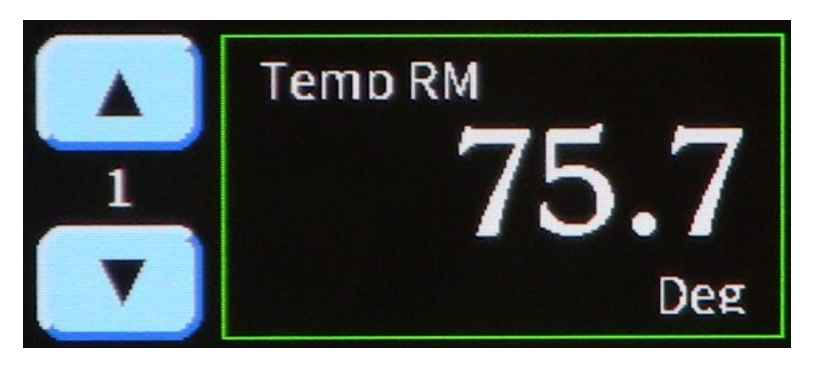

The temperature is critical whenever it goes above 90 degrees.

If that happens, contact the Operations Manager immediately! The Operations Manager's phone number is posted as part of the directors' contact information page. Copies of this page are posted on the wall in Studio A, on the door to the studio hallway, and next to the phone in the staff room.

3. Scroll to channel 2 - "Volts". Enter this information in the "Plate Voltage (Volts)" box (17). Record the voltage to the nearest 10 volts. [3910]

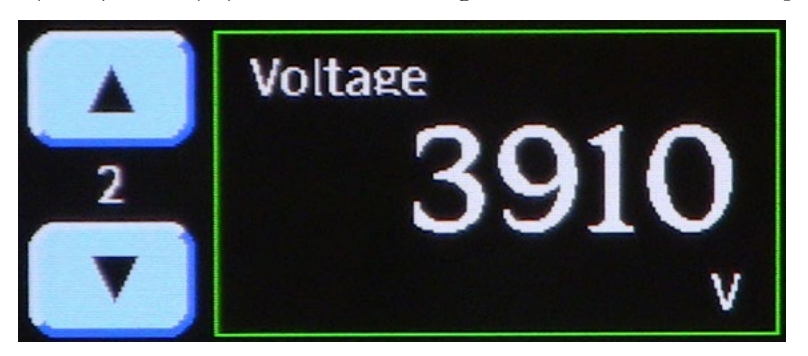

4. Scroll to channel 3 - "Amps". Enter this information in the "Plate Current (Amps)" box (18). Record the amps to the nearest hundredth of an amp. [1.16]

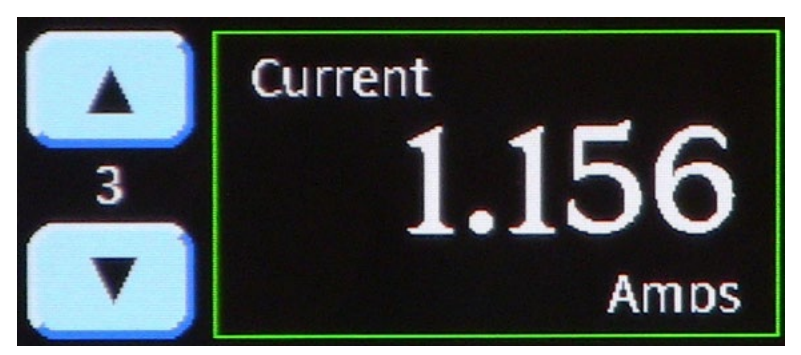

5. Scroll to channel 4 - "ERP". Enter this information in the "Effective Radiated Power (Watts)" box (19).

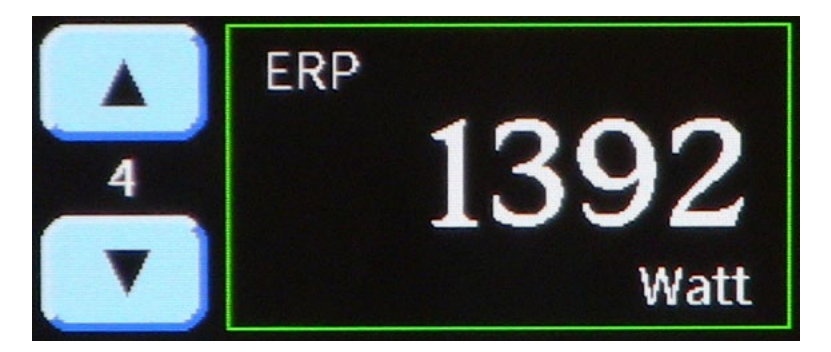

- 6. Compare the ERP to the limits of WMUL-FM's legal power.
	- If the ERP is between 1260 and 1470 watts, the power is within legal limits.
	- If the ERP is fewer than 1260 watts, WMUL-FM's power is too low and needs to be raised. You will do that in step 8. For now, enter "Power too low" into the "Notes (Record any adjustments)" box (20).
	- If the ERP is more than 1470 watts, WMUL-FM's power is too high and needs to be lowered. You will do that in step 8. For now, enter "Power too high" into the "Notes (Record any adjustments)" box (20).
- 7. Click the "Record Meter Reading" button (21). The meter reading will be recorded and displayed in the "Previous Readings" table.

Volume II - Page 39

Reader's Notes

 $\_$ 

 $\_$ 

 $\_$ 

 $\_$ 

 $\_$ 

 $\_$ 

 $\_$ 

 $\_$ 

 $\_$ 

 $\_$ 

 $\_$ 

 $\_$ 

 $\_$ 

 $\_$ 

 $\_$ 

 $\_$ 

 $\_$ 

 $\_$ 

 $\_$ 

 $\_$ 

 $\_$ 

 $\_$ 

 $\_$ 

 $\_$ 

 $\_$ 

 $\_$ 

 $\_$ 

 $\_$ 

 $\_$ 

 $\_$ 

 $\_$ 

 $\_$ 

 $\_$ 

 $\_$ 

 $\_$ 

 $\_$ 

 $\_$ 

 $\_$ 

 $\_$ 

 $\_$ 

 $\_$ 

 $\_$ 

 $\_$ 

 $\_$ 

 $\_$ 

 $\_$ 

 $\_$ 

 $\_$ 

 $\_$ 

 $\_$ 

 $\_$ 

 $\_$ 

8. If you need to make an adjustment to the power, see either [8.C.3. How to](#page-51-0)  [Raise the Transmitter Power on Page 40](#page-51-0) or [8.C.4. How to Lower the](#page-51-1)  [Transmitter Power on Page 40](#page-51-1).

#### IMPORTANT!

When the transmitter power is out of range, WMUL-FM needs two meter readings. The first one showing that the power is out of range, and a followup a minute or two later showing that the power has been adjusted.

### <span id="page-51-0"></span>**8.C.3. How to Raise the Transmitter Power**

If WMUL-FM's ERP is fewer than 1260 watts, it is necessary to raise the power to bring WMUL-FM's transmitter back into legal operation.

- 1. Go back to the remote control and scroll to Channel 4, "ERP".
- 2. Press and hold the green "Raise Power" button for one second.
- 3. Wait for 5 seconds.
- 4. If the reading is still fewer than 1260, repeat the procedure from step 2.
- 5. Once the reading is more than 1260, and still fewer than 1470, take a new meter reading. Enter "Raised Power" in the "Notes (Record any adjustments)" box (20).

### <span id="page-51-1"></span>**8.C.4. How to Lower the Transmitter Power**

If WMUL-FM's ERP is more than 1470 watts, it is necessary to lower the power to bring WMUL-FM's transmitter back into legal operation.

- 1. Go back to the remote control and scroll to Channel 4, "ERP".
- 2. Press and hold the red "Lower Power" button for one second.
- 3. Wait for 5 seconds.
- 4. If the reading is still more than 1470, repeat the procedure from step 2.
- 5. Once the reading is fewer than 1470, and still more than 1260, take a new meter reading. Enter "Lowered Power" in the "Notes (Record any adjustments)" box (20).

# <span id="page-52-0"></span>8.D. The EAS Receiver Check Tab

Click on the "EAS Receiver Check" tab button to display the "Meter Readings" tab. This log provides a record of the EAS receiver.

A daily EAS Receiver Check must be completed at least once every broadcast day. The first operator of the calendar day is the first person responsible for the receiver check. If the first operator fails to complete the check, the duty falls to the next operator, and so on. Usually, the first operator of the new broadcast day is the morning show. However, your airshift might begin at 11:00 P.M. and you might still be the first operator for that broadcast day. If that is so, it is your duty to perform the check.

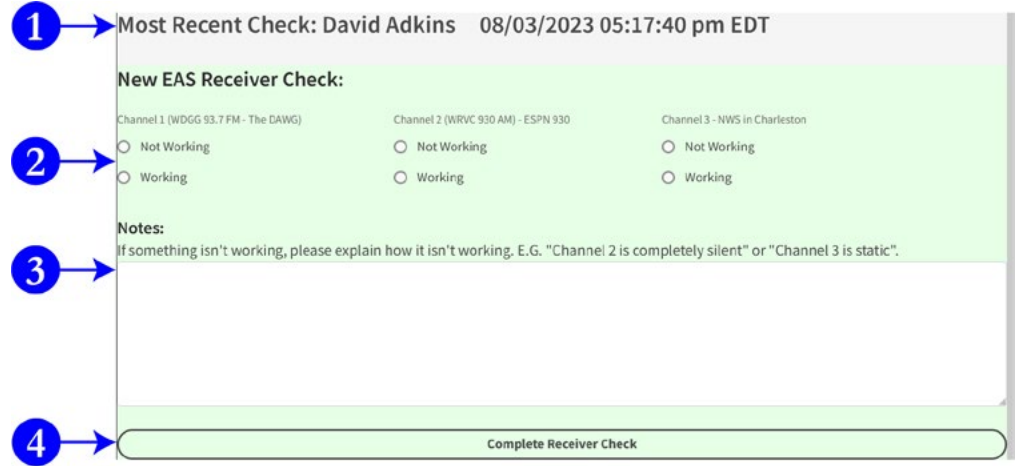

The EAS Receiver Check tab consists of two sections. The first part (1) shows when the last EAS Receiver Check was performed. In the screenshot, "David Adkins" performed the check August 03, 2023 at 05:17:40 PM EDT.

The second part (2-4) is where new checks are entered. There are three sets of radio buttons (2) [one for each source], a notes field (3), and a button to record the information (4).

# **8.D.1. How to Complete the Daily EAS Receiver Check**

Check the "EAS Receiver Check" tab. If the date of the most recent check is any day but today, a new check is needed. In the screenshot, the most recent check was August 03, 2023. If it's still August 03, 2023, nothing more needs to be done. Otherwise, it now becomes your duty to perform a new check.

Reader's Notes

 $\_$ 

 $\_$ 

 $\_$ 

 $\_$ 

 $\_$ 

 $\_$ 

 $\_$ 

 $\_$ 

 $\_$ 

 $\_$ 

 $\_$ 

 $\_$ 

 $\_$ 

 $\_$ 

 $\_$ 

 $\_$ 

 $\_$ 

 $\_$ 

 $\_$ 

 $\_$ 

 $\_$ 

 $\_$ 

 $\_$ 

 $\_$ 

 $\_$ 

 $\_$ 

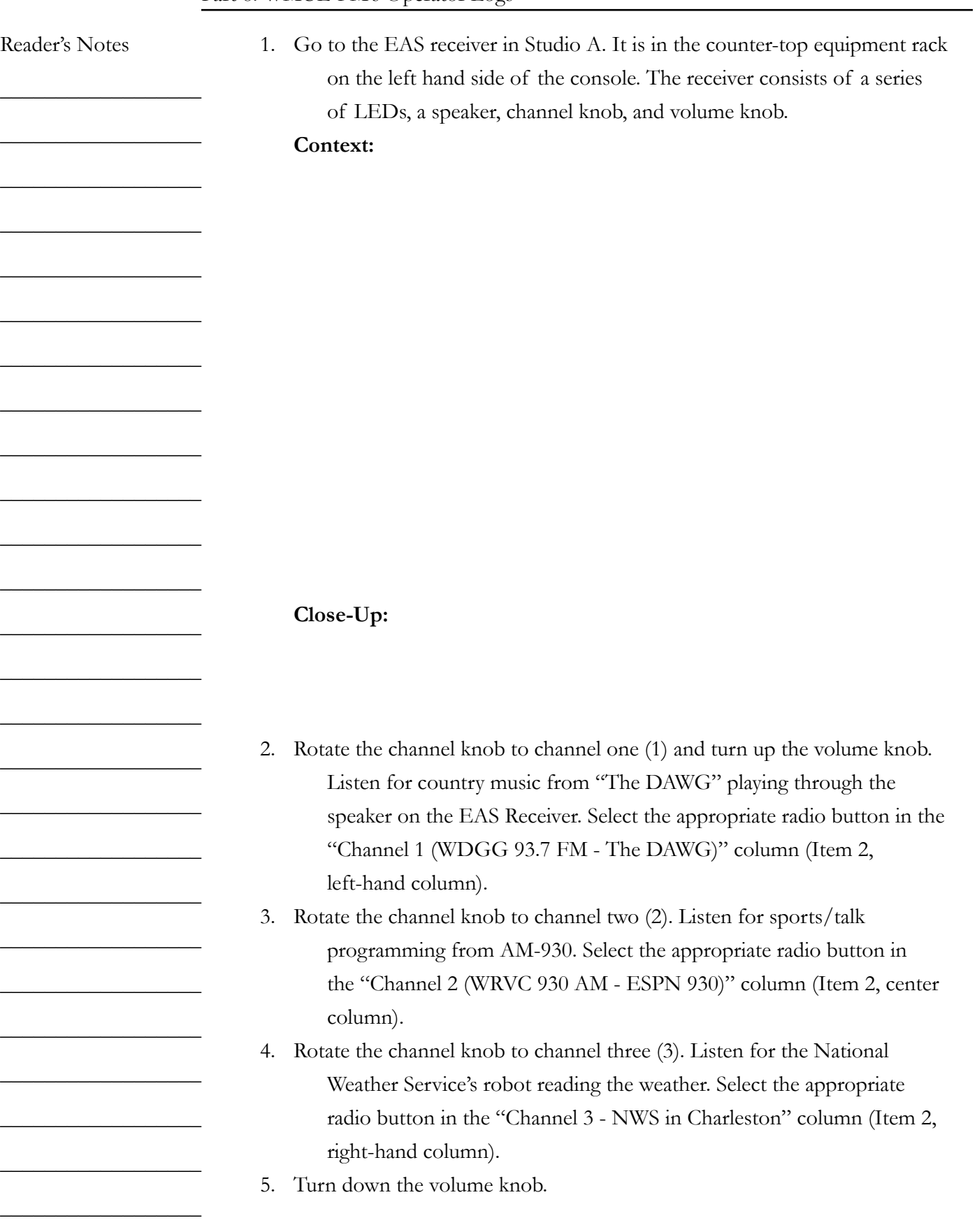

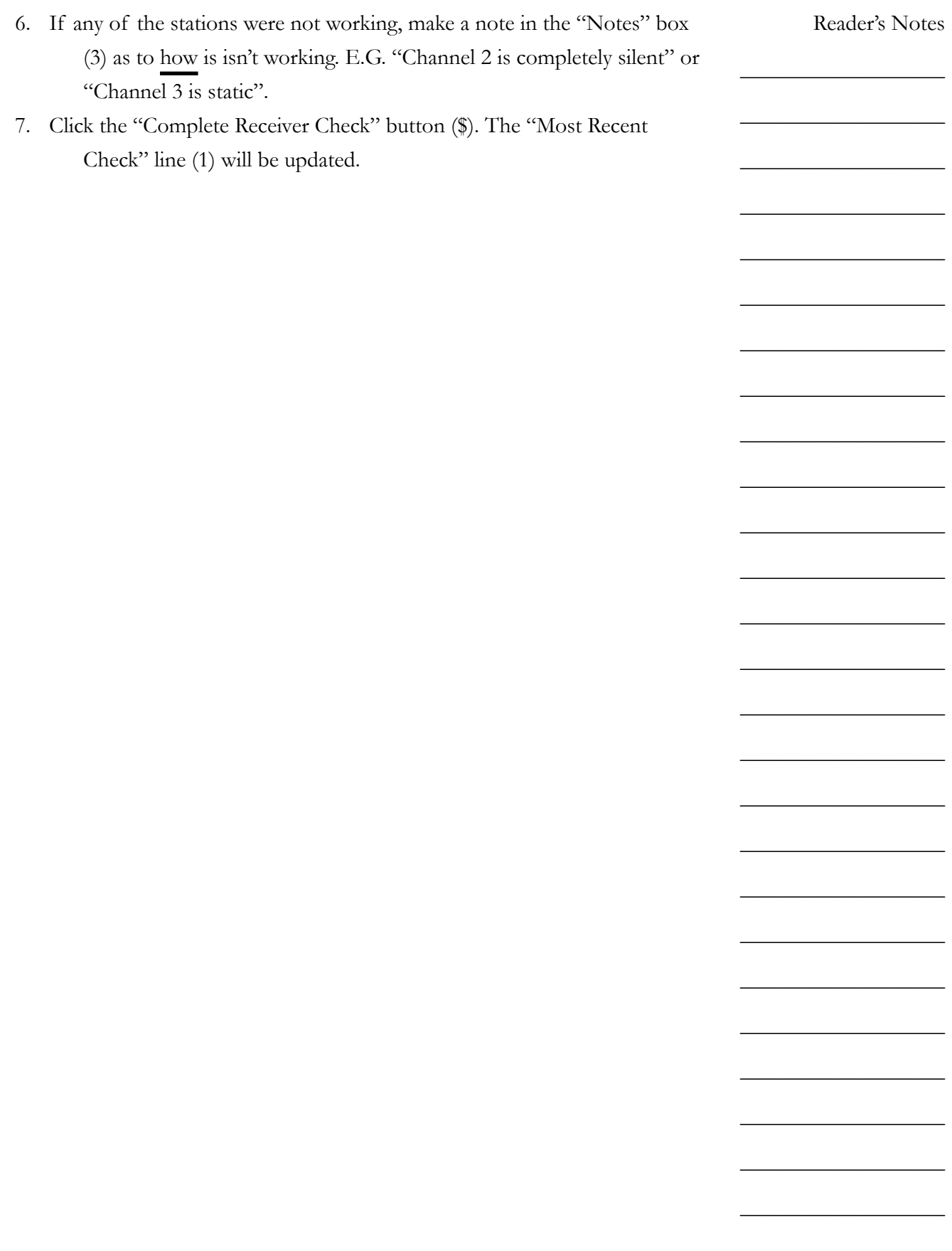

<span id="page-55-0"></span>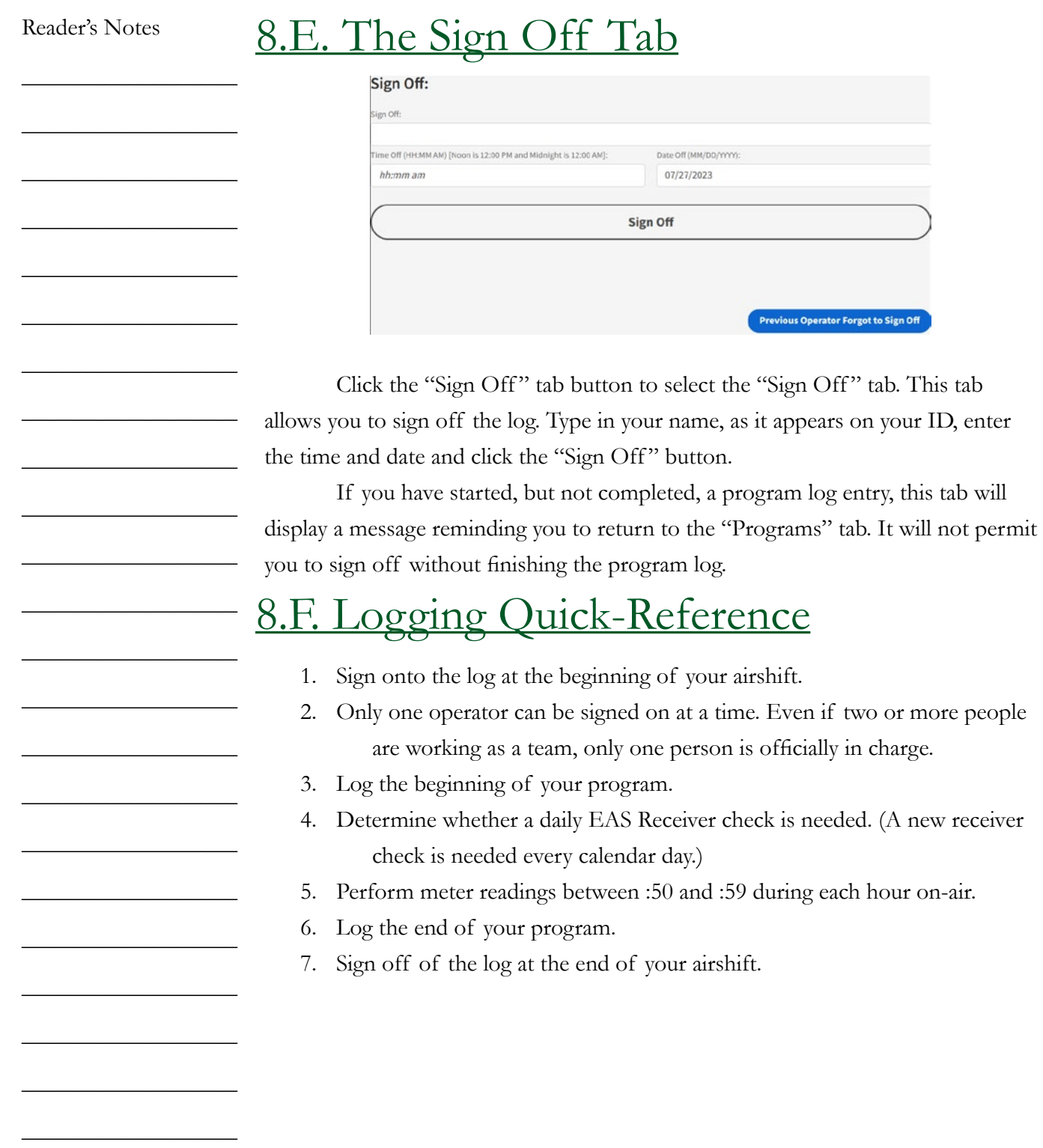

 $\_$ 

 $\_$ 

 $\_$ 

# 8.G. Troubleshooting the Logs

There are three likely scenarios that might pop up when trying to complete the logs at WMUL-FM:

- 1. I accidentally closed the web browser
- 2. The previous operator forgot to sign off
- 3. I forgot to sign off but the next DJ is already signed on

### **8.G.1. Accidentally Closed the Web Browser**

If you accidentally close the web browser, you can resume completing your logs with only a couple of steps.

- 1. Re-open the WMUL Log app. It will take you back to the "Sign On" page.
- 2. Click on the "Recent Operators" tab near the top of the page. The "Recent Operators" page lists all of the operators who have signed on, but not off, in the previous eighteen (18) hours.
- 3. Click on the entry that is you. It will take you back into the main logging page where you can finish logging your airshift. When it re-loads the logging page, the program you were logging will not be selected. The "Programs" tab will be selected at the bottom (Page 30, Item 5), and it will display the "Start New Program Log Entry" section.
- 4. Click the incomplete program log entry in the "Previous Program Log Entries" table at the top of the "Programs" tab to make that program the current one.

### **8.G.2. Previous Operator Forgot to Sign Off**

You might walk into the studio and find that the log app is still displaying the previous operator's information. They forgot to sign off at the end of their airshift.

Go to the "Sign Off " page. DO NOT sign off for them. That would be falsifying the log. Instead, click the blue button in the lower right-hand corner that says "Previous Operator Forgot to Sign Off". It will take you back to the "Sign On" page.

 $\_$ 

Reader's Notes

 $\_$ 

 $\_$ 

 $\_$ 

 $\_$ 

 $\_$ 

 $\_$ 

 $\_$ 

 $\_$ 

 $\_$ 

 $\_$ 

 $\_$ 

 $\_$ 

 $\_$ 

 $\_$ 

 $\_$ 

 $\_$ 

 $\_$ 

 $\_$ 

 $\_$ 

 $\_$ 

 $\_$ 

 $\_$ 

 $\_$ 

 $\_$ 

 $\_$ 

 $\_$ 

 $\_$ 

 $\_$ 

 $\_$ 

 $\_$ 

 $\_$ 

 $\_$ 

 $\_$ 

 $\_$ 

 $\_$ 

 $\_$ 

 $\_$ 

 $\_$ 

 $\_$ 

 $\_$ 

 $\_$ 

 $\_$ 

 $\_$ 

 $\_$ 

 $\_$ 

 $\_$ 

 $\_$ 

 $\_$ 

 $\_$ 

 $\_$ 

 $\_$ 

### **8.G.3. I Forgot to Sign Off**

If you forget to sign off before leaving, and the next operator signs on, you can finish logging your airshift from another computer at the station. Go to any other Windows computer at the station and load the WMUL Log app. It will display the "Sign On" page. Click on the "Recent Operators" tab near the top of the page. The "Recent Operators" page lists all of the operators who have signed on, but not off, in the previous eighteen (18) hours. Click on the entry that is you. It will take you back into the main logging page where you can finish logging your airshift.

When it re-loads the logging page, the program you were logging will not be selected. It will display the "Start New Program Log Entry" section. Click the incomplete program log entry in the "Previous Program Log Entries Table" to make that program the current one.

### **8.G.4. Other Errors**

While the new logging app should eliminate most errors, it is still possible to commit a few errors. They are:

- 1. Forgetting to Sign off
- 2. Forgetting to perform all required checks:
	- a. Program Log
	- b. Meter Readings
	- c. EAS Receiver Check
- 3. Performing any logging while a previous operator is still signed on.
- 4. Having more than one operator signed on at a time.

Check the log error list every day that you enter the station. You will have to see the traffic director to correct any of these errors. Station policy is that log errors must be corrected within two (2) weeks.

# 8.H. Logging Voice-Tracked Shows

If your program is voice-tracked, you will make an entry on the Voice-Tracked Program page. This entry should be made as soon as reasonably practical after your voice-tracked program airs.

You don't have to rush into the station in the middle of the night, but the entry should generally be made within twenty-four (24) hours for a program that aired between Sunday evening and Thursday evening and by 9 P.M. Monday for a program that aired between Friday morning and Sunday afternoon.

- 1. Open the WMUL Log app from any Windows workstation at WMUL-FM.
- 2. At the top of the "Sign On" page are three tabs, click the one that says "Log Voice-Tracked Program". That page will load. The top of the page will list any other log entries for voice-tracked programs that have been submitted in the previous twenty-four (24) hours. You can look at this list and double-check that you haven't already submitted this log entry.
- 3. Enter the information on the form. There is a single signature field, as well as the same information as on the programs tab: Program Type, Program Name, Additional Text, Program Start Time, Program Start Date, Program End Time, and Program End Date.
- 4. Click the "Log Voice-Tracked Program" button to record the information. The new log entry will appear in the table at the top

# 8.I. Music Logs

Some formats at WMUL-FM require each DJ to keep a music log of all songs played and to submit that log with the other logs. The music log may indicate the rotation that you must play. Rotations are carefully chosen by your producer and the music director. Failure to follow the rotation set forth by the music director and format producer will result in disciplinary action.

Music logs may also be required by WMUL-FM's contracts with the performance rights organizations: ASCAP, SESAC, BMI, and Sound Exchange.

Rivendell Radio Automation automatically logs every cart and cut that is played. Therefore, DJ should only have to log tracks played from CDs, and vinyl record.

Reader's Notes

 $\_$ 

 $\_$ 

 $\_$ 

 $\_$ 

 $\_$ 

 $\_$ 

 $\_$ 

 $\_$ 

 $\_$ 

 $\_$ 

 $\_$ 

 $\_$ 

 $\_$ 

 $\_$ 

 $\_$ 

 $\_$ 

 $\_$ 

 $\_$ 

 $\_$ 

 $\_$ 

 $\_$ 

 $\_$ 

 $\_$ 

 $\_$ 

 $\_$ 

 $\_$ 

Reader's Notes  $\overline{\phantom{0}}$ <u> 1980 - Johann John Stein, markin fizik eta idazlea (</u> the control of the control of the control of the L  $\sim$ <u> 1989 - Johann Barn, mars ann an t-Amhain an t-A</u>  $\overline{a}$  $\overline{\phantom{0}}$  $\overline{\phantom{a}}$ the control of the control of the control of the  $\overline{\phantom{a}}$  $\overline{\phantom{a}}$  $\overline{\phantom{a}}$  $\overline{\phantom{0}}$ <u> 1980 - Johann John Harry Harry Harry Harry Harry Harry Harry Harry Harry Harry Harry Harry Harry Harry Harry</u> <u> 1980 - Andrea Station Barbara, amerikan per</u>

# 9. Station Operations

This part covers in detail the equipment that every operator will use during a DJ shift. Part 10 covers the auxiliary equipment that only a subset of operators will use.

# 9.A. AudioArts D-75 Audio Console

The AudioArts D-75 console is the wide two-tone gray device with slidefaders, lights, and buttons. It sits on top of the counter in front of the window in Studio A. The D-75 is an audio mixer commonly known as "the board" or "the console". It is the hub for all audio within Studio A. If you want to play something on air; it has to go through the console. The console seamlessly mixes audio from multiple sources together.

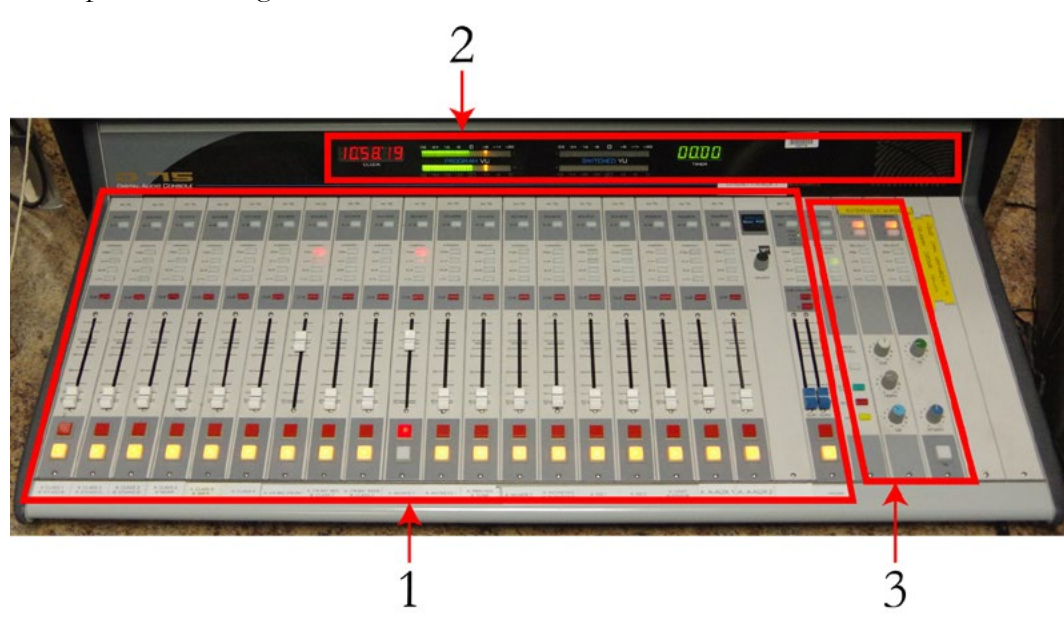

The console consists of three major sections: the nineteen source channels (1), the monitoring controls (3), and the meter bridge (2).

Each source is connected to a channel on the console. Each channel consists of an  $A/B$  Source button, four buss assignment buttons, cue assignment button, slide-fader, and on/off buttons.

The meter bridge consists of two sets of LED bar-graph VU meters, a clock, cue speaker, and a timer. One VU meter is fixed to the Program (PGM) buss, the other switches between different busses.

Reader's Notes

 $\_$ 

 $\_$ 

 $\_$ 

 $\_$ 

 $\_$ 

 $\_$ 

 $\_$ 

 $\_$ 

 $\_$ 

 $\_$ 

 $\_$ 

 $\_$ 

 $\_$ 

 $\_$ 

 $\_$ 

 $\_$ 

 $\_$ 

 $\_$ 

 $\_$ 

 $\_$ 

 $\_$ 

 $\_$ 

 $\_$ 

 $\_$ 

\_\_\_\_\_\_\_\_\_\_\_\_\_\_\_\_\_\_

\_\_\_\_\_\_\_\_\_\_\_\_\_\_\_\_\_\_

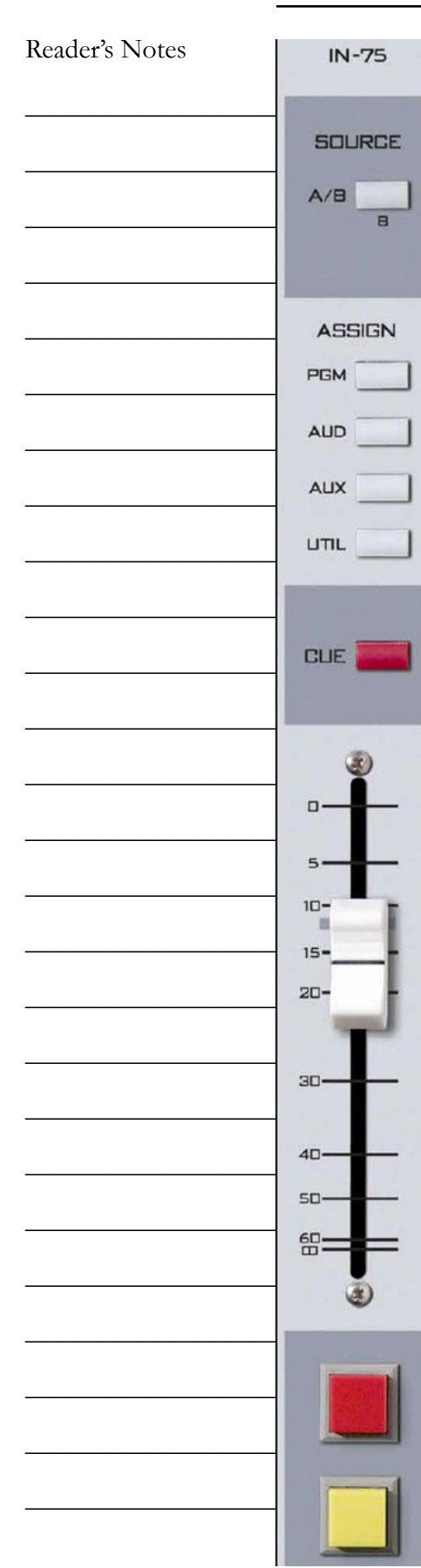

The monitoring controls allow the operator to adjust the volume of the headphones, control room speakers, studio speakers, and the cue speaker. Other controls allow the operator to use the timer, change which signal plays through the various speakers, and talk to the classroom studio.

### TECHNICAL NOTE

The audio consoles in Studios C and D are smaller (12 channel) versions of the same console. Except for the number of inputs, everything that applies to the Studio A console applies to the Studios C and D consoles as well.

# **9.A.1. Source Channels on the Console**

The nineteen (19) source modules take up the bulk of the console. Each module controls a single audio channel.

• **A/B Source:** This button allows the station to connect two different sources (A and B) to the channel and allows the user to toggle between them. The button illuminates when the B source is selected. The button will be dark when the A source is selected.

Example: Channel #4 has Classroom Mic 4 connected to source A, and the PGM output of the Newscenter console connected to source B.

For brevity, this manual will say Classroom Mic 4 is on #4-A and the Newscenter is on #4-B.

• **Buss Assignment:** These four buttons allow you to assign the channel to the different output busses. The D-75 has four output busses. The important one for DJs is the Program (PGM) buss. This is the buss that is sent to the transmitter. Any source you want to go over the air must be assigned to the Program (PGM) buss. Assigning a channel to a buss is called putting it "in" that buss. E.G. "in Program" or "in Audition".

Volume II - Page 52

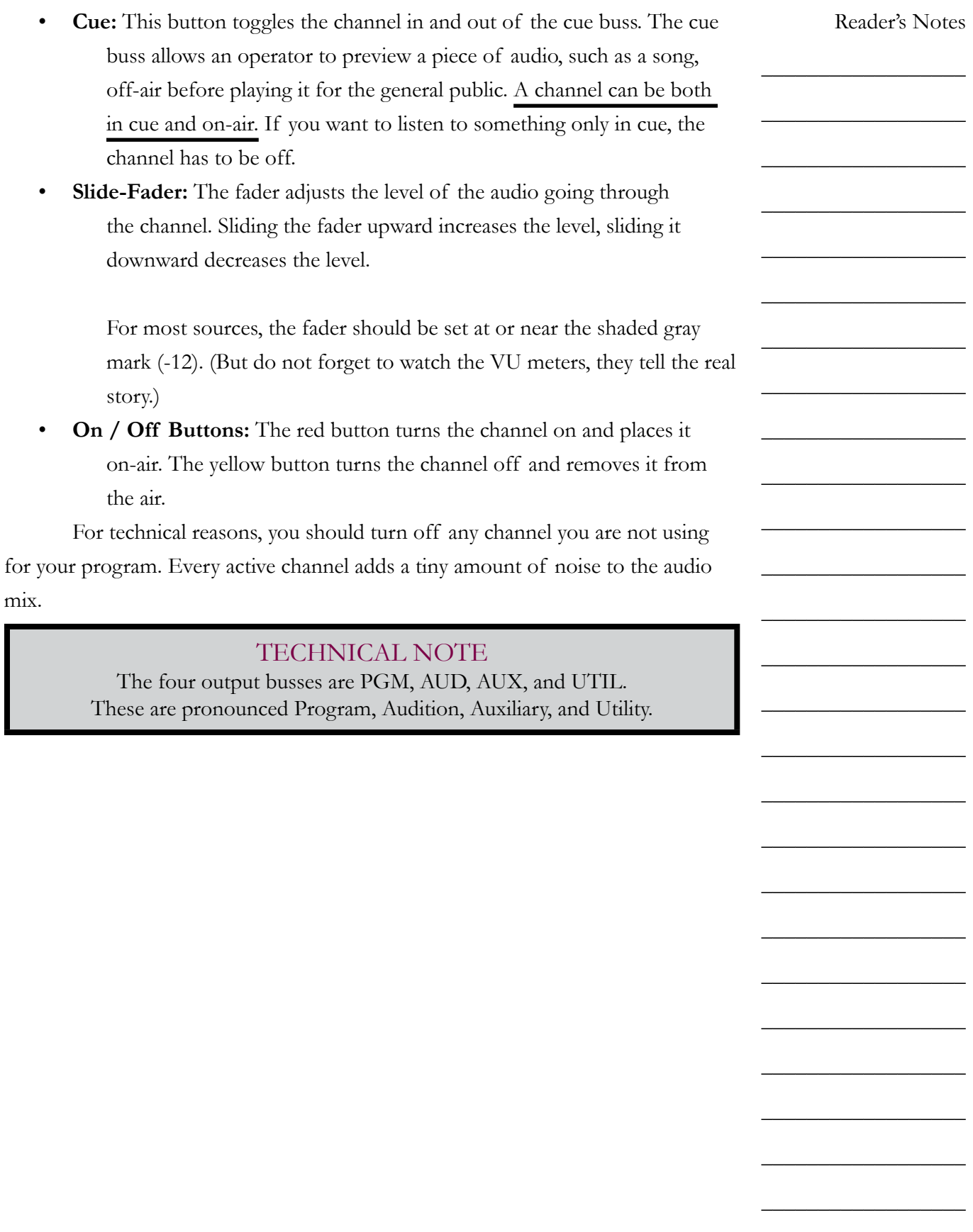

i

 $\_$ 

 $\_$ 

 $\_$ 

 $\_$ 

 $\_$ 

 $\_$ 

 $\_$ 

 $\_$ 

 $\_$ 

 $\_$ 

 $\_$ 

 $\_$ 

 $\_$ 

 $\_$ 

 $\_$ 

 $\_$ 

 $\_$ 

 $\_$ 

 $\_$ 

 $\_$ 

 $\_$ 

 $\_$ 

 $\_$ 

 $\_$ 

 $\_$ 

 $\_$ 

### **9.A.2. VU Meters on the Console**

Watching your VU (volume unit) meter levels is the most basic procedure in any type of radio, television, or recording situation. Your job is to ensure that the levels of the broadcast stay consistent.

Every sound broadcast over WMUL-FM from Studio A is measured on the two Program VU meters on the D-75 console. The console has two pairs of LED bar-graph VU meters. The left-hand set is solely for the Program (PGM) buss. The top bar-graph is the left channel and the bottom is the right channel.

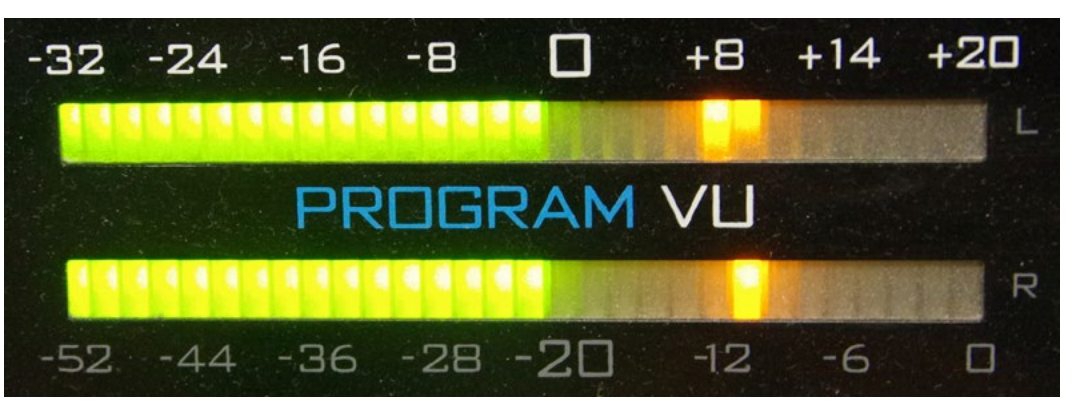

The meters are marked with two scales. The top scale runs from -32 to +20. The bottom scale runs from -52 to 0. The different scales reflect differences in the way audio is scaled when it is analog versus digital. You do not need to worry about these differences, focus on the top scale. The LEDs are green below 0, yellow/amber from 0 to +16, and red above +16.

The VU meter shows both VU and "peak". The meter pictured above is displaying approximately -2 VU and approximately +8 peak. The reading of interest is the VU reading, -2.

### **NOTE**

When this manual makes reference to VU levels, it will always refer to the top scale,  $-32$  to  $+20$ .

Every signal fed into these meters should read between -16 and 0.

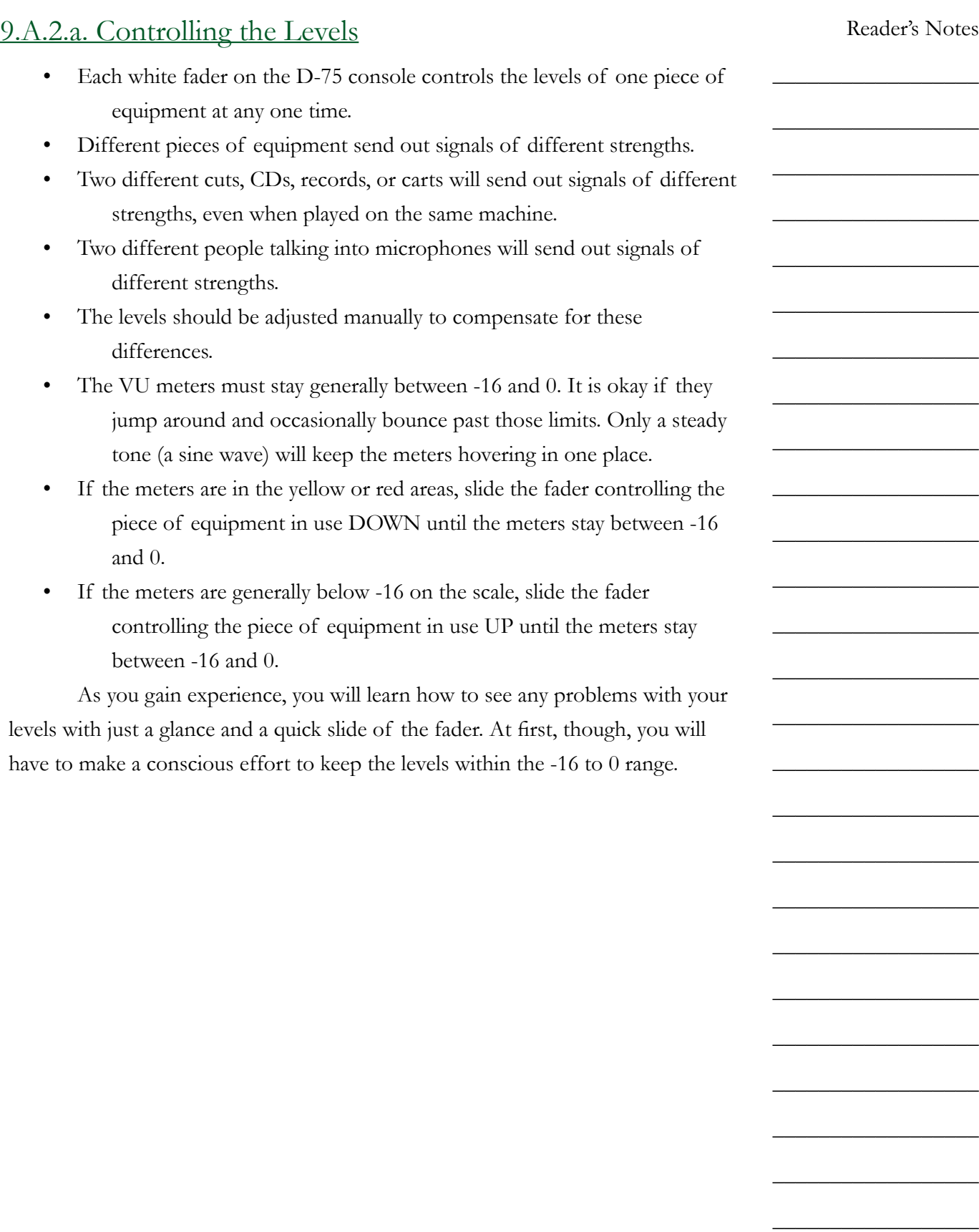

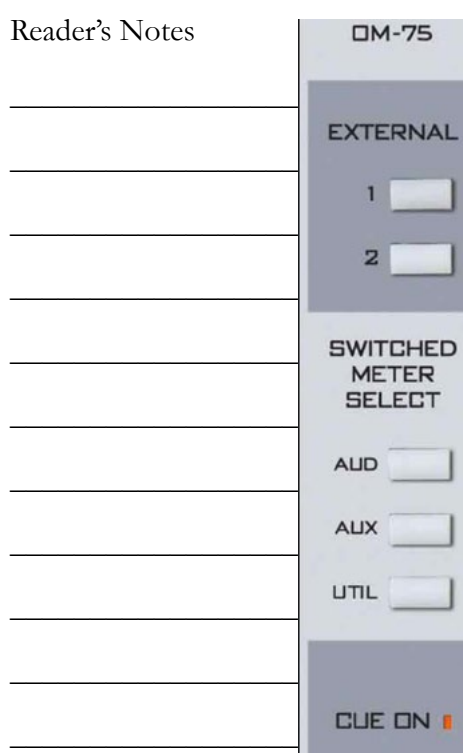

 $\_$ 

 $\_$ 

 $\_$ 

 $\_$ 

 $\_$ 

 $\_$ 

 $\_$ 

 $\_$ 

 $\_$ 

 $\_$ 

 $\_$ 

 $\_$ 

 $\_$ 

 $\_$ 

 $\_$ 

### **9.A.3. Switched VU Meters**

The right-hand set of VU meters are the switched meters. They can show the levels of either the AUD, AUX, UTIL, or Cue busses.

The controls for the Switched VU Meters are on the right-hand side of the console, above the controls for the timer. They are in the fifth module from right, counting the blank modules. The label at the top of the module reads "OM-75".

Any time any source is in cue, the meter will show the levels of the cue buss. The "CUE ON" LED will illuminate when this is happening. If nothing is in cue, then the levels of the selected buss are shown.

External 1 and 2 may also be selected; however, nothing is connected to these externals. The VU meters will give no reading if one of the externals is selected.

## **9.A.4. Using the Cue**

If you want to listen to an audio source without placing it on-air, you can put the source in cue. Instead of going over the air, the audio will play through a small speaker built into the meter-bridge.

- 1. Press the yellow or white off button to make certain that the channel is not on-air. A channel can be both in cue and on-air. Press the off button to make certain that does not happen.
- 2. Press the red "cue" button just above the fader. The button will illuminate.
- 3. Adjust the "Cue" volume knob to approximately '5'. It is on the righthand side of the console, above the CR (Control Room) and HDPN (Headphone) volume knobs, in the fourth module from the right (including the empty modules).
- 4. Play the audio you wish to preview. It will emanate from the cue speaker on the right-hand side of the meter-bridge.
- 5. When you are finished using the cue, press the red "cue" button again. You can also place the item directly on-air by pressing the red "On" button. The channel will be automatically taken out of cue when the channel is turned on.

# **9.A.5. Using Cue with the Computer Playback (Automation)**

The computer playback system has a dedicated channel on the console for previewing audio. It is channel #12-A "Preview". One preview serves both Rivendell 1 and Rivendell 2 in Studio A. See 14.L. Previewing Audio Before Playback in Volume III.

# **9.A.6. Using the Monitor Speakers and Headphones**

Two monitor speakers are located near the console. They are controlled from the Control Room module on the right-hand side of the console. It is the fourth module from the right, with three volume knobs. The label at the top reads "CR-75".

The "CR" knob controls the volume of the monitor speakers. Turn it up to about "5".

The "HDPN" knob controls the volume of the headphones. Start this control at "3" and adjust from there.

The speakers will automatically mute any time an operator turns on one of the "Control Room" or "CR" microphones. This prevents feed-back from occurring between the speakers and microphones.

The six buttons at the top control which source you are listening to through the monitor speakers and through the headphones. Always select "External 1" (the button will illuminate) unless the Delay Box is in use. When the Delay Box is in use, select "External 2".

"External 1" is the station's AIR signal: the station's audio after it has been transmitted over the air. "External 2" is the W-PGM signal, the audio being sent to the transmitter but before it goes through the Delay Box.

If you come in and anything other than "External 1" is selected, let the Student Manager or Operations Manager know. Leave one of them a note in the appropriate mailbox. "External 2" will be selected only when the Delay Box is in use.

It is an FCC requirement for each station to monitor its AIR signal whenever the Delay Box is not in use.

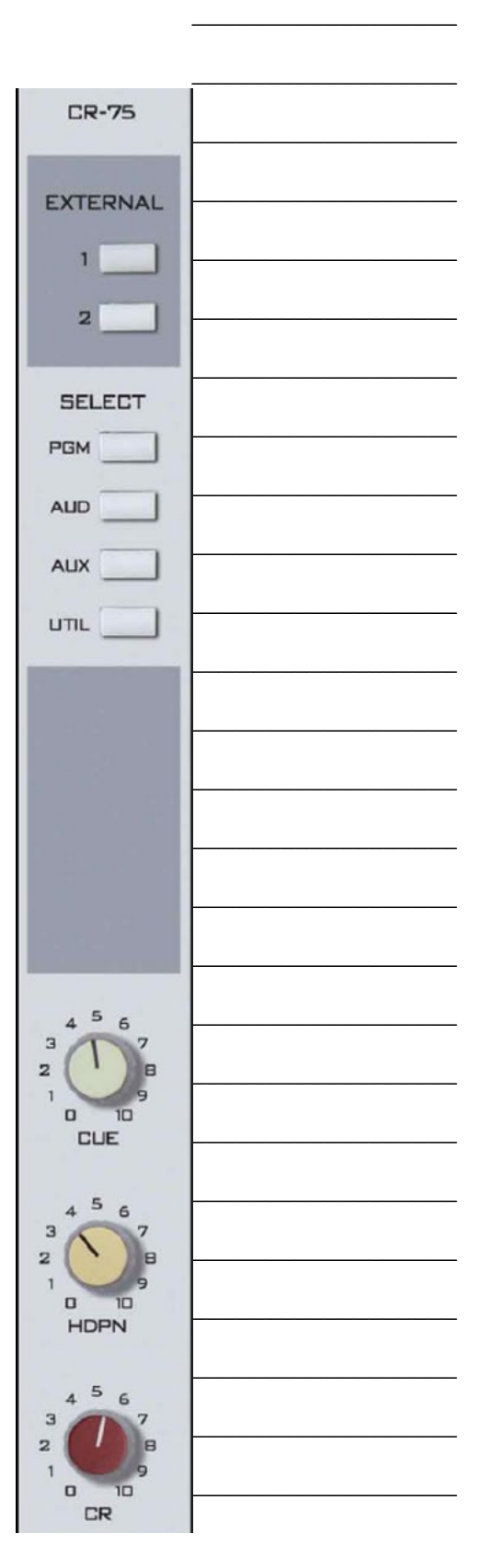

#### Reader's Notes

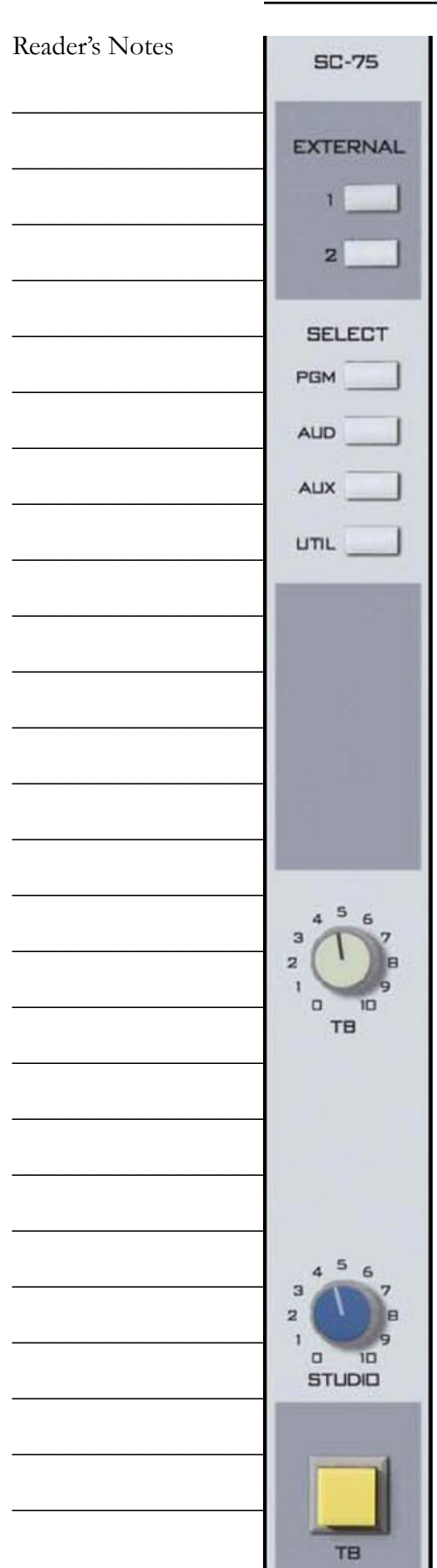

# **9.A.7. Using the Classroom Studio Speakers and Headphones**

Two speakers are mounted in the ceiling of the Classroom Studio (CB 201). They are controlled by the console in Studio A and by an amplifier in the classroom.

Headphones are available on the public affairs table. [11.C.](#page-127-0)  [The Public Affairs Table on Page 116.](#page-127-0) The console controls which audio goes to the headphones. Volume controls for the headphones are on the public affairs table.

The Studio module on the right-hand side of the console controls both speakers and headphones. It is the third module from the right, with two knobs labeled "Studio" and "TB". The label at the top reads "SC-75".

The "Studio" knob controls the volume of classroom speakers.

The Classroom Studio speakers will mute any time that any of "Class Mic" 1-6 are active. They will not mute if only Class Mic 7 or 8 are active.

The six buttons at the top control which source plays through the speakers and the headphones. Always select "External 1" (the button will illuminate) unless the Delay Box is in use. When the Delay Box is in use, select "External 2".

"External 1" is the station's AIR signal, the station's audio after it has been transmitted over the air. "External 2" is the W-PGM signal, the audio being sent to the transmitter but before it goes through the Delay Box.

### TERMINOLOGY

Control Room is the room containing the audio console

Studio is an attached room with additional microphones.

These definitions have their basis is the history of radio. Historically, the announcer and the person running the board were different people in different rooms.

Volume II - Page 58

## **9.A.8. Talking Back to the Classroom Studio**

It is possible to talk to the classroom studio through the microphone in Studio A without going over the air. Your voice will be heard in both the speakers and the headphones in the classroom studio.

- 1. "CR Mic Front" must be turned off.
- 2. Turn the "TB" knob on the Studio module up to approximately "8".
- 3. Press and hold the yellow "TB" button at the bottom of the Studio module.
- 4. Speak into "CR Mic Front".
- 5. When you have finished speaking, release the "TB" button.

### **9.A.9. The SuperPhone Module**

The SuperPhone module is a special module that makes it easier to bring in sources such as phone callers, remote broadcasters, and other studios. It is the sixth (6th) module from the right, counting the empty modules.

It has capability to place two callers on-air simultaneously. It automatically generates a "Mix-Minus" feed for each caller. Each caller gets a feed of the station and the other caller, but not themselves.

The "MXM Feed" and "Set" buttons at the top control which of the console's busses is the source for the mix-minus feed. Use the "Set" button to rotate through the different feeds. Typically, the station uses either the PGM or AUD buss. Whatever channels one wants to send to the caller must be in the selected buss.

The "cue callers" buttons allow the operator to speak with the callers before placing them on the air. Any time a caller is in cue, and "CR Mic Front" is turned off, the audio from the "CR Mic Front" is routed to the caller(s) in cue.

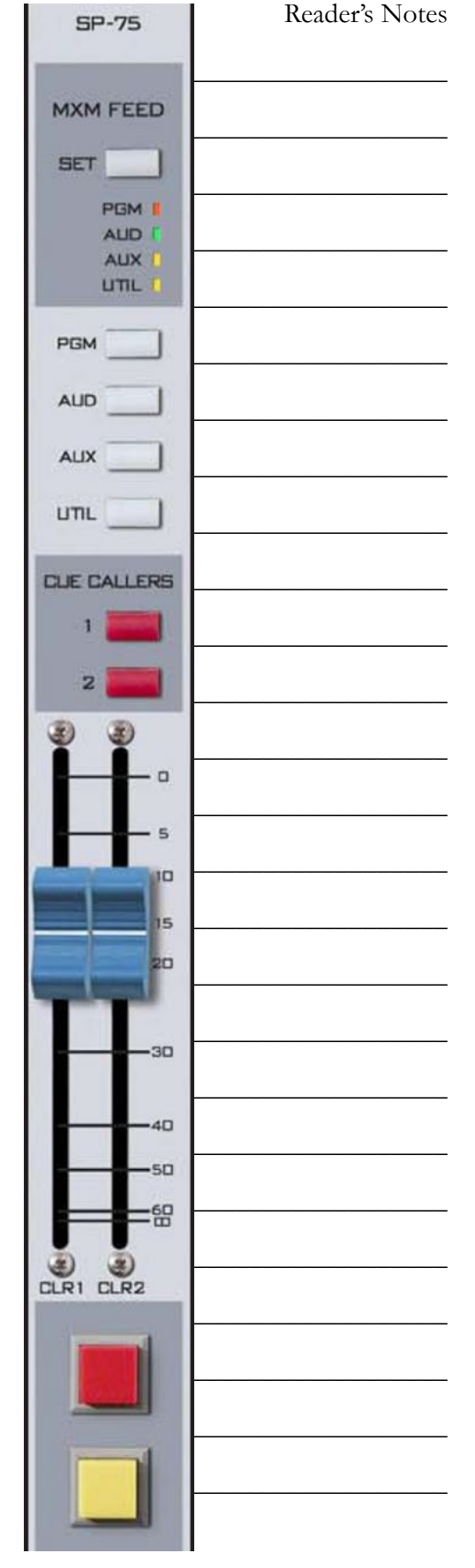

# **9.A.10. A Brief Tour of the Studio A Console Inputs**

This section briefly goes through the studio inputs in order from left to right. A graphic before each subsection puts the inputs in context.

### Inputs 1-6: Classroom Mics

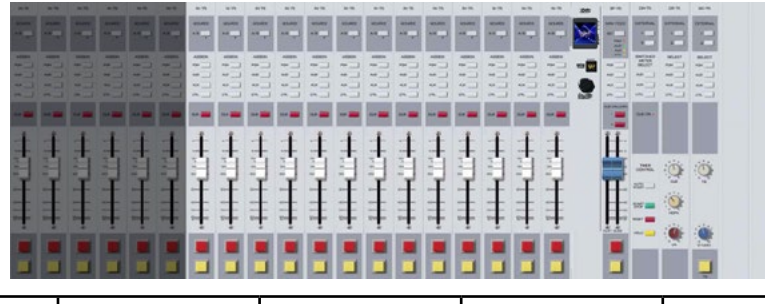

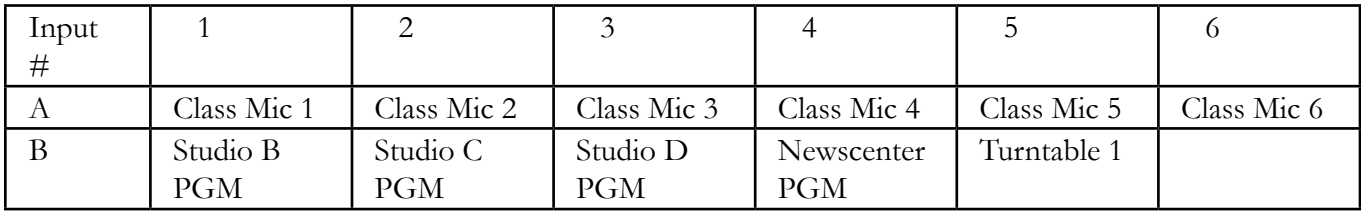

Class Mics 1-6 are the microphones on the public affairs table. [11.C. The Public Affairs Table on](#page-127-0)  [Page 116](#page-127-0).

The inputs from the production studio PGM busses allow each production studio to be easily placed on-air.

Turntable 1 is where a turntable can be connected during special events such as Vinylthon. [10.H.](#page-105-0)  [Turntable on Page 94](#page-105-0).

### Inputs 7-9: Control Room Mics

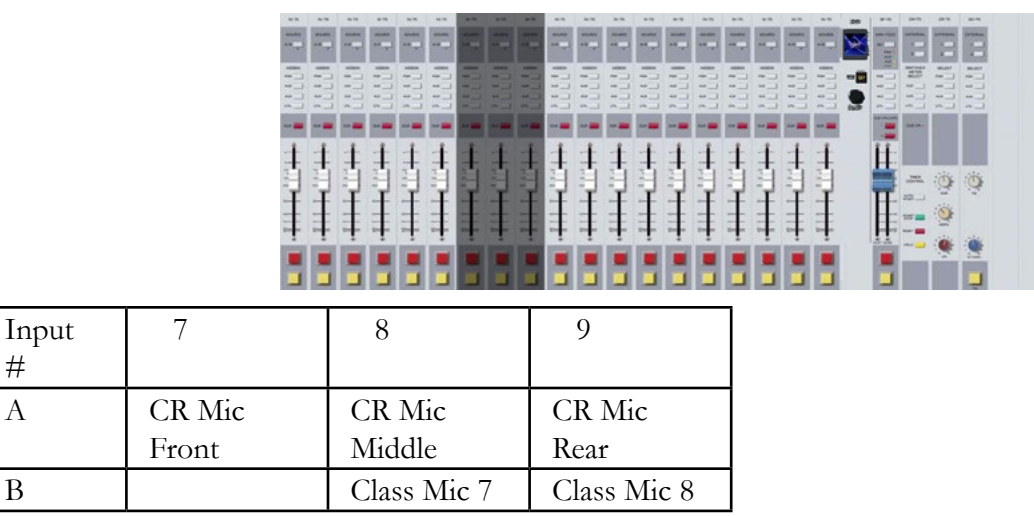

CR Mic Front - The microphone next to the console and window.

CR Mic Middle - The microphone on the right side, next to the front, right equipment rack.

#
CR Mic Rear - An extra microphone jack at the back of the counter-top.

[7.A.2. On-Air Microphone on Page 10.](#page-21-0)

Inputs 10-14: Computer Playback

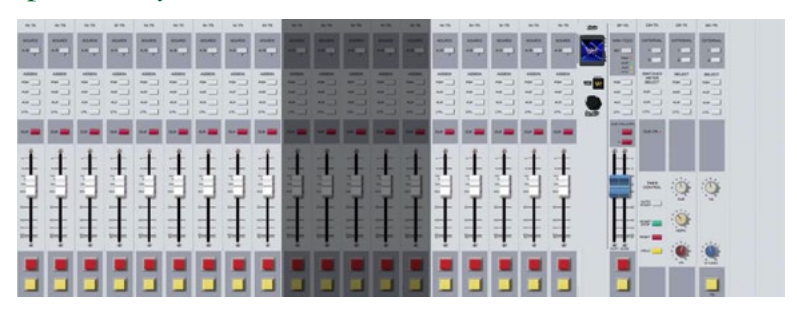

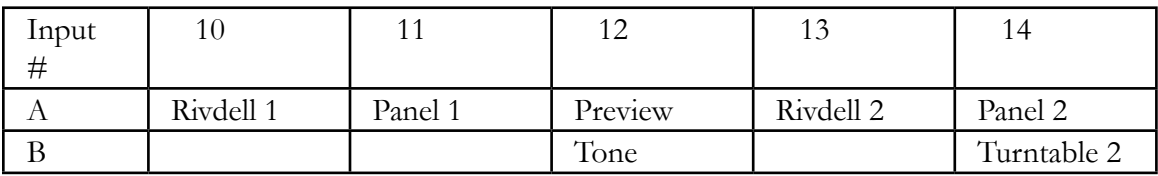

Rivdell 1, Panel 1, Preview, Rivdell 2, Panel 2 - See 14. Computer Playback (Automation) - On-Air Operations in Volume III.

Tone - A 1000 Hz tone used for testing and calibration.

Turntable 2 - A second turntable connection. [10.H. Turntable on Page 94.](#page-105-0)

#### Inputs 15-17: Other Playback

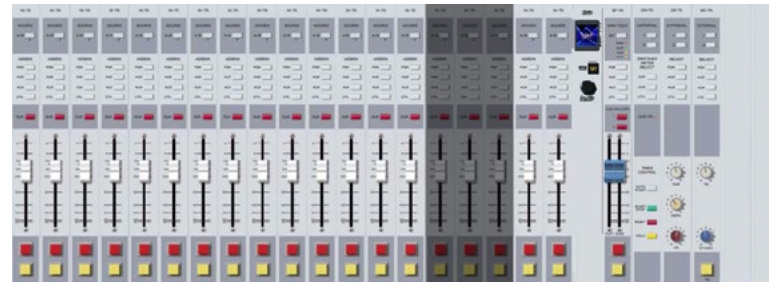

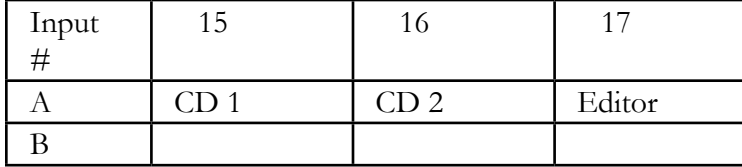

CD 1, CD 2 - [10.I. CD Players on Page 97](#page-108-0).

Editor - The digital editor in Studio A. The use of digital editing software is beyond the scope of this manual.

### Input / Modules 18-21: Remote Sources

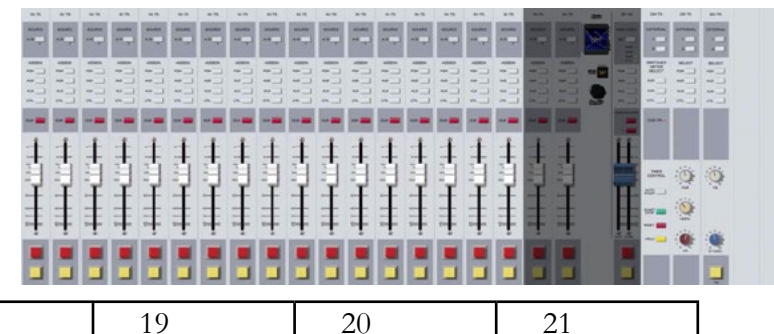

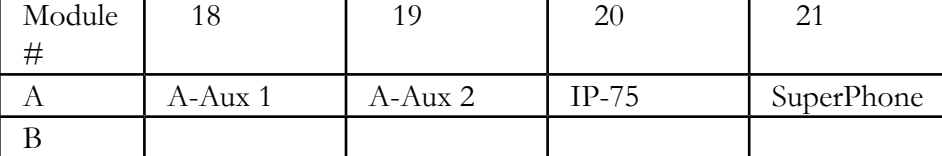

A-Aux 1, A-Aux 2 - Remote channels that receive audio from the router. [10.A. Digital Router on](#page-84-0)  [Page 73.](#page-84-0)

IP-75 - A component of the router. Read the technical details in [12.C. Digital Router on Page](#page-148-0)  [137](#page-148-0).

SuperPhone - Module to easily bring in phone callers. [9.A.9. The SuperPhone Module on Page](#page-70-0)  [59](#page-70-0) and [11.G. Gentner DH22 Digital Hybrid on Page 121.](#page-132-0)

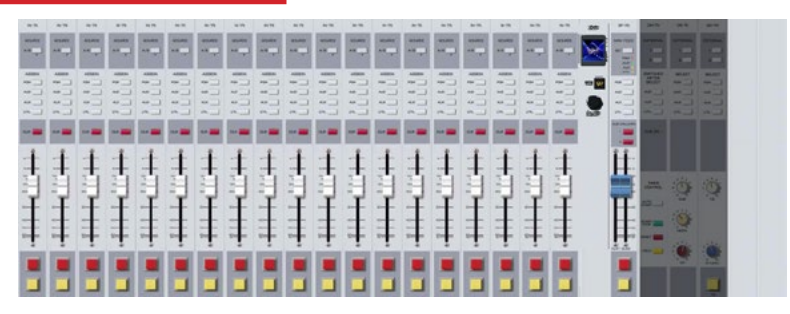

### Modules 22-24: Control Modules

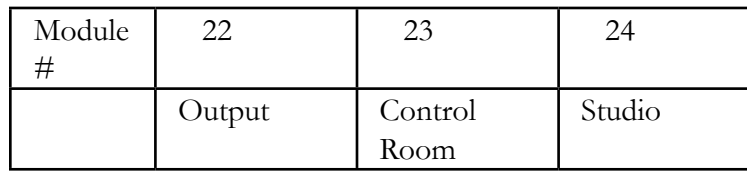

Output Module - Controls the timer and the switched VU meters. [9.A.3. Switched VU Meters on](#page-67-0)  [Page 56.](#page-67-0)

Control Room Module - [9.A.6. Using the Monitor Speakers and Headphones on Page 57](#page-68-0). Studio Module - [9.A.7. Using the Classroom Studio Speakers and Headphones on Page 58](#page-69-0).

# 9.B. Layout of Studio A

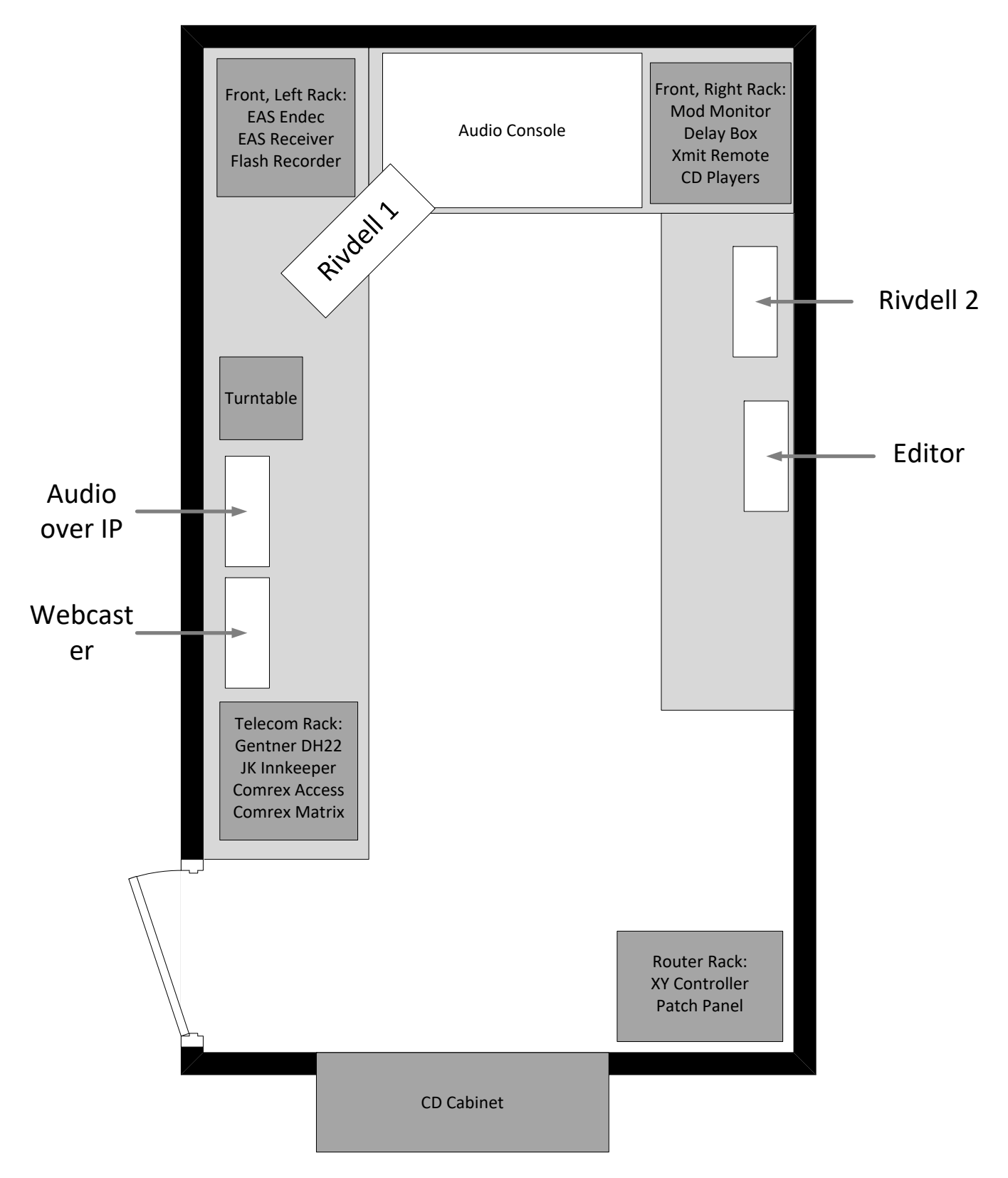

Part 9. Station Operations

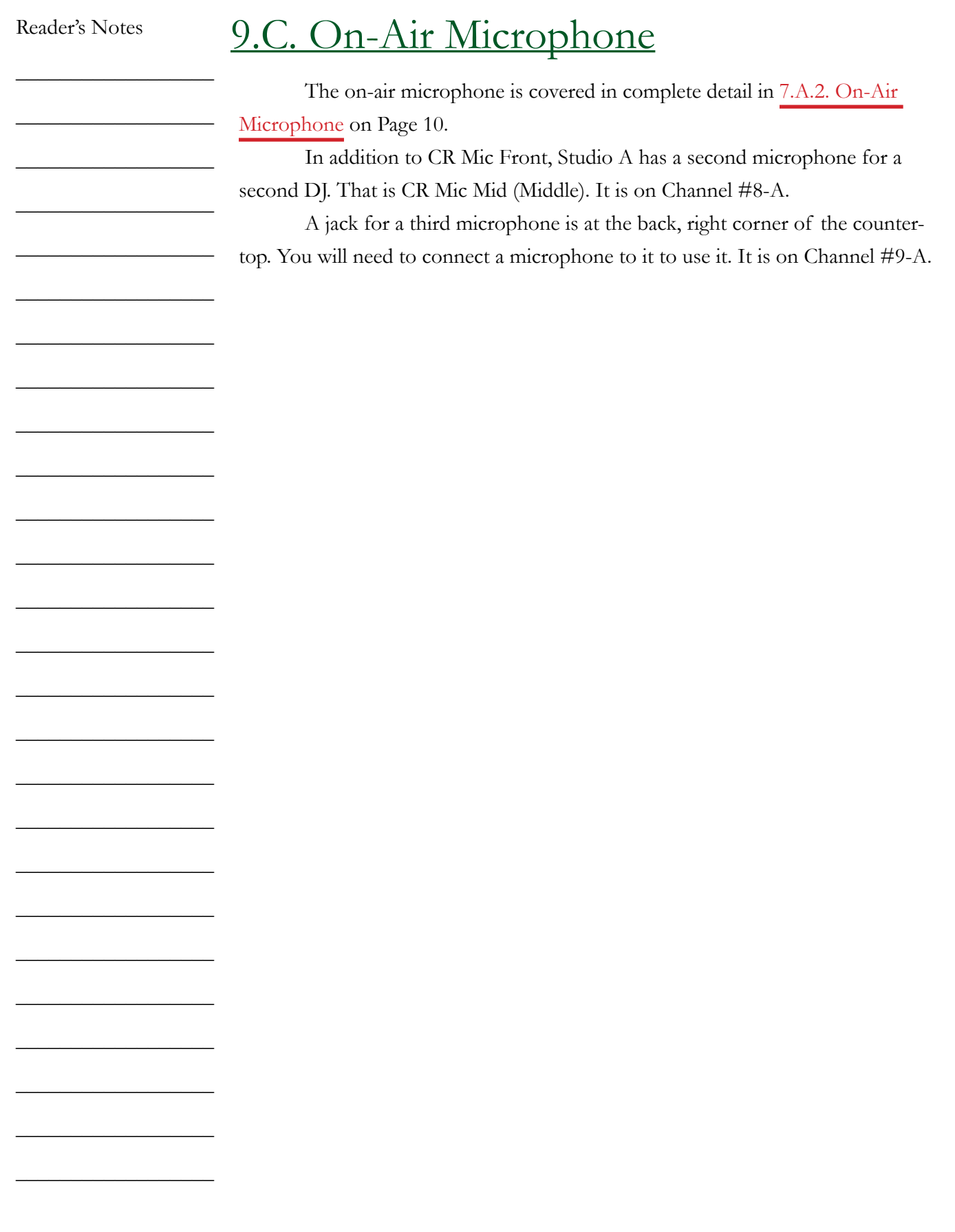

# 9.D. Getting the Weather

The weather is some of the most important information that WMUL-FM delivers to its audiences. Our listeners make plans, pick out clothing, and carry or do not carry umbrellas based on what is heard during our weather forecasts.

The current board operator is responsible for obtaining the most recent forecast. Any weather forecast more than six (6) hours old should be replaced. WMUL-FM obtains weather information in two ways.

- 1. The easiest way to get weather is from the National Weather Service's website at [www.weather.gov](http://www.weather.gov) . [9.D.1. Getting the Weather from Weather.](#page-77-0) [gov on Page 66](#page-77-0).
- 2. You may also get weather from the National Weather Service's NOAA Weather Radio. [9.D.2. Getting the Weather from NOAA Weather Radio](#page-80-0)  [on Page 69.](#page-80-0)

Both sources yield identical forecasts. Choose the method you find easiest, or are most comfortable using.

#### IMPORTANT

Never get the weather from weather**.com**, AccuWeather, or any source other than the National Weather Service. Use of those other sources requires a license that WMUL-FM does not have.

Keep the forecasts fairly short. Do not give wind speeds at WMUL-FM unless they are so high as to be of concern. Only give three time periods: Today, Tonight, and Tomorrow. For nighttime forecasts, give Tonight, Tomorrow, and Tomorrow Night. People want to know if they are going to get wet TODAY and what they can expect tomorrow.

Reader's Notes

\_\_\_\_\_\_\_\_\_\_\_\_\_\_\_\_\_\_

\_\_\_\_\_\_\_\_\_\_\_\_\_\_\_\_\_\_

\_\_\_\_\_\_\_\_\_\_\_\_\_\_\_\_\_\_

\_\_\_\_\_\_\_\_\_\_\_\_\_\_\_\_\_\_

\_\_\_\_\_\_\_\_\_\_\_\_\_\_\_\_\_\_

\_\_\_\_\_\_\_\_\_\_\_\_\_\_\_\_\_\_

\_\_\_\_\_\_\_\_\_\_\_\_\_\_\_\_\_\_

\_\_\_\_\_\_\_\_\_\_\_\_\_\_\_\_\_\_

\_\_\_\_\_\_\_\_\_\_\_\_\_\_\_\_\_\_

\_\_\_\_\_\_\_\_\_\_\_\_\_\_\_\_\_\_

\_\_\_\_\_\_\_\_\_\_\_\_\_\_\_\_\_\_

\_\_\_\_\_\_\_\_\_\_\_\_\_\_\_\_\_\_

\_\_\_\_\_\_\_\_\_\_\_\_\_\_\_\_\_\_

\_\_\_\_\_\_\_\_\_\_\_\_\_\_\_\_\_\_

\_\_\_\_\_\_\_\_\_\_\_\_\_\_\_\_\_\_

\_\_\_\_\_\_\_\_\_\_\_\_\_\_\_\_\_\_

\_\_\_\_\_\_\_\_\_\_\_\_\_\_\_\_\_\_

\_\_\_\_\_\_\_\_\_\_\_\_\_\_\_\_\_\_

\_\_\_\_\_\_\_\_\_\_\_\_\_\_\_\_\_\_

\_\_\_\_\_\_\_\_\_\_\_\_\_\_\_\_\_\_

\_\_\_\_\_\_\_\_\_\_\_\_\_\_\_\_\_\_

\_\_\_\_\_\_\_\_\_\_\_\_\_\_\_\_\_\_

\_\_\_\_\_\_\_\_\_\_\_\_\_\_\_\_\_\_

\_\_\_\_\_\_\_\_\_\_\_\_\_\_\_\_\_\_

\_\_\_\_\_\_\_\_\_\_\_\_\_\_\_\_\_\_

\_\_\_\_\_\_\_\_\_\_\_\_\_\_\_\_\_\_

#### Part 9. Station Operations

Reader's Notes

 $\_$ 

 $\_$ 

 $\_$ 

 $\_$ 

 $\_$ 

 $\_$ 

 $\_$ 

 $\_$ 

 $\_$ 

 $\_$ 

 $\_$ 

 $\_$ 

 $\_$ 

 $\_$ 

 $\_$ 

 $\_$ 

 $\_$ 

 $\_$ 

 $\_$ 

 $\_$ 

 $\_$ 

 $\_$ 

 $\_$ 

 $\_$ 

 $\_$ 

 $\_$ 

Do not go into excessive detail about minor hour-by-hour changes to temperature, cloud cover, and chances of precipitation. A weather forcast that goes:

> At 1 p.m. we'll have a mostly sunny skies, a 20 percent chance of rain, and 77 degrees., then at 2 p.m. we'll have partly cloud skies, a 25 percent chance of rain and 78 degrees, and then at 3 p.m. we'll have partly cloudy skies, a 25 percent chance of rain and 79 degrees. ...

would be very tedious for most of our listeners. That forecast would be better written as:

> "We'll have partly cloudy skies this afternoon, a slight chance of rain, and a high of 79."

If a thunderstorm or other weather event is expected at a specific time, say that. "Early this afternoon, we only have a slight chance of rain, but a thunderstorm is expected to hit around 4 P.M."

Another problem that broadcasters face is use of the term "outside" when giving the temperature. The audience knows that the outside temperature is what is being given. So do not say "outside our studios it's . . . ." Even if someone else does. Also, do not specify that it is the "current" temperature. If the temperature is not current, do not give it.

Post the information on the cork board located above the console in Studio A. Be certain to include the date and time in which you recorded the forecast. The operators after you need to know if the forecast is current or not.

## <span id="page-77-0"></span>**9.D.1. Getting the Weather from Weather.gov**

- 1. Open a word processor (Microsoft Word, Google Docs, or Libre Office Writer) and a web browser.
- 2. Navigate the browser to [www.weather.gov](http://www.weather.gov) . Note: The url is weather dot gov, not weather dot com. Weather.com is a commercial website operated by The Weather Channel. Weather.gov is a U.S. government website operated by the National Weather Service.
- 3. Enter Marshall's zip code (25755) into the textbox labeled 'Local forecast by "City, St" or ZIP code'. An autocompletion box will appear below the textbox with the city, state, and country.

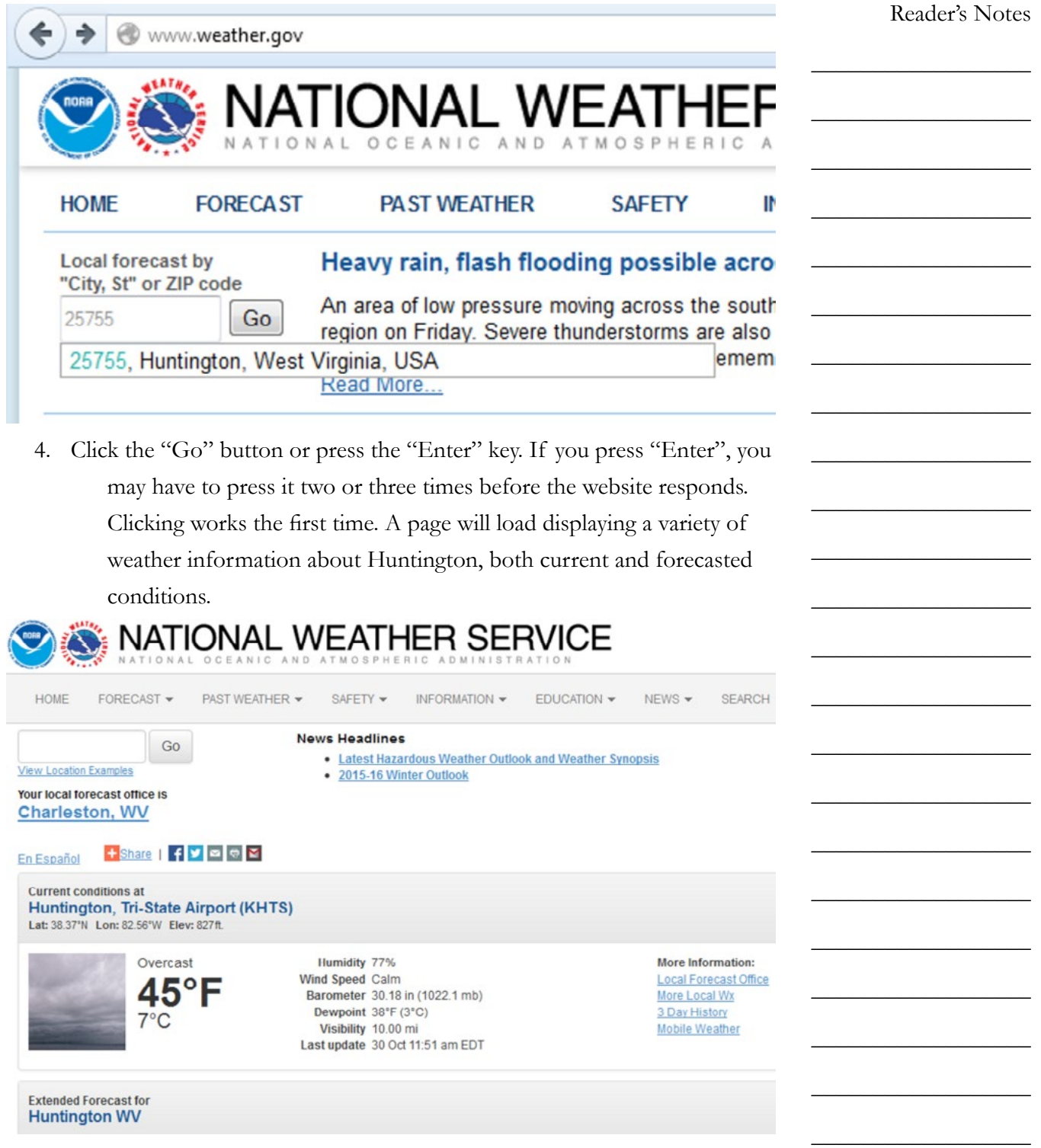

\_\_\_\_\_\_\_\_\_\_\_\_\_\_\_\_\_\_

\_\_\_\_\_\_\_\_\_\_\_\_\_\_\_\_\_\_

\_\_\_\_\_\_\_\_\_\_\_\_\_\_\_\_\_\_

#### Part 9. Station Operations

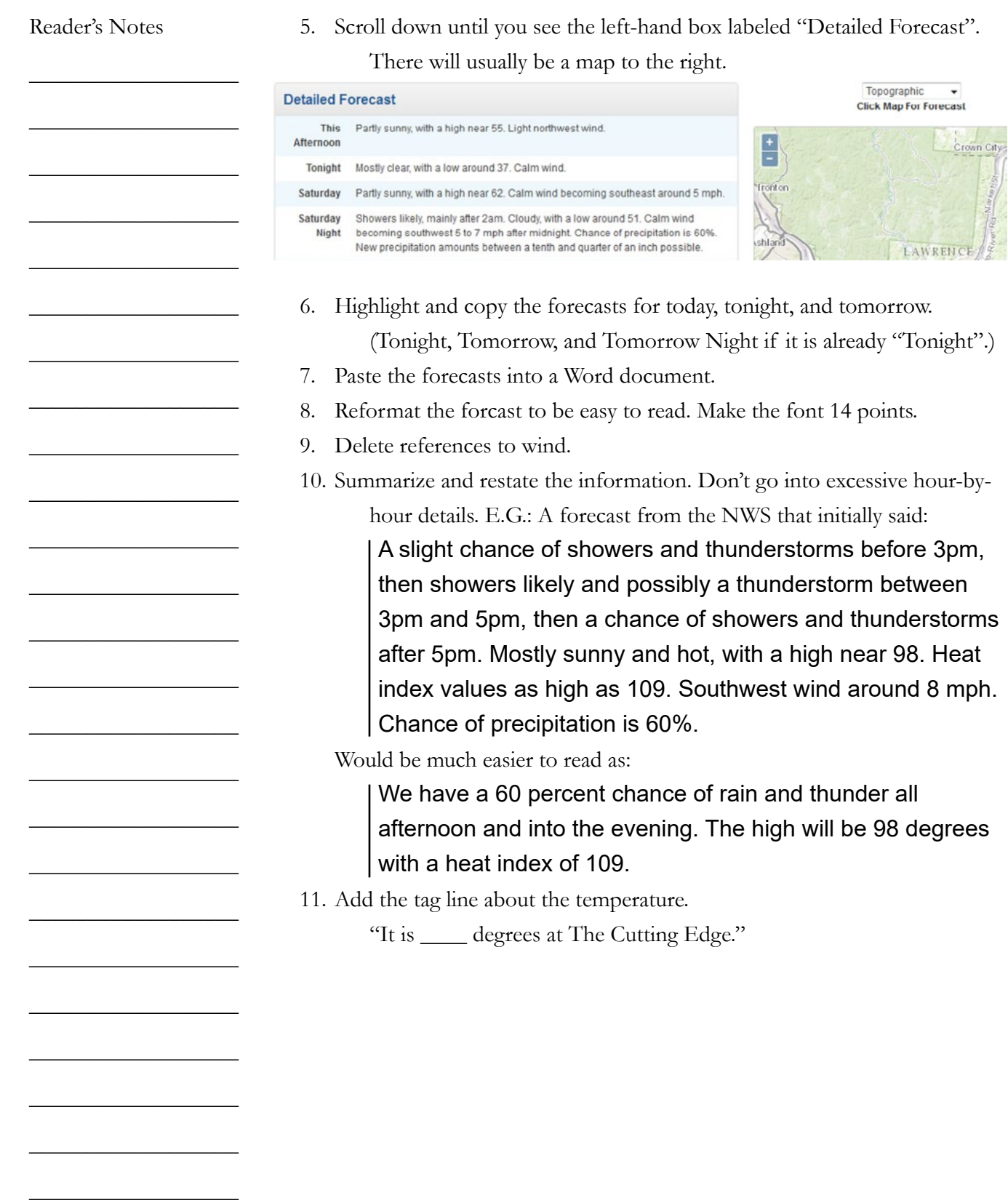

 $\_$ 

<span id="page-80-0"></span>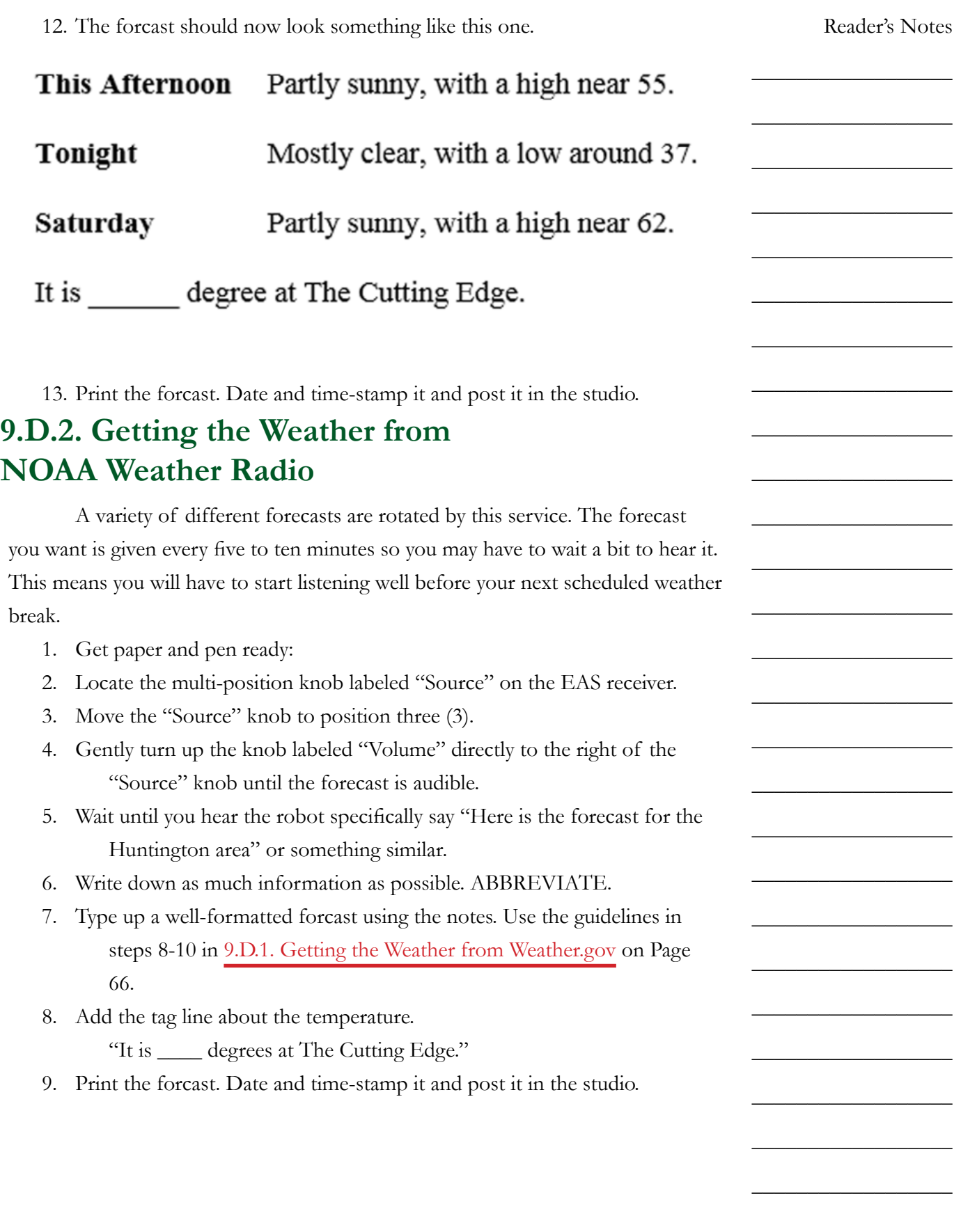

 $\_$ 

 $\_$ 

 $\_$ 

 $\_$ 

 $\_$ 

 $\_$ 

 $\_$ 

 $\_$ 

 $\_$ 

 $\_$ 

 $\_$ 

 $\_$ 

 $\_$ 

 $\_$ 

 $\_$ 

 $\_$ 

 $\_$ 

 $\_$ 

 $\_$ 

 $\_$ 

 $\_$ 

 $\_$ 

 $\_$ 

 $\_$ 

 $\_$ 

 $\_$ 

# 9.E. Modulation Monitor

The following chapter contains a somewhat technical description of the Inovonics 531 Modulation Analyzer. It is located at the top of the rack to the right of the AudioArts console.

Your job is to periodically observe certain readings and lights on this monitor. They tell you if you have your levels up too high. There is nothing for you to write down as there is with the meter readings, just fade your audio down until everything is okay. You also must notify the indicated person when certain adverse conditions occur.

Read through this entire section. Do not worry if you do not understand all the technical jargon. The observations you must make are indicated. Be familiar with them and watch your levels. The major problems described here occur rarely and you will soon learn how to take in the information you need with just a glance at the unit.

The Inovonics 531 Modulation Analyzer is essentially a highly specialized radio receiver tuned to 88.1 MHz. The unit continually samples WMUL-FM's transmitted signal.

The Inovonics 531 separately displays the left and the right channels of the stereo signal as well as the composite or mono signal. FCC Rules 73.1570(b)2 specifies that WMUL-FM must not modulate its carrier by more than 105 percent. The Inovonics 531 permits the operator to monitor the total modulation of WMUL-FM's carrier.

#### TECHNICAL NOTE

The rules normally limit modulation to 100 percent. WMUL-FM uses an Radio Data System (RDS) encoder to send text to the audience's radios. The text is the station's call letters and slogan. When the RDS is in use, the rules permit an additional 5 percent modulation.

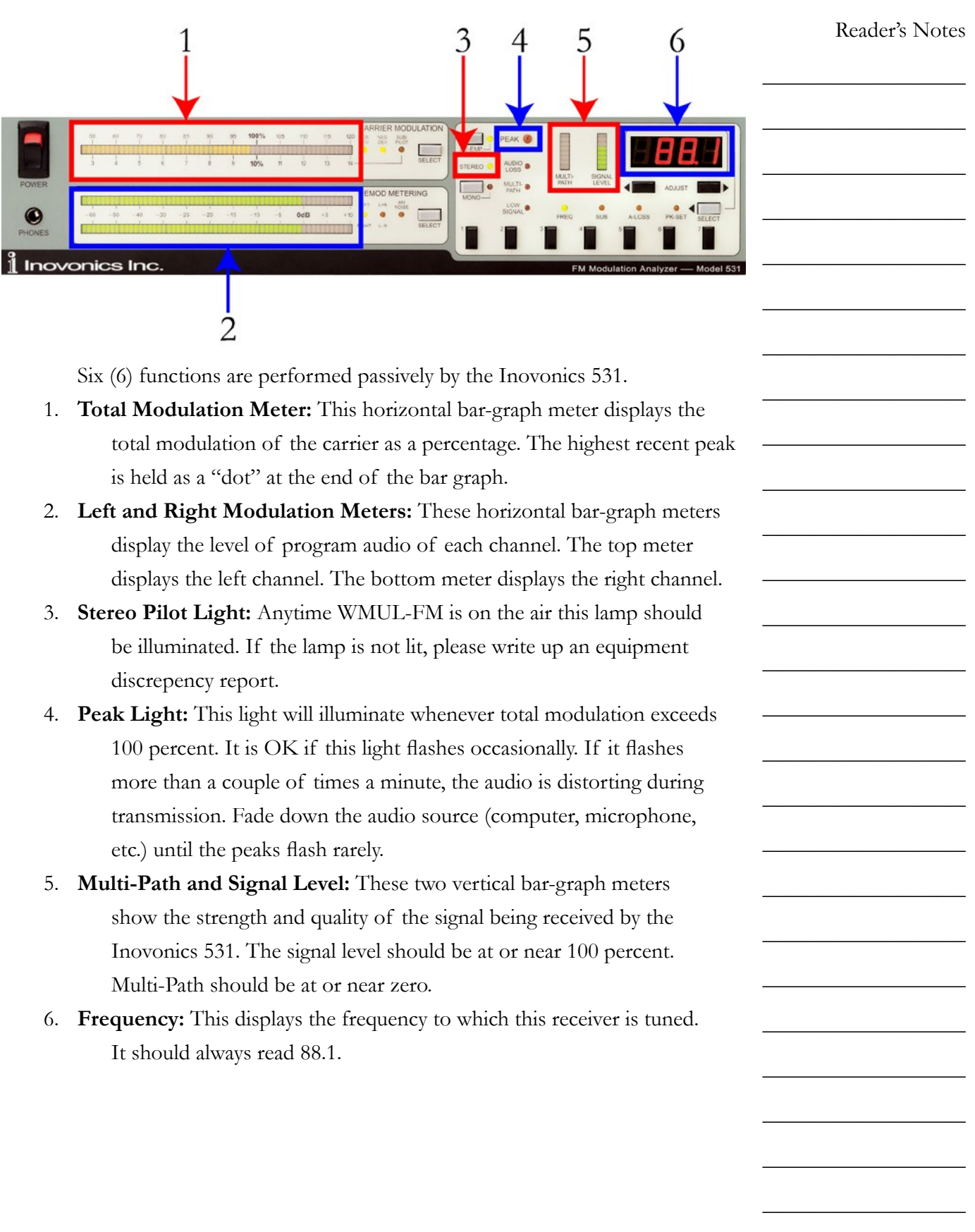

 $\_$ 

 $\_$ 

 $\_$ 

 $\_$ 

 $\_$ 

 $\_$ 

 $\_$ 

 $\_$ 

 $\_$ 

 $\_$ 

 $\_$ 

 $\_$ 

 $\_$ 

 $\_$ 

 $\_$ 

 $\_$ 

 $\_$ 

 $\_$ 

 $\_$ 

 $\_$ 

 $\_$ 

 $\_$ 

 $\_$ 

 $\_$ 

 $\_$ 

 $\_$ 

# 10. Auxiliary Studio Equipment

This part explains how to use some of the equipment that only a subset of operators will use.

# <span id="page-84-0"></span>10.A. Digital Router

WMUL-FM's Wheatstone WheatNet-IP digital audio router is a powerful piece of equipment. The router allows many of the signals coming into or going out of the radio station to be re-routed. Operators make such alterations to accomplish a specific production or on-air goal. This piece of equipment allows the user to reconfigure WMUL-FM's studios and equipment in many ways. It can provide the user with many additional ways in which to use WMUL-FM's facilities. Therefore, it is important for station personnel to be able to operate the router.

#### IMPORTANT

Do not attempt to use the router until the Training Coordinator has trained you on its operation.

It is possible to accidentally take the station off the air, or create an on-air feed-back loop if one does not know what one is doing.

Different components of the router are located throughout the station. See [12.C. Digital Router on Page 137](#page-148-0) for the deep technical details. The component you will use to control the router is the X-Y Controller.

The router is divided into sources (outputs from equipment) and destinations (inputs to equipment). The table on the next page lists all of WMUL-FM's sources and destinations. A technical limitation of the router is that display names are limited to eight (8) characters. Thus, some of the short, cryptic names on the table. A copy of this table is posted in Studio A on the side of the rear, lefthand side equipment rack (the telecom rack).

Two of the sources require further explanation. "WPGM Pre" is the Pre-Delay W-PGM signal. The same signal heard from the console's External 2 source. "WPGM Pst" is the signal after it has gone through the delay box (post-delay).

 $\_$ 

 $\_$ 

 $\_$ 

 $\_$ 

 $\_$ 

 $\_$ 

 $\_$ 

 $\_$ 

 $\_$ 

 $\_$ 

 $\_$ 

 $\_$ 

 $\_$ 

 $\_$ 

 $\_$ 

 $\_$ 

 $\_$ 

 $\_$ 

 $\_$ 

 $\_$ 

 $\_$ 

 $\_$ 

 $\_$ 

 $\_$ 

 $\_$ 

 $\_$ 

## **10.A.1. XY Controller**

The XY Controller is the user interface for the router. It is located in the free-standing equipment rack in the rear of Studio A, next to the CD Cabinets. It is below the patch panel.

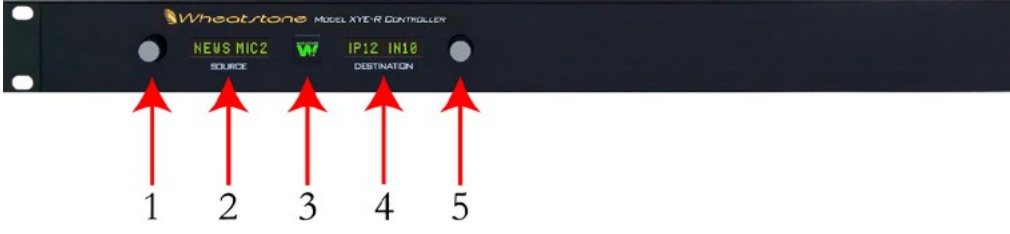

The XY Controller has five (5) controls.

- 1. **Source Select Knob:** Rotate to select different sources.
- 2. **Source Display:** Displays the currently selected source.
- 3. **Take Button:** Press this button to "Take" the currently displayed route. The selected source will be routed to the selected destination. When the button is illuminated, the selected source is different than the one that is currently routed to the selected destination.
- 4. **Destination Display:** Displays the currently selected destination.
- 5. **Destination Select Knob:** Rotate to select different destinations. As each destination is selected, the Source Display will show the source that is routed to that destination.

## **10.A.2. How to Use the Router**

- 1. Consult the list of sources and destinations to determine what source you want and where you want it to go (destination).
- 2. Rotate the Destination Select Knob (5) until the desired destination is displayed. The source that is currently routed to that destination will appear in the Source Display (2).
- 3. Rotate the Source Select Knob (1) until the desired source is displayed. The Take Button (3) will illuminate
- 4. Press the Take Button. The chosen audio source is now going to the chosen destination. The light on the Take Button will extinguish.

#### WARNING!

Do not attempt to route anything if you are uncertain about any of the above steps!

## **10.A.3. Router Sources and Destinations**

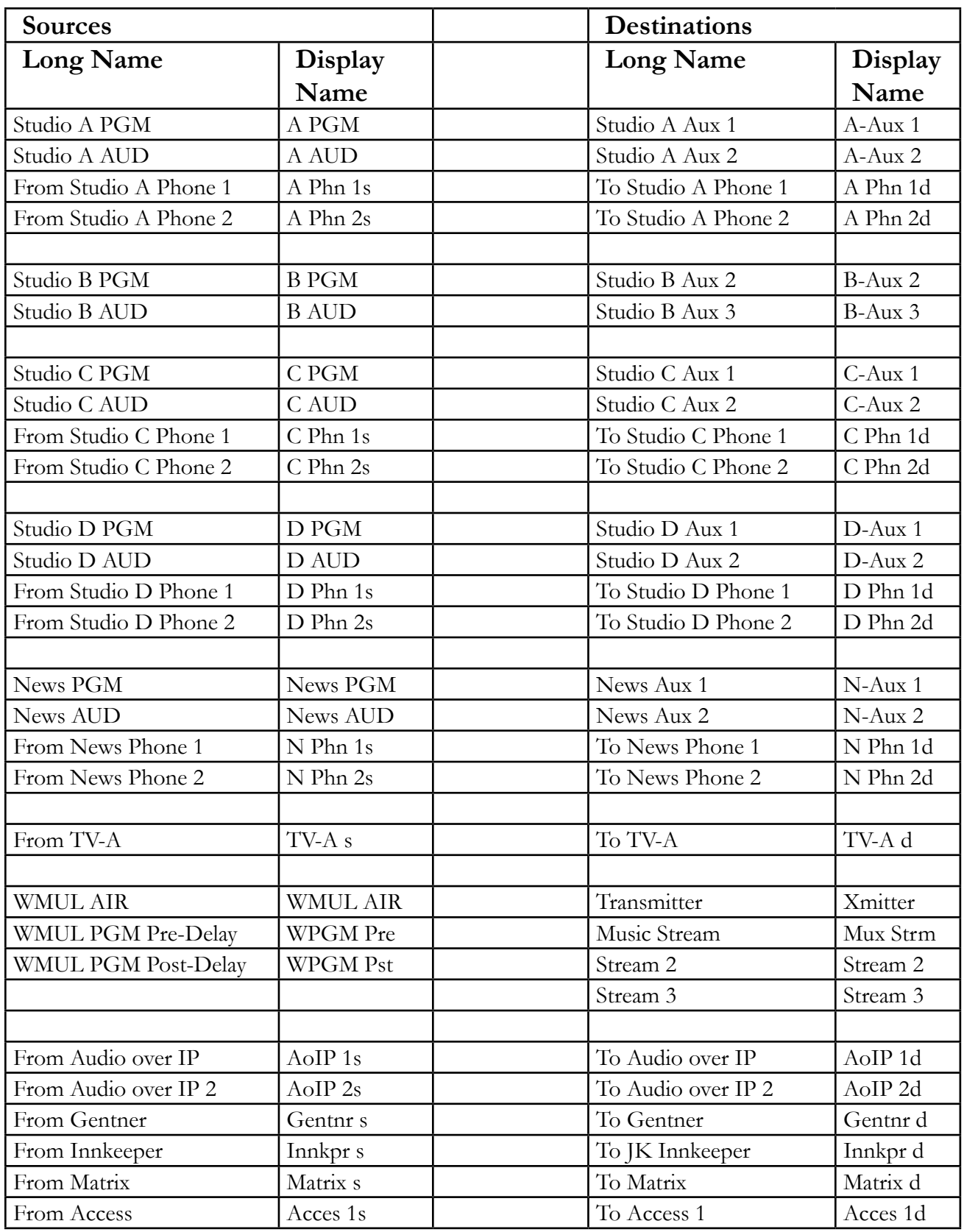

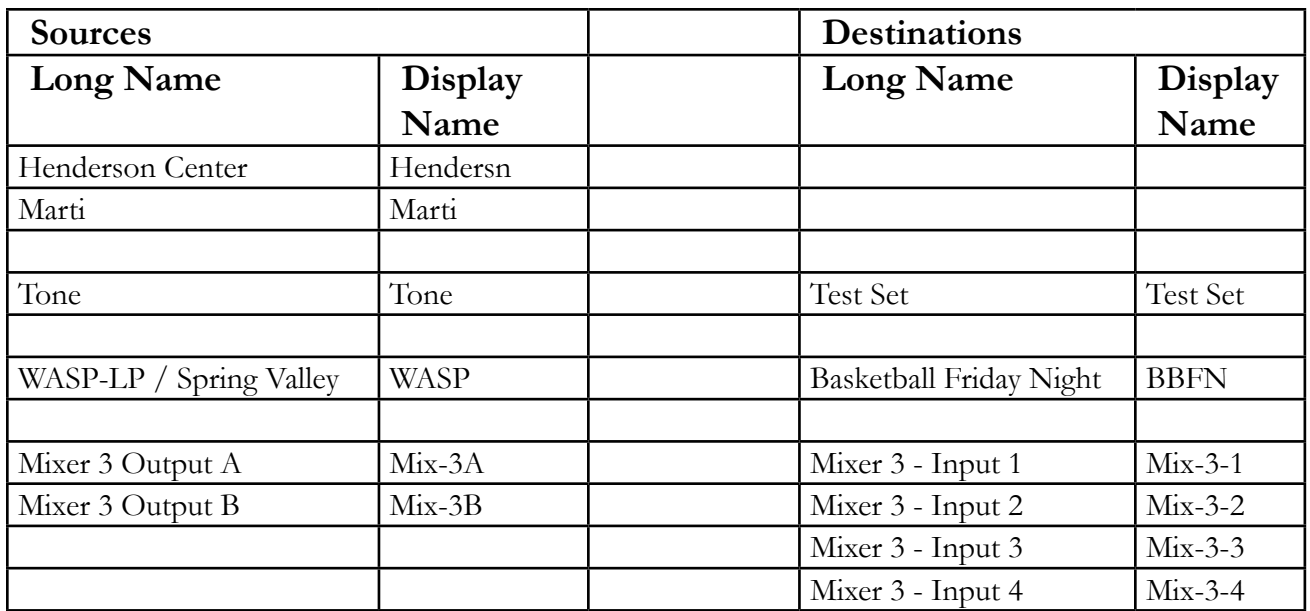

## **10.A.4. ReMIX Mixing Software**

A feature of the router is that it has three (3) separate 8-channel virtual mixers. The virtual mixers can mix together any of the signals from the router and send the combined signal on to another destination. The inputs into the #3 mixer and outputs from it begin with a "MIX-3" in the X-Y controller.

The ReMIX software permits the user to control those mixers. It is installed on the Audio Over IP 1 computer in Studio A. This software, combined with remote access software, permits authorized users to easily transition from Radio Studio A to TV Studio A. This application is explained in [10.A.5. Using](#page-90-0)  [ReMix to Transition Between Radio Studio A and TV Studio A on Page 79](#page-90-0).

1. Double-click the "ReMIX" icon on the desktop. A Screen will appear asking you to choose a network and a host.

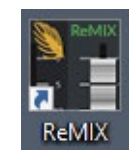

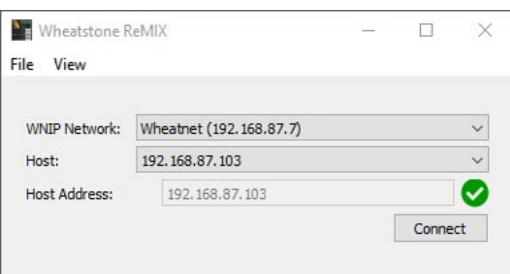

- 2. The first item is "WNIP Network". That should be set to "Wheatnet  $(192.168.87.7)$ ".
- 3. The second item is "Host". That usually needs to be set to "192.168.87.103" for the third mixer.
- 4. Click the "Connect" button. The Mixer interface will appear.

Reader's Notes

 $\_$ 

 $\_$ 

 $\_$ 

 $\_$ 

 $\_$ 

 $\_$ 

 $\_$ 

 $\_$ 

 $\_$ 

 $\_$ 

 $\_$ 

 $\_$ 

 $\_$ 

 $\_$ 

 $\_$ 

 $\_$ 

 $\_$ 

 $\_$ 

 $\_$ 

 $\_$ 

 $\_$ 

 $\_$ 

 $\_$ 

 $\_$ 

 $\_$ 

 $\_$ 

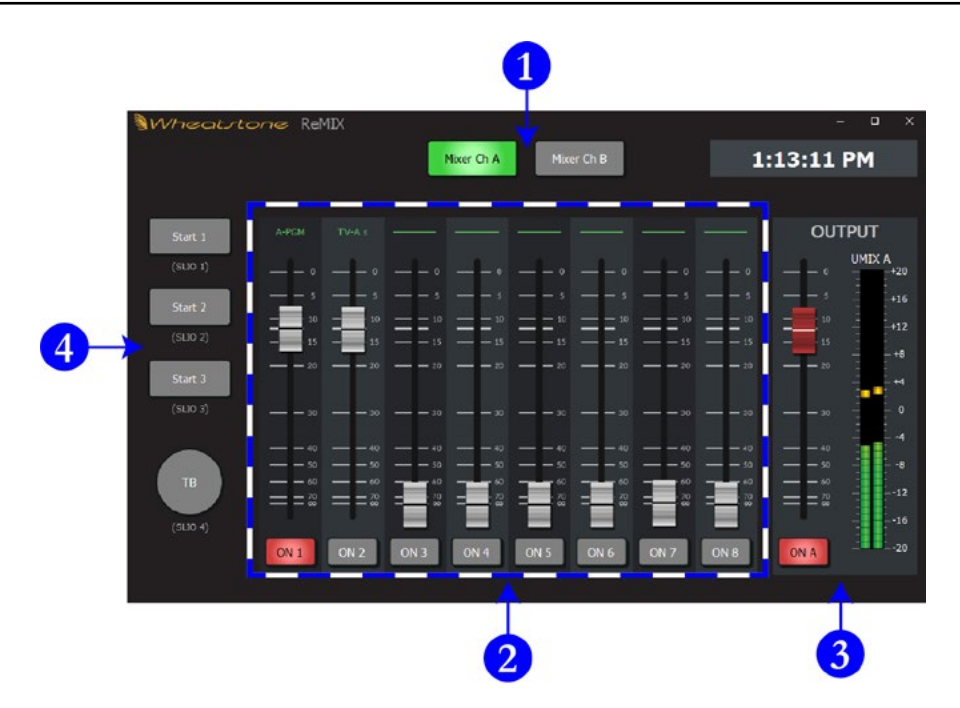

- 5. The "Mixer Ch A" and "Mixer Ch B" buttons (1) switch between the two outputs from the mixer. By using the faders (2), one could create two separate mixes of the same eight inputs.
- 6. The faders and on/off buttons (2) control the input channels. Each channel is labeled at the top. While each mixer channel (1) has its own fader settings, the on/off settings are shared between the two channels. E.G. Input 1 can be faded up on mixer channel A and faded down on mixer channel B. However, if the input is "off" on channel B it is also "off" on channel A.
- 7. The output meters, output fader, and output on/off button (3) control and meter the output for each channel.
- 8. The logic buttons (4) permit logic triggers to be fired from the ReMIX software. However, no logic connections are currently available.

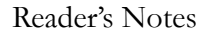

 $\_$ 

 $\_$ 

 $\_$ 

 $\_$ 

 $\_$ 

 $\_$ 

 $\_$ 

 $\_$ 

 $\_$ 

 $\_$ 

 $\_$ 

 $\_$ 

 $\_$ 

 $\_$ 

 $\_$ 

 $\_$ 

 $\_$ 

 $\_$ 

 $\_$ 

 $\_$ 

 $\_$ 

 $\_$ 

 $\_$ 

 $\_$ 

 $\_$ 

 $\_$ 

<span id="page-90-0"></span>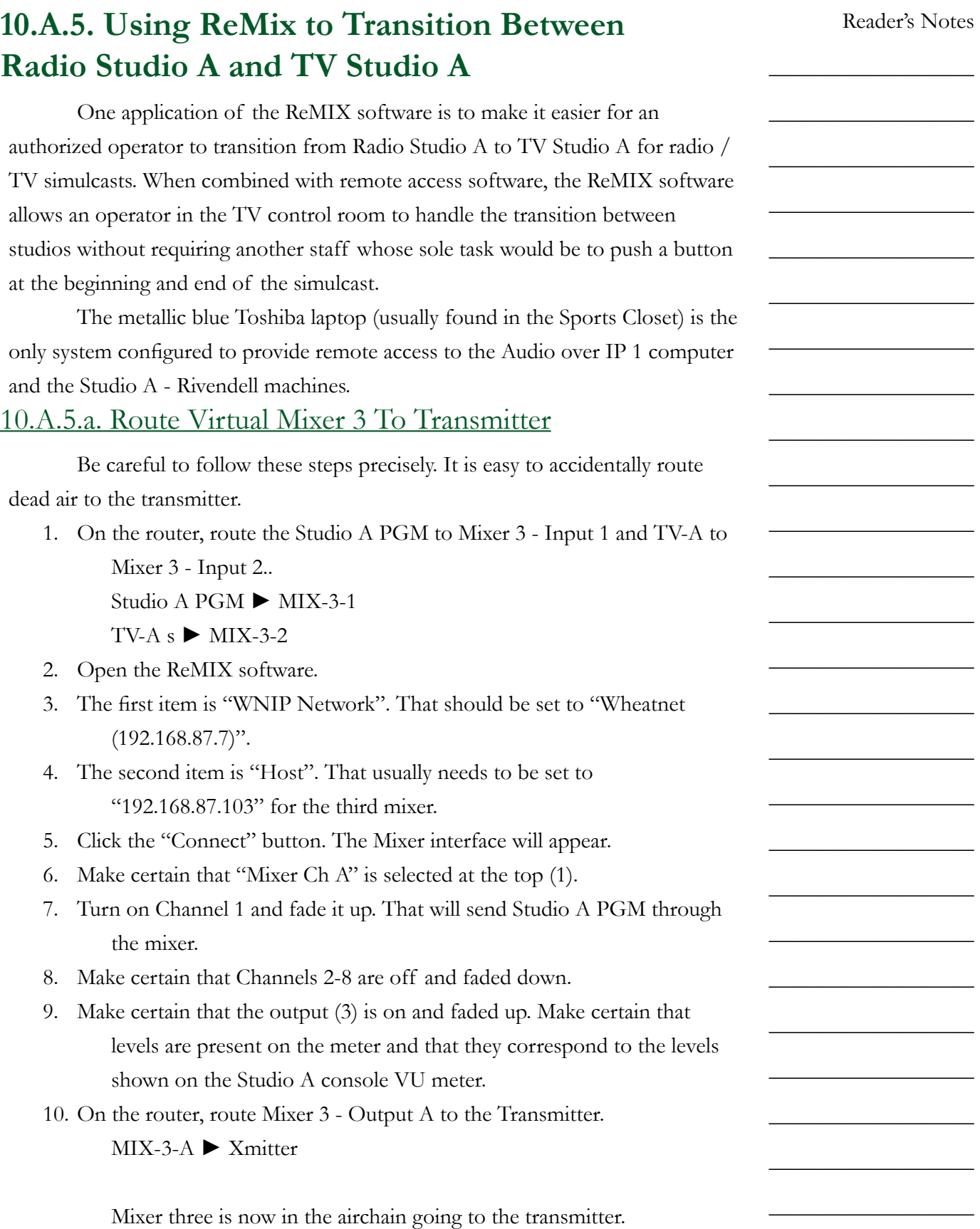

 $\_$ 

 $\_$ 

 $\_$ 

 $\_$ 

 $\_$ 

 $\_$ 

 $\_$ 

 $\_$ 

 $\_$ 

 $\_$ 

 $\_$ 

 $\_$ 

 $\_$ 

 $\_$ 

 $\_$ 

 $\_$ 

 $\_$ 

 $\_$ 

 $\_$ 

 $\_$ 

 $\_$ 

 $\_$ 

 $\_$ 

 $\_$ 

 $\_$ 

 $\_$ 

### 10.A.5.b. Gain Remote Access to Studio A

11. On the Toshiba laptop, double-click on the "Veyon Master" icon on the desktop. The "Veyon Master" window will appear. Veyon is software that allows a user to remotely access another workstation if the other workstation has been configured for remote access.

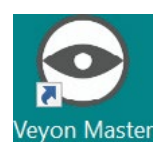

12. When the window first appears, it may be necessary to drag the bar (1) separating the sidebar from the main window and then the bar (2) separating the "Locations / Computers" column from the "User" column.

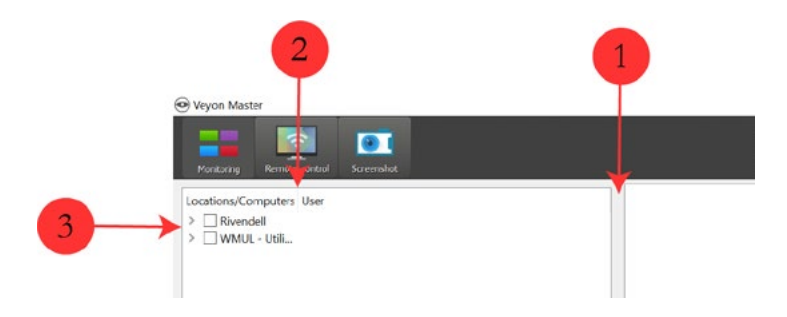

- 13. If needed, click the right-pointing caret ">" (3) to expand the groups. Each group has one or more machines listed under it.
- 14. Check the boxes next to "AoIP 1 (Studio A) [Tom Petty]" and "Studio A Rivendell 1 [Bitterbridge]". Thumbnails showing the displays of those machines will appear in the right-hand window pane.
- 15. Right-click on each thumbnail and select "Remote Control". A window for each machine will open that shows the display and allows the operator to use the remote computer. This remote control screen runs in the local session, the same as if the operator were sitting at the keyboard and monitor. You may need to give the remote connection up to 30 seconds to settle down and become stable.

#### **NOTICE**

All remote access users and the local user see the same screen. If a local user is already using the machine, the two of you may interfere with each other.

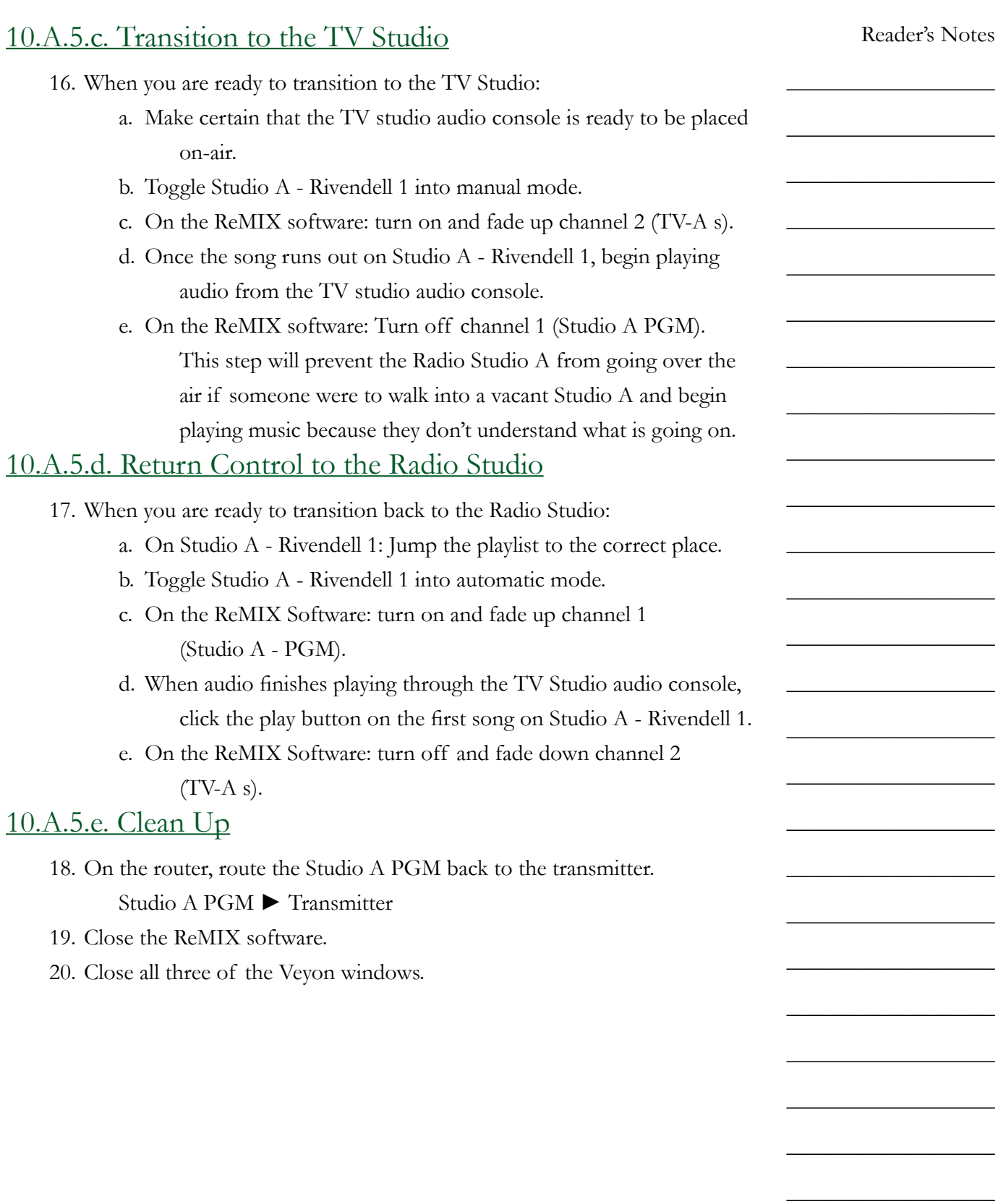

\_\_\_\_\_\_\_\_\_\_\_\_\_\_\_\_\_\_

 $\_$ 

 $\_$ 

 $\_$ 

 $\_$ 

 $\_$ 

 $\_$ 

 $\_$ 

 $\_$ 

 $\_$ 

 $\_$ 

 $\_$ 

 $\_$ 

 $\_$ 

 $\_$ 

 $\_$ 

 $\_$ 

 $\_$ 

 $\_$ 

 $\_$ 

 $\_$ 

 $\_$ 

 $\_$ 

 $\_$ 

 $\_$ 

 $\_$ 

 $\_$ 

## 10.B. Patch Panel

The companion to the router is the patch panel. While the router is an active electronic device, the patch panel is passive. That means the patch panel is less prone to glitches and failures than the router.

The patch panel has only a limited selection of sources and destinations. Its purpose is to allow WMUL-FM to bypass the router, and other parts of the airchain, when one of those parts requires maintenance.

The patch panel consists of the top row of source jacks (1-48) and the bottom row of destination jacks (49-96). Patches are made with a patch cable. A set of ten patch cables are available in Studio A. The cables are red with black ends. The end connector is similar in design to the 1/4" or mini headphone connector. In terms of size, the connector is approximately half-way between the 1/4" and mini connector. The cables hang from a hook on the side of the rack.

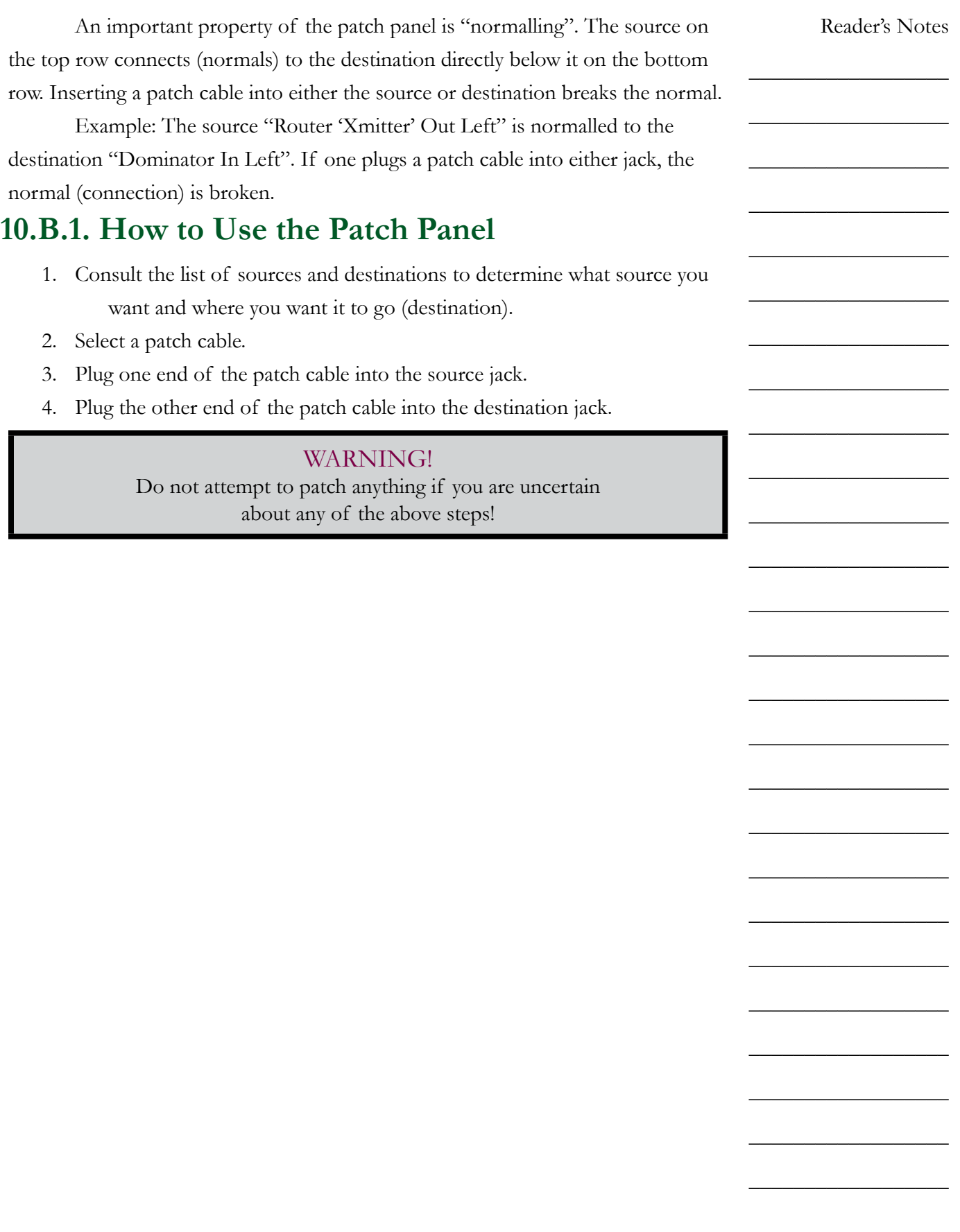

## **10.B.2. Patch Panel Sources and Destinations**

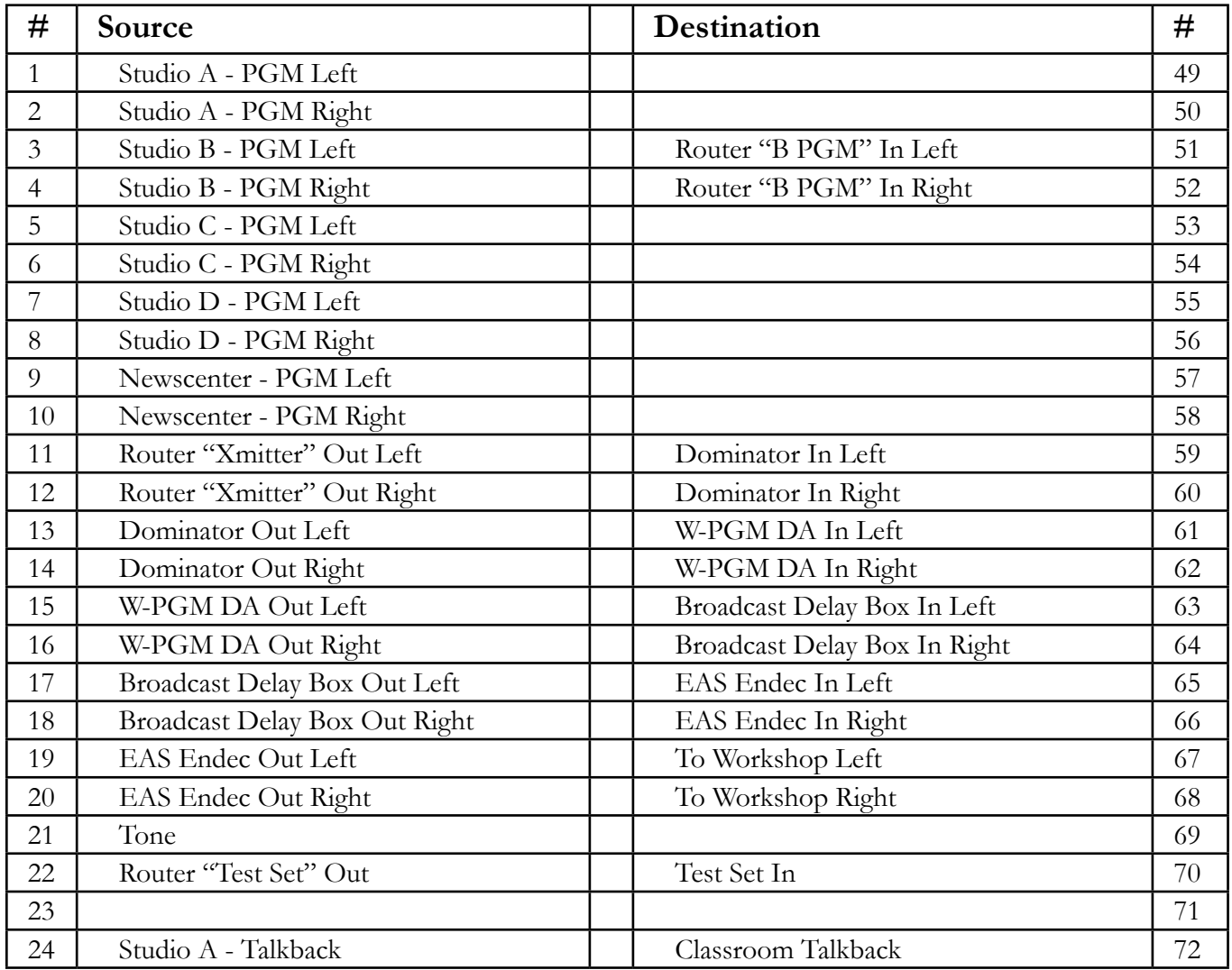

10.B. Patch Panel

| #  | Source                             | Destination                | #  |
|----|------------------------------------|----------------------------|----|
| 25 | Studio A - Studio Headphones Left  | Classroom Headphones Left  | 73 |
| 26 | Studio A - Studio Headphones Right | Classroom Headphones Right | 74 |
| 27 | Studio A - Studio Speakers Left    | Classroom Speakers Left    | 75 |
| 28 | Studio A - Studio Speakers Right   | Classroom Speakers Right   | 76 |
| 29 | Studio B - Talkback                |                            | 77 |
| 30 | Studio B - Studio Headphones Left  |                            | 78 |
| 31 | Studio B - Studio Headphones Right |                            | 79 |
| 32 | Studio B - Studio Speakers Left    |                            | 80 |
| 33 | Studio B - Studio Speakers Right   |                            | 81 |
| 34 | Studio C - Talkback                |                            | 82 |
| 35 | Studio C - Studio Headphones Left  |                            | 83 |
| 36 | Studio C - Studio Headphones Right |                            | 84 |
| 37 | Studio C - Studio Speakers Left    |                            | 85 |
| 38 | Studio C - Studio Speakers Right   |                            | 86 |
| 39 | Studio D - Talkback                |                            | 87 |
| 40 | Studio D - Studio Headphones Left  |                            | 88 |
| 41 | Studio D - Studio Headphones Right |                            | 89 |
| 42 | Studio D - Studio Speakers Left    |                            | 90 |
| 43 | Studio D - Studio Speakers Right   |                            | 91 |
| 44 | Newscenter - Talkback              |                            | 92 |
| 45 | Newscenter - Studio Headphones     |                            | 93 |
|    | Left                               |                            |    |
| 46 | Newscenter - Studio Headphones     |                            | 94 |
|    | Right                              |                            |    |
| 47 | Newscenter - Studio Speakers Left  |                            | 95 |
| 48 | Newscenter - Studio Speakers Right |                            | 96 |

Part 10. Auxiliary Studio Equipment

Reader's Notes

 $\_$ 

 $\_$ 

 $\_$ 

 $\_$ 

 $\_$ 

 $\_$ 

 $\_$ 

 $\_$ 

 $\_$ 

 $\_$ 

 $\_$ 

 $\_$ 

 $\_$ 

 $\_$ 

 $\_$ 

 $\_$ 

 $\_$ 

 $\_$ 

 $\_$ 

 $\_$ 

 $\_$ 

 $\_$ 

 $\_$ 

 $\_$ 

 $\_$ 

 $\_$ 

## 10.C. Webcasting

WMUL-FM freely streams all of its programming over the World Wide Web. Anyone who wishes may listen to the station's programming. The music stream (Stream 1) is always active and encodes from dedicated hardware.

WMUL-FM operates two additional streams for times when multiple live events are occurring simultaneously. Streams 2 and 3 originate from the Webcast encoder computer. These streams are activated only when needed.

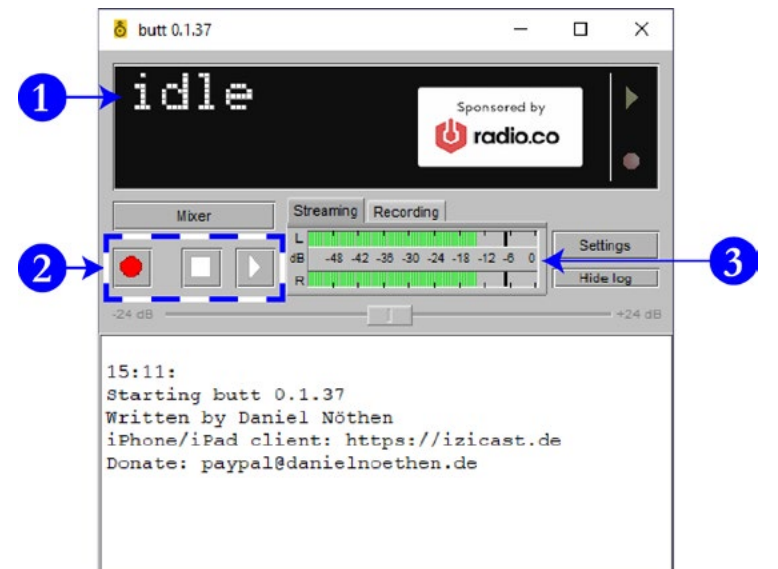

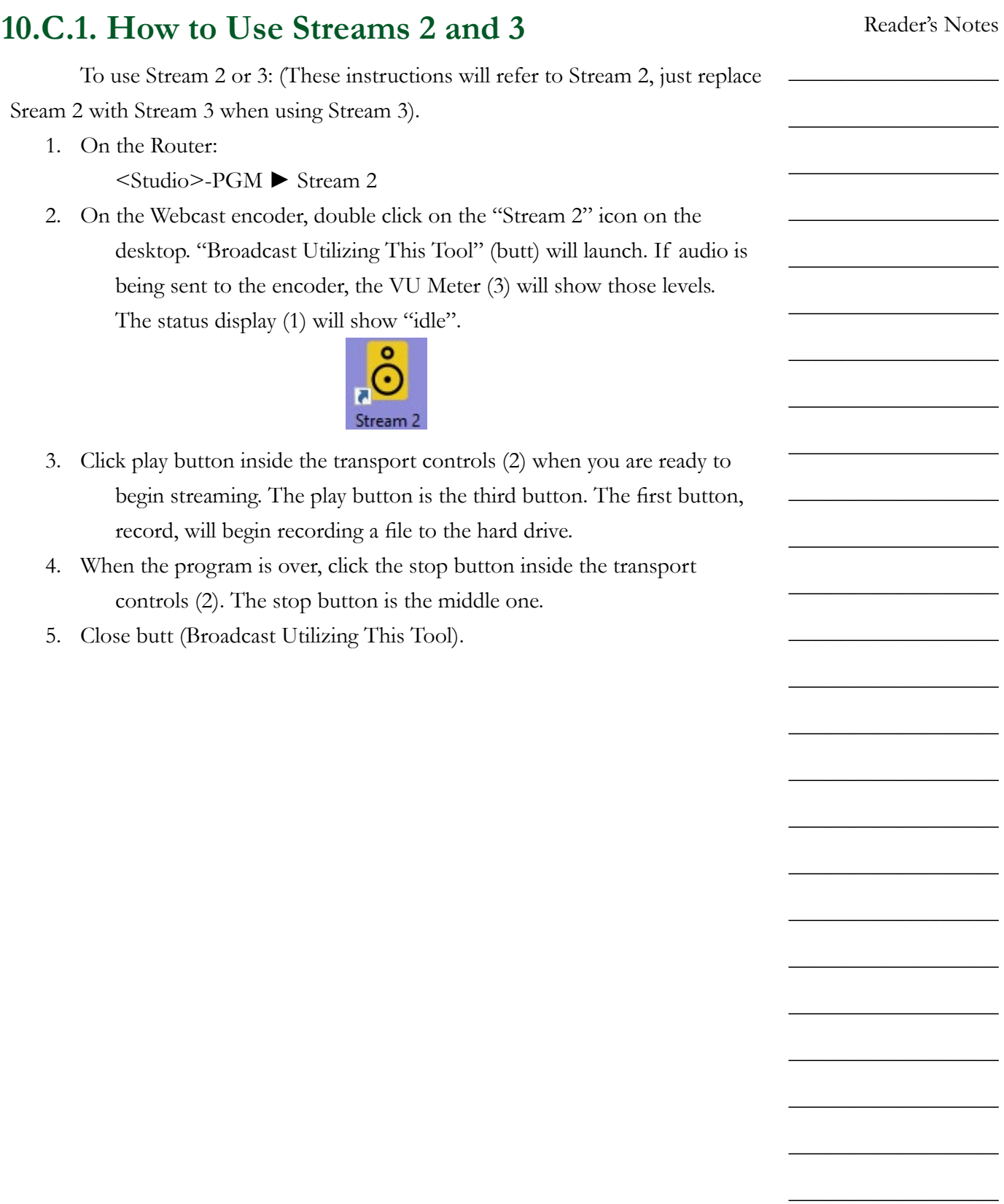

 $\_$ 

 $\_$ 

 $\_$ 

 $\_$ 

 $\_$ 

 $\_$ 

 $\_$ 

 $\_$ 

 $\_$ 

 $\_$ 

 $\_$ 

 $\_$ 

 $\_$ 

 $\_$ 

 $\_$ 

 $\_$ 

 $\_$ 

 $\_$ 

 $\_$ 

 $\_$ 

 $\_$ 

 $\_$ 

 $\_$ 

 $\_$ 

# 10.D. Broadcast Delay Box

The Symetrix 610 Broadcast Audio Delay Box provides up to 7.5 seconds of delay to protect against on-air callers who use inappropriate language. While it can just as easily be used for inappropriate language spoken by announcers, it is not necessary to do so, because announcers will not use inappropriate language.

The main unit is located in the front, right-hand side equipment rack in Studio A. It is above the transmitter remote control It is a black unit with four colored buttons and two rows of round LEDs.

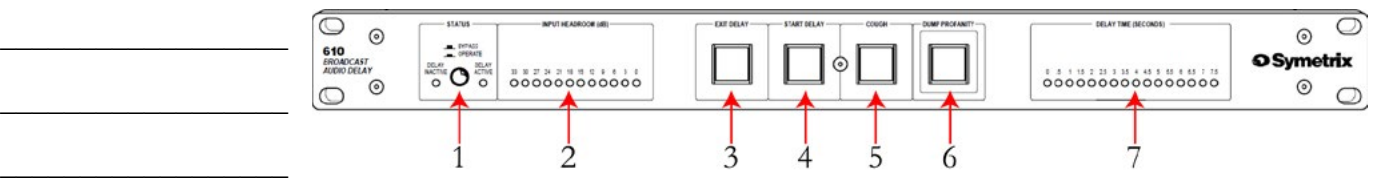

- 1. The STATUS button toggles the unit between BYPASS and OPERATE mode. In BYPASS mode the incoming signals are directly routed to the outputs, bypassing any internal circuitry. In BYPASS mode, the front panel and remote controls have no effect on the operation of the unit. In OPERATE mode, the incoming signals are processed through the unit's circuitry. All front panel and remote controls are fully functional.
- 2. The INPUT HEADROOM(dB) LED bar-graph display indicates the headroom in decibels before the input begins clipping.
- 3. The EXIT DELAY button initiates the gradual reduction of delay time. The unit will incrementally reduce the delay time until no delay remains
- 4. The START DELAY button initiates the gradual increase in delay time. The unit will incrementally increase delay time until it accumulates 7.5 seconds of delay.
- 5. Pressing the COUGH button mutes the incoming signal while continuing to play from internal memory. The unit will continue to play from memory while the button is pressed. When the COUGH button is released the unit resumes recording into memory and splices out the silence. The unit automatically rebuilds the lost delay time. If the COUGH button is held for more time than is stored in the unit, it will continue to mute the signal until released.
- 6. Pressing the DUMP PROFANITY button on WMUL-FM's unit will erase 3.75 seconds of audio from its memory. The unit automatically rebuilds the lost delay time.

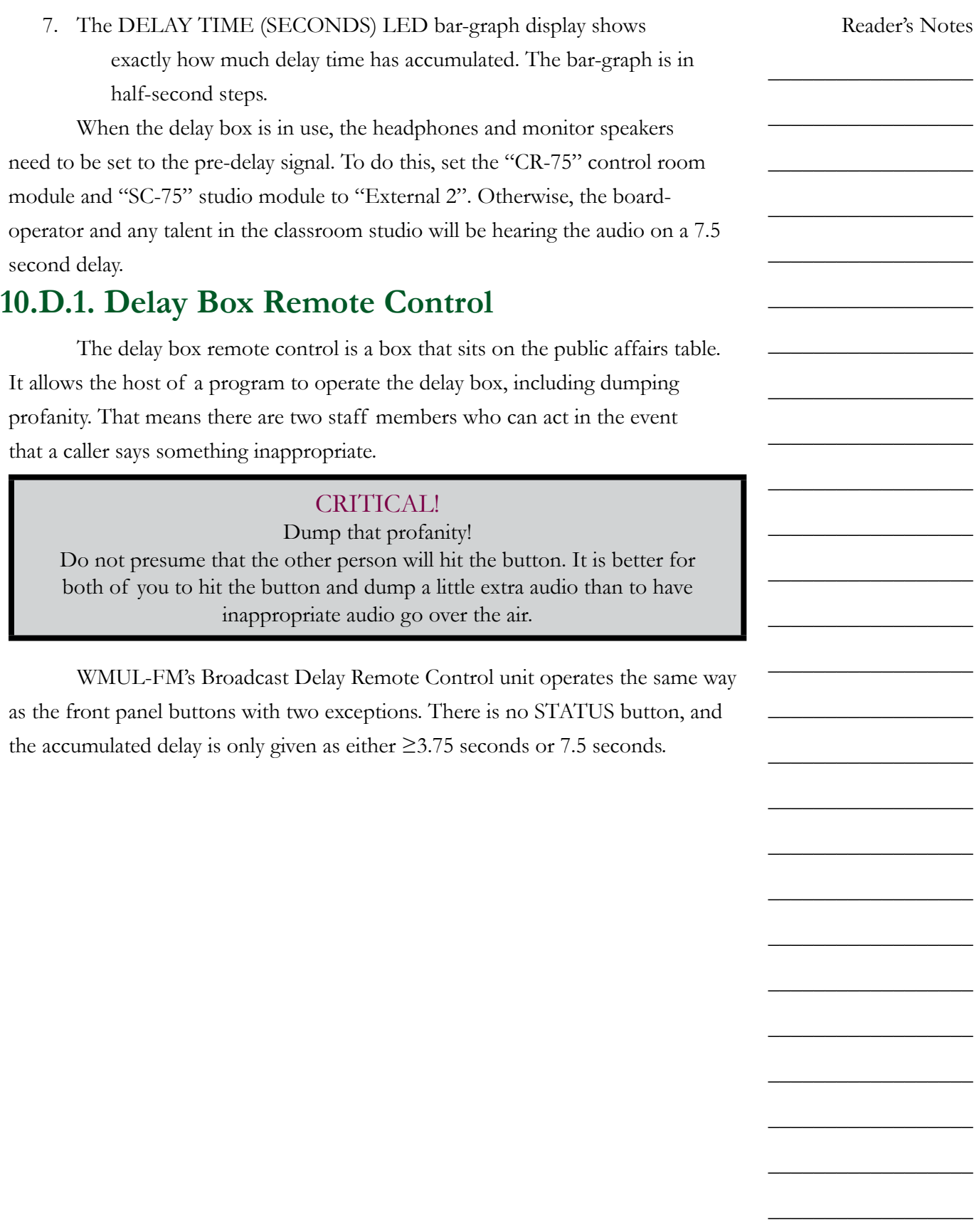

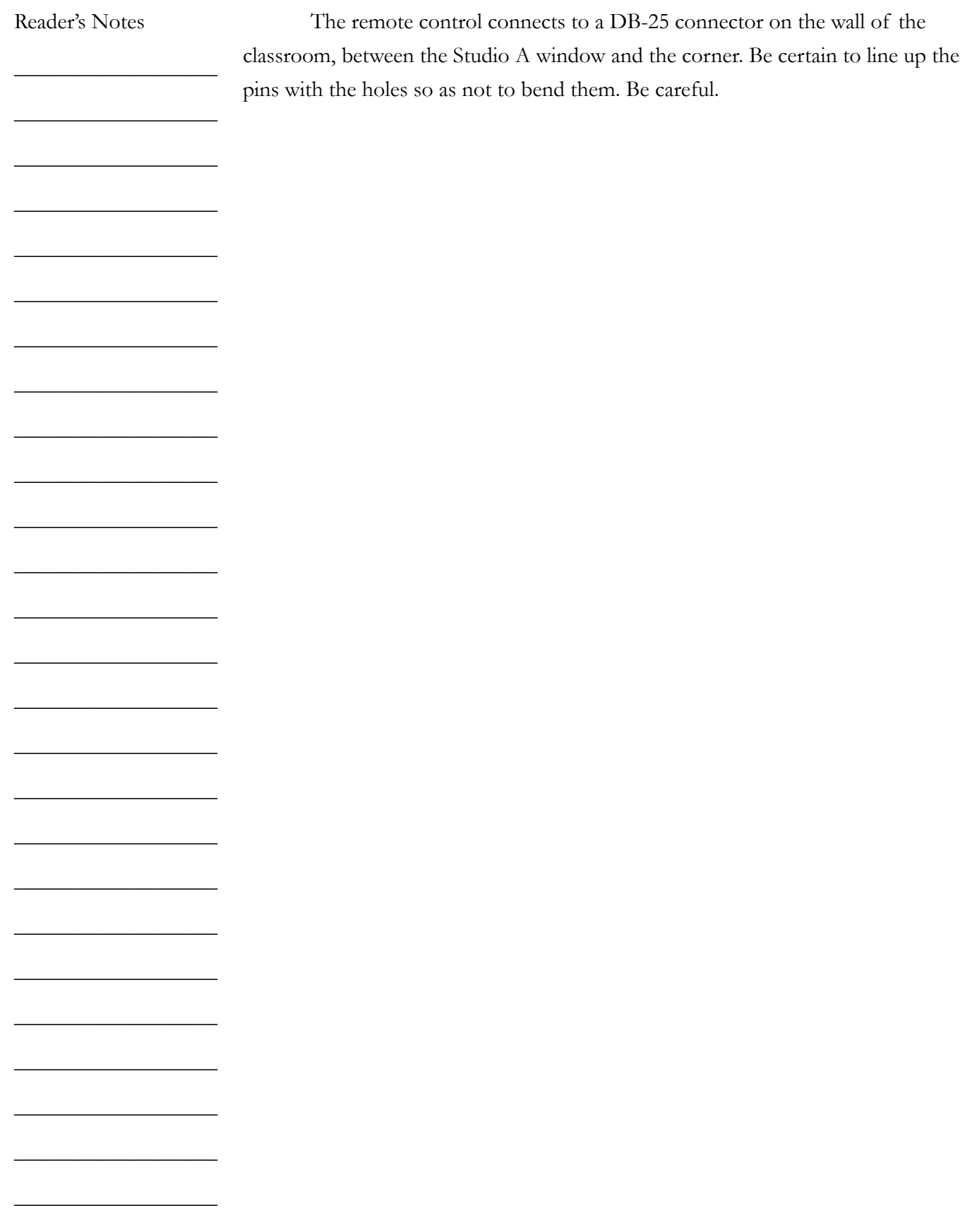

# 10.E. Using the Flash Recorder in Studio A

The Marantz PMD-580 flash recorder is Studio A records the W-PGM audio. (W-PGM is the audio that is going to the transmitter, but before it runs through the delay box.) It records to an internal Compact Flash card and copies the finished recording to X: Drive. WMUL-FM uses it to record programming such as news and sports. It is also available to use whenever someone wants to record one's live program.

The flash recorder is located in the front, left equipment rack in Studio A. (The rack that is usually covered by the Rivendell 1 monitor). It is the bottom most piece of equipment in the rack. It is the silver in color.

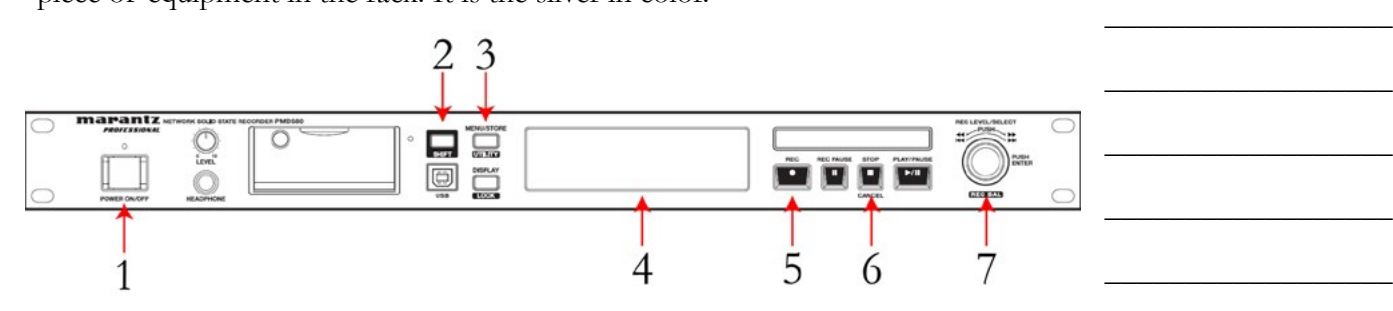

## **10.E.1. How to Record**

- 1. Turn the recorder on with the Power button (1). After several seconds, the display (4) will show the time remaining.
- 2. Press the Record button (5). The display will change to show the time elapsed. The device is now recording.
- 3. At any time during the recording, you may press the record button (5) again to start a new file. This feature is usefull when multiple programs are being recorded back-to-back. Hit the record button again during the break between programs and each program will be in a separate file.
- 4. Once your program is over, press the Stop button (6). The recording will stop.

Reader's Notes

\_\_\_\_\_\_\_\_\_\_\_\_\_\_\_\_\_\_

\_\_\_\_\_\_\_\_\_\_\_\_\_\_\_\_\_\_

\_\_\_\_\_\_\_\_\_\_\_\_\_\_\_\_\_\_

\_\_\_\_\_\_\_\_\_\_\_\_\_\_\_\_\_\_

\_\_\_\_\_\_\_\_\_\_\_\_\_\_\_\_\_\_

\_\_\_\_\_\_\_\_\_\_\_\_\_\_\_\_\_\_

\_\_\_\_\_\_\_\_\_\_\_\_\_\_\_\_\_\_

\_\_\_\_\_\_\_\_\_\_\_\_\_\_\_\_\_\_

 $\_$ 

 $\_$ 

 $\_$ 

 $\_$ 

 $\_$ 

 $\_$ 

 $\_$ 

 $\_$ 

 $\_$ 

 $\_$ 

 $\_$ 

 $\_$ 

 $\_$ 

 $\_$ 

 $\_$ 

 $\_$ 

 $\_$ 

 $\_$ 

 $\_$ 

 $\_$ 

 $\_$ 

 $\_$ 

 $\_$ 

 $\_$ 

 $\_$ 

 $\_$ 

 $\_$ 

 $\_$ 

 $\_$ 

 $\_$ 

 $\_$ 

 $\_$ 

 $\_$ 

 $\_$ 

 $\_$ 

 $\_$ 

 $\_$ 

 $\_$ 

 $\_$ 

### **10.E.2. Moving The Recorded File to Your Folder**

After stopping the recording, the recorder will begin copying the file over to the X:\MMPGLANG1\ folder. (The exact number of "M"s may vary).

The files will have a name similar to: "160520\_140245\_DRN110.wav". The first six digits are the date the file was started, in YYMMDD format. The second set of six digits are the time the file was started, in 24-Hr HHMMSS format. Make a note of this filename, you will need it in a minute.

Depending on the size of the file, it may take several minutes to copy. Refresh the file folder window (F5) until the file size stops increasing. The size of the file can be estimated. Each thirty (30) minutes of recording requires approximately 150 MB. E.G. A three hour recording should be approximately 900 MB.

Once the file is completely copied from the recorder to the X: drive, move the file from the X: drive to your folder on the Y: drive or your department's folder on the Z: drive. Once you have moved the file, you may rename it. You may also wish to trim the head and tail of the recording so that the music that played before and after is discarded.

## **10.E.3. Deleting the Original File From the Card**

Once you have copied the file from the X: drive to your folder, you need to delete the original from the flash card.

- 1. Go back to the recorder in Studio A.
- 2. Press and hold "Shift" (2) and then press "Menu/Store" (3). The display will change.
- 3. Scroll to "U11: Track Delete".
- 4. Press the select knob (7). The display will show a flashing file name.
- 5. Scroll to your file.
- 6. Press the select knob. The file will be deleted.

# 10.F. Using the Skimmer

The skimmer is a device that continuously records what is on WMUL-FM's airwaves. It records to an uncompressed .wav file. The previous day's files are copied from the skimmer itself to the file server beginning at 12:05 A.M. Copying the files takes approximately ten (10) to fifteen (15) minutes. The mp3 versions are created beginning immediately after it finishes copying. The mp3ing process takes up to an additional fifteen (15) minutes.

The files of the skimmer are located in U:\Skimmer\On-Air and are available to all staff members to critique their own work. The entire U: drive is write-protected to prevent unauthorized deletions.

Each day has one or two folders containing the recordings from the skimmer for that day. Each file is fifteen (15) minutes long.

Each folder name is in the format "YYYY-MM-DD". The folders ending in "\_mp3" contain 96 kbps mp3 recordings. The folders without that ending contain the original .wav files. The .wav files are kept for fourteen (14) days before being automatically deleted.

Reader's Notes

 $\_$ 

 $\_$ 

 $\_$ 

 $\_$ 

 $\_$ 

 $\_$ 

 $\_$ 

 $\_$ 

 $\_$ 

 $\_$ 

 $\_$ 

 $\_$ 

 $\_$ 

 $\_$ 

 $\_$ 

 $\_$ 

 $\_$ 

 $\_$ 

 $\_$ 

 $\_$ 

 $\_$ 

 $\_$ 

 $\_$ 

 $\_$ 

 $\_$ 

 $\_$ 

 $\_$ 

 $\_$ 

 $\_$ 

 $\_$ 

 $\_$ 

 $\_$ 

 $\_$ 

 $\_$ 

 $\_$ 

 $\_$ 

 $\_$ 

 $\_$ 

 $\_$ 

 $\_$ 

 $\_$ 

 $\_$ 

 $\_$ 

 $\_$ 

 $\_$ 

 $\_$ 

 $\_$ 

 $\_$ 

 $\_$ 

 $\_$ 

 $\_$ 

 $\_$ 

# <span id="page-105-0"></span>10.H. Turntable

Studio A does not usually have a turntable. One or two can be installed for special events like Vinylthon. A turntable is a sensitive and delicate piece of precision equipment. These are the rules.

- 1. Nothing is to be placed on the clear plastic dust cover.
- 2. Do not touch any tracking or weight settings. This turntable is ready to go as is. The only seven (7) parts of the turntable you are allowed to touch are the cue lever, the tonearm, the power switch, the speed selector, the start/stop button, the side of the platter, and the 45 adapter.
- 3. There will be no "scratching" or other manipulations of the turntable to produce special effects. "Scratching" damages both the record and the stylus. The penalty is dismissal if you are caught. This is your only warning.

## **10.H.1. How To Operate the Turntable**

- 1. Carefully lift the clear plastic dust cover up from the front. Do not slam it back or the hinges will break.
- 2. Place your record on the turntable. Make certain the correct side of a record is facing up, you do not want to accidentally play an unedited song. E.G. Hip-Hop records may have the radio edit on Side A, Track One and the unedited version on Side B, Track One.
	- If you are going to play a 45 RPM record with a large center hole, place the adapter on the spindle before placing the record over the adapter. The adapter can be found on the turntable itself in the left rear corner. If you don't know how a large hole 45 record works, ask before playing one.
- 3. Turntable 1 is on channel #5-B, Turntable 2 is on channel #14-B. Make certain that the B input is selected and that the channel is in cue and off-air. Cueing up a record over the air sounds really dumb. Many of us have done it, so we know!
- 4. Make certain the power switch on the turntable is set to ON. It is the round knob located on the left front of the turntable. A little red light will glow.
- 5. The speed is set at 33 RPM when the unit is turned on. Be certain to change the speed to 45 RPM for those recordings. Some large "singles"

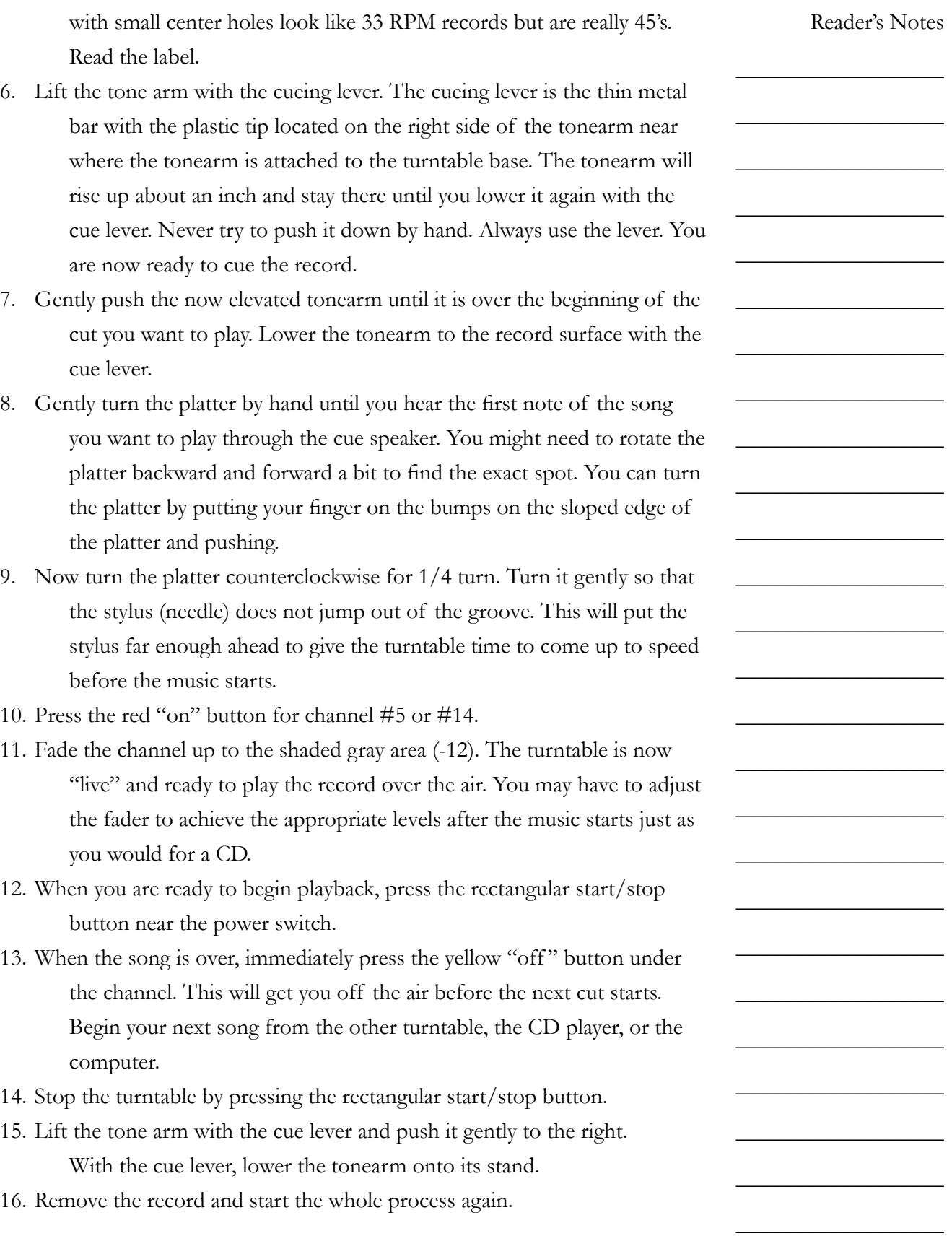

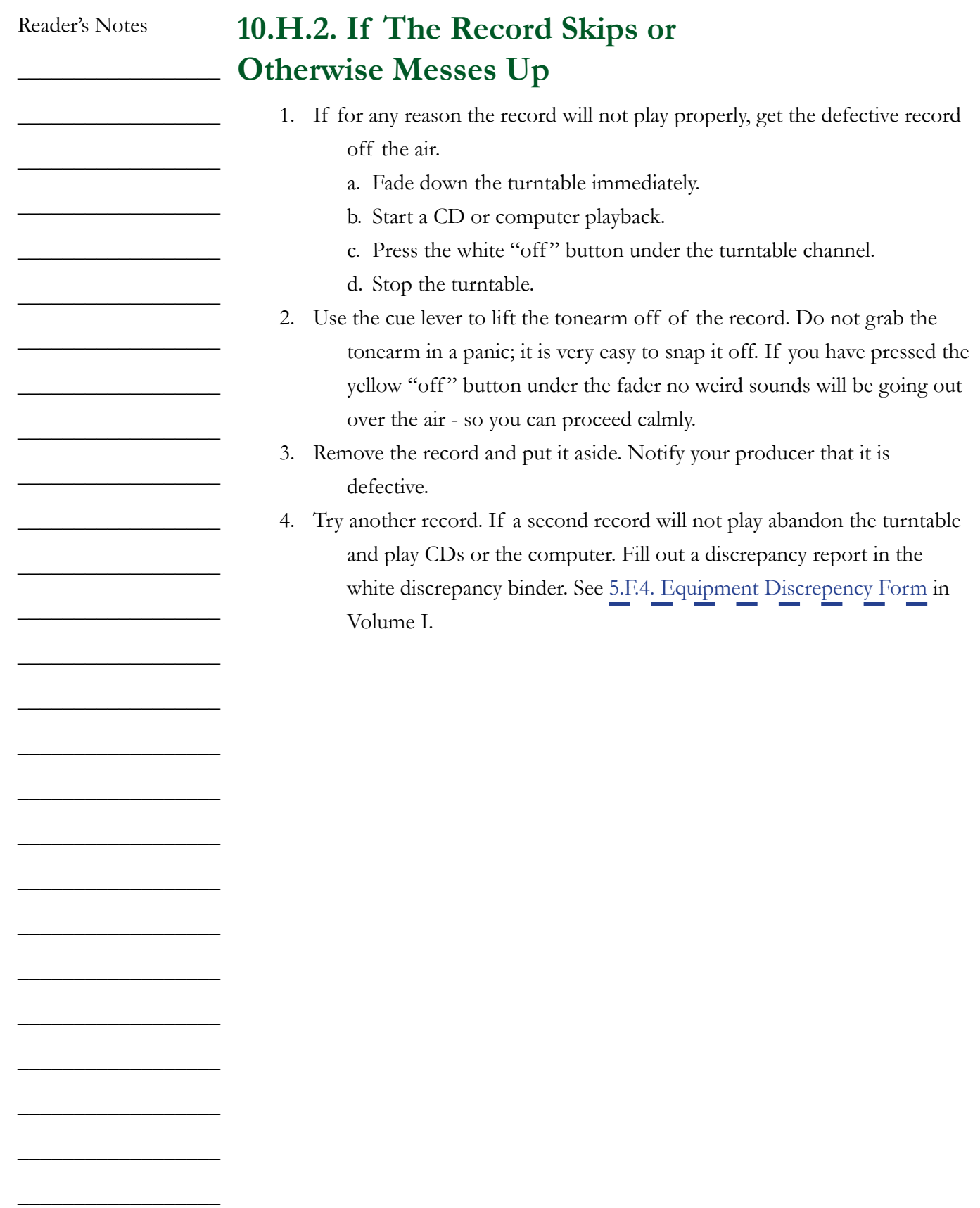
\_\_\_\_\_\_\_\_\_\_\_\_\_\_\_\_\_\_

\_\_\_\_\_\_\_\_\_\_\_\_\_\_\_\_\_\_

\_\_\_\_\_\_\_\_\_\_\_\_\_\_\_\_\_\_

\_\_\_\_\_\_\_\_\_\_\_\_\_\_\_\_\_\_

\_\_\_\_\_\_\_\_\_\_\_\_\_\_\_\_\_\_

\_\_\_\_\_\_\_\_\_\_\_\_\_\_\_\_\_\_

\_\_\_\_\_\_\_\_\_\_\_\_\_\_\_\_\_\_

\_\_\_\_\_\_\_\_\_\_\_\_\_\_\_\_\_\_

\_\_\_\_\_\_\_\_\_\_\_\_\_\_\_\_\_\_

\_\_\_\_\_\_\_\_\_\_\_\_\_\_\_\_\_\_

\_\_\_\_\_\_\_\_\_\_\_\_\_\_\_\_\_\_

\_\_\_\_\_\_\_\_\_\_\_\_\_\_\_\_\_\_

\_\_\_\_\_\_\_\_\_\_\_\_\_\_\_\_\_\_

\_\_\_\_\_\_\_\_\_\_\_\_\_\_\_\_\_\_

\_\_\_\_\_\_\_\_\_\_\_\_\_\_\_\_\_\_

\_\_\_\_\_\_\_\_\_\_\_\_\_\_\_\_\_\_

\_\_\_\_\_\_\_\_\_\_\_\_\_\_\_\_\_\_

\_\_\_\_\_\_\_\_\_\_\_\_\_\_\_\_\_\_

\_\_\_\_\_\_\_\_\_\_\_\_\_\_\_\_\_\_

\_\_\_\_\_\_\_\_\_\_\_\_\_\_\_\_\_\_

\_\_\_\_\_\_\_\_\_\_\_\_\_\_\_\_\_\_

\_\_\_\_\_\_\_\_\_\_\_\_\_\_\_\_\_\_

\_\_\_\_\_\_\_\_\_\_\_\_\_\_\_\_\_\_

\_\_\_\_\_\_\_\_\_\_\_\_\_\_\_\_\_\_

 $\_$ 

 $\_$ 

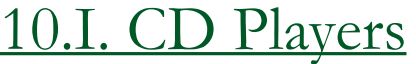

Two Denon 951-FA CD cart players are in the rack to the right of the D-75 console. These machines will ONLY play CDs that have been put into special cartridges. You will find empty carts in your music format's cabinet or lying near the D-75 console. Always use a CD cartridge.

## **CRITICAL**

Never put an un-carted CD into the CD player.

CD player #1 (left) plays through channel #15-A and CD player #2 (right) plays through channel #16-A.

For technical reasons it would be better if you faded down the CD players after each use (it would also make you appear to be more professional). However, if you think that you might forget to fade the CD players up again, you may leave them faded up.

Remember that you may preview material on a CD by using the cue.

The Denon 951-FA compact disc players are capable of a number of functions for which air staff ordinarily have no need.

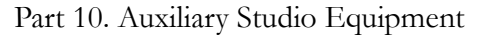

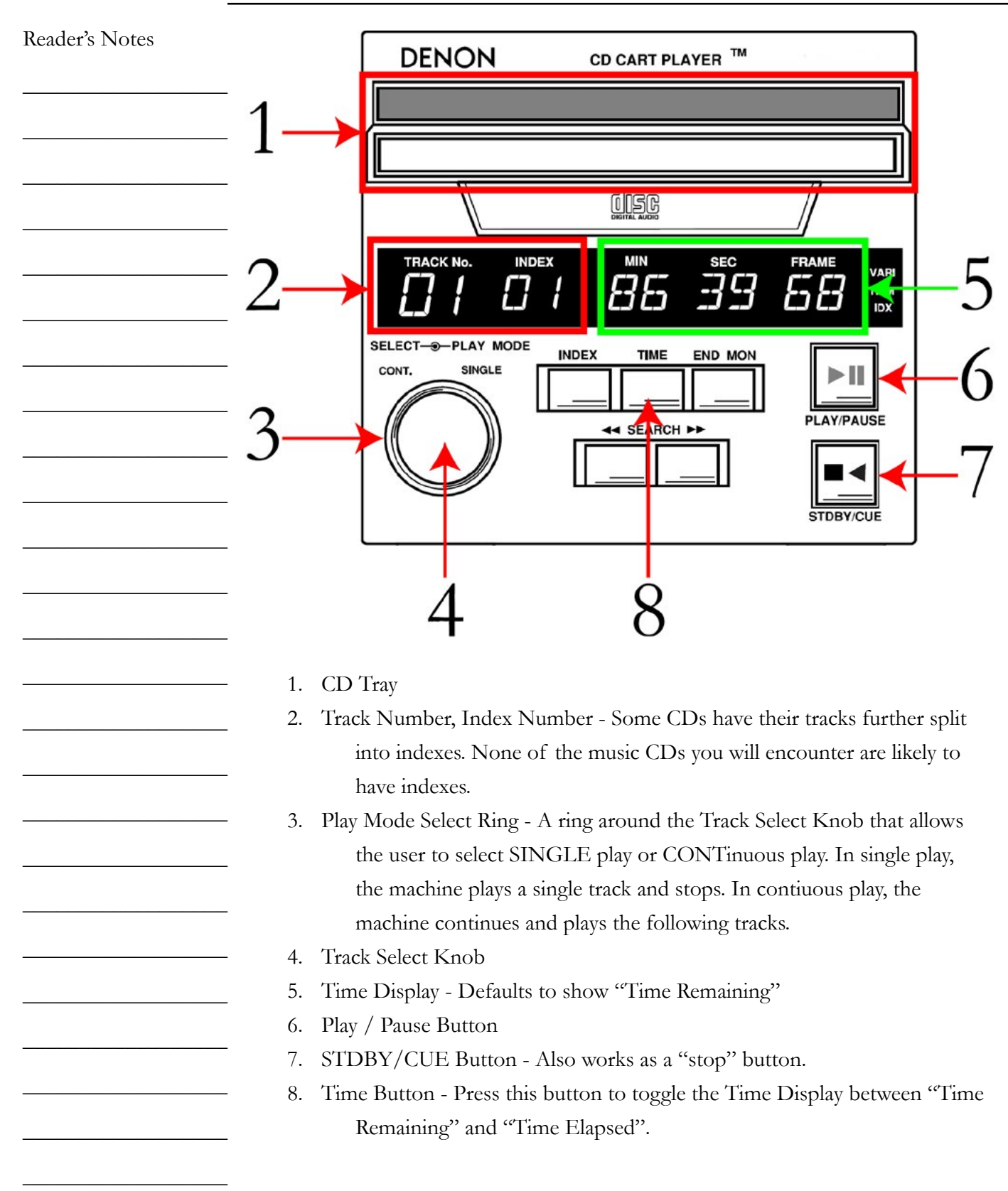

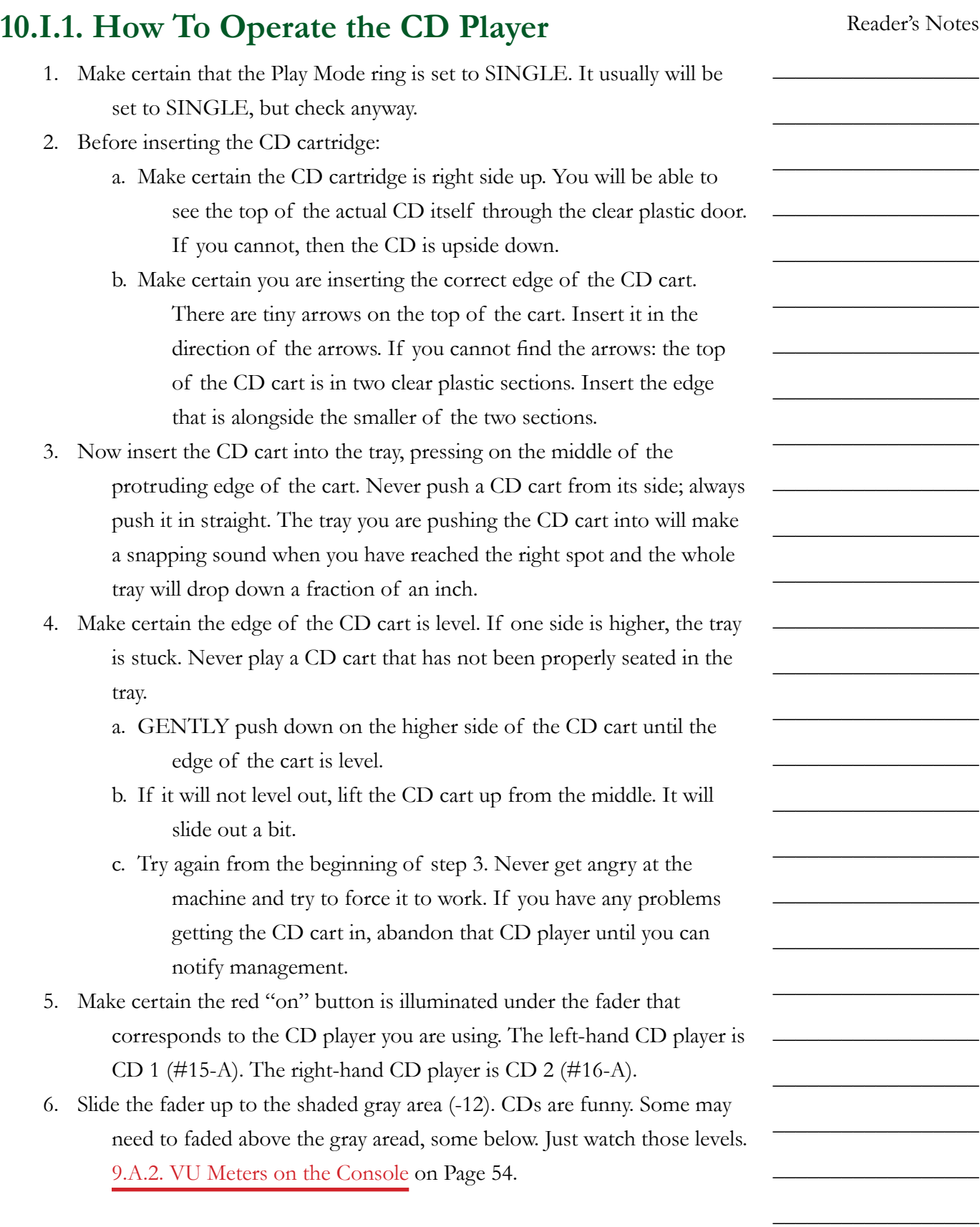

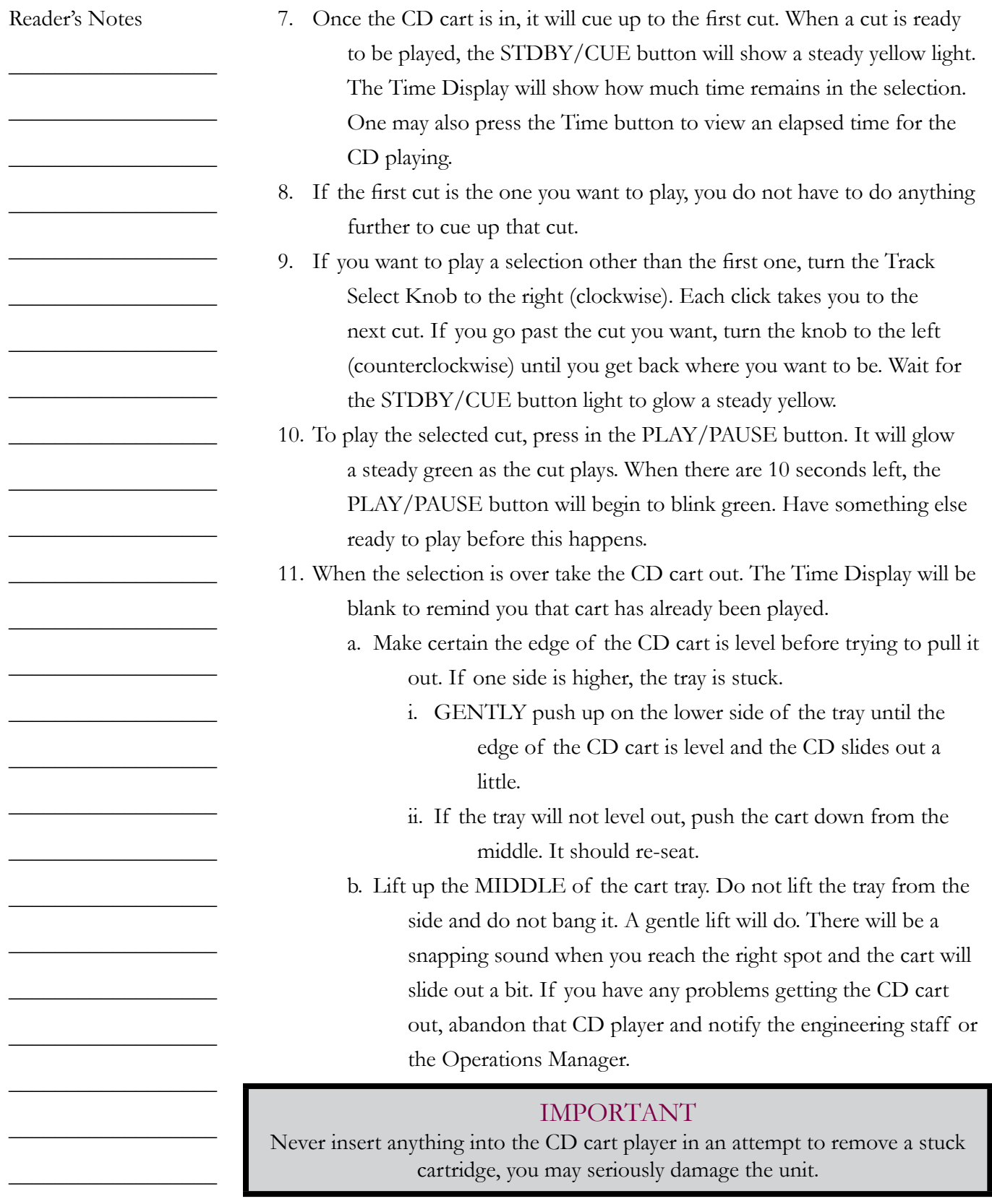

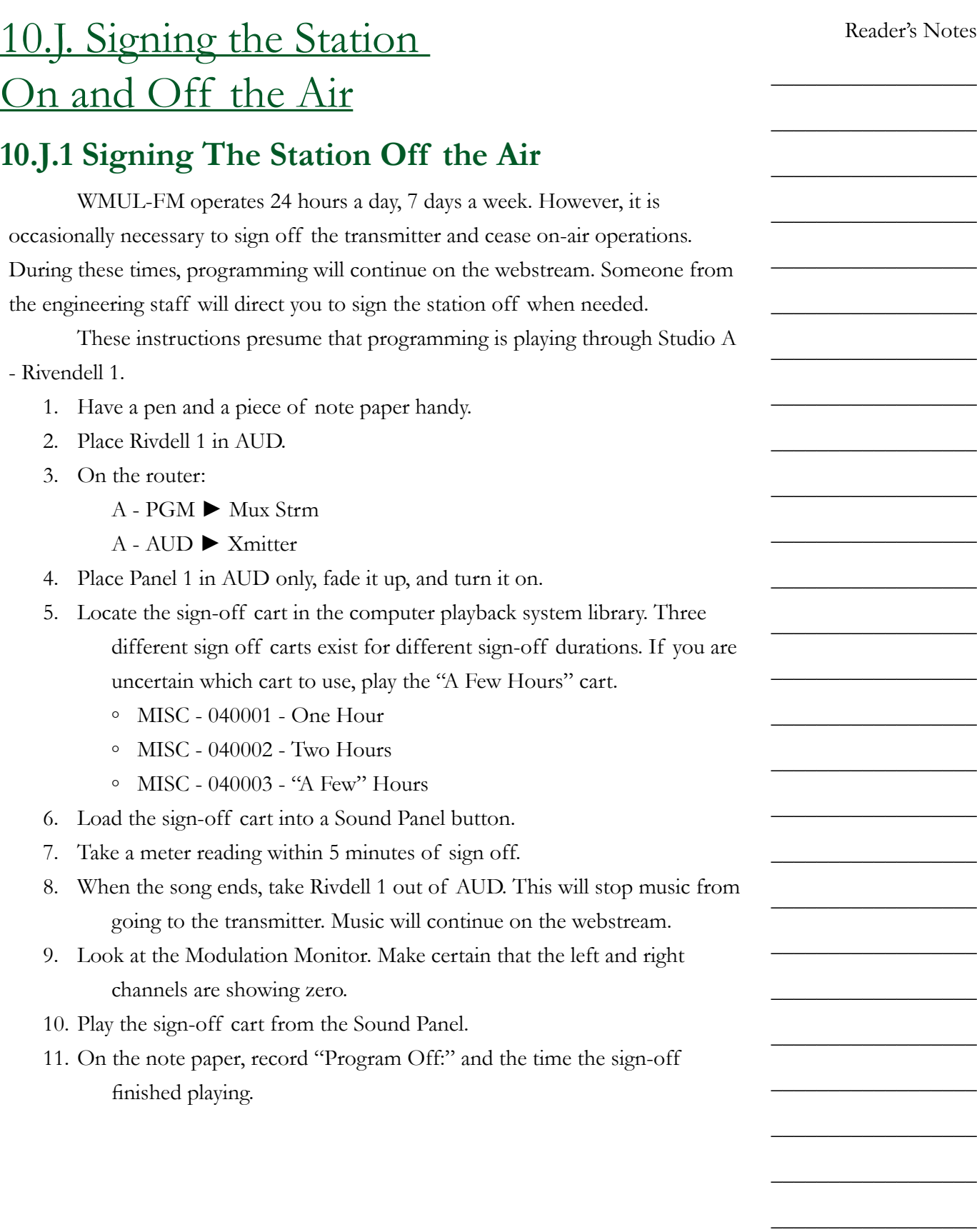

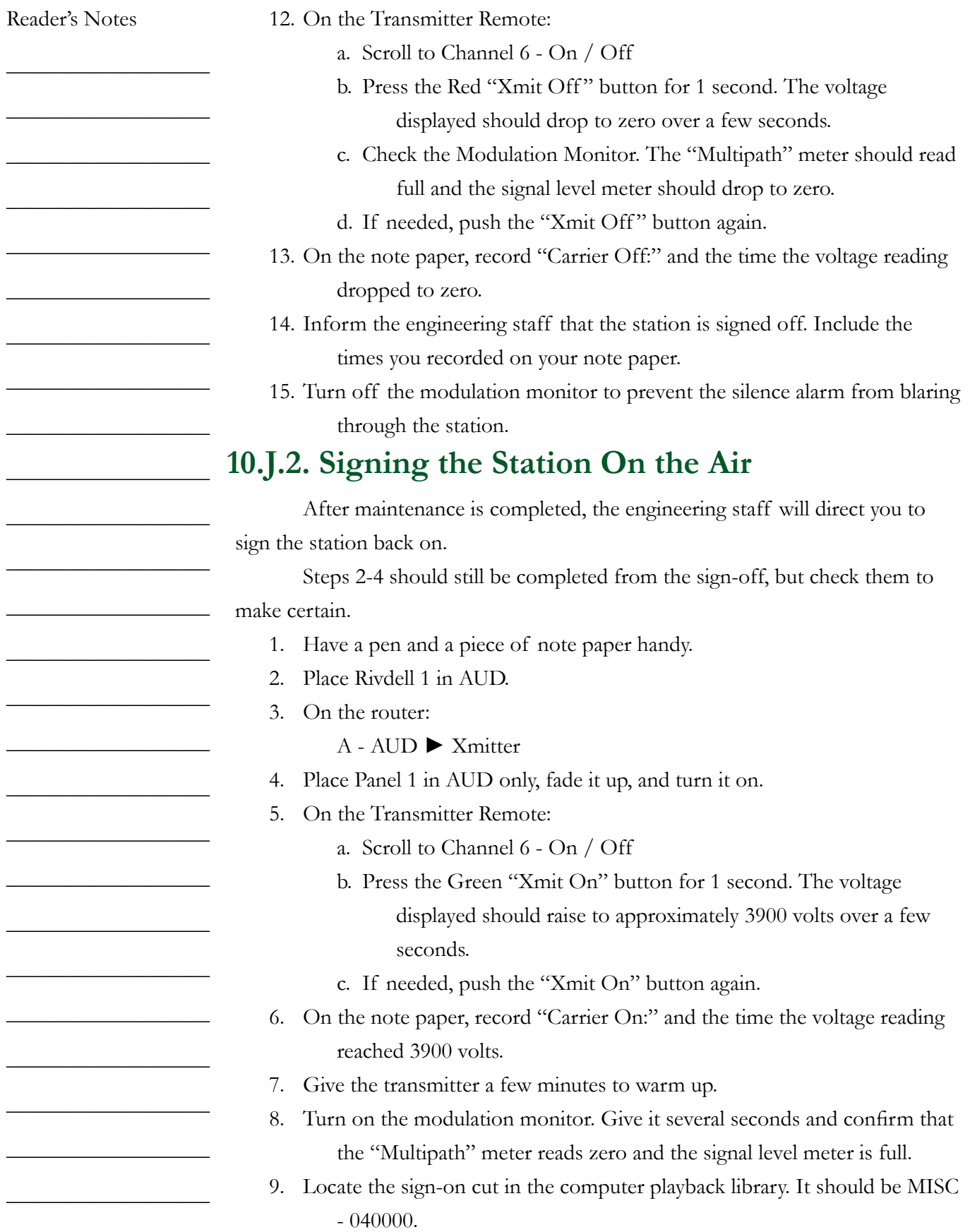

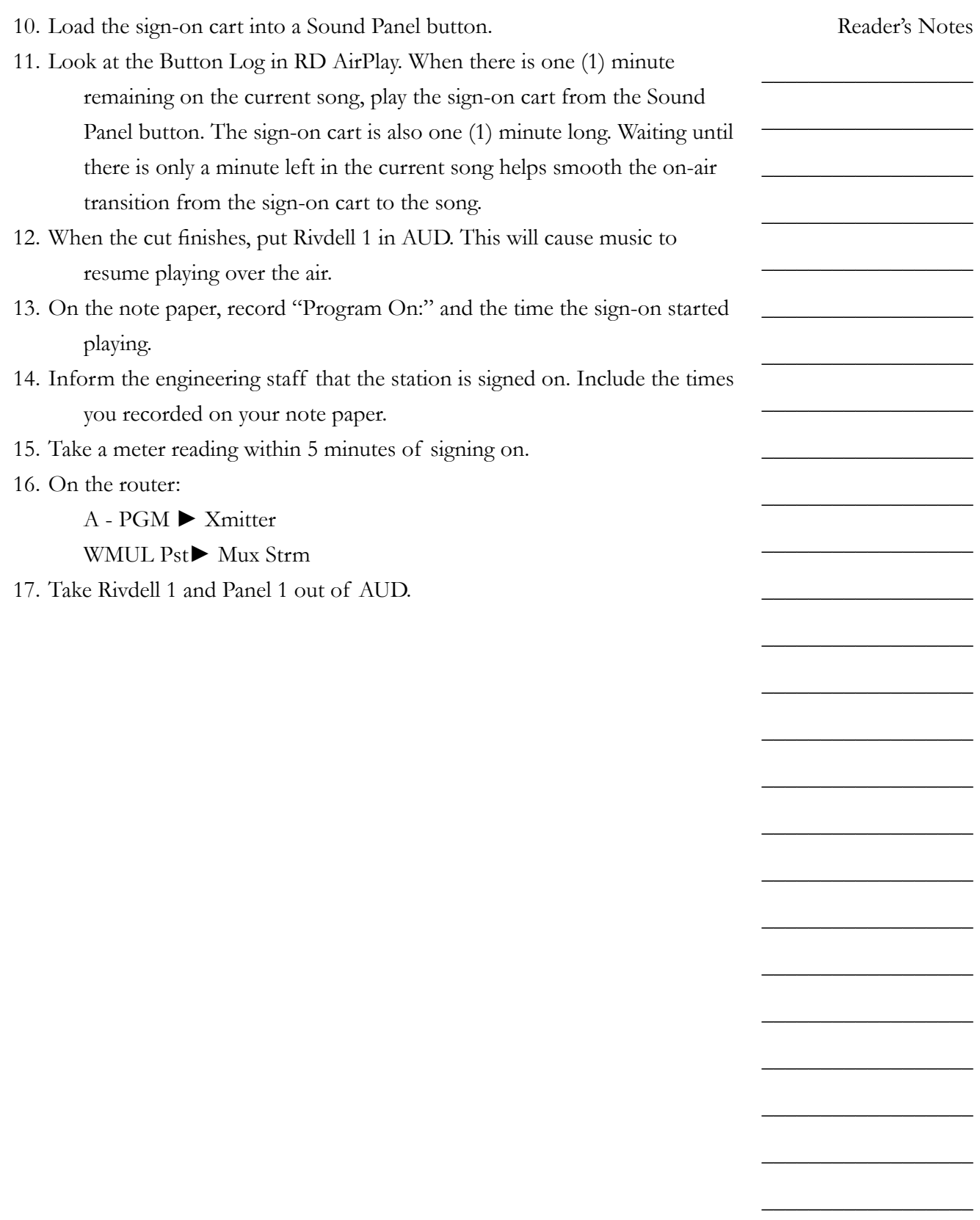

# 11. News, Sports, and Remotes

News and sports broadcasting play a big part in the WMUL-FM schedule. From the daily "5:00 P.M. Edition of Newscenter 88", to the weekly "Sportsview" call-in show, to play-by-play coverage of Marshall's Thundering Herd, WMUL-FM has repeatedly won awards for doing a great job. To give everyone on the news and sports teams that competitive edge, we present a brief guide to board-operating news and sports on WMUL-FM.

If you join the news or sports staffs, you may be called upon to run the board ("board-op") a news or sportscast. The procedure for board-operating is largely the same, regardless of whether the program is a newscast, talk show, or a live event (such as sports play-by-play).

The few key differences are:

- **Talent Location:** In a newscast or talk show, the talent will be in the studio complex with you. You will be able to more directly communicate with them before, during, and after the program. In a remote event, the talent will be at a remote site. Communications will be limited to talkback through the console.
- **The Program Clock:** In a newscast, you will be given a detailed script that specifies everything the anchors will say and when each package and break is to play. A talk show will have a clock that says approximately when breaks are to occur and may specify general topics for each segment. A remote program will have only a general clock. The course of the program will be subject to the progress of the event. You will complete the same logs as you would be a DJ shift.

[8. WMUL-FM's Operator Logs on Page 27](#page-38-0).

Remote equipment allows for WMUL-FM's programming to originate at locations outside the main studio. WMUL-FM has originated remote programming from nearby places such as the first floor of Communications Building and the Memorial Student Center Plaza, to distant places such as Cancún, Mexico, and El Paso, Texas.

Reader's Notes

 $\_$ 

 $\_$ 

 $\_$ 

 $\_$ 

 $\_$ 

 $\_$ 

 $\_$ 

 $\mathcal{L}=\mathcal{L}=\mathcal{$ 

 $\_$ 

 $\_$ 

 $\_$ 

 $\_$ 

 $\_$ 

 $\_$ 

 $\_$ 

 $\_$ 

 $\_$ 

 $\_$ 

 $\_$ 

 $\_$ 

 $\_$ 

 $\_$ 

 $\_$ 

 $\_$ 

 $\_$ 

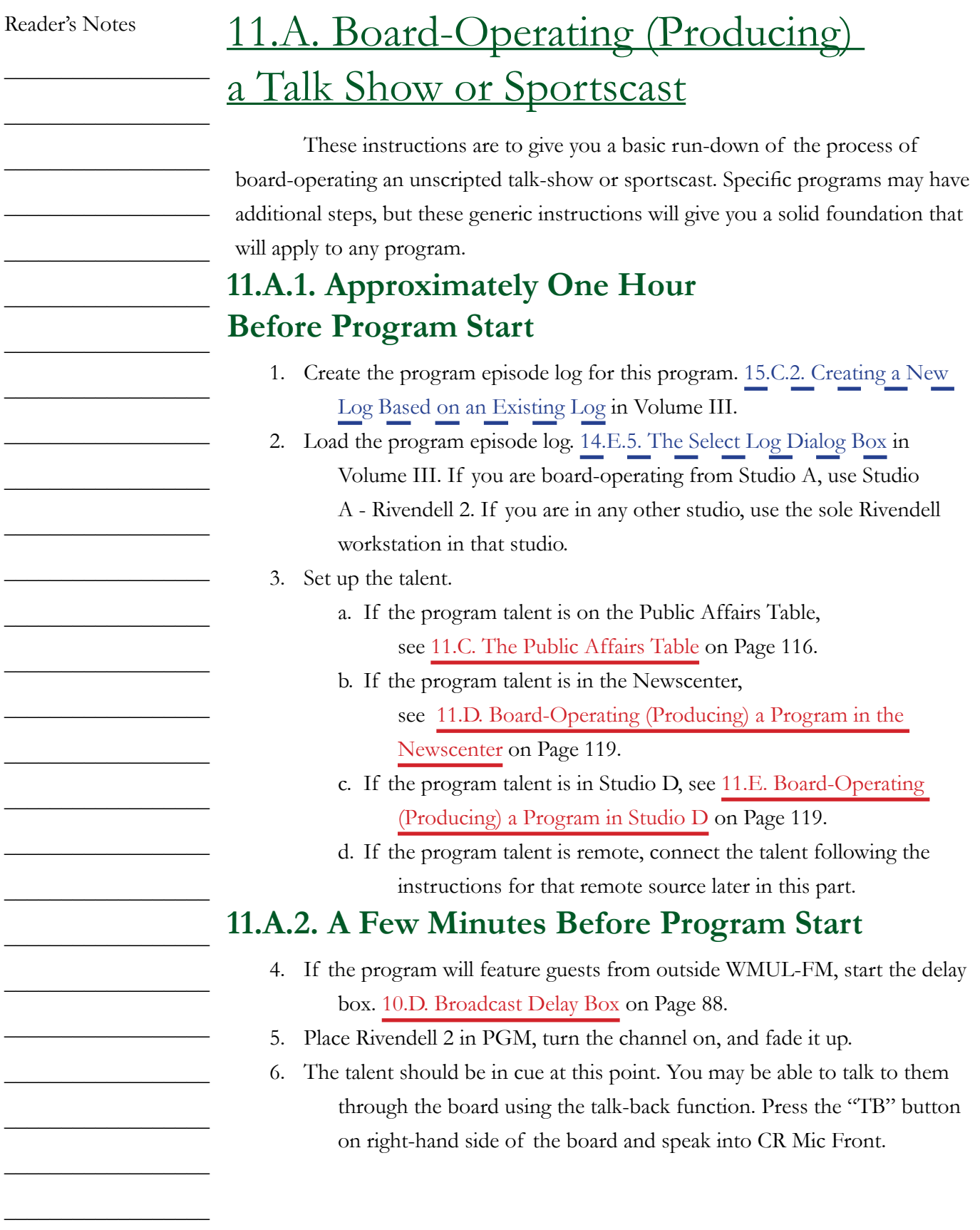

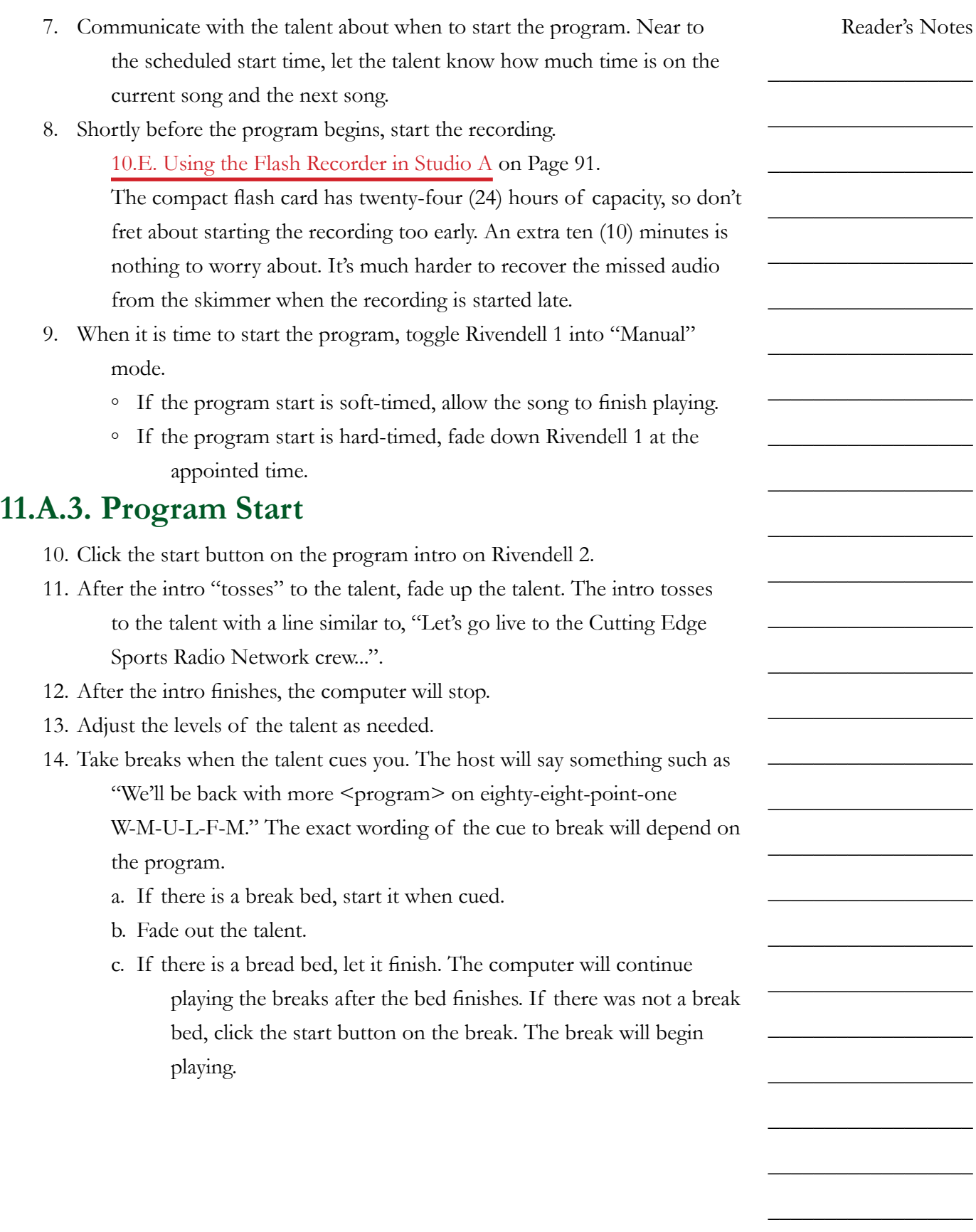

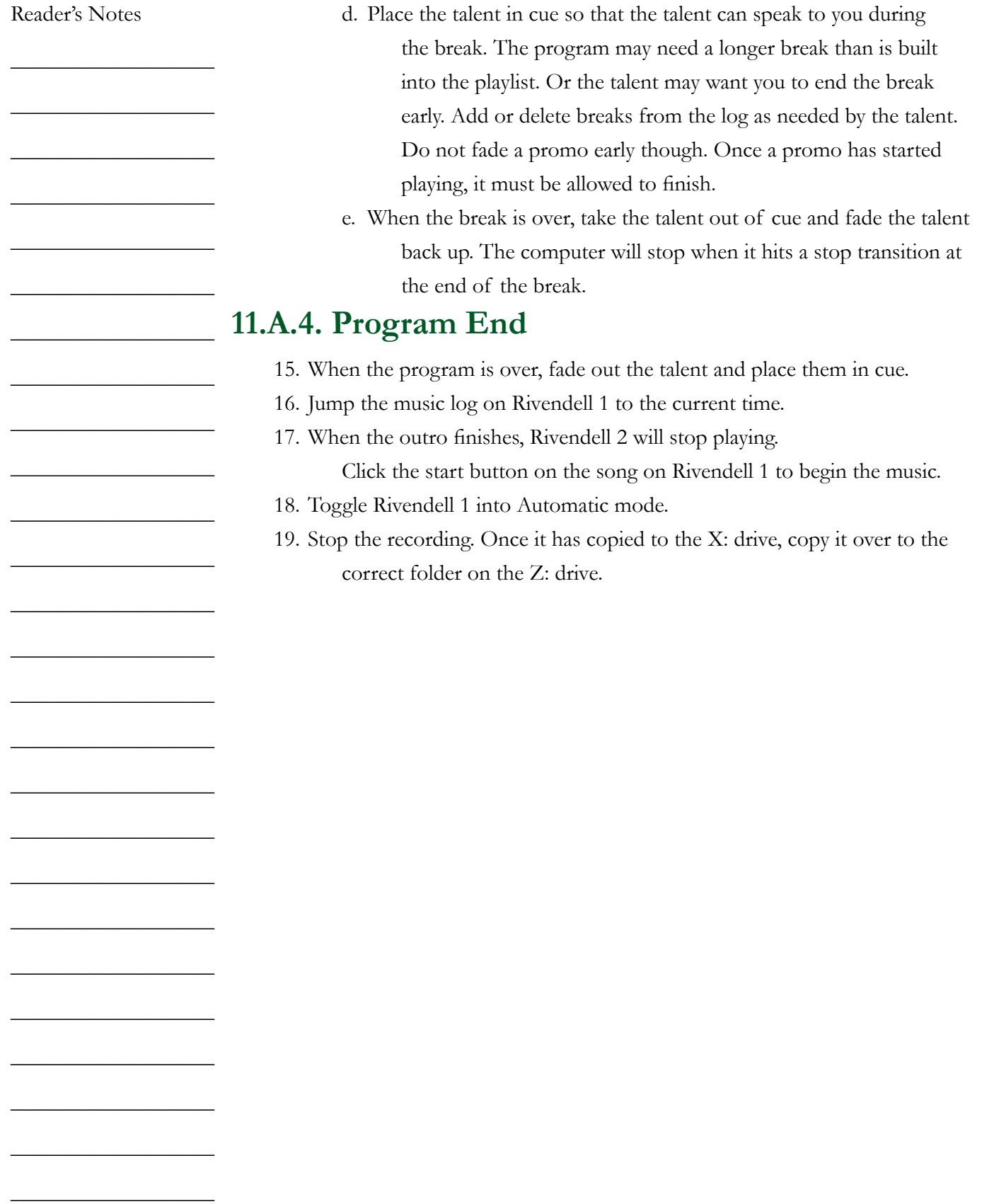

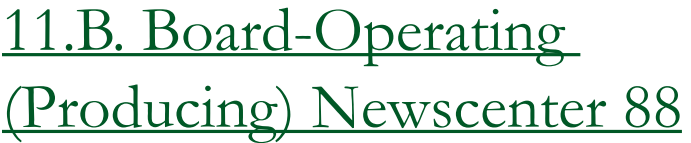

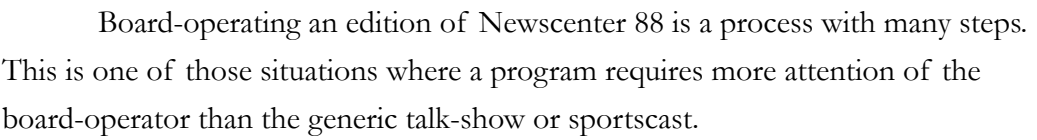

You will be in control of the station during this program; therefore, you will complete the logs. [8. WMUL-FM's Operator Logs on Page 27.](#page-38-0) Make certain to sign on and off, record the program start and end times, and take a meter reading if the newscast runs betweeen :50 and :59.

[7.A.3. Computer Playback \(Automation\) on Page 11](#page-22-0) for a quick introduction to the computer playback if you are not already familiar.

### **11.B.1. Approximately One Hour Before the News**

- 1. Ingest all the packages and the weather. See 17. Ingesting New Audio with Adobe Audition in Volume III. a. The source files will be in the folder:
	- Z:\News\Packages, Sports and Weather\<Semester>

<day of week>\<date>

- b. Use the "NEWS" group.
- 2. Create the program episode log. 15.C.2. Creating a New Log Based on an Existing Log in Volume III.
- 3. Insert the Packages and Weather into the program episode log.
	- 15.C.4. Editing a Log in Volume III.
	- a. Talk to your anchors about where to place news packages.
		- Ask them which block the stories are in, and in what order. It will be indicated in the script, if the script is complete. The different blocks will be indicated through notes in the log.
		- Insert the first package after the block note.
	- b. Insert a note after the package. Give it a "STOP" transition. Give it a title that you will understand. This note with a STOP transition will prevent the computer from continuing on to the break bed after the package.

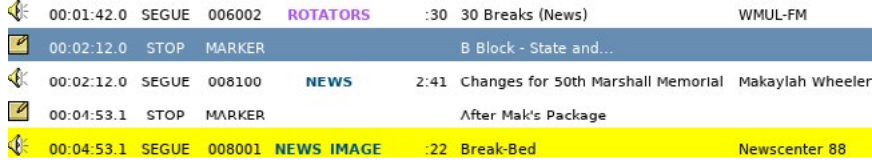

Reader's Notes

 $\_$ 

 $\_$ 

 $\_$ 

 $\_$ 

 $\_$ 

 $\_$ 

 $\_$ 

 $\_$ 

 $\_$ 

 $\_$ 

 $\_$ 

 $\_$ 

 $\_$ 

 $\_$ 

 $\_$ 

 $\_$ 

 $\_$ 

 $\_$ 

 $\_$ 

 $\_$ 

 $\_$ 

 $\_$ 

 $\_$ 

 $\_$ 

 $\_$ 

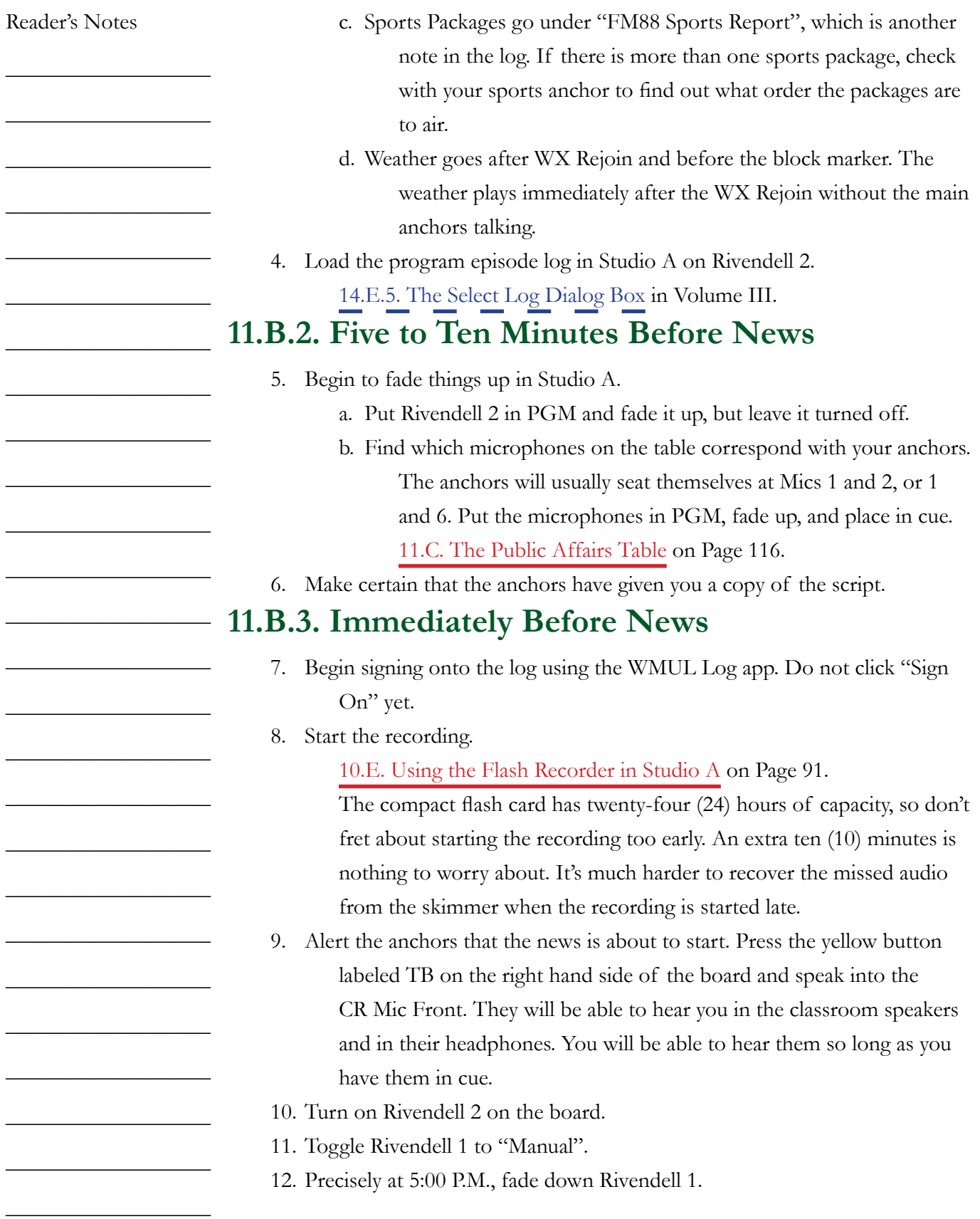

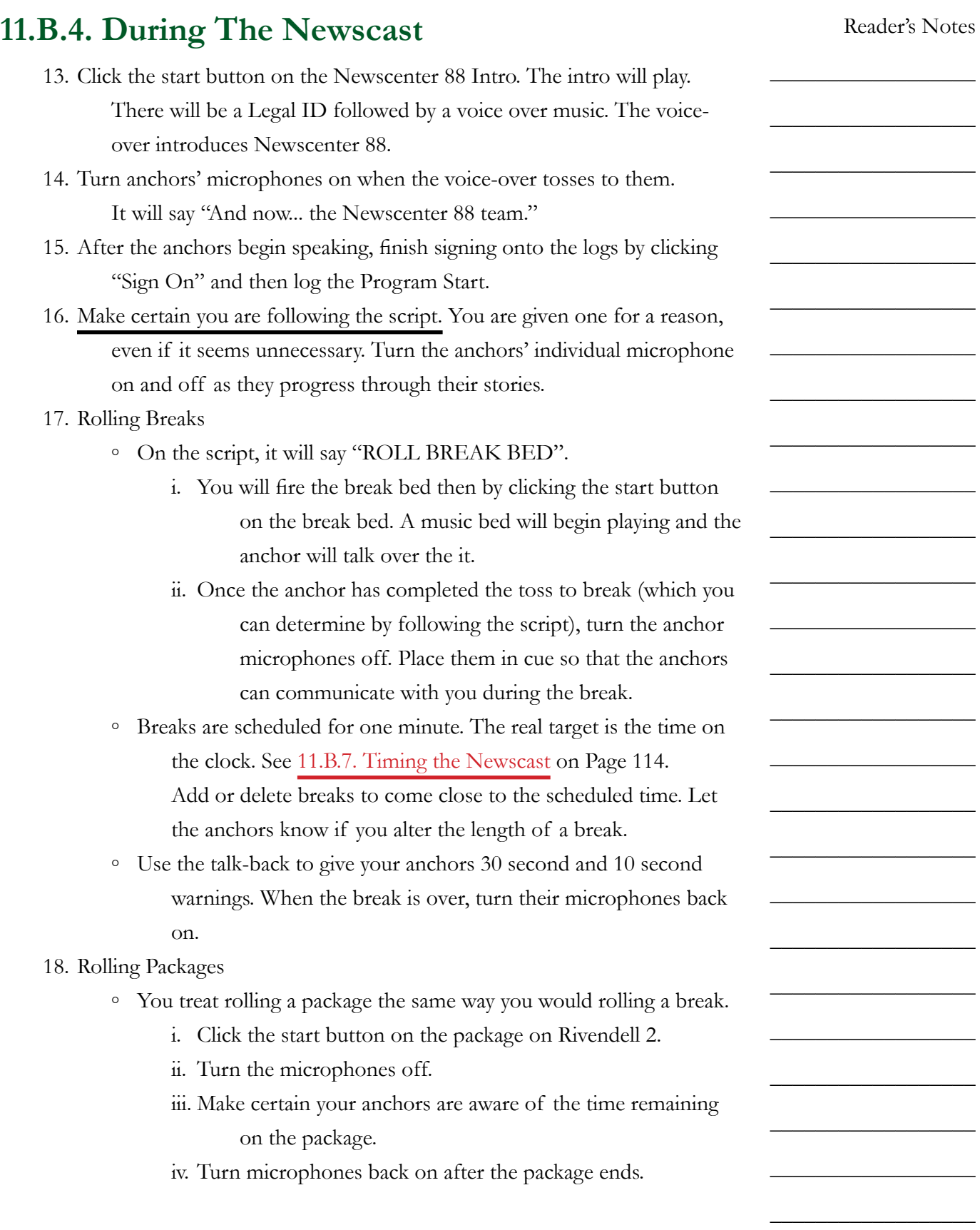

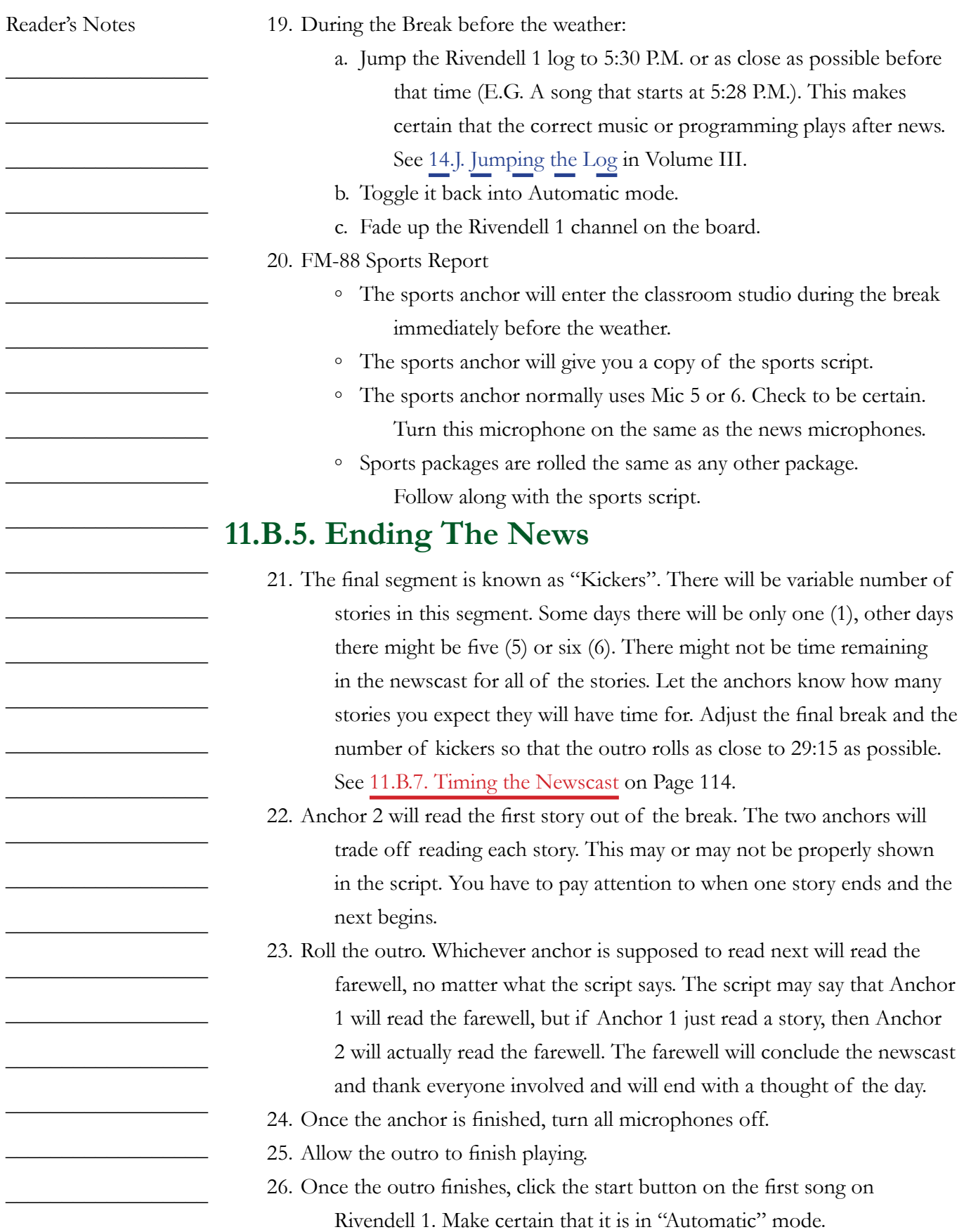

## **11.B.6. Final Steps**

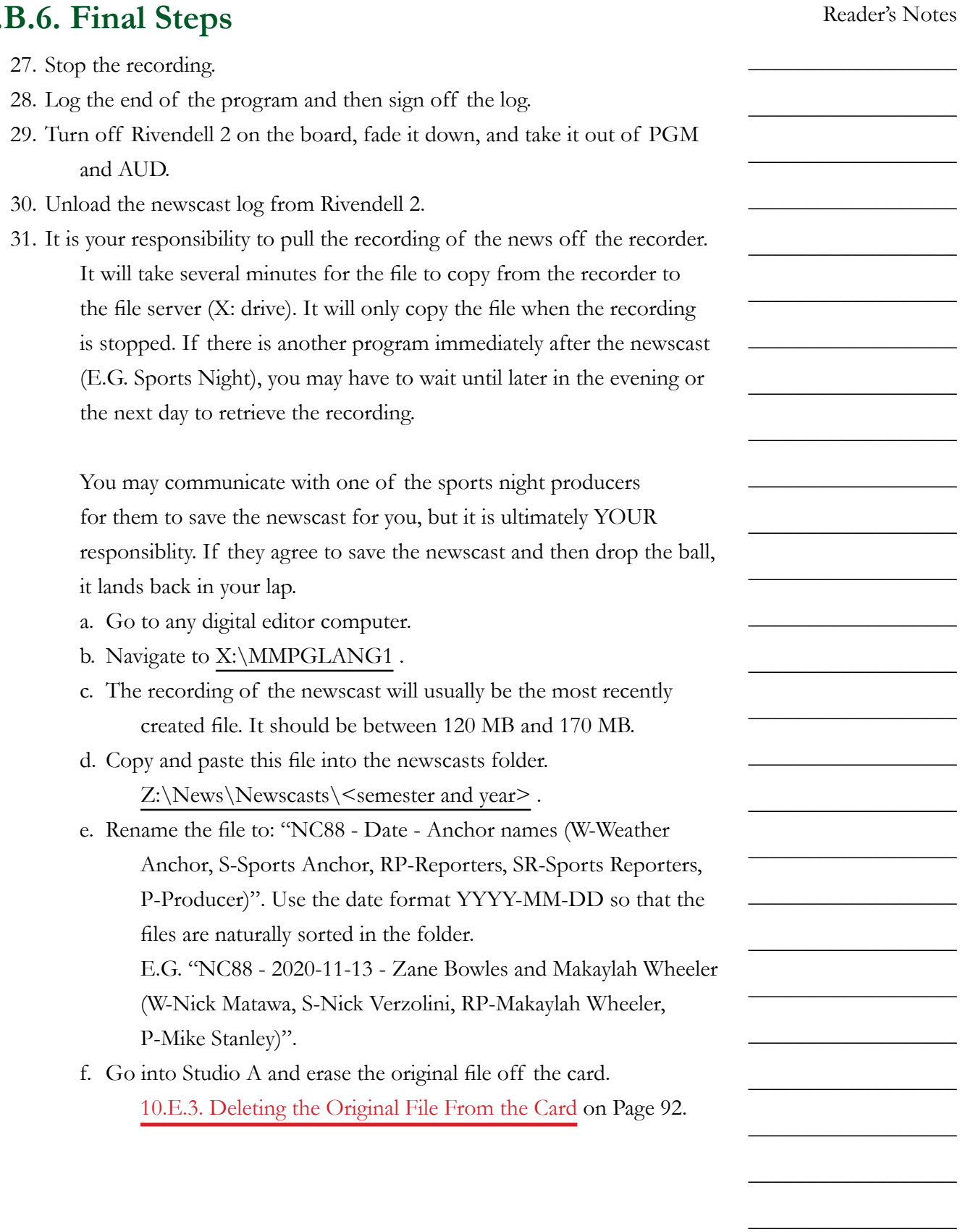

 $\_$ 

 $\_$ 

 $\_$ 

 $\_$ 

 $\_$ 

 $\_$ 

 $\_$ 

 $\_$ 

 $\_$ 

 $\_$ 

 $\_$ 

 $\_$ 

 $\_$ 

 $\_$ 

 $\_$ 

 $\_$ 

 $\_$ 

 $\_$ 

 $\_$ 

 $\_$ 

 $\_$ 

 $\_$ 

 $\_$ 

 $\_$ 

 $\_$ 

 $\_$ 

### <span id="page-125-0"></span>**11.B.7. Timing the Newscast**

Part of your duties as producer is to time out the newscast, first by extending or reducing the lengths of the breaks, and then by figuring out how many kickers will air in the final segment. The News Director or an experienced anchor may supervise this, especially when you are new.

Each break is scheduled for a duration of one (1) minute, but the real target is the time on the clock. You want to come out of each break near a specific time. Add or delete breaks to come close to the scheduled time. Use the next stop timer to determine when on the clock the break will end. See 14.D.6. Next Stop Counter (6) in Volume III. The timing targets are as follows.

#### **30-Minute Newscasts**

- Break 1 06:00 into the newscast.
- Break 2 11:00 into the newscast.
- Break 3 16:00 into the newscast.
- Break 4 21:00 into the newscast.
- Break 5 27:00 into the newscast.
- Outro 29:15 into the newscast.

Break five is a more fluid target than the others. It depends on how many kickers are in the script. Backtime from 29:15 and budget 00:45 seconds for each story. If there are only 2 kickers, that's 01:30, so the break needs to end closer to 27:45. Prefer to end the newscast a bit over 30 minutes rather than a bit under.

You may also have to cut some kickers on the fly during the final segment. If it is already past 29:00 when the anchor finishes a story, go ahead and roll the outro, even if there are still stories in the script. Don't roll the intro in the middle of a story, even if the story is running long.

You may have to pre-emptively shorten or eliminate the final break.

- If the FM-88 Sports Report runs past :27:00, go ahead and cut the final break down to 00:30 seconds.
- If the Sports Report runs past :27:30, eliminate the break entirely and communicate to the anchors to go straight to the kickers after the sports report.
- If the Sports Report runs past :29:00, eliminate even the kicker and roll the outro after the sports report.

#### **15-Minute Newscasts**

- Break 1 04:30 into the newscast
- Break 2 08:00 into the newscast
- Break 3 11:00 into the newscast
- Break 4 13:30 into the newscast
- Outro 14:15 into the newscast

### **11.B.7. Final Thoughts**

The most important things to remember are:

- Breathe. We appreciate what you are doing, and know you are trying your best.
- If you don't know, ask. You can always contact the News Director, Training Coordinator, or Student Manager.
- We truly do appreciate your contribution to the news, and that you are working with us. Please remember that we are here to help you.

Volume II - Page 115

Reader's Notes

 $\_$ 

 $\_$ 

 $\_$ 

 $\_$ 

 $\_$ 

 $\_$ 

 $\_$ 

 $\_$ 

 $\_$ 

 $\_$ 

 $\_$ 

 $\_$ 

 $\_$ 

 $\_$ 

 $\_$ 

 $\_$ 

 $\_$ 

 $\_$ 

 $\_$ 

 $\_$ 

 $\_$ 

 $\_$ 

 $\_$ 

 $\_$ 

 $\_$ 

 $\_$ 

 $\_$ 

 $\_$ 

 $\_$ 

 $\_$ 

 $\_$ 

 $\_$ 

 $\_$ 

 $\_$ 

 $\_$ 

 $\_$ 

 $\_$ 

 $\_$ 

 $\_$ 

 $\_$ 

 $\_$ 

 $\_$ 

 $\_$ 

 $\_$ 

 $\_$ 

 $\_$ 

 $\_$ 

 $\_$ 

 $\_$ 

 $\_$ 

 $\_$ 

## <span id="page-127-0"></span>11.C. The Public Affairs Table

The Public Affairs Table located in the Classroom Studio (CB 201) allows up to six additional announcers to be easily on the air. Its use is typically restricted to news, sports, and public affairs programs. However, DJ shifts with more than one announcer, or with a guest may also use the table, provided it has not been booked by another staff member. See 3.D.2. Guidelines for Studio Reservation in Volume I.

#### REMEMBER

Permission to operate with more than one announcer must be obtained in advance from station management.

Requests to have a guest must be made at least 24 hours in advance. See 5.B.1.a. Additional Guidelines for DJs in Volume I.

The table has six microphone / headphone positions on top and an additional two microphone inputs underneath. Microphone 1, typically the host's position, is in the middle-front. Microphones 2-6 continue clockwise from the host's position.

The microphones correspond to "Class Mic 1" through 8 on the Studio A and Studio D consoles. The other studios are not yet connected.

## **11.C.1. Headphone Controller**

Each position has a Henry Engineering Guest Pod to control the headphones, provide mic tally and cough function. Both a 1/4" and a mini headphone jack are provided, and both can be used simultaneously. One volume knob controls the level of both headphone jacks.

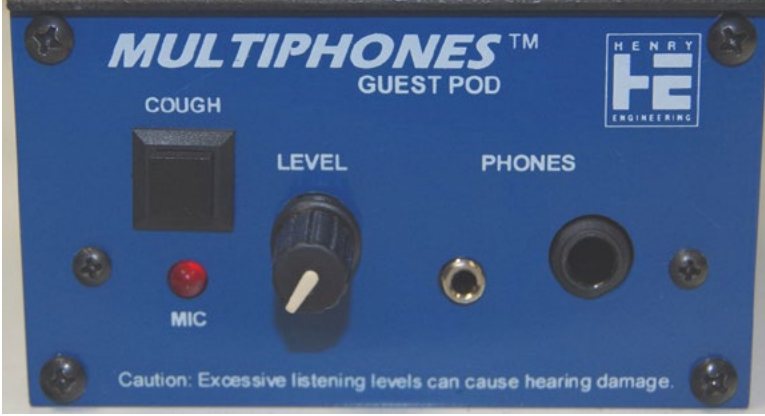

The "MIC" LED is a tally light that alerts the announcer that the microphone is on. It only works with Studio A.

Holding down the "COUGH" button mutes that microphone. On Microphone 1, the "COUGH" button has an additional function. Holding it allows the host to speak to the board-operator through the cue speaker. These functions also only work with Studio A.

Reader's Notes

 $\_$ 

 $\_$ 

 $\_$ 

 $\_$ 

 $\_$ 

 $\_$ 

 $\_$ 

 $\_$ 

 $\_$ 

 $\_$ 

 $\_$ 

 $\_$ 

 $\_$ 

 $\_$ 

 $\_$ 

 $\_$ 

 $\_$ 

 $\_$ 

 $\_$ 

 $\_$ 

 $\_$ 

 $\_$ 

 $\_$ 

 $\_$ 

 $\_$ 

<span id="page-129-0"></span>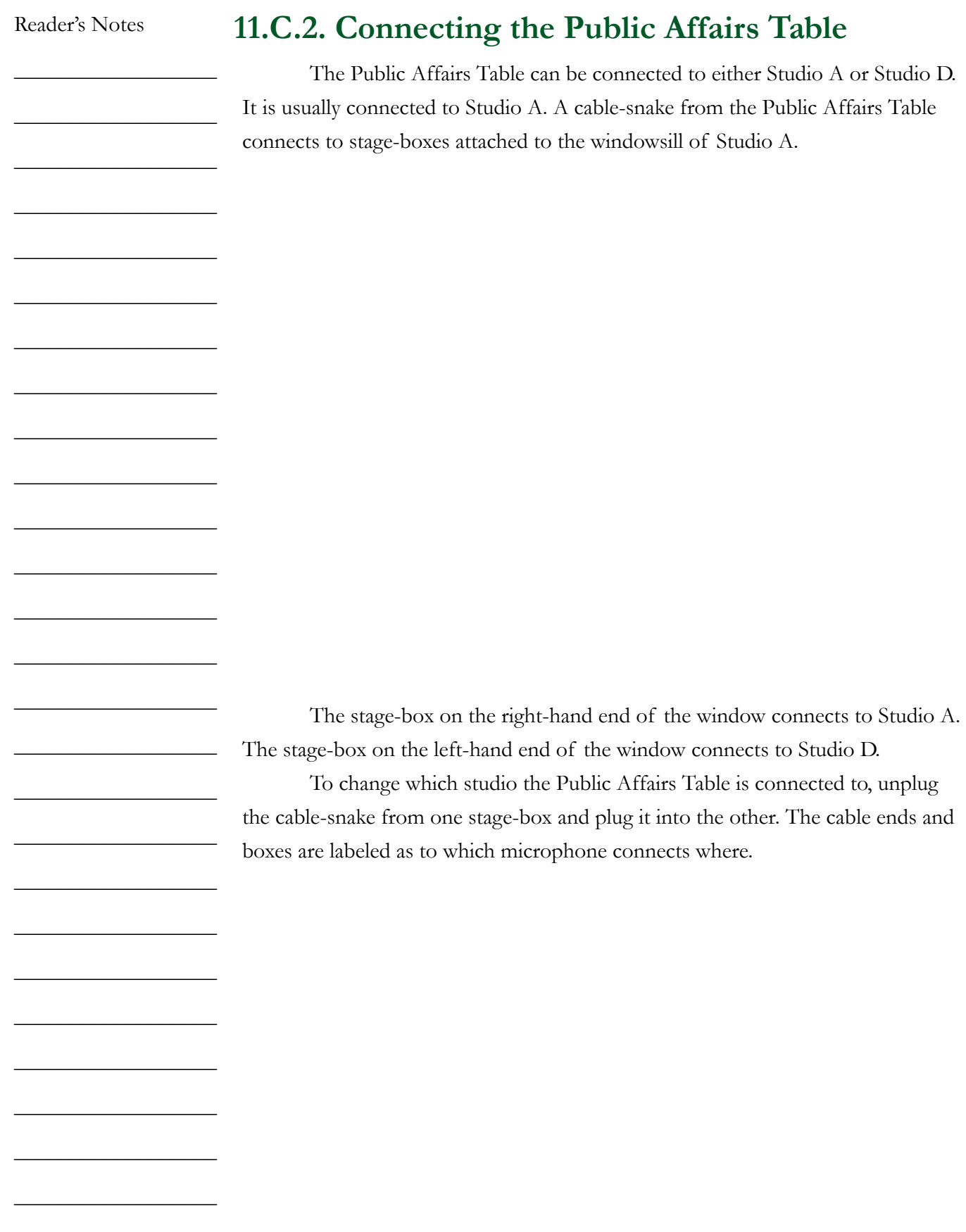

# <span id="page-130-0"></span>11.D. Board-Operating (Producing) a Program in the Newscenter

The Newscenter studio can also be used to produce programming, much as the Public Affair table. The Newscenter has three guest mics (Mics 1-3). Mic 1 is the microphone facing the mirror. Mic 2 is the microphone to the right of Mic 1 and Mic 3 is to the right of Mic 2. A producer/host mic (CR Mic B) is to the left of the console.

The Newscenter also has a Rivendell workstation (Rivendell, Panel, and Preview) and a digital editor (Editor).

The program from the Newscenter can be recorded to either the flash recorder in the studio or to the digital editor. The program can be streamed by routing News PGM to the appropriate webstream. Finally, the program can be aired directly by turning on the News channel (#4-B) on the Studio A console.

# <span id="page-130-1"></span>.E. Board-Operating (Producing) Program in Studio D

Studio D can also be used to produce programming. It has two microphones in the studio (CR Mic Right, CR Mic Left). It also has inputs from the Public Affairs Table (Class Mic 1-8).

The Public Affairs Table is not normally connected to Studio D. [11.C.2.](#page-129-0)  [Connecting the Public Affairs Table on Page 118](#page-129-0).

Studio D has a Rivendell workstation (Rivendell, Panel, and Preview) and a digital editor (Editor).

The program from the Studio D can be recorded to the flash recorder or the digital editor in the studio. The program can be streamed by routing Studio D PGM to the appropriate webstream. Finally, the program can be aired directly by turning on the Studio D channel (#3-B) on the Studio A console.

Reader's Notes

 $\_$ 

 $\_$ 

 $\_$ 

 $\_$ 

 $\_$ 

 $\_$ 

 $\_$ 

 $\_$ 

 $\_$ 

 $\_$ 

 $\_$ 

 $\_$ 

 $\_$ 

 $\_$ 

 $\_$ 

 $\_$ 

 $\_$ 

 $\_$ 

 $\_$ 

 $\_$ 

 $\_$ 

 $\_$ 

 $\_$ 

 $\_$ 

 $\_$ 

 $\_$ 

 $\_$ 

 $\_$ 

 $\_$ 

 $\_$ 

 $\_$ 

 $\_$ 

 $\_$ 

 $\_$ 

 $\_$ 

 $\_$ 

 $\_$ 

 $\_$ 

 $\_$ 

 $\_$ 

 $\_$ 

 $\_$ 

 $\_$ 

 $\_$ 

 $\_$ 

 $\_$ 

 $\_$ 

 $\_$ 

 $\_$ 

 $\_$ 

 $\_$ 

 $\_$ 

# 11.F. Introduction to the Telephone Interfaces

The telephone interfaces allow telephone audio to be sent to WMUL-FM's audio consoles and for audio from the consoles to be sent back to the telephone. This allows callers to be placed on the air.

WMUL-FM has two telephone interfaces, the Gentner DH22 (usually just called the "Gentner", hard "G"), and the JK Audio Innkeeper 1 (the "Innkeeper"). A special telephone interface, the Comrex Matrix (the "Matrix"), can be used with a remote unit to provide a high-quality connection for remotes. The Comrex Access (the "Access") and the Audio over IP use an internet connection to make high-quality audio connections.

Be mindful of the rules about recording and broadcasting telephone conversations. See 4.B.3. Recording and Broadcasting of Telephone Conversations in Volume I. Ask for the caller's consent to broadcast.

The Gentner and JK are mainly for call-in shows and telephone interviews. The Matrix, Access and Audio over IP are used for remote broadcasts whenever possible due to the improved audio quality of those systems.

## **11.F.1. Routing a Telephone Interface to an Audio Console**

11.F.1.a. Routing to Any Studio Other Than B

Instructions presume Studio A - Phone 1 and the Gentner.

A Phn 1s ► Gentnr d

Gentnr s ► A Phn 1d

11.F.1.b. Routing to Studio B

B AUD ► Gentnr d

Gentnr s ► B-Aux 1

## 11.G. Gentner DH22 Digital Hybrid

The Gentner DH22 Digital Hybrid is the gray piece of equipment located in the rear, left equipment rack in Studio A (the telecom rack). It is the second piece of equipment from the top. It is the preferred telephone interface.

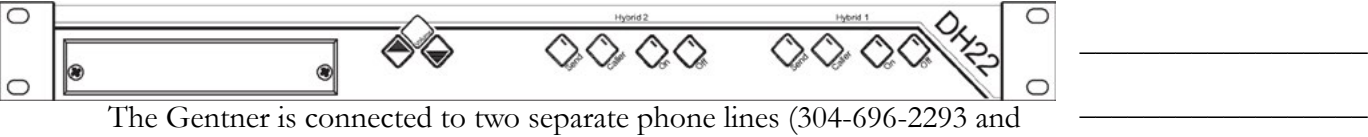

304-696-3605). The desk phone sitting atop the telecom rack is 304-696-3605. The wall phone in the Newscenter is 304-696-2293. Either line may be used.

#### ROUTER

The Gentner is listed as: Source: Gentnr s Destination: Gentnr d

## **11.G.1. Connecting a Call With the Gentner**

If the call is long distance, you will need a long distance code before placing the call.

- 1. Pick up the desired phone.
- 2. Dial "9" for an outside line.
- 3. Wait one second.
- 4. Dial the number. Include the area code, even for local calls.
- 5. If the number is long distance you will hear three short "dah" sounds. Enter the long distance code after the sounds.
- 6. Speak to the person on the other end of the line. Confirm that the person is present and ready to go on-air.
- 7. Tell the person that you are going to sieze the line and that they will hear you speaking from the studio in a moment.
- 8. Press the "On" button on the Gentner that corresponds to the phone line you are using. A white-noise burst will be sent over the telephone. This is the Gentner programming itself to the phone line. As soon as the burst is over, the phone line is connected to the console.
- 9. Hang up the receiver.

10. When the call is over, press the "Off " button to hang up the line.

Reader's Notes

 $\_$ 

 $\_$ 

 $\_$ 

 $\_$ 

 $\_$ 

 $\_$ 

 $\_$ 

 $\_$ 

 $\_$ 

 $\_$ 

 $\_$ 

 $\_$ 

 $\_$ 

 $\_$ 

 $\_$ 

 $\_$ 

 $\_$ 

 $\_$ 

 $\_$ 

 $\_$ 

 $\_$ 

 $\_$ 

 $\_$ 

 $\_$ 

 $\_$ 

 $\_$ 

 $\_$ 

 $\_$ 

 $\_$ 

 $\_$ 

 $\_$ 

 $\_$ 

 $\_$ 

 $\_$ 

 $\_$ 

 $\_$ 

 $\_$ 

 $\_$ 

 $\_$ 

 $\_$ 

 $\_$ 

 $\_$ 

 $\_$ 

 $\_$ 

 $\_$ 

 $\_$ 

 $\_$ 

 $\_$ 

 $\_$ 

 $\_$ 

# H. JK Audio Innkeeper 1 igital Hybrid

The JK Audio Innkeeper 1 is the black piece of equipment located in the rear, left equipment rack in Studio A (the telecom rack). It is the third piece of equipment from the top.

The Innkeeper is connected to a single phone line (304-696-3605). The desk phone sitting atop the telecom rack is 304-696-3605.

It has problems with duplex audio (when audio is being sent from the studio to the phone at the same time someone on the line is speaking). It gets echoey in those situations. It's fine for pre-recorded interviews, but should be avoided for direct on-air use.

#### ROUTER

The JK Innkeeper is listed as: Source: Innkpr s Destination: Innkpr d

### **11.H.1. Connecting a Call With the Innkeeper**

If the call is long distance, you will need a long distance code before placing the call.

- 1. Pick up the desired phone.
- 2. Dial "9" for an outside line.
- 3. Wait one second.
- 4. Dial the number. Include the area code, even for local calls.
- 5. If the number is long distance you will hear three short "dah" sounds. Enter the long distance code after the sounds.
- 6. Speak to the person on the other end of the line. Confirm that the person is present and ready to go on-air.
- 7. Tell the person that you are going to sieze the line and that they will hear you speaking from the studio in a moment.
- 8. Press the "Call" button on the JK. The phone line is now connected to the console.
- 9. Hang up the receiver.
- 10. When the call is over, press the "Drop" button to hang up the line.

## 11.I. Comrex Matrix Codec

WMUL-FM uses the Comrex Matrix POTS Codec to encode the audio before it is sent across the phone lines. (POTS stands for Plain Old Telephone Service). The Comrex Matrix doubles the frequency bandwidth of the audio. The audio is almost the same quality as if it were coming from the next studio. Using the Matrix requires that the remote crew have the Matrix Portable with them.

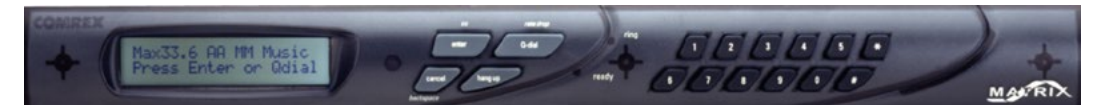

The Matrix in Studio A is the black piece of equipment with the small LCD screen and two rows of numbered buttons. It is located in the rear, left equipment rack (the telecom rack). It is the top piece of equipment in the rack.

If the phone lines at the remote site are of extremely poor condition, the Matrix will not be able to maintain a connection. WMUL-FM will have to use an ordinary phone connection through the Gentner or JK Innkeeper.

Unless the Matrix is being used in conjunction with a local remote, it will be necessary to place the phone call from the studio end. When receiving calls, the Matrix is programmed to automatically answer incoming calls.

#### ROUTER

The Comrex Matrix is listed as: Source: Matrix s Destination: Matrix d

### **11.I.1 Dialing the Matrix**

- 1. Go to the Matrix in the Telecom rack.
- 2. Connect to the remote site. If the remote is in the Huntington area, the phone call can be made from the remote site. If the remote is from outside the Huntington area, the phone call must be placed from the studio due to the long-distance charges.
- 3. If the call is to be placed by the remote site:
	- a. The remote crew will contact you when they are ready to connect.
	- b. The remote site will dial. The Matrix will automatically answer the phone call when it has been placed.

Reader's Notes

 $\_$ 

 $\_$ 

 $\_$ 

 $\_$ 

 $\_$ 

 $\_$ 

 $\_$ 

 $\_$ 

 $\_$ 

 $\_$ 

 $\_$ 

 $\_$ 

 $\_$ 

 $\_$ 

 $\_$ 

 $\_$ 

 $\_$ 

 $\_$ 

 $\_$ 

 $\_$ 

 $\_$ 

 $\_$ 

 $\_$ 

 $\_$ 

 $\_$ 

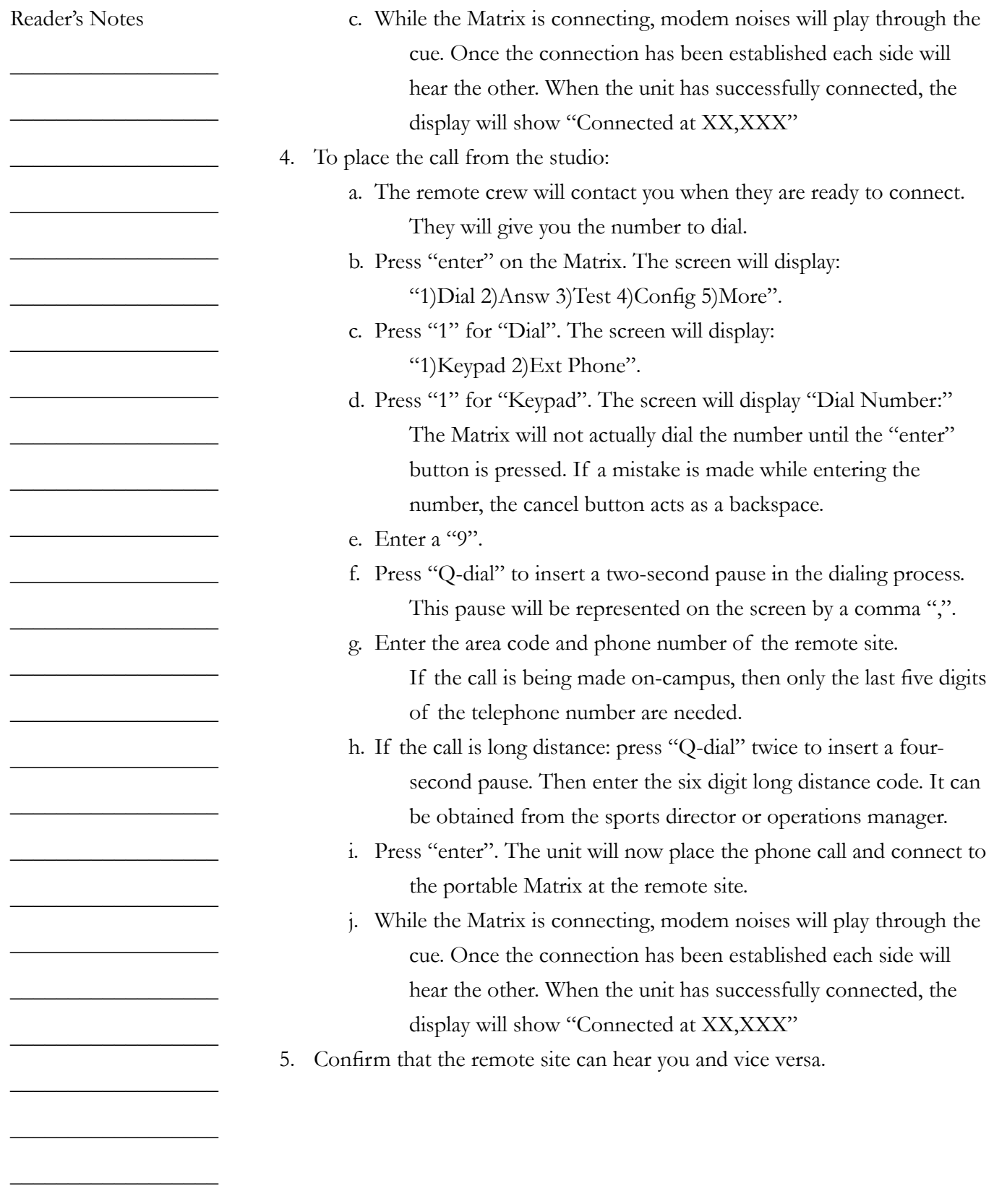

## 11.J. Comrex Access

The Comrex Access permits high-quality audio connections to be made over the public internet. The remote device connects to the studio device from the remote end. Other than routing the device to the appropriate phone interface, no action is required on the studio end.

#### ROUTER

The Comrex Access is listed as: Source: Access s Destination: Access d

# 11.K. Audio over IP (Skype)

WMUL-FM uses Microsoft Skype to create a high-quality audio connection over Internet connections.

Skype is avaiable on the Audio over IP 1 and Audio over IP 2 computers. Audio over IP 1 is in Studio A. It is the right-hand computer on the left-hand countertop. Audio over IP 2 is in the Newscenter. It is the computer closest to the mirror. The AoIP 2 computer is connected to the router, the same as the AoIP 1. One can connect AoIP 2 to any studio without interfering with the Newscenter console.

#### ROUTER

Source: AoIP 1s Destination: AoIP 1d Reader's Notes

 $\_$ 

 $\_$ 

 $\_$ 

 $\_$ 

 $\_$ 

 $\_$ 

 $\_$ 

 $\_$ 

 $\_$ 

 $\_$ 

 $\_$ 

 $\_$ 

 $\_$ 

 $\_$ 

 $\_$ 

 $\_$ 

 $\_$ 

 $\_$ 

 $\_$ 

 $\_$ 

 $\_$ 

 $\_$ 

 $\_$ 

 $\_$ 

 $\_$ 

 $\_$ 

 $\_$ 

 $\_$ 

 $\_$ 

 $\_$ 

 $\_$ 

 $\_$ 

 $\_$ 

 $\_$ 

 $\_$ 

 $\_$ 

 $\_$ 

 $\_$ 

 $\_$ 

 $\_$ 

 $\_$ 

 $\_$ 

 $\_$ 

 $\_$ 

 $\_$ 

 $\_$ 

 $\_$ 

 $\_$ 

 $\_$ 

 $\_$ 

 $\_$ 

 $\_$ 

# 11.L. "Always On" Remote Sources

This chapter collects the few "always on" remote sources. These sources are always connected and require little work on the part of the board-operator to place them on-air.

### **11.L.1. The Henderson Center Direct Loop**

During remotes from the Cam Henderson Center, the signal can be brought into Studio A over a dedicated phone line called a direct loop. The direct loop does not provide a means of sending return audio. The remote crew will either have to listen to the station's air feed, or receive return audio by another means.

#### ROUTER

Source: Hendersn

### **11.L.2. Marti RPU**

The Marti RPU is a portable transmitter used by WMUL-FM for remotes. The signal from this transmitter is received by an antenna located on the roof of Smith Hall and sent by wire to the router in Studio A. As with the Henderson Center direct loop, the Marti RPU provides no means of sending return audio.

## **ROUTER**

Source: Marti

### **11.L.3. TV Studio A**

While the TV Studio is only one floor away, it is considered a remote source for audio routing purposes. Both a source and destination feed are connected to the audio console down in the TV control room.

> **ROUTER** Source: TV-A s Destination: TV-A d

# 12. Technical Details

This part describes equipment in a detail that goes beyond what the boardoperator needs to know to operate an air shift. The information is presented so that anyone interested in this equipment will be aware of its nature and capabilities.

You will be more confident as a broadcaster if you have an idea of what equipment is actually broadcasting your voice and the music out to the station's listeners.

While long lists of specifications may be boring to non-engineers, the equipment behind those specifications is what enables you, the on-air announcer, to broadcast over WMUL-FM. This means you have a personal stake in our transmitter and its peripherals. Whatever satisfaction and enjoyment you receive by working as a volunteer at WMUL-FM depends directly on the equipment operating properly. If the antenna fell down or the transmitter blew up, you and the rest of us would be off the air.

To the listening audience, you are the heart and soul of WMUL-FM. So please spend a few minutes with the brains and brawn of the station.

## 12.A. Transmitter Remote Control

The Burk ARC Plus Touch remote control system is a flexible broadcast transmitter control system. It allows for unattended and walk-away control for radio stations utilizing broadcast automation applications, as well as a full-time control system for stations which prefer live control.

Per FCC mandate (73.1350 and 73.1400), all broadcast stations must have complete control over their transmission equipment. In addition, each station must have accurate measurements demonstrating legal operation from its transmission network.

The Burk remote control gives WMUL-FM control and metering of the transmitter's operation. Control and metering are available at both the studio and transmitter room, via telephone, and computer.

For the WMUL-FM Operator, the Burk ARC Plus Touch is crucial in operating WMUL-FM within FCC prescribed legal parameters.

The remote control features metering, status, and control channels. These grant the operator control over specific functions of the WMUL-FM transmission network.

Reader's Notes

 $\_$ 

 $\_$ 

 $\_$ 

 $\_$ 

 $\_$ 

 $\_$ 

 $\_$ 

 $\_$ 

 $\_$ 

 $\_$ 

 $\_$ 

 $\_$ 

 $\_$ 

 $\_$ 

 $\_$ 

 $\_$ 

 $\_$ 

 $\_$ 

 $\_$ 

 $\_$ 

 $\_$ 

 $\_$ 

 $\_$ 

 $\_$ 

 $\_$ 

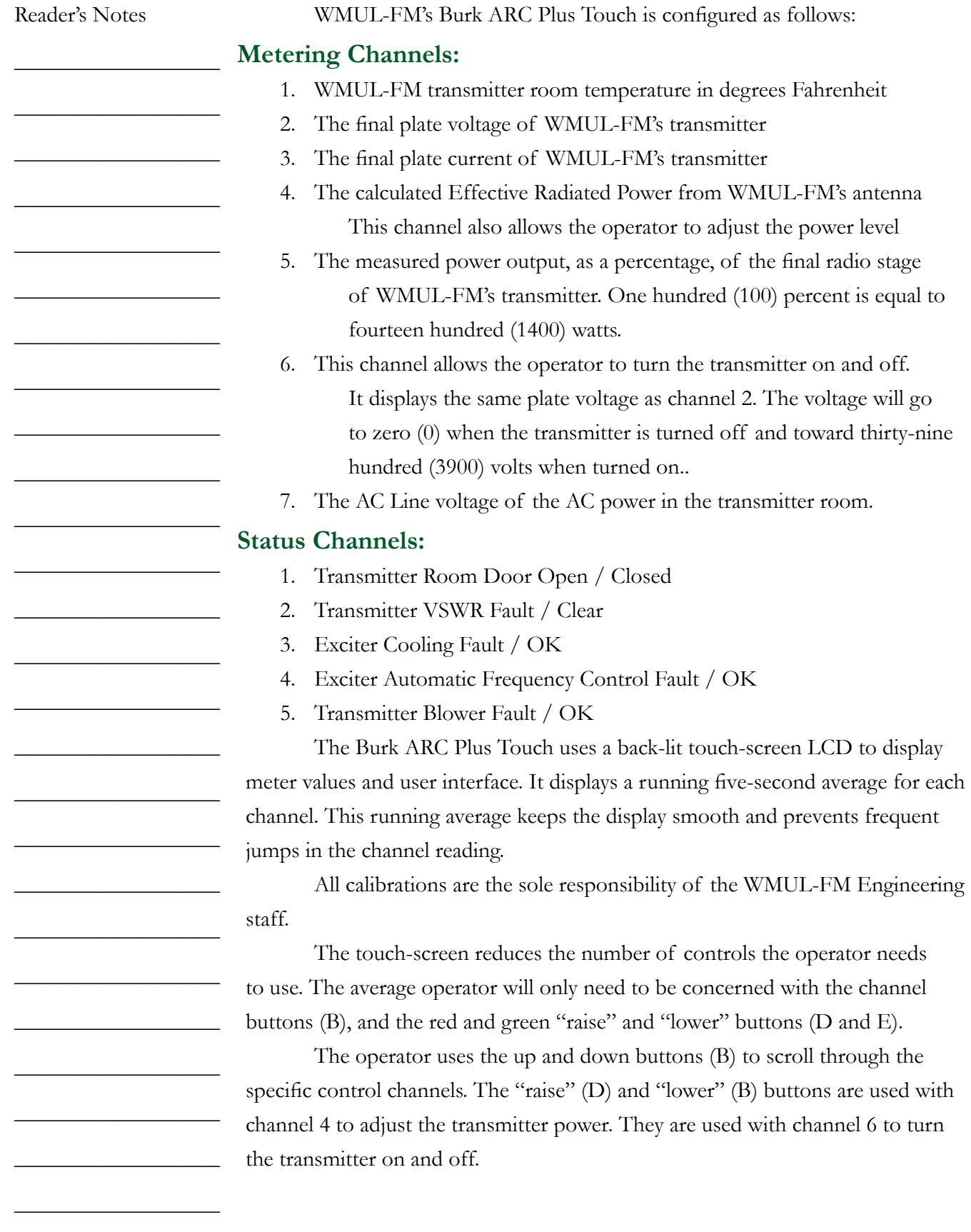

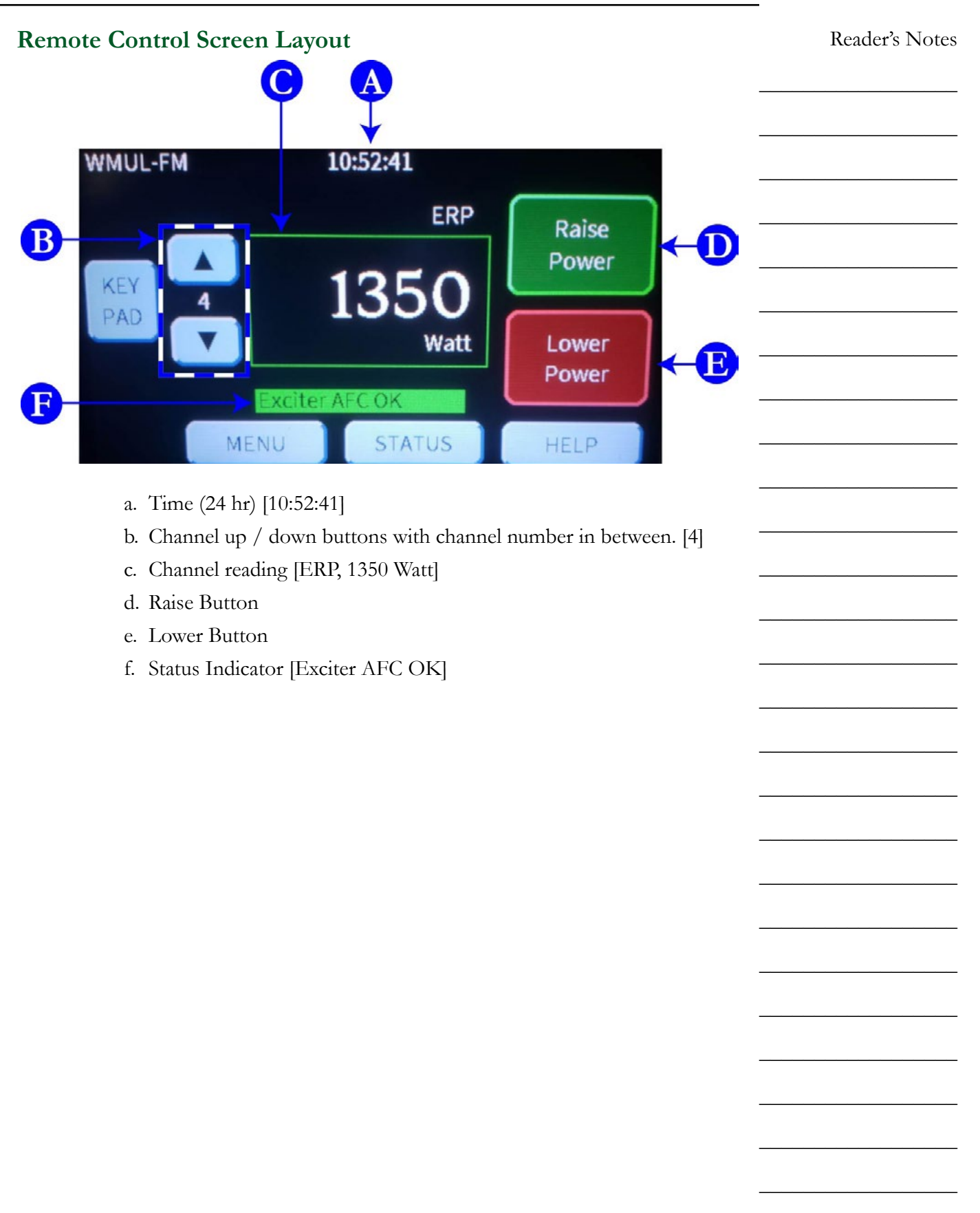

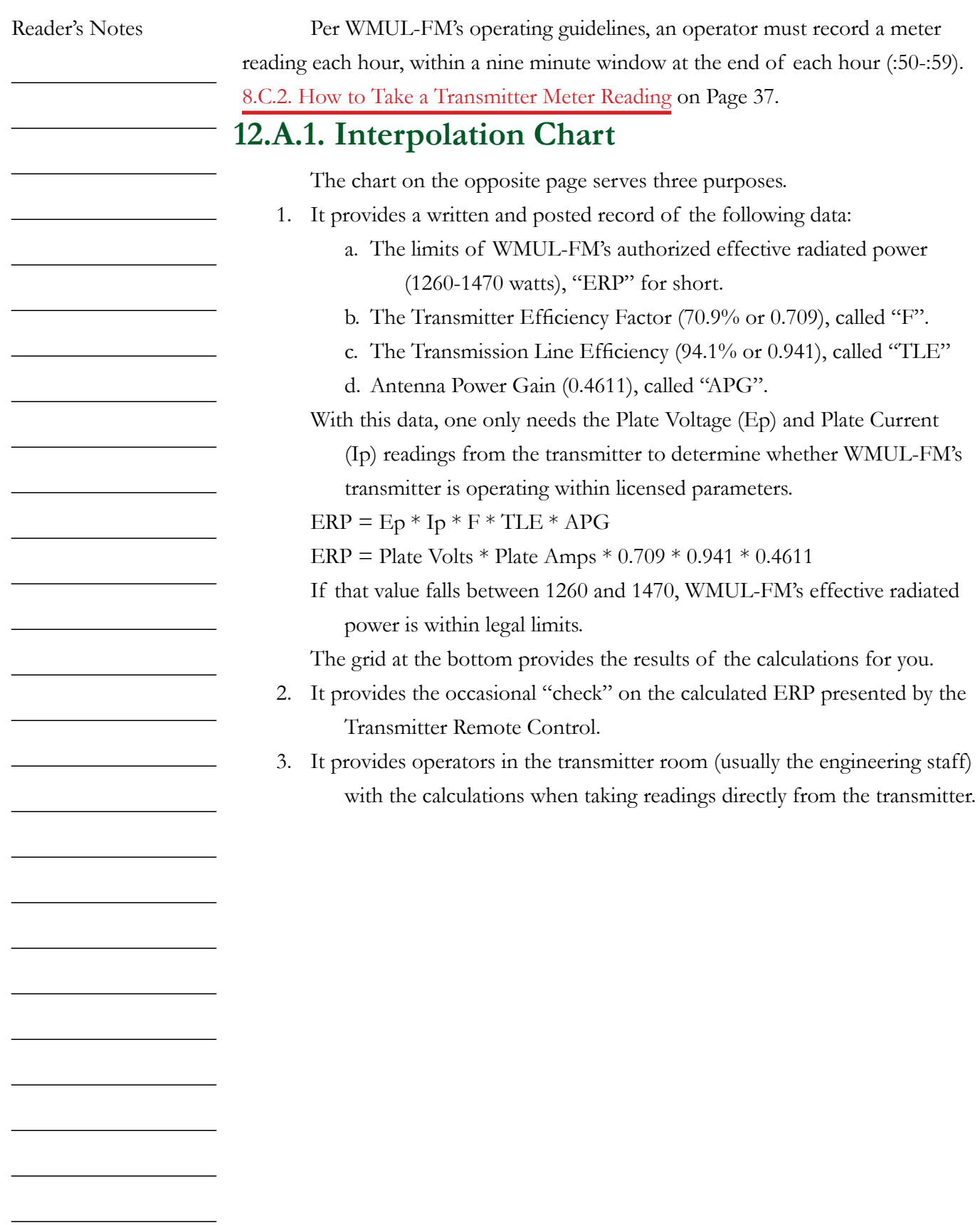
# WMUL-FM **Effective Radiated Power (ERP)**

 $\textbf{Interpolation} \prod \textbf{loop} \textbf{action} \prod \textbf{action} \prod \textbf{action} \prod \textbf{action}$  FCC Rules and Regulations, 73.267, states that the operating power of each FM station must be in a range of 90% to 105% of Authorized Power. WMUL-FM's Authorized Power is 1,400 watts on the horizontal and vertical plane. The absolute limits of WMUL-FM's operating power are 1260 watts low and 1470 watts high.

The formula for determining transmitter ERP in watts is:  $ERP(watts) = Ep * lp * F * TLE * APG$ 

Where:

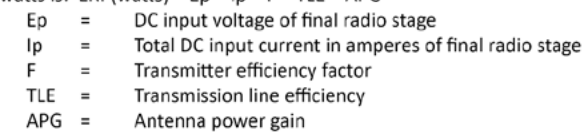

WMUL-FM's Harris 3.5kW HT FM transmitter's efficiency is 70.9% The 15/8" air dielectric Wellflex coaxial cable has a transmission line efficiency of 94.1%. The Harris FML-1E single bay antenna has a power gain of 0.4611.

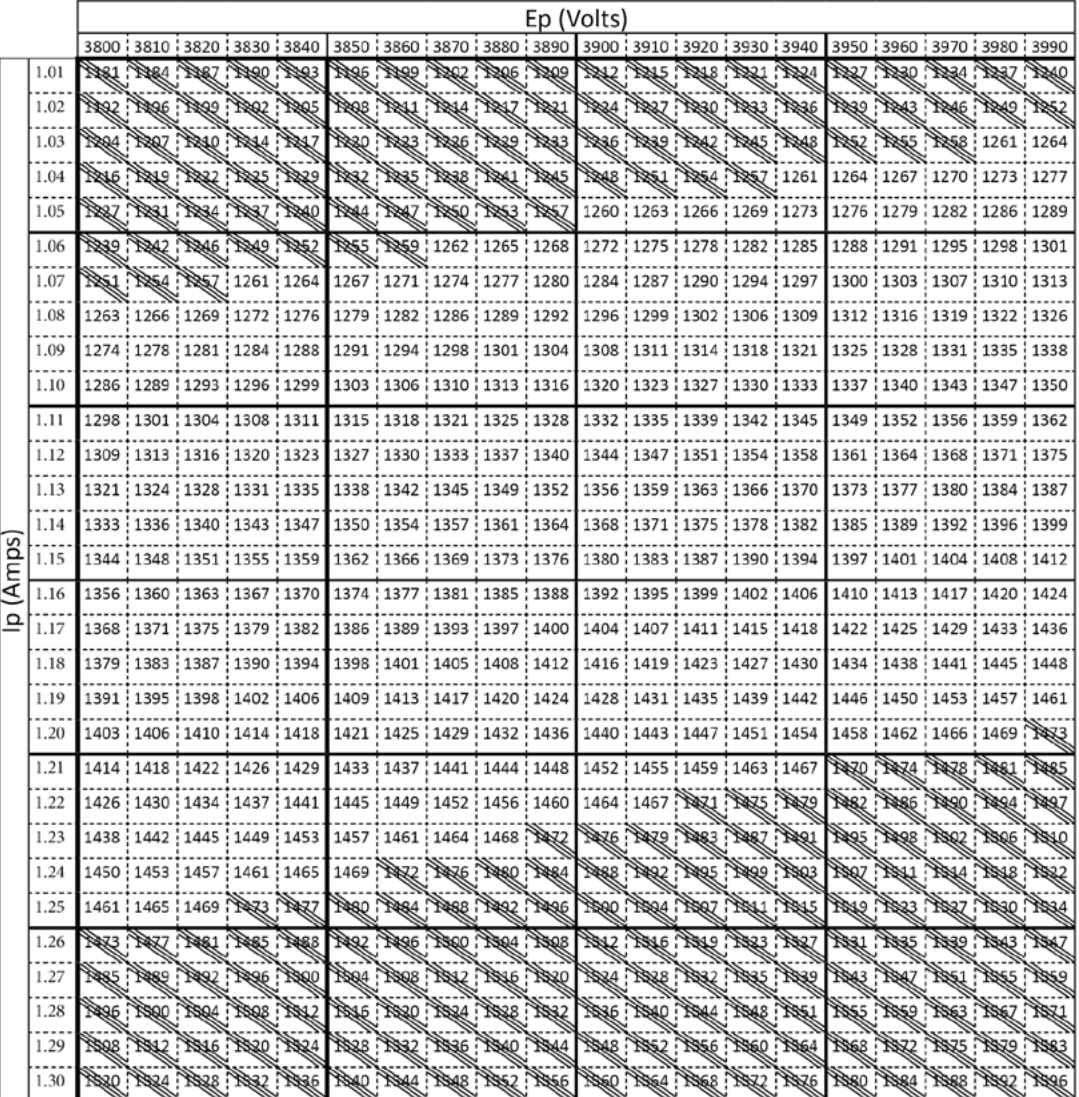

<span id="page-145-0"></span>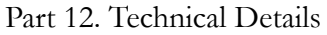

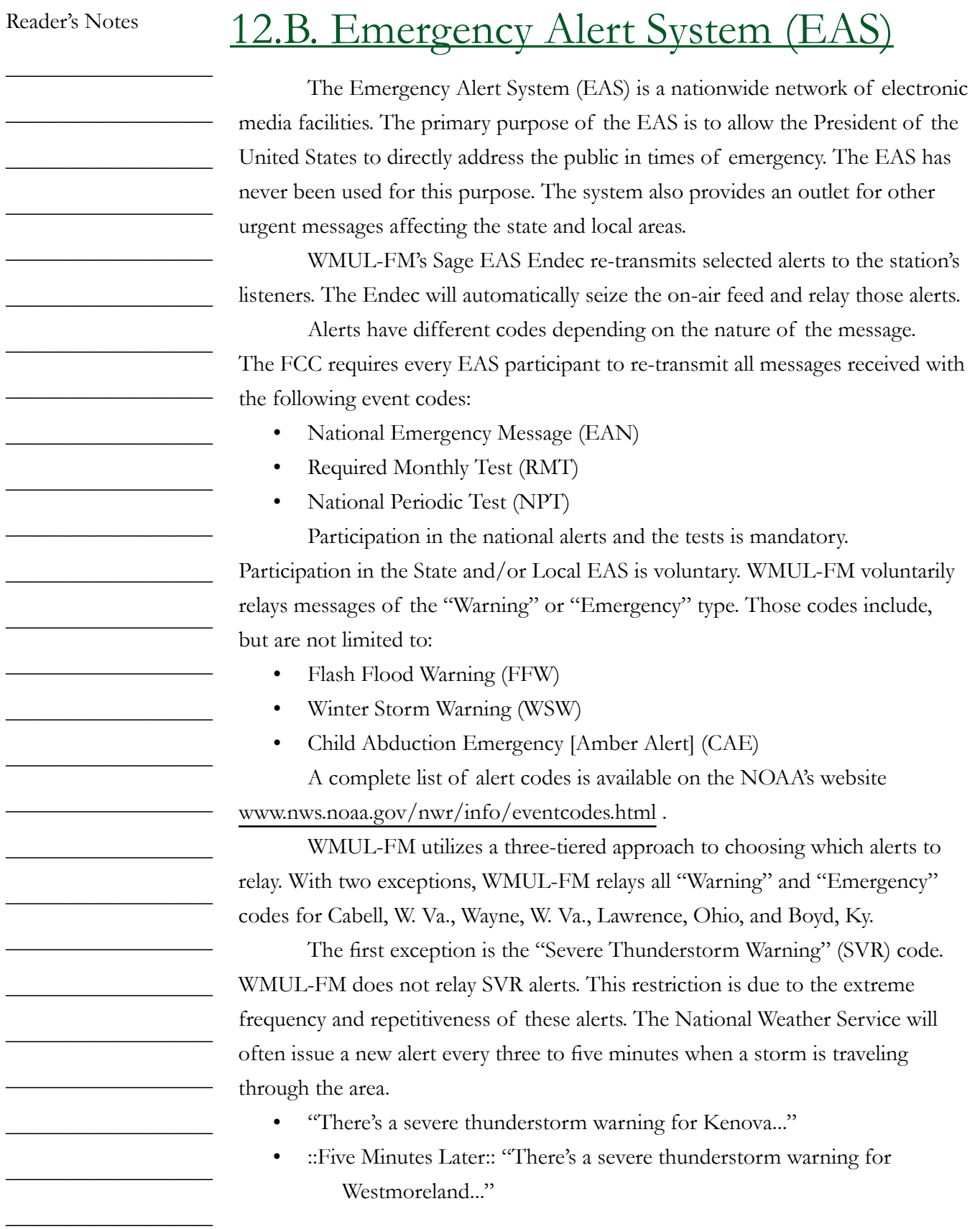

12.B. Emergency Alert System (EAS)

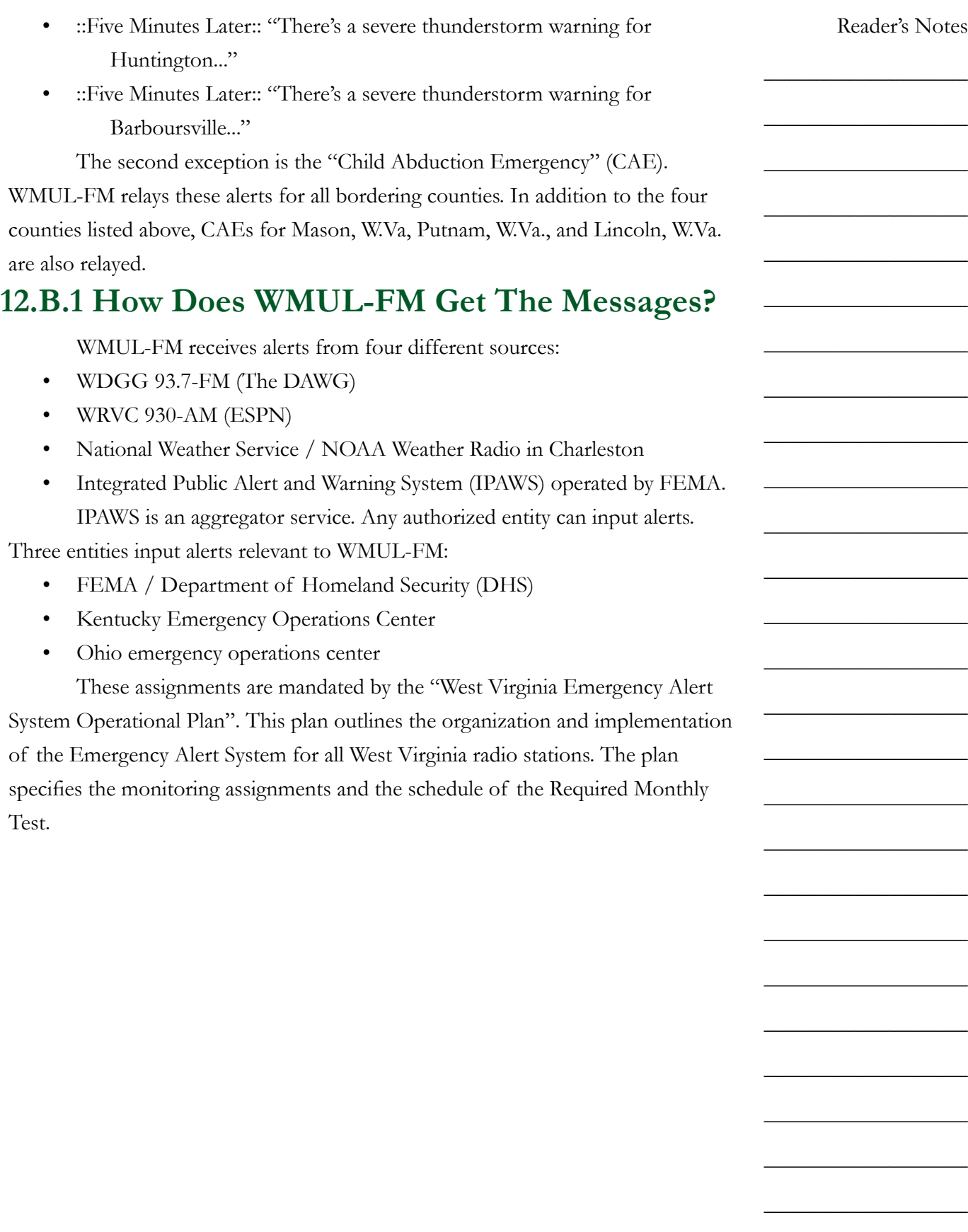

Volume II - Page 135

Part 12. Technical Details

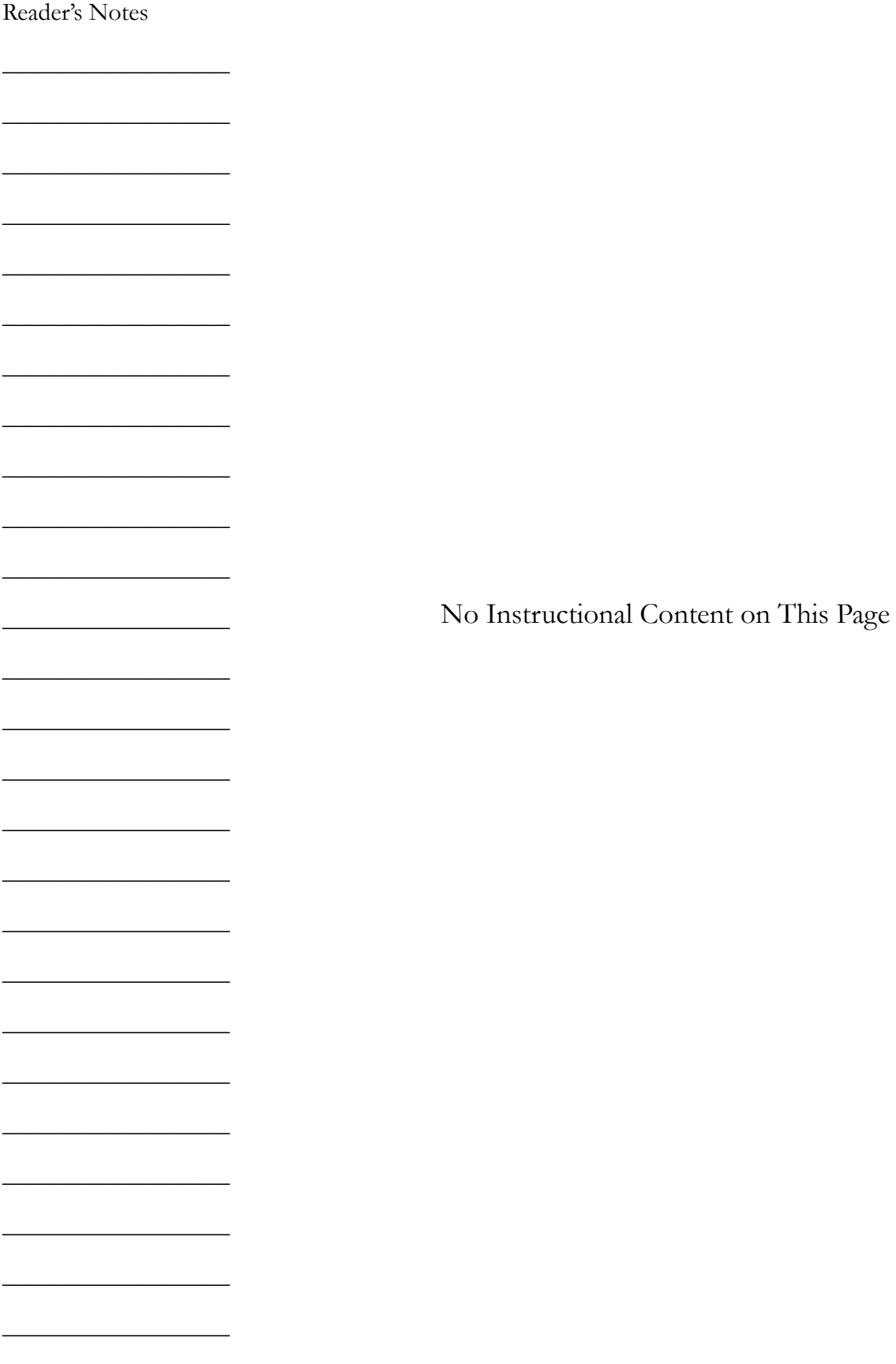

Volume II - Page 136

Reader's Notes

 $\_$ 

 $\_$ 

 $\_$ 

 $\_$ 

 $\_$ 

 $\_$ 

 $\_$ 

 $\_$ 

 $\_$ 

 $\_$ 

 $\_$ 

 $\_$ 

 $\_$ 

 $\_$ 

 $\_$ 

 $\_$ 

 $\_$ 

 $\_$ 

 $\_$ 

 $\_$ 

\_\_\_\_\_\_\_\_\_\_\_\_\_\_\_\_\_\_

\_\_\_\_\_\_\_\_\_\_\_\_\_\_\_\_\_\_

\_\_\_\_\_\_\_\_\_\_\_\_\_\_\_\_\_\_

\_\_\_\_\_\_\_\_\_\_\_\_\_\_\_\_\_\_

\_\_\_\_\_\_\_\_\_\_\_\_\_\_\_\_\_\_

\_\_\_\_\_\_\_\_\_\_\_\_\_\_\_\_\_\_

# 12.C. Digital Router

WMUL-FM's Wheatstone WheatNet router consists of three (3) input/ output blades, three (3) console modules, a rack-mount X-Y Controller, two computer programs, and a network switch.

The devices are connected together over a private IP network. Both the audio and the control logic travel over this network.

Two of the blades are IP-88A-3 Analog Blade-3's (Blades 01 and 03). They each have 8 stereo analog inputs, 8 stereo analog outputs, and 12 GPIO ports. The third blade is an IP-88AD-3 Analog/Digital Blade-3 (Blade 02). It has 4 stereo analog inputs, 4 stereo digital inputs, 4 stereo analog outputs, 4 stereo digital outputs, and 12 GPIO ports.

Each blade also provides a 8-channel virtual mixer that can combine draw from any source on the router and send the mixed signal to any destination. Finally, each blade also has a Wheatstone Aura1ip audio processor. Each processor can provide 4-Band parametric equalization, 3-Band compression, 3-Band peak limiting, and wide-band look-ahead limiting for one mono or stereo signal and send the processed audio on to another destination.

The mixers and processors are fully routable sources and destinations. They are not limited to the physical sources and destinations of the blades in which they reside.

The IP-75 modules are installed in the AudioArts D-75 consoles. Each connects the console to the WheatNet. It takes all four output busses (PGM, AUD, AUX, and UTIL) and sends them to the network. It has two stereo digital audio inputs, and six stereo digital outputs. Two of the outputs are used to provide the Aux 1 and Aux 2 outputs to each console. The IP-75 module also provides 6 GPIO ports.

The XYE-R rack-mount X-Y controller provides the main user interface for the router. See [10.A.1. XY Controller on Page 74.](#page-85-0) The Cisco 2960CG-8TC network switch binds the unit together.

The ReMix software installed on the Audio over IP 1 computer. It allows an operator to control the virtual mixers built into the blades. See [10.A.4. ReMIX](#page-88-0)  [Mixing Software on Page 77](#page-88-0).

The Navigator IP software allows the engineering staff to reprogram the names and other settings on the router.

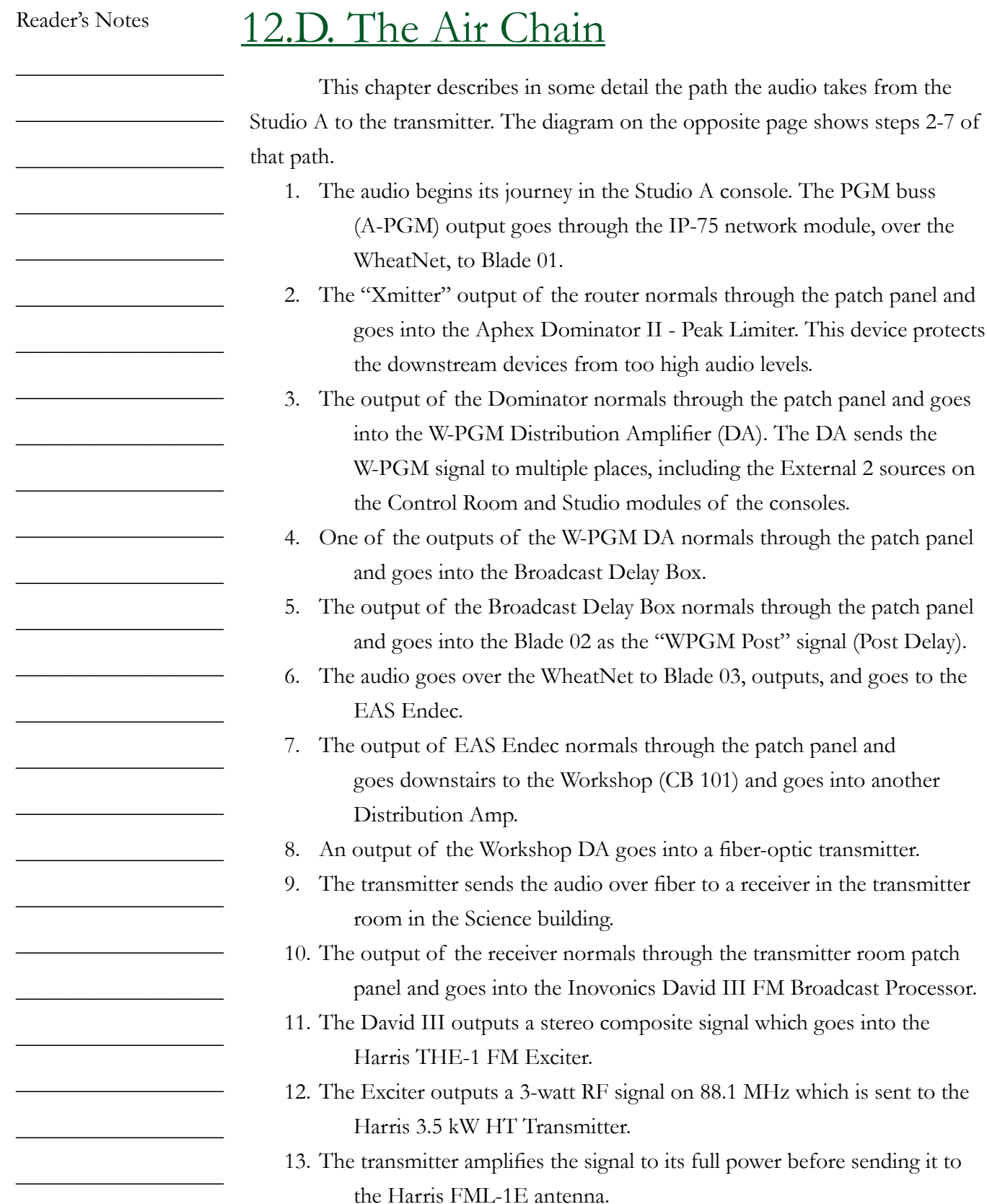

into the Inovonics David III FM Broadcast Processor.

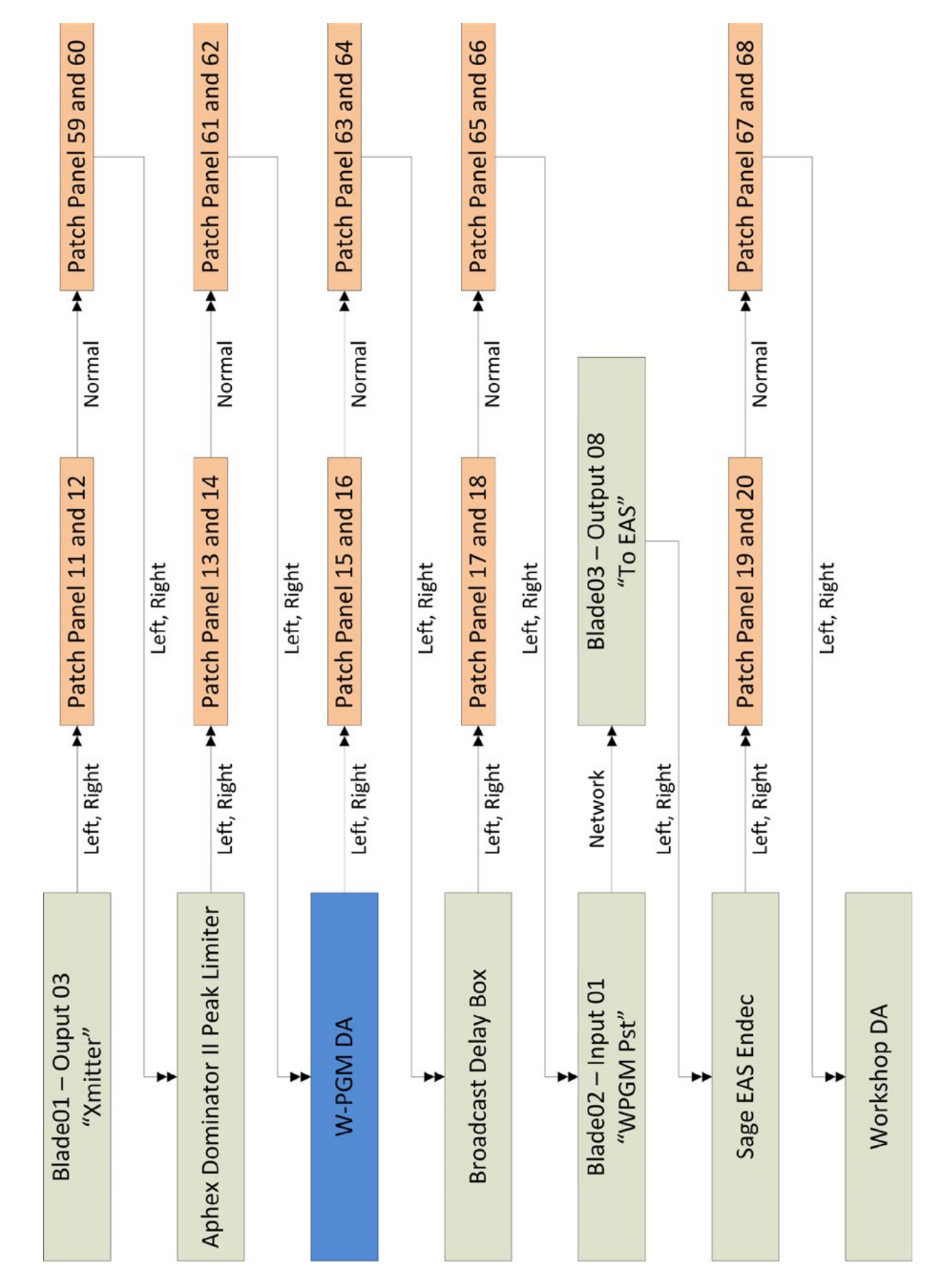

**12.D.1. Diagram of the Air Chain**

12.D.1. Diagram of the Air Chain

<sup>12.</sup>D. The Air Chain

Volume II - Page 139

Part 12. Technical Details

Reader's Notes

 $\_$ 

 $\_$ 

 $\_$ 

 $\_$ 

 $\_$ 

 $\_$ 

 $\_$ 

 $\_$ 

 $\_$ 

 $\_$ 

 $\_$ 

 $\_$ 

 $\_$ 

 $\_$ 

 $\_$ 

 $\_$ 

 $\_$ 

 $\_$ 

 $\_$ 

 $\_$ 

 $\_$ 

 $\_$ 

 $\_$ 

 $\_$ 

 $\_$ 

 $\_$ 

## 12.E. The Transmitter

The equipment in the following chapter is located either in the transmitter room in the Science building or on WMUL-FM's tower atop the Science building. WMUL-FM uses a Harris 3.5 kW HT Transmitter equipped with a Harris THE-1 FM Exciter and an Inovonics 718 David III FM Broadcast Processor.

### **12.E.1. Harris 3.5 kW HT Transmitter**

The Harris 3.5 KW HT Broadcast Transmitter is a 3,500 watt FM transmitter designed for continuous broadcast operation in the FM Broadcast Band (87.5 to 107.9 MHz). WMUL-FM's transmitter is tuned to operate at 88.1 MHz.

The Harris 3.5 KW HT Broadcast Transmitter can provide any output power from 800 to 4,000 watts. This full range allowed WMUL-FM to select the most effective power to combine with our antenna size, tower height, and transmission line to provide the greatest coverage area possible under legal requirements. The Federal Communications Commission has authorized WMUL-FM to operate at 1,400 watts effective radiated power (ERP).

### **12.E.2. Harris THE-1 FM Exciter**

The Harris THE-1 FM exciter produces a 3 watt output power, frequency modulated signal into a 50 ohm load for WMUL-FM on 88.1 MHz in the FM Broadcast Band. The THE-1 is designed to operate as an exciter for an FM transmitter or as a stand alone transmitter complete with all necessary local and remote metering, and sample RF necessary for transmitter operation. When operated as a stand-alone transmitter the THE-1 is capable of 55 watts power output.

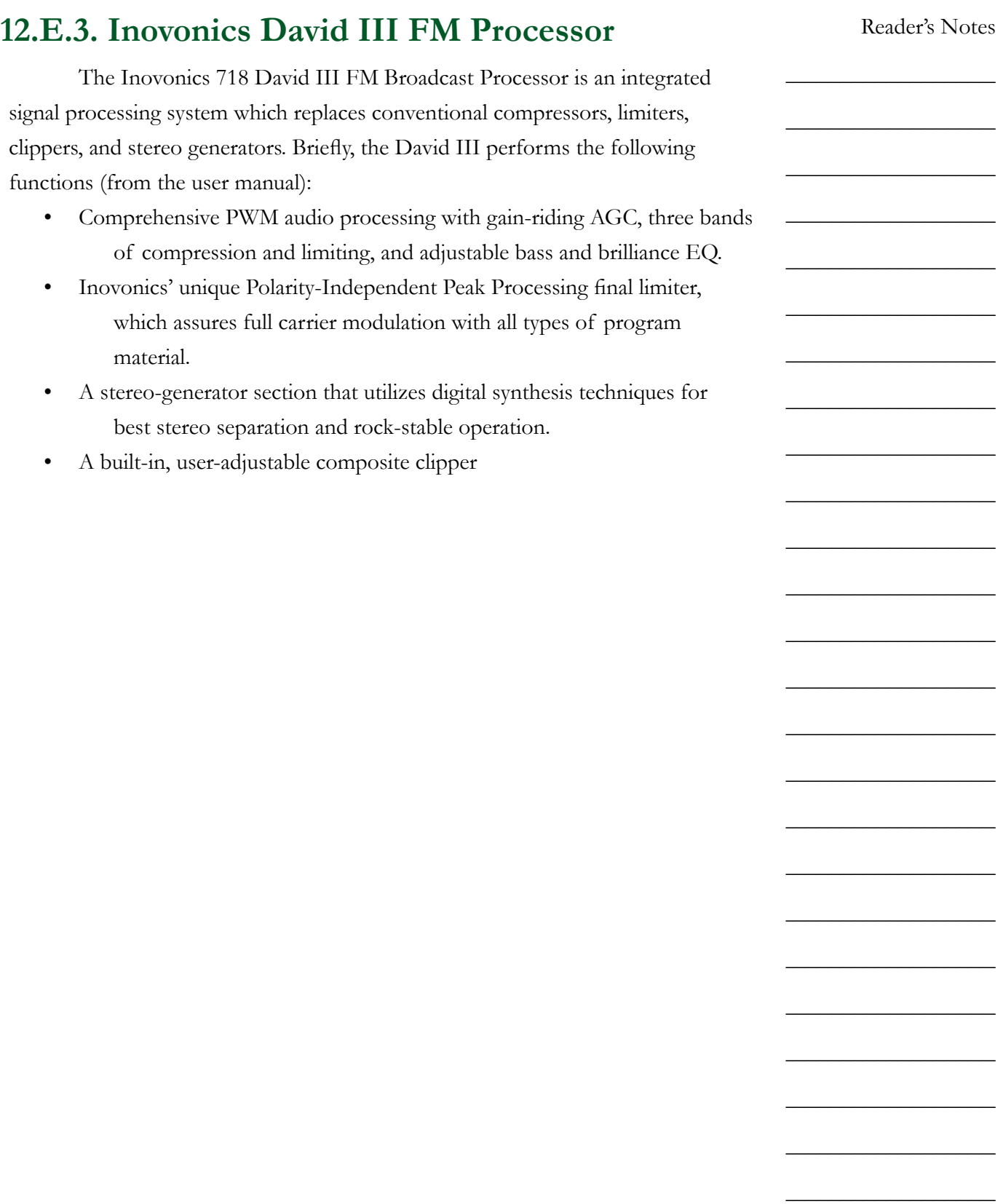

Volume II - Page 141

#### Reader's Notes

 $\_$ 

 $\_$ 

 $\_$ 

 $\_$ 

 $\_$ 

 $\_$ 

 $\_$ 

 $\_$ 

 $\_$ 

 $\_$ 

 $\_$ 

 $\_$ 

 $\_$ 

 $\_$ 

 $\_$ 

 $\_$ 

 $\_$ 

 $\_$ 

 $\_$ 

 $\_$ 

 $\_$ 

 $\_$ 

 $\_$ 

 $\_$ 

 $\_$ 

 $\_$ 

### **12.E.4. Transmitter Room Modulation Monitor**

The TFT 763 FM modulation monitor is a special receiver in the transmitter room that samples the transmitted signals. It provides a meter that indicates the modulation percentage of the composite audio signal.

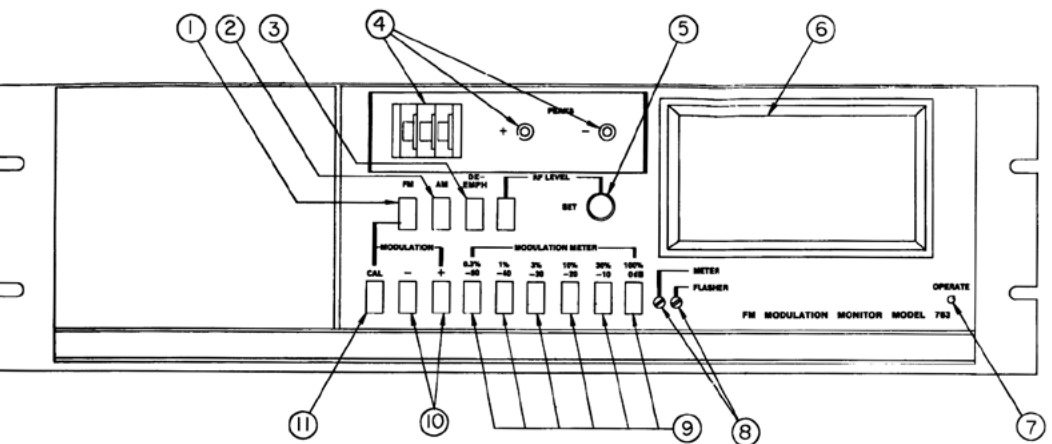

- 1. To activate the monitor, three buttons the FM button, the 100% / 0dB button, and the positive peak, or negative peak button - should be pushed in. The peak button can be used on positive or negative, and it does not matter which one is being used.
- 2. This monitor has two meters: a smaller receiver meter on the left hand side (unlabeled) and the larger modulation monitor meter on the right hand side (6).
- 3. The smaller meter on the left tells the engineers that the transmitter carrier is being received. It reads in the white area of the meter.
- 4. The larger meter on the right tells the engineers the average program modulation percentage. Modulation percentage is the loudness of the audio signal being transmitted. The maximum modulation permitted is 105 percent.
- 5. The positive and negative lights (4) tell the engineers that peaks are above 105 percent when they light up.
- 6. To the left of these little positive and negative lights is a thumb-wheel switch with three numbers on it (also 4). The switch should always read 105 percent.

Volume II - Page 142

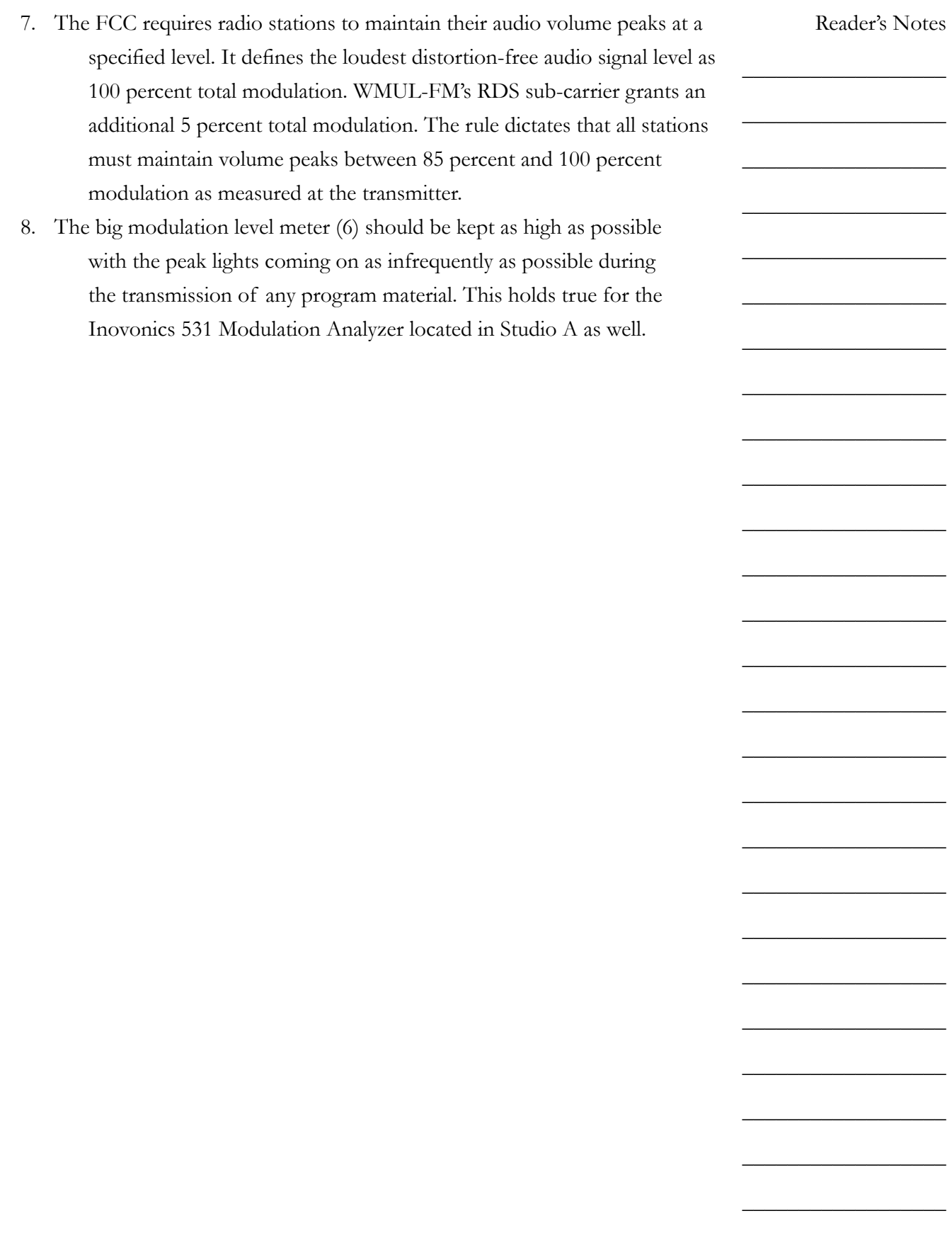

Volume II - Page 143

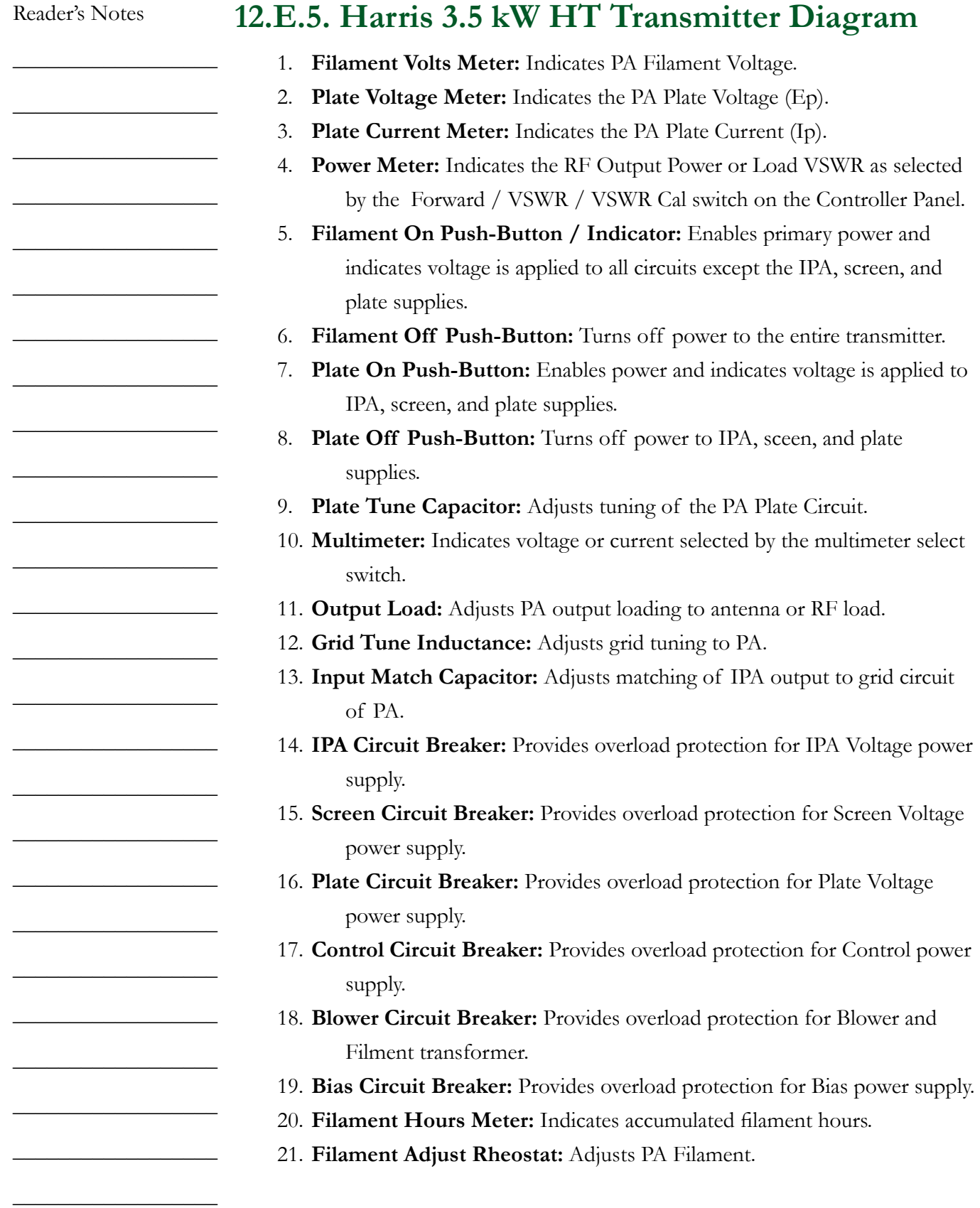

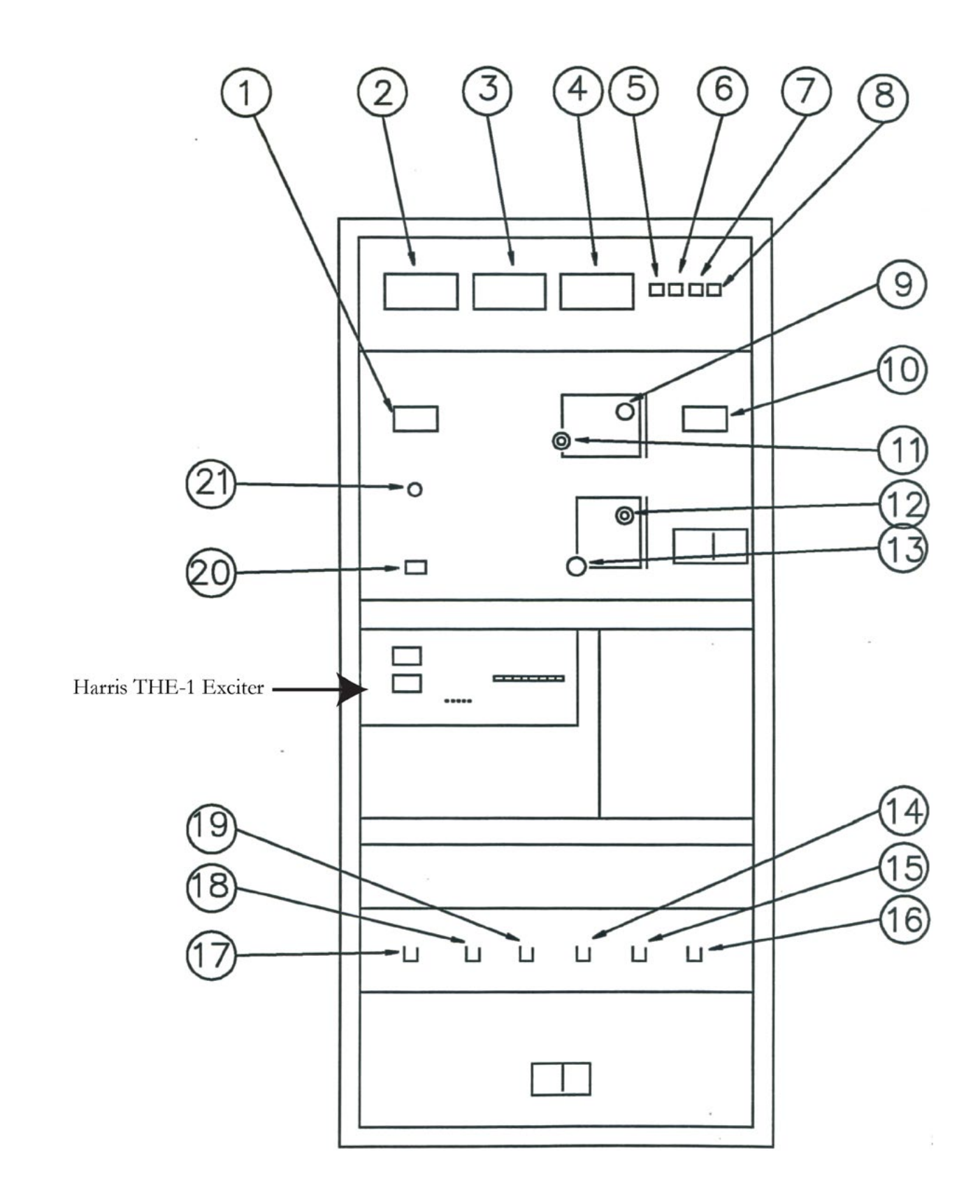

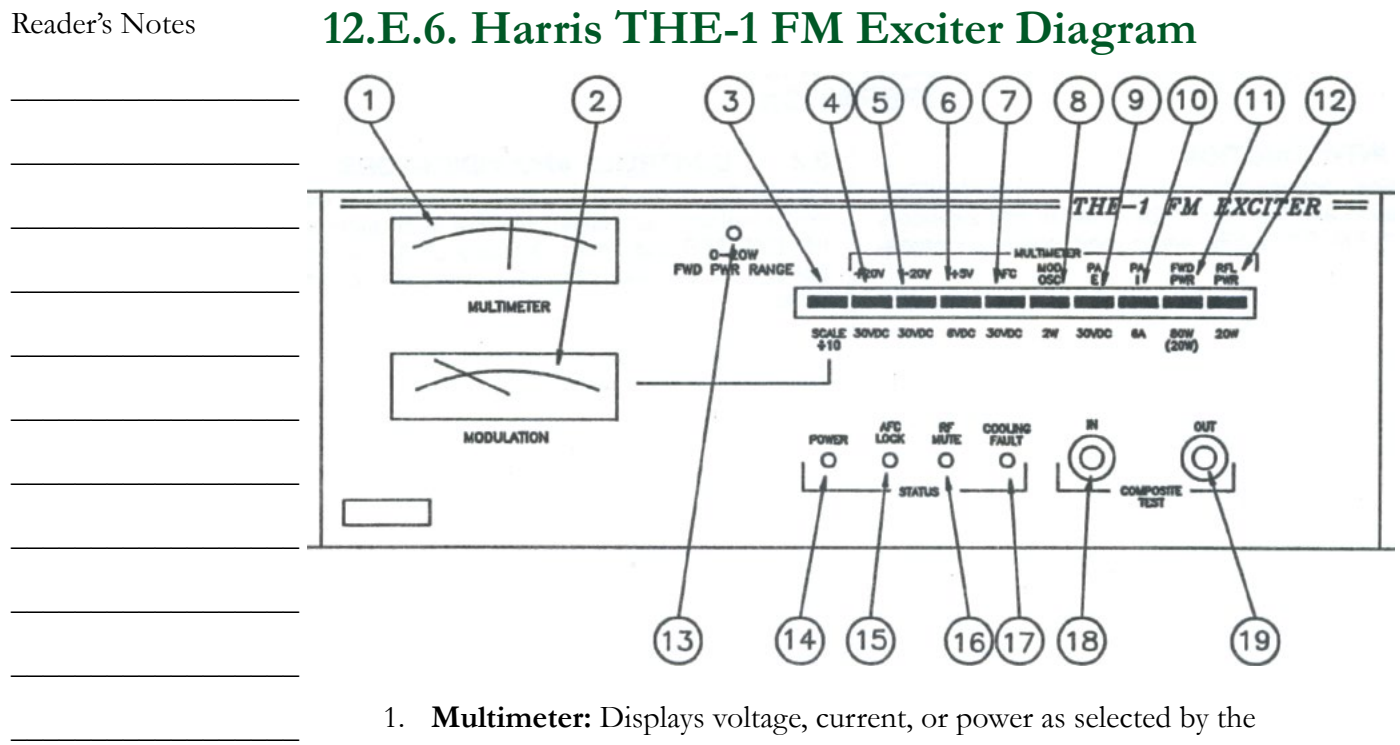

- multimeter switch.
- 2. **Modulation Meter:** Displays the total composite modulation signal as measured at the input of the VCO in the modulated oscillator. This signal will be the sum of the Composite inputs and SCA inputs or mono input and SCA inputs.
- 3. **Modulation Scale Divide by 10:** When depressed, the modulation meter full-scale indication is divide by 10. Thus a 100 percent indication when the button is depressed equals 10 percent actual.
- 4. **+20V Multimeter Switch:** Measures the pre-regulated +20 volt DC bus to all module power supply regulators.
- 5. **-20V Multimeter Switch:** Measures the pre-regulated -20 volt DC bus to all module power supply regulators.
- 6. **+5V Multimeter Switch:** Measures the regulated +5 volt DC supply to the motherboard aand AFC module.
- 7. **AFC Voltage Multimeter Switch:** Measures the AFC / PLL module AFC voltage to the modulated oscillator module.
- 8. **Mod OSC Multimeter Switch:** Measures the RF output of the modulated oscillator module.
- 9. **PAE Multimeter Switch:** Measures the regulated power supply voltage to the RF amplifier module A1.
- 10. **PAI Multimeter Switch:** Measures the RF amplifier supply current.

Volume II - Page 146

 $\_$ 

 $\_$ 

 $\_$ 

 $\_$ 

 $\_$ 

 $\_$ 

 $\_$ 

 $\_$ 

 $\_$ 

 $\_$ 

 $\_$ 

 $\_$ 

 $\_$ 

 $\_$ 

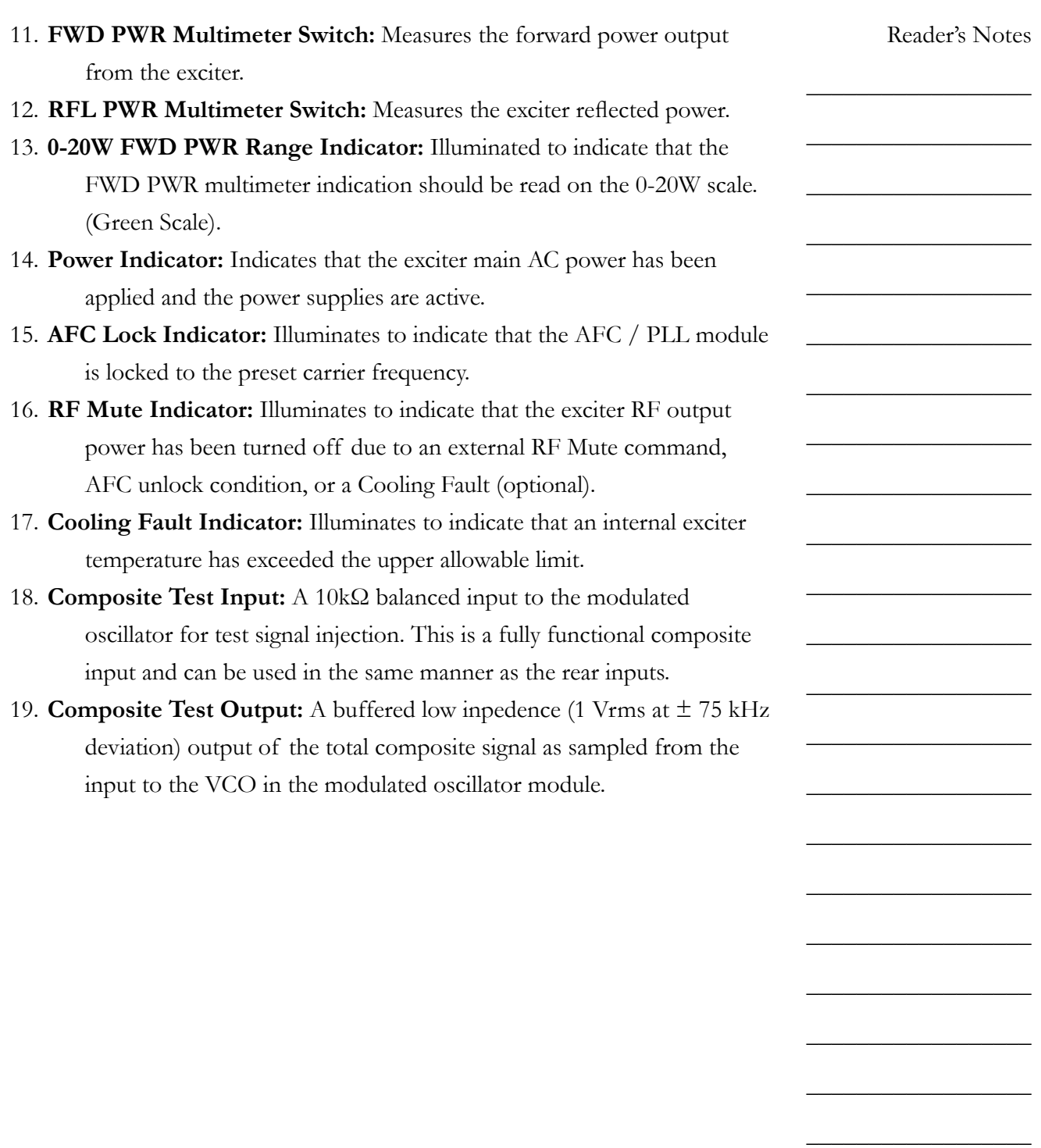

\_\_\_\_\_\_\_\_\_\_\_\_\_\_\_\_\_\_

\_\_\_\_\_\_\_\_\_\_\_\_\_\_\_\_\_\_

\_\_\_\_\_\_\_\_\_\_\_\_\_\_\_\_\_\_

\_\_\_\_\_\_\_\_\_\_\_\_\_\_\_\_\_\_

Reader's Notes

## 12.F. Antenna

 $\_$  $\_$  $\_$  $\_$  $\_$  $\_$  $\_$  $\_$  $\_$  $\_$  $\_$  $\_$  $\_$  $\_$  $\_$  $\_$  $\_$  $\_$  $\_$  $\_$  $\_$  $\_$  $\_$ WMUL-FM's Harris FML-1E Low Power Circularly Polarized FM Antenna is of brass tubular construction in the radiating element and uses thick wall brass in the support stem. This provides the antenna the capability to survive under severe weather extremes and withstand wind velocity of 112 miles per hour. The circularly polarized radiation pattern is omnidirectional. The antenna was tuned to 88.1 MHz at the factory. The power gain of the FML-1E is 0.4611. The FML-1E Low Power Circularly Polarized FM Antenna has the following specifications: • **Type No.:** FML-1E • **Power Gain (Power):** 0.4611 • **Power Gain (dB):** -3.3623 Horizontal and vertical power gain and dB are the same. • **Type Feed:** End • **Female 50Ω Input:** 1 5/8" • **Power Input Capability:** 9 kW Power input capability up to 2,000 ft above mean sea level. Derating required above 2,000 ft. • **Calculated Weight:** 57 lbs • **Calculated Wind Load:** 102 lbs Wind load base on 112 mph wind velocity (50 / 30 psf) and the wind blowing normal to the side of the antenna. Weight and wind load calculations include brackets, interbay line, and the transformer section. Calculations base on the frequency of 95 MHz.

 $\_$ 

 $\_$ 

# **12.F.1. Photograph of the Antenna**

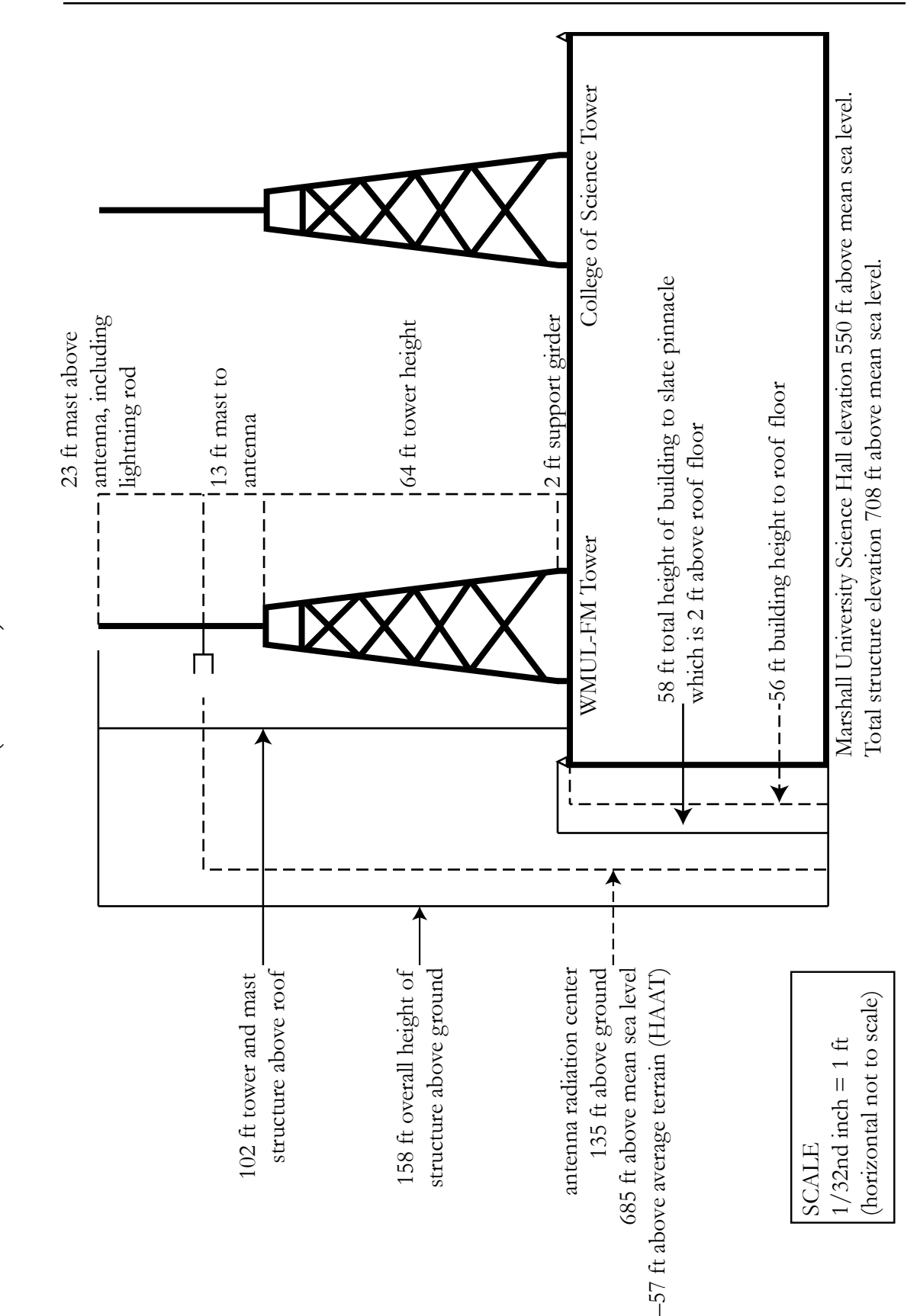

**12.F.2. Diagram of the Antenna and Tower Structure (US Units)**

12.F.2. Diagram of the Antenna and Tower Structure (US Units)

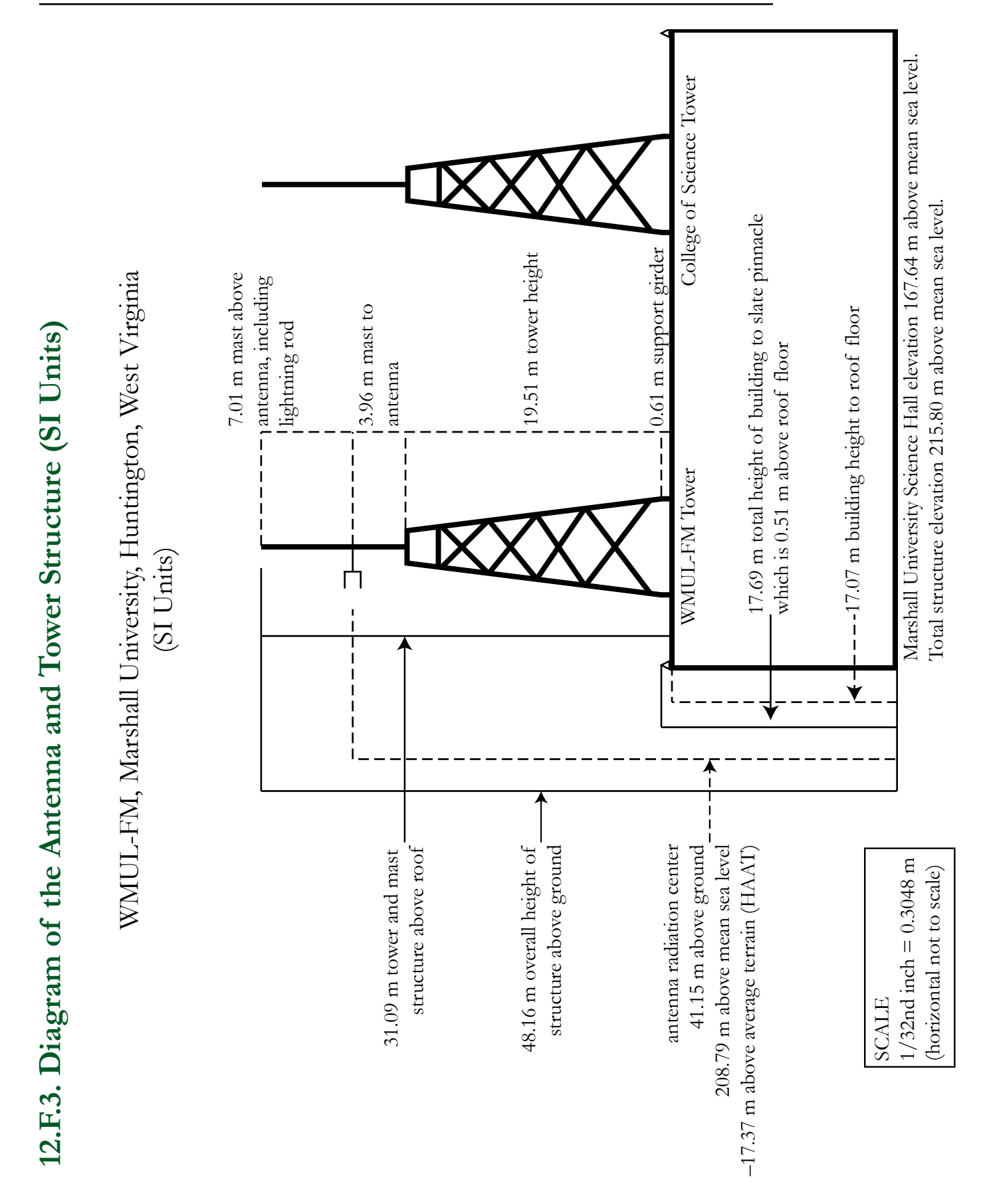

Volume II - Page 151

# G. Glossary

Reader's Notes

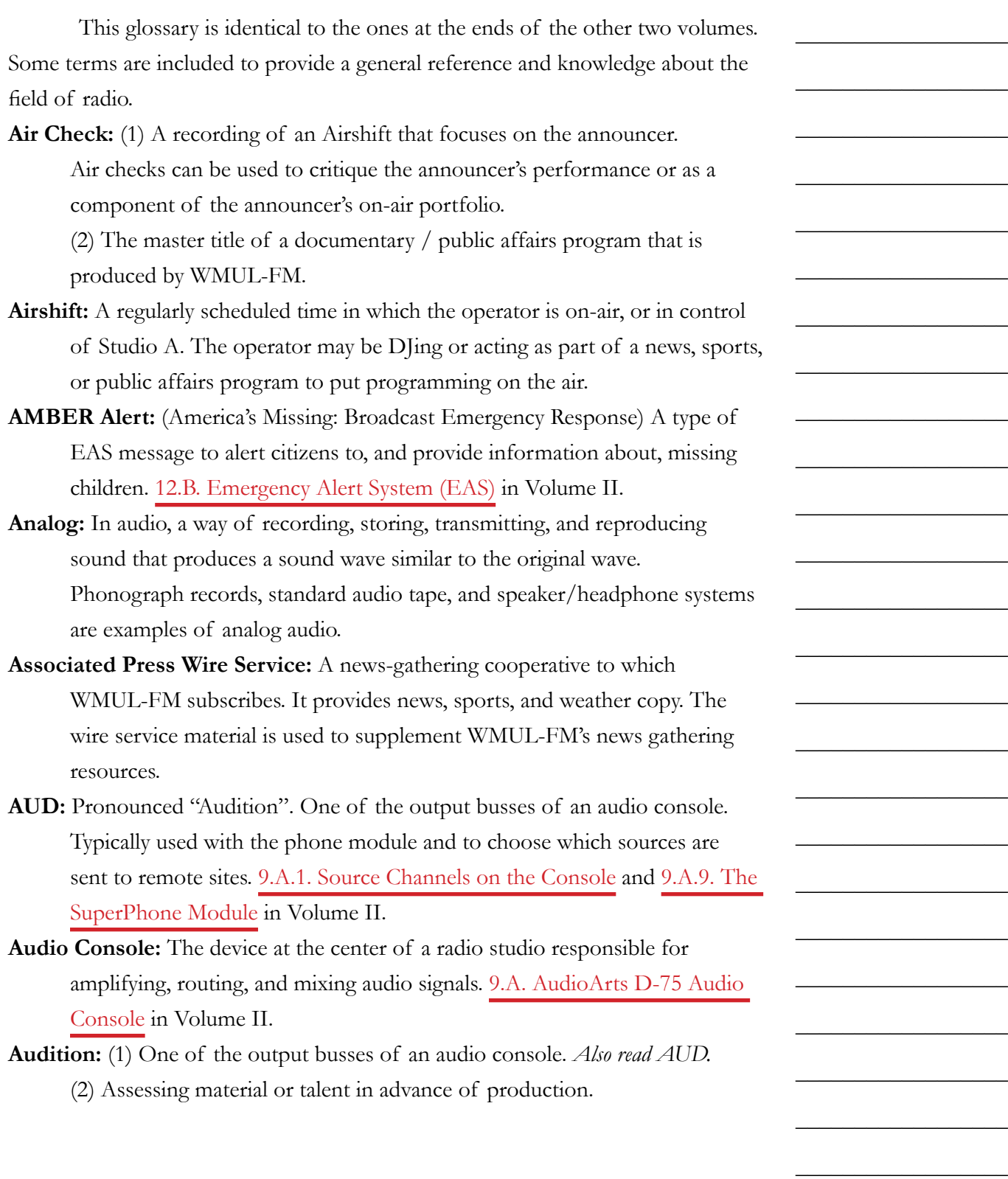

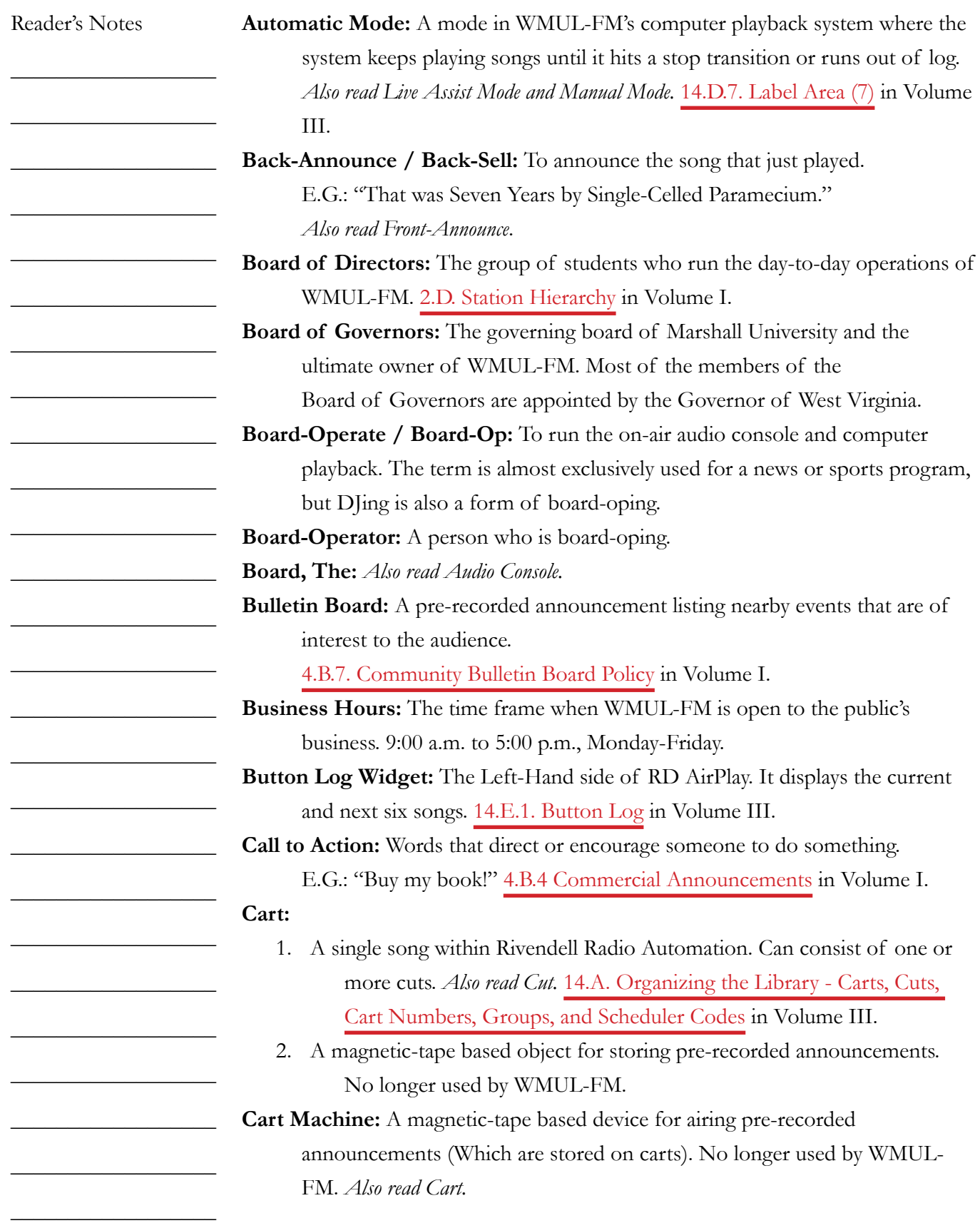

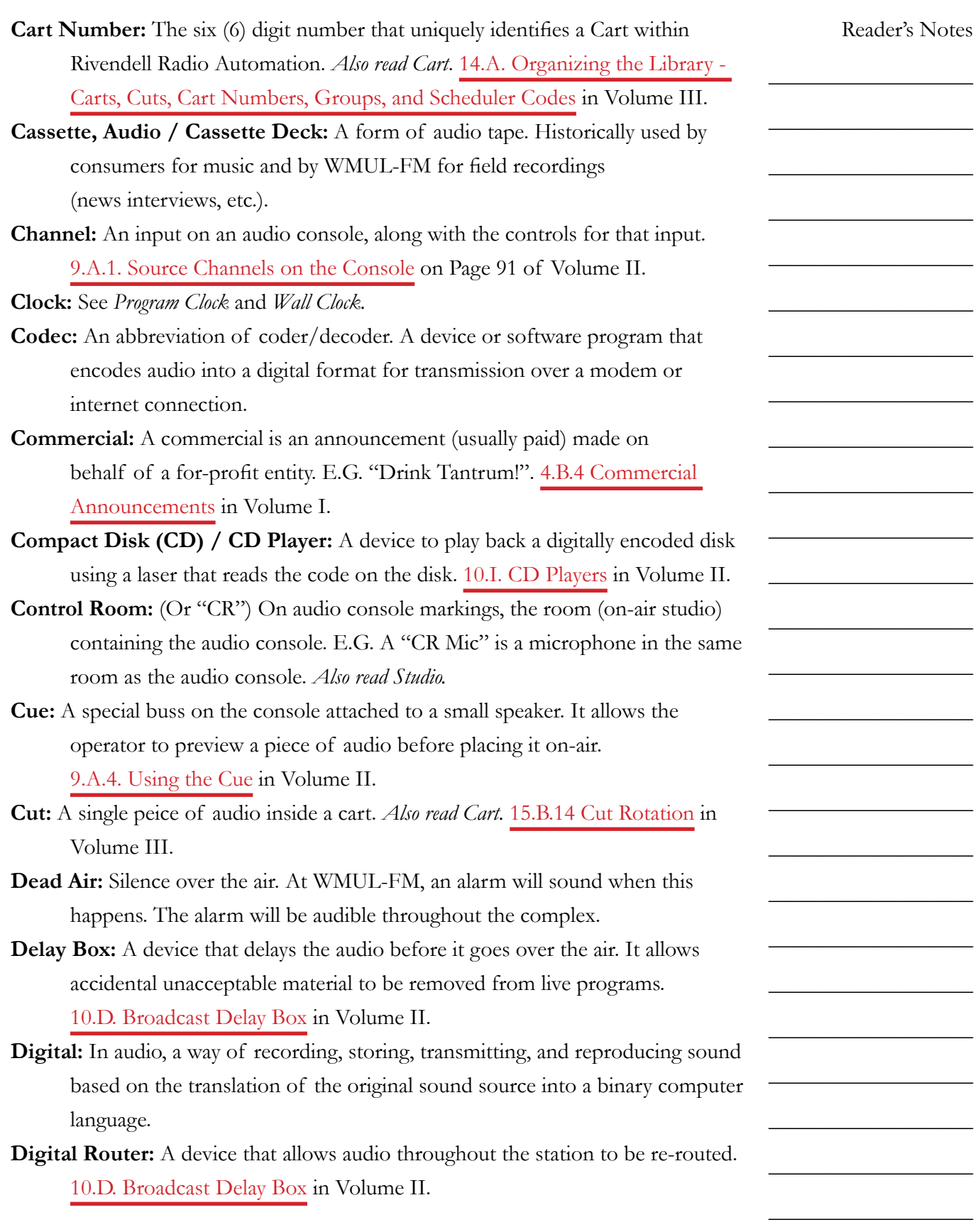

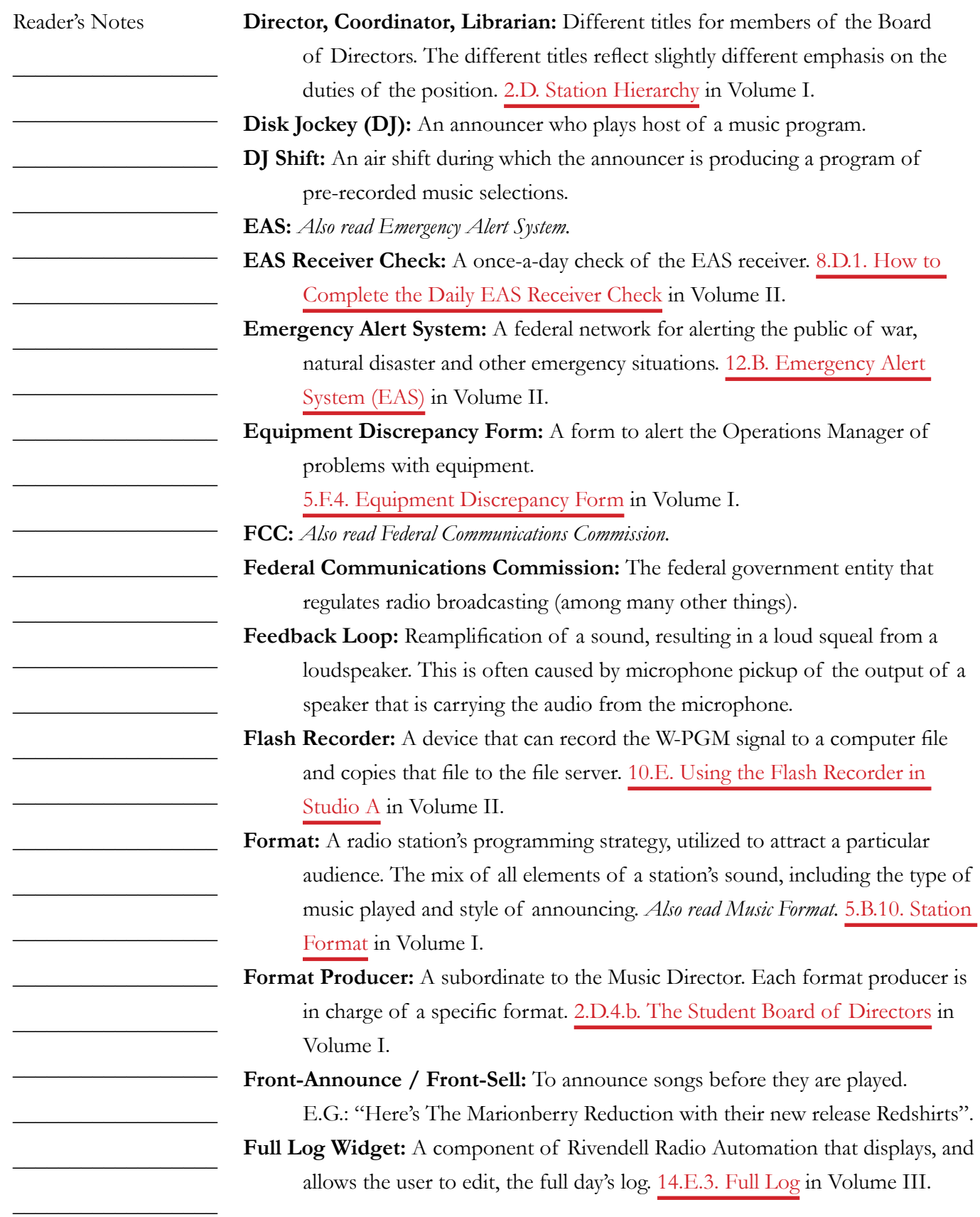

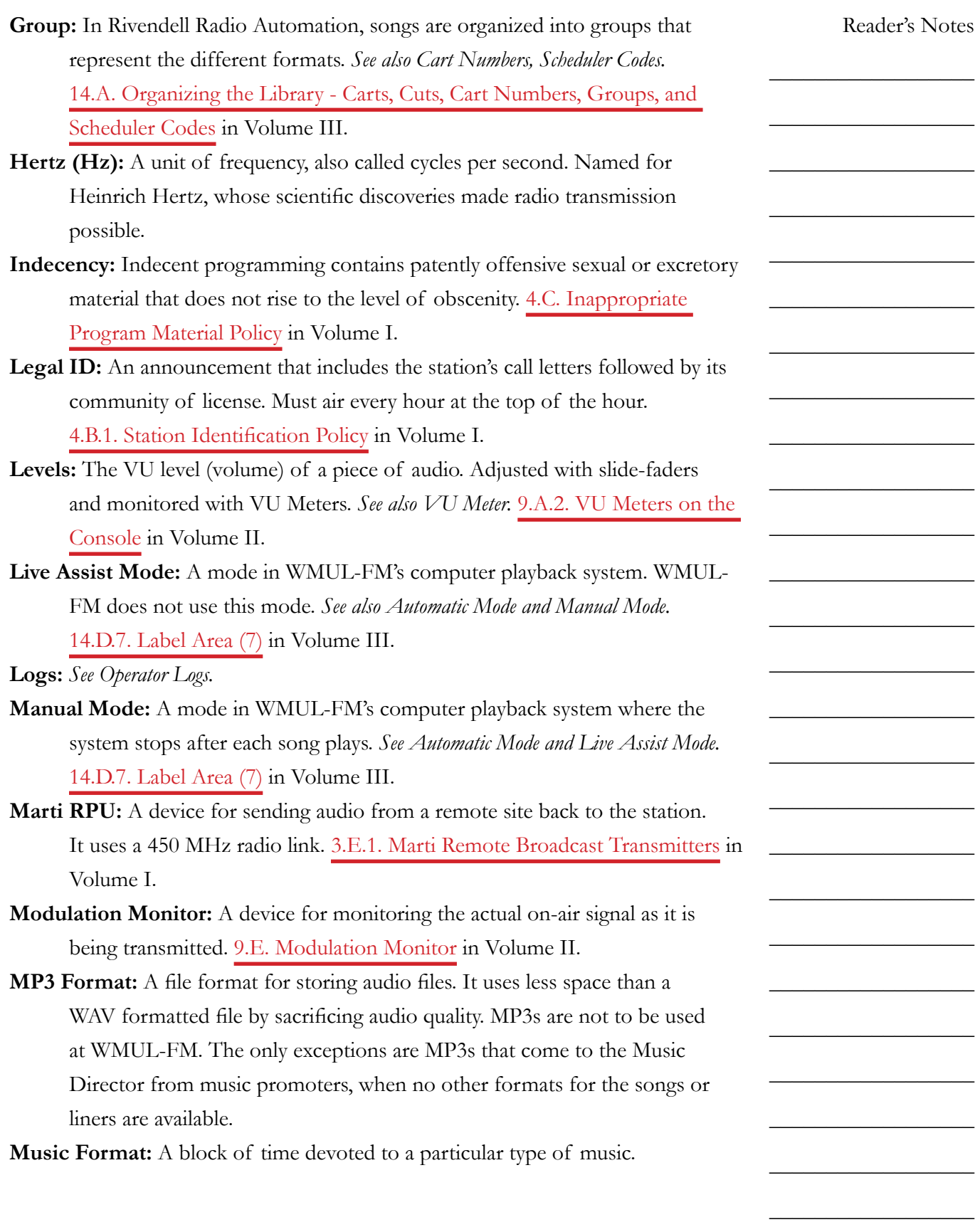

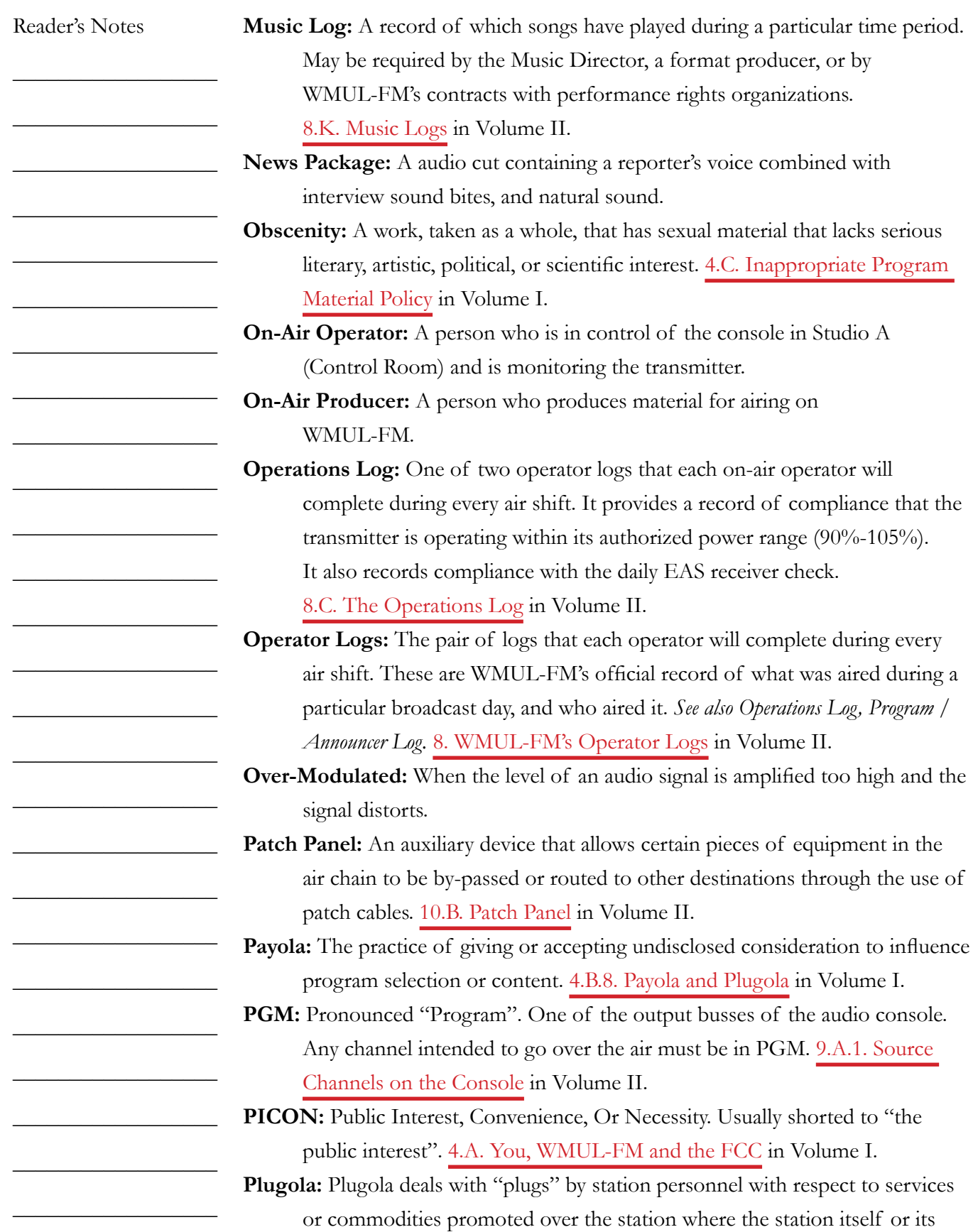

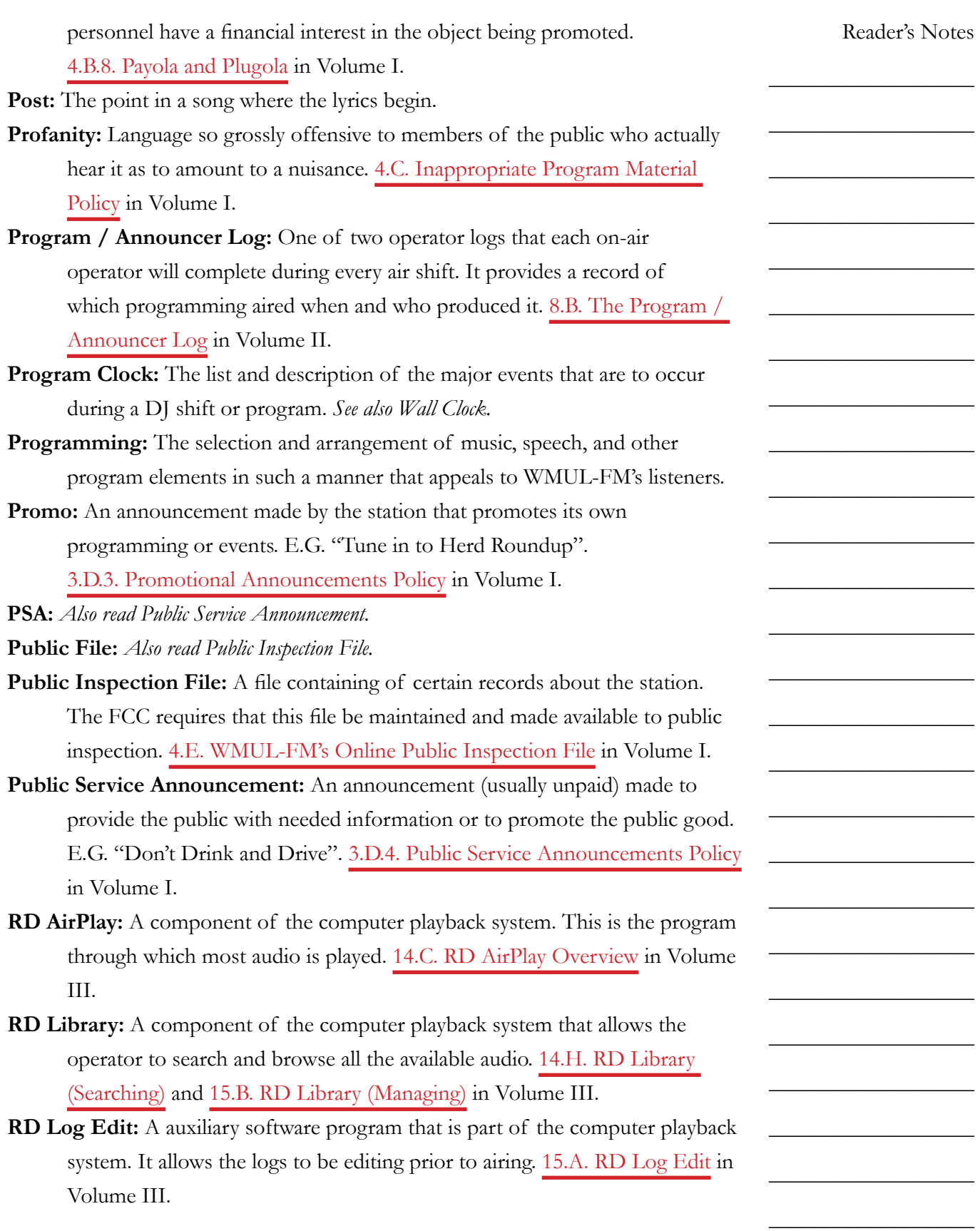

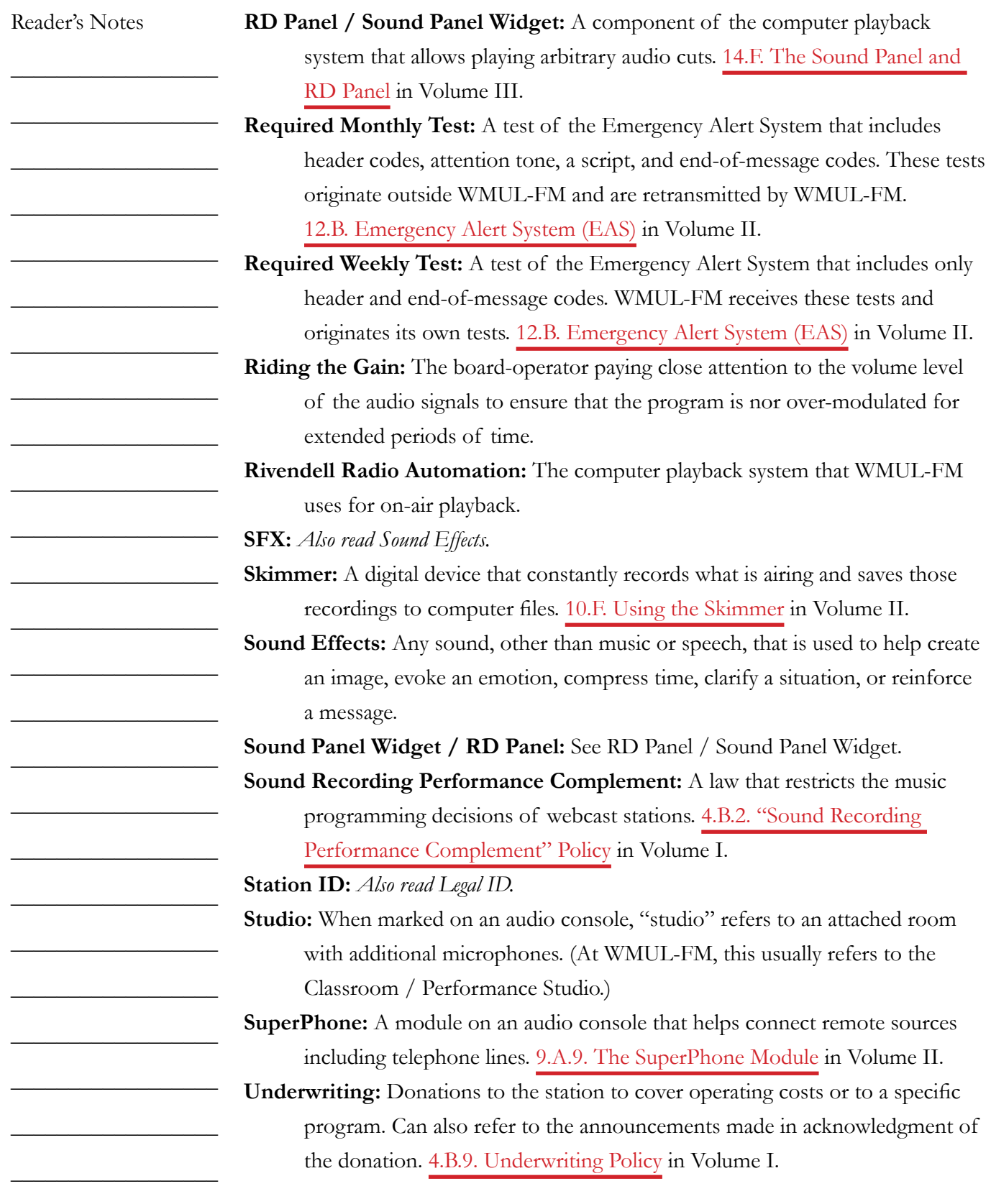

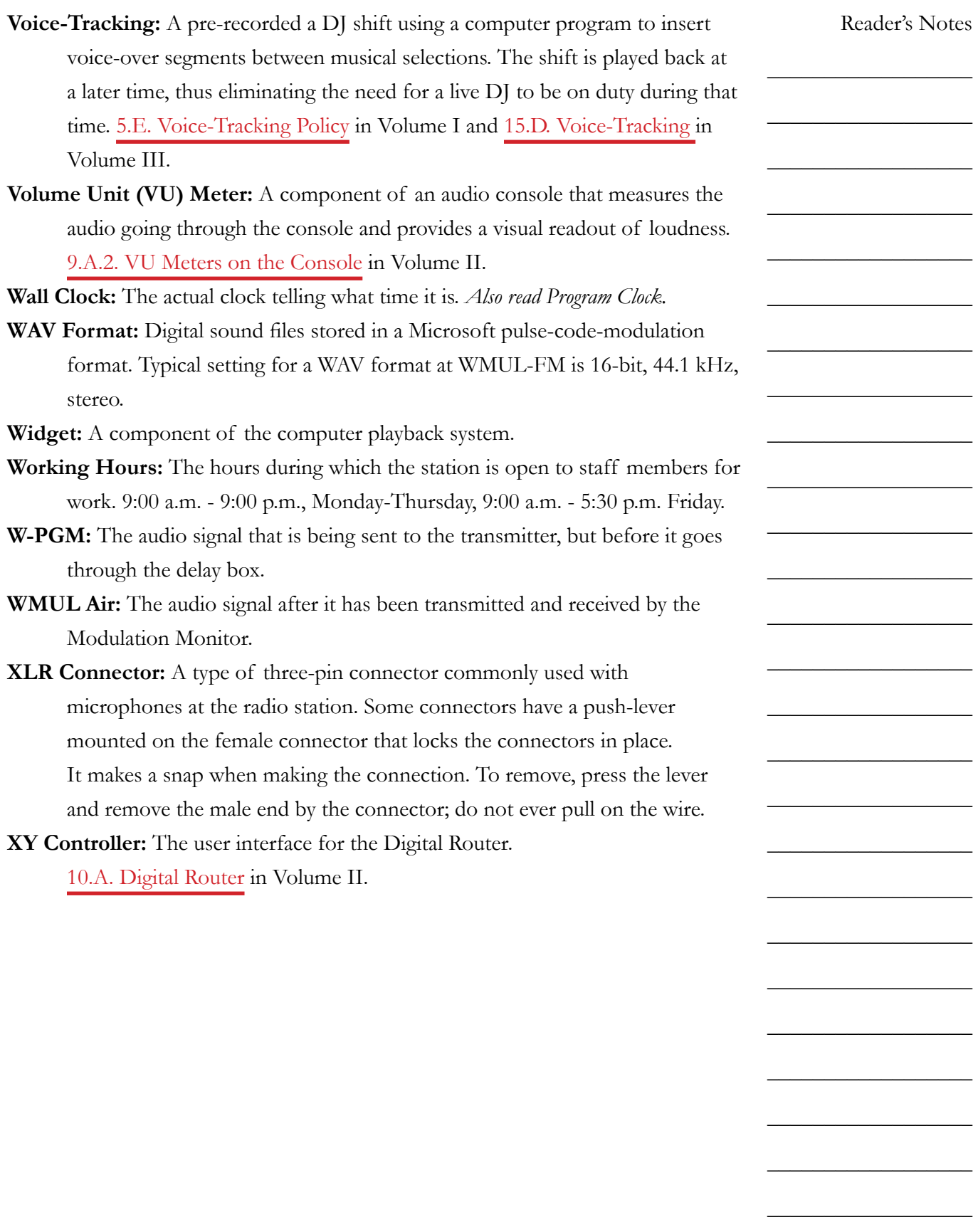

Volume I - Page 161